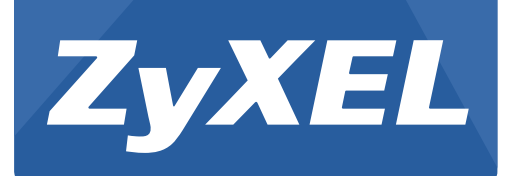

# **GS1900 Series**

GbE Smart Managed Switch

Version 1.0 Edition 1, 07/2013

# **User's Guide**

## **Default Login Details**

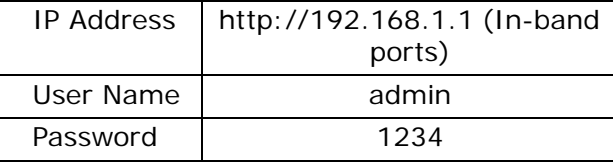

#### **IMPORTANT!**

#### **READ CAREFULLY BEFORE USE.**

#### **KEEP THIS GUIDE FOR FUTURE REFERENCE.**

Note: This guide is a reference for a series of products. Therefore some features or options in this guide may not be available in your product.

Screenshots and graphics in this book may differ slightly from your product due to differences in your product firmware or your computer operating system. Every effort has been made to ensure that the information in this manual is accurate.

Note: It is recommended you use the Web Configurator to configure the Switch.

• Web Configurator Online Help

Click the help icon in any screen for help in configuring that screen and supplementary information.

# **Contents Overview**

<span id="page-2-0"></span>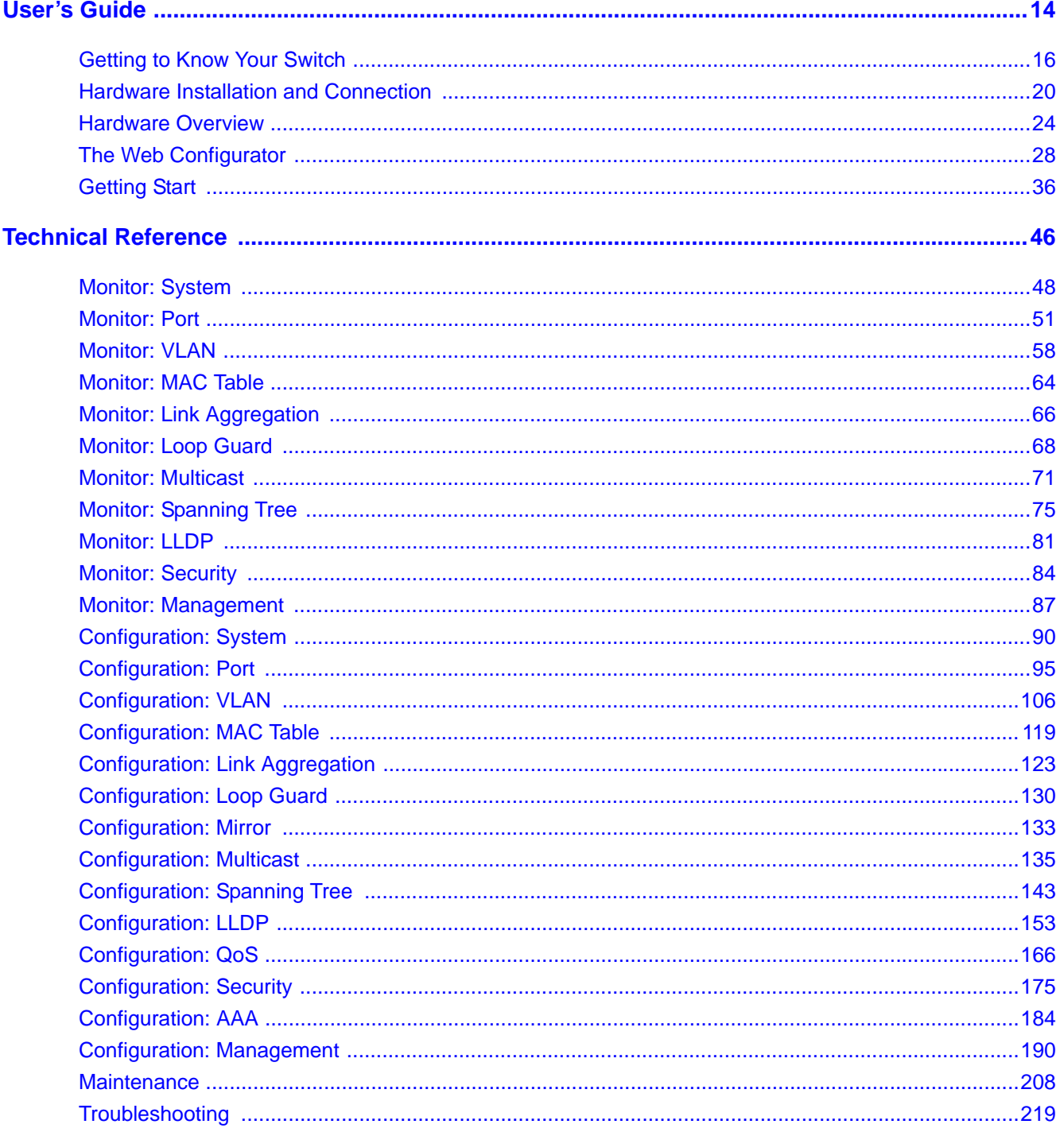

# **Table of Contents**

<span id="page-3-0"></span>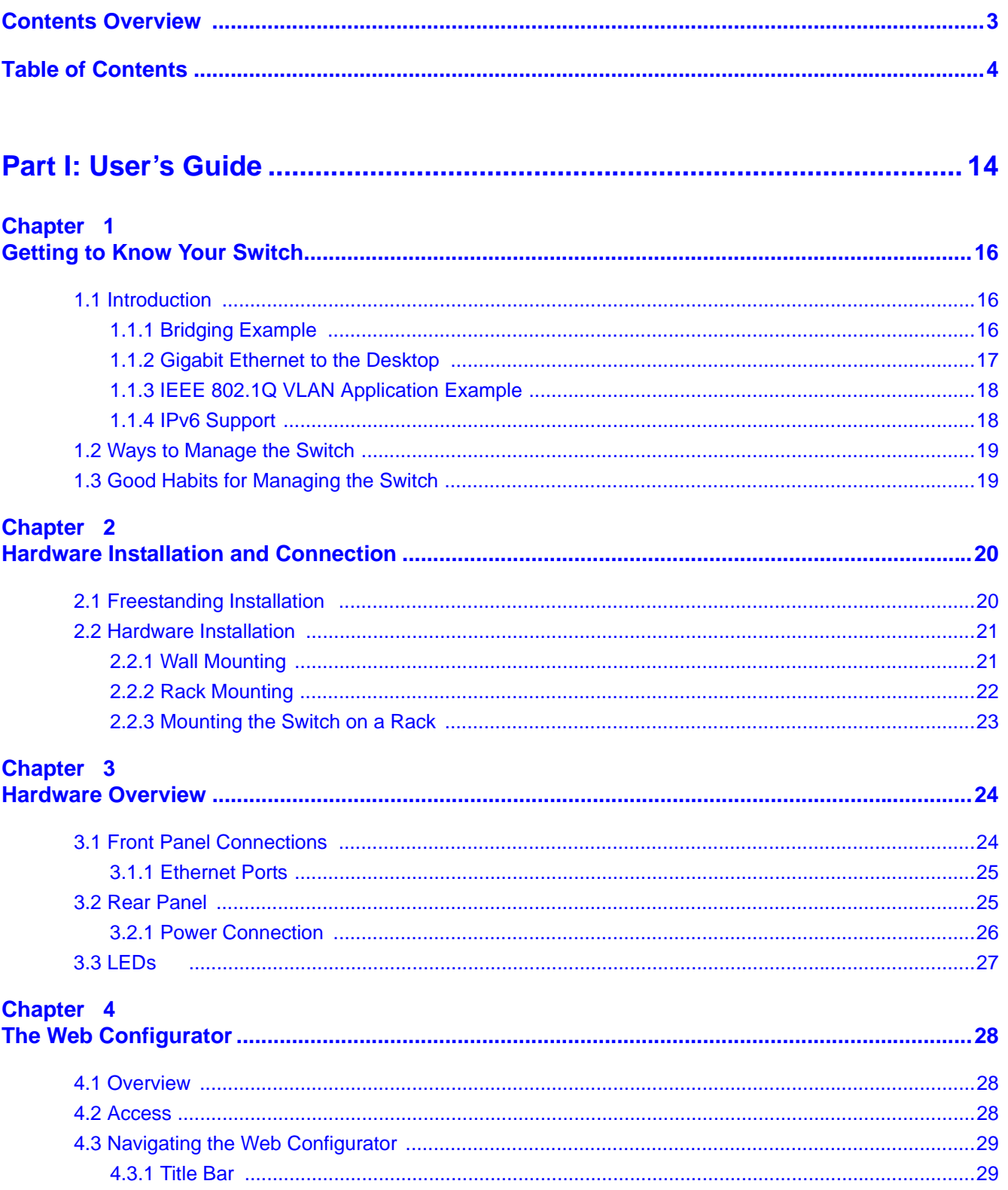

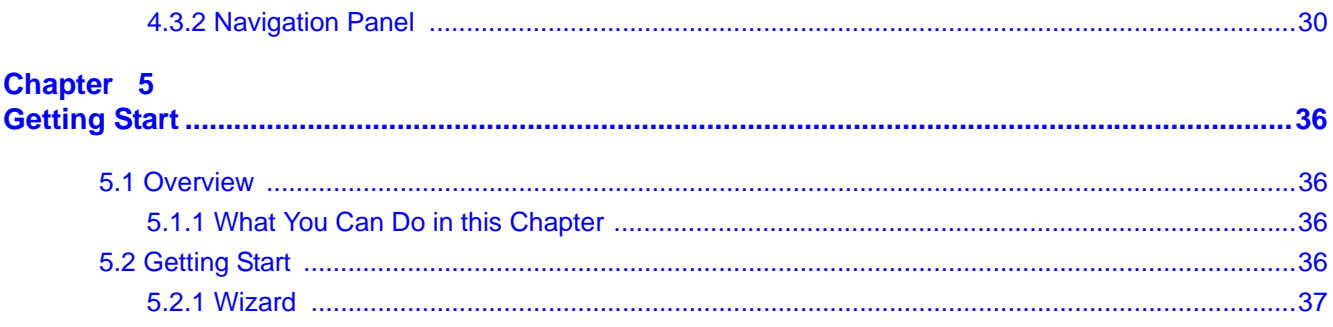

#### 

#### Chapter 6

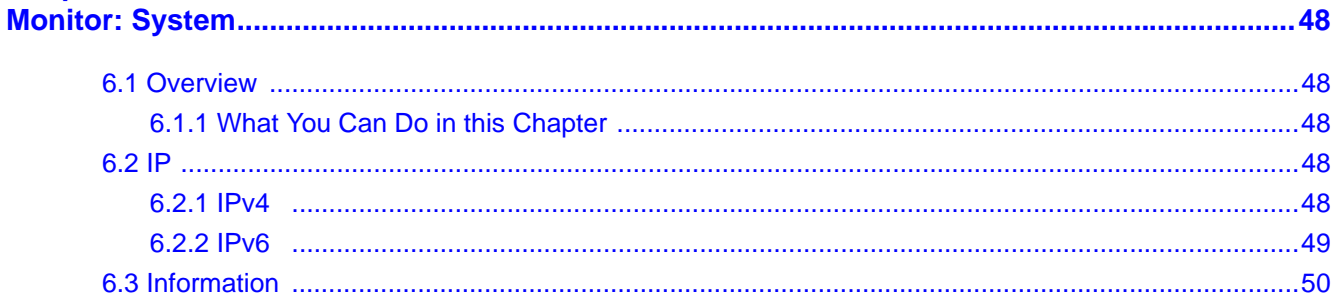

#### Chapter 7

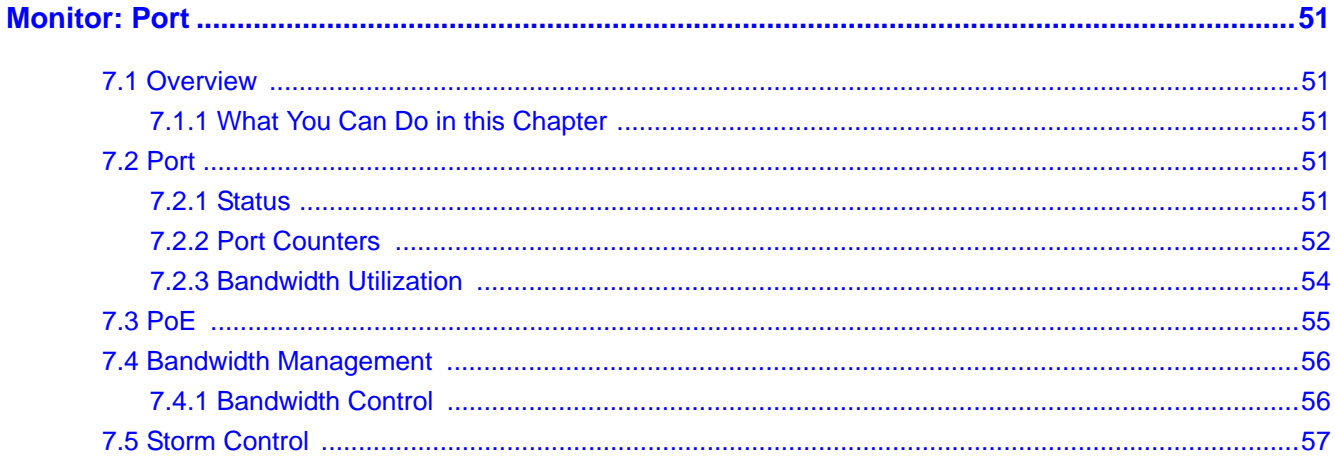

### Chapter 8

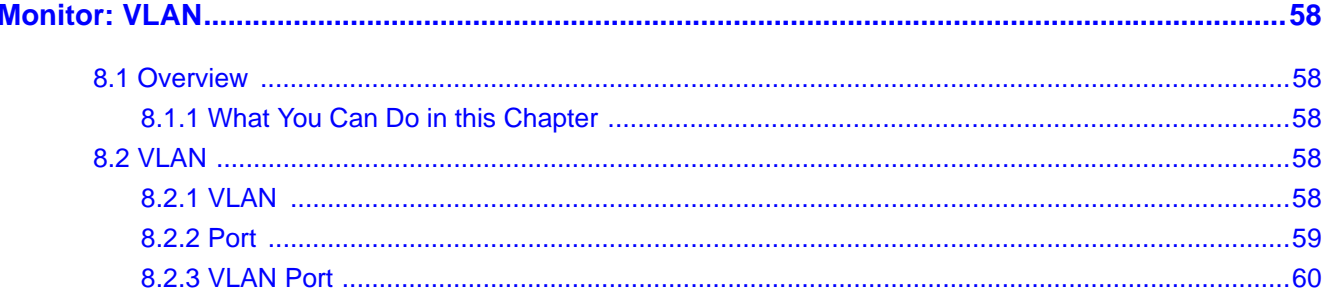

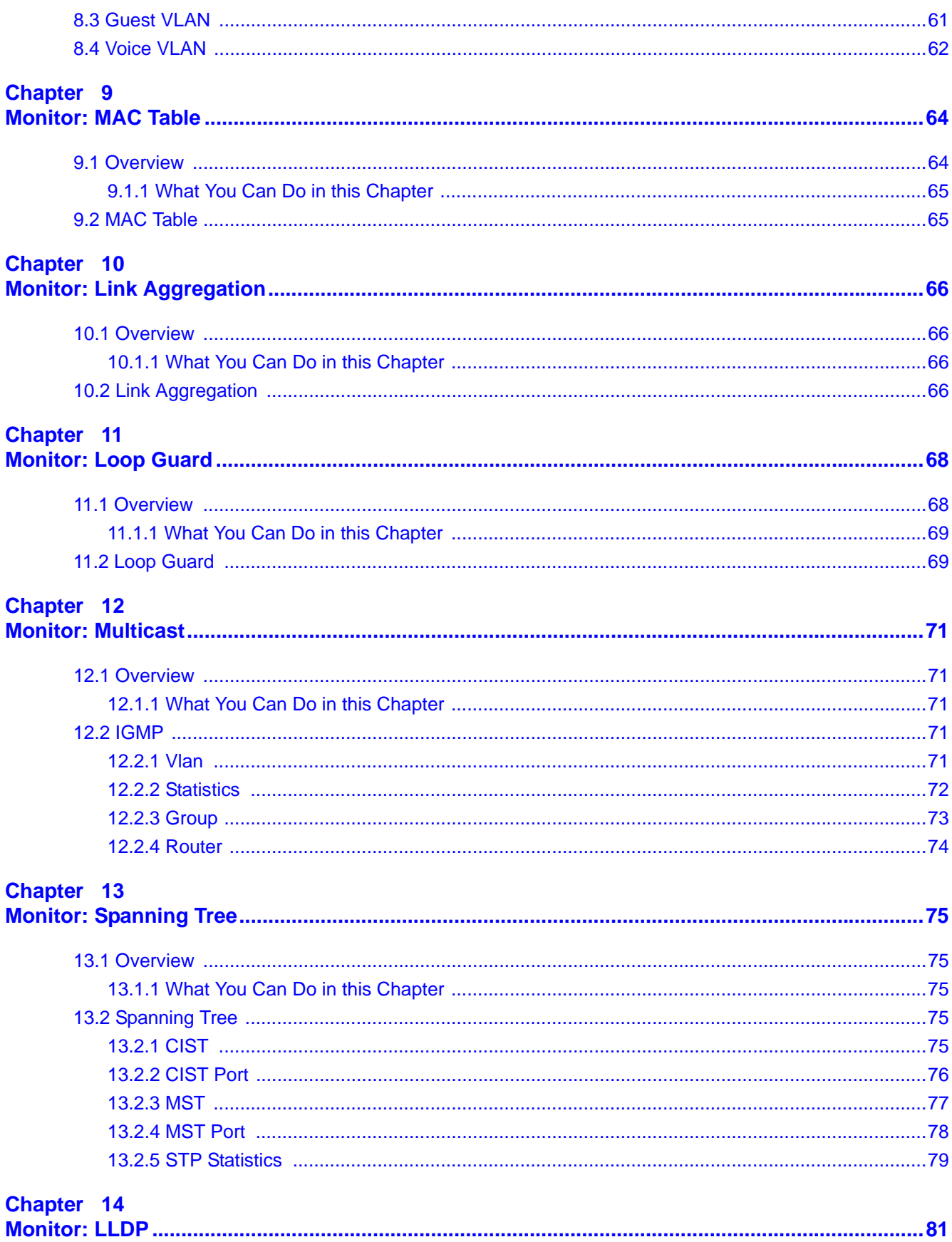

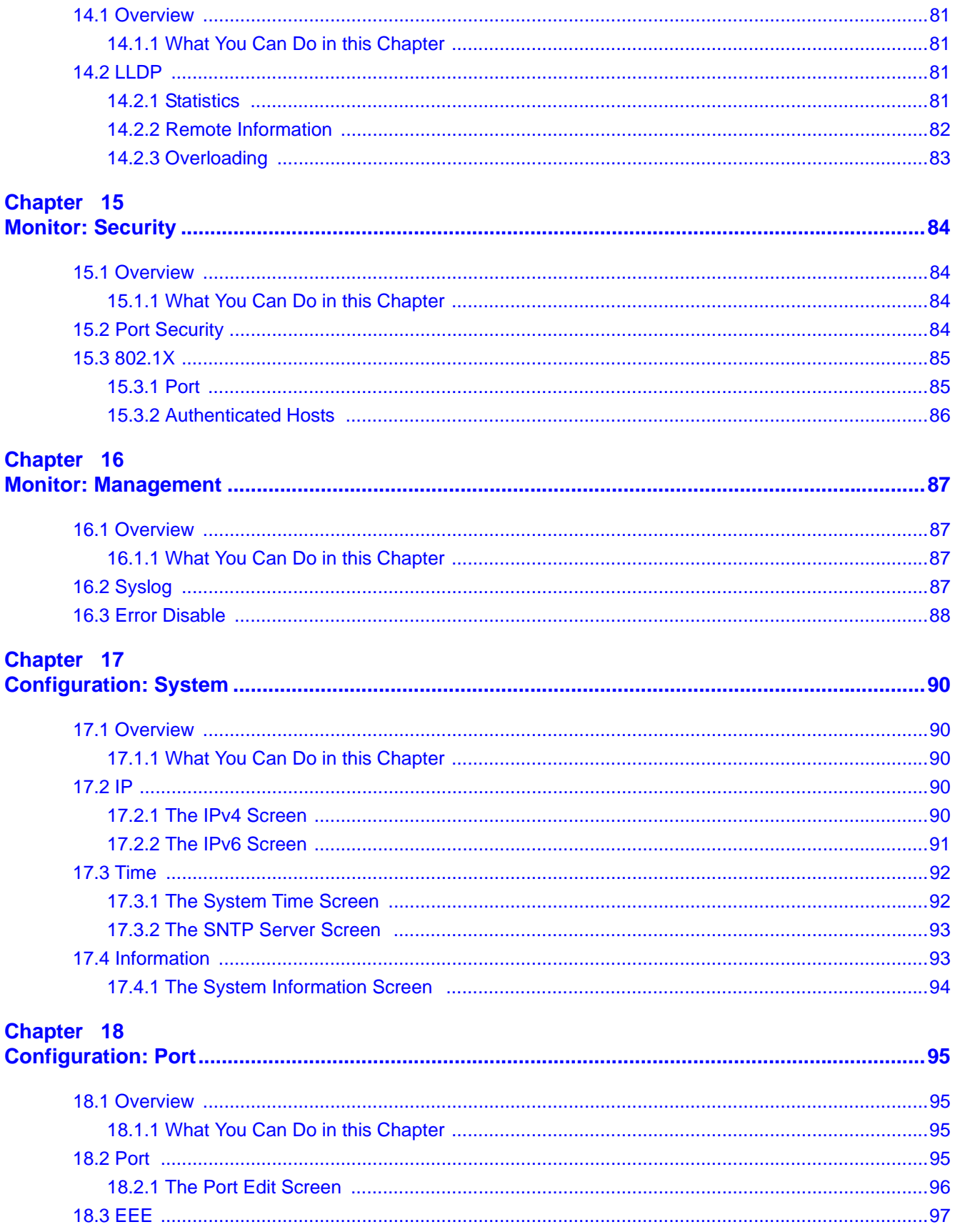

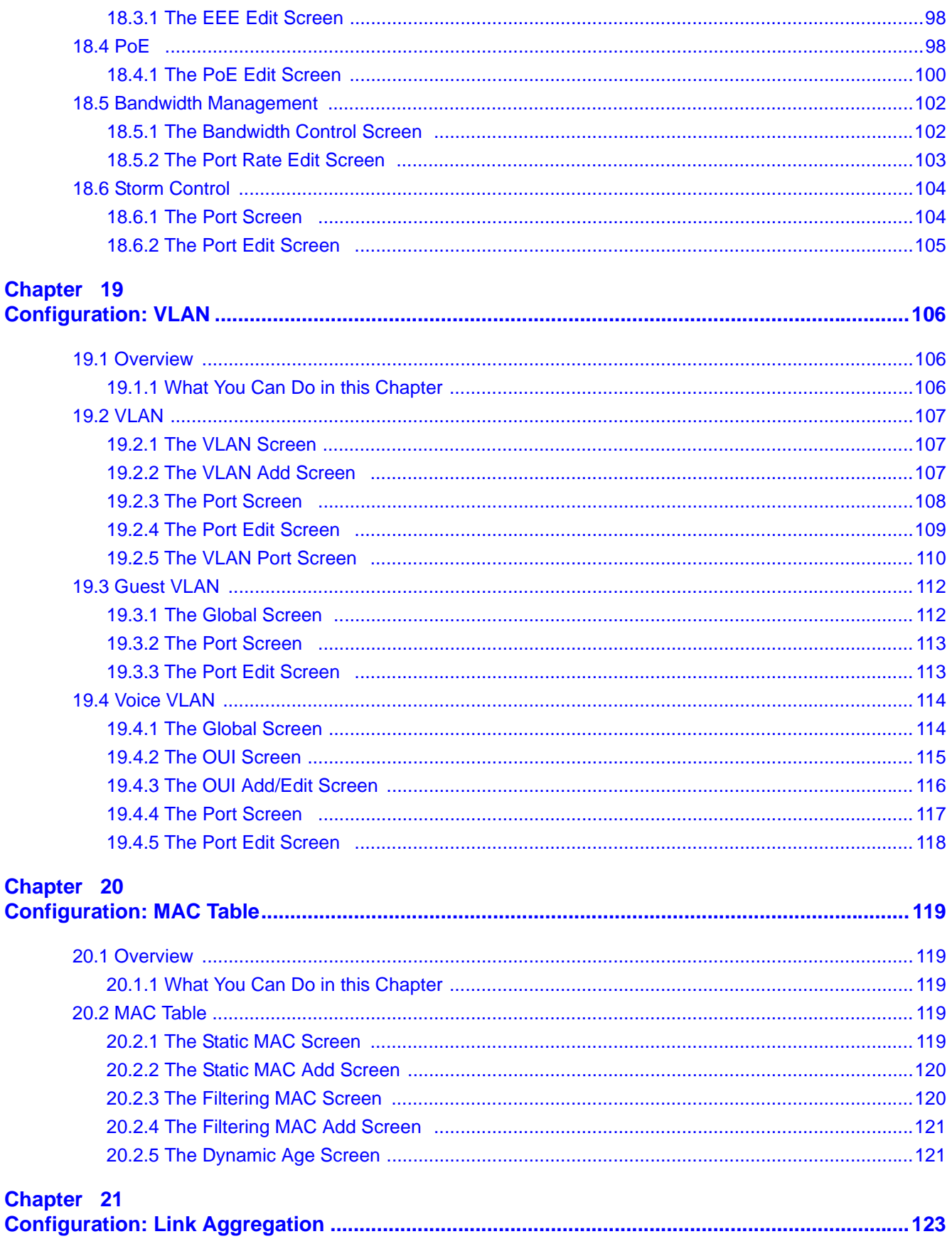

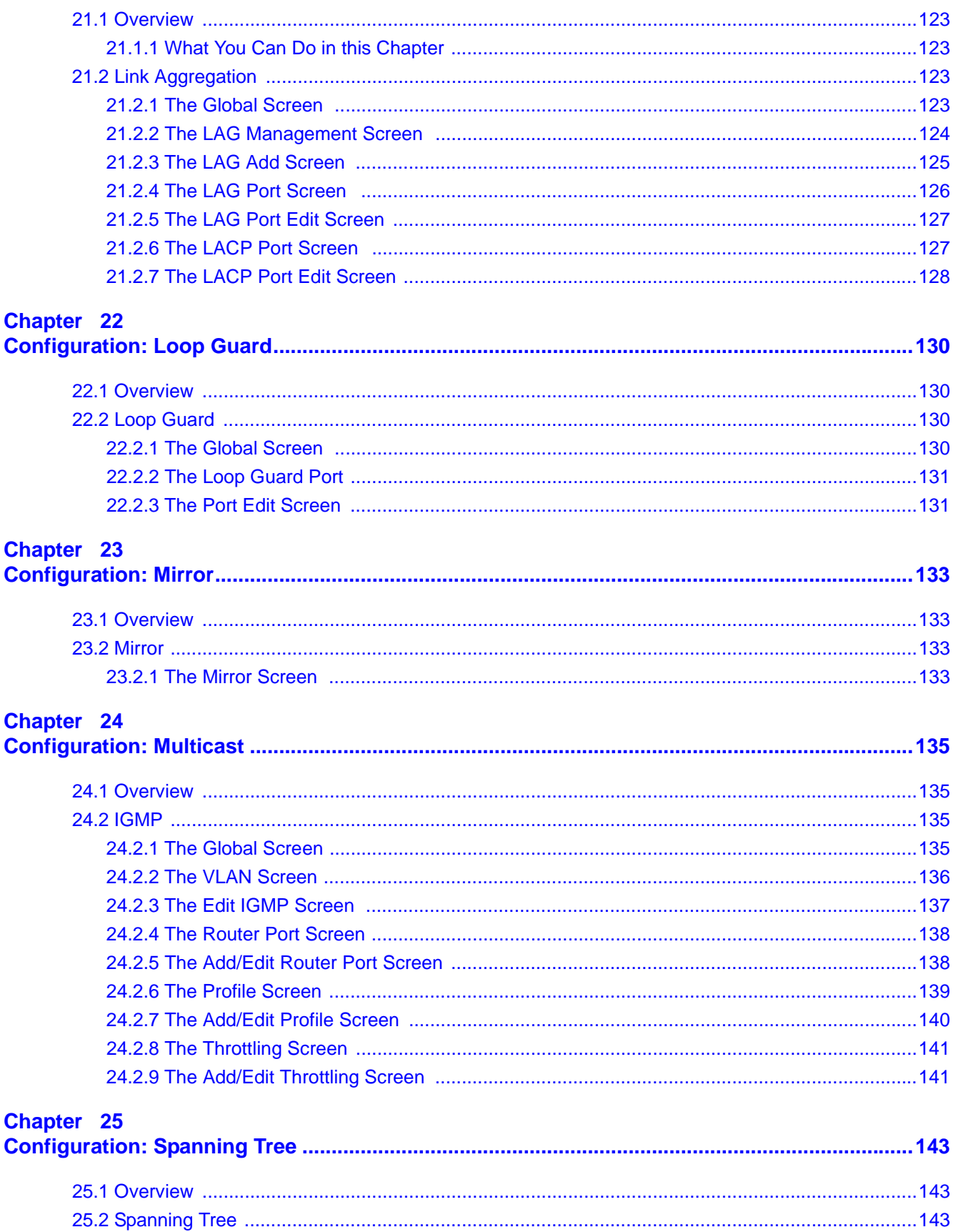

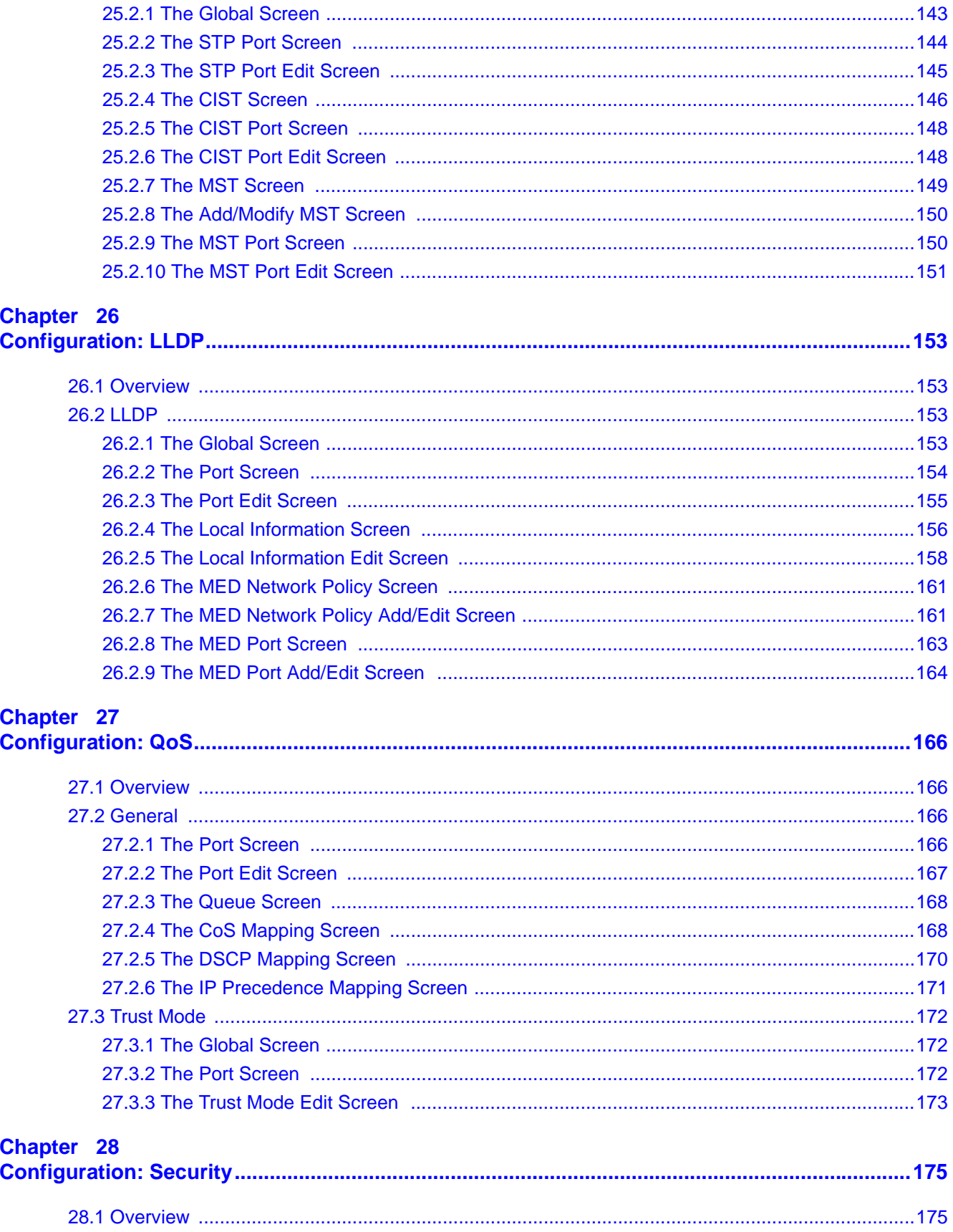

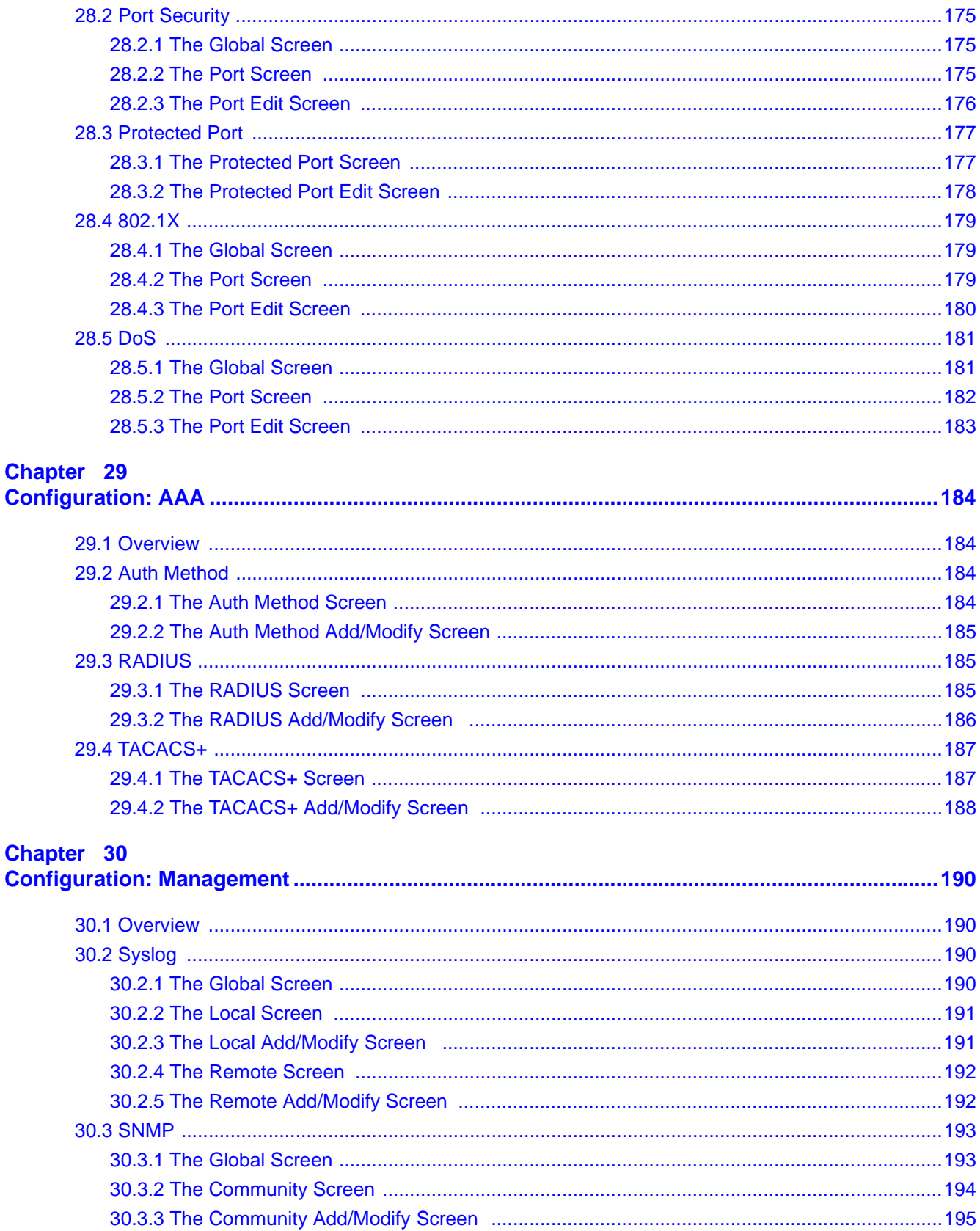

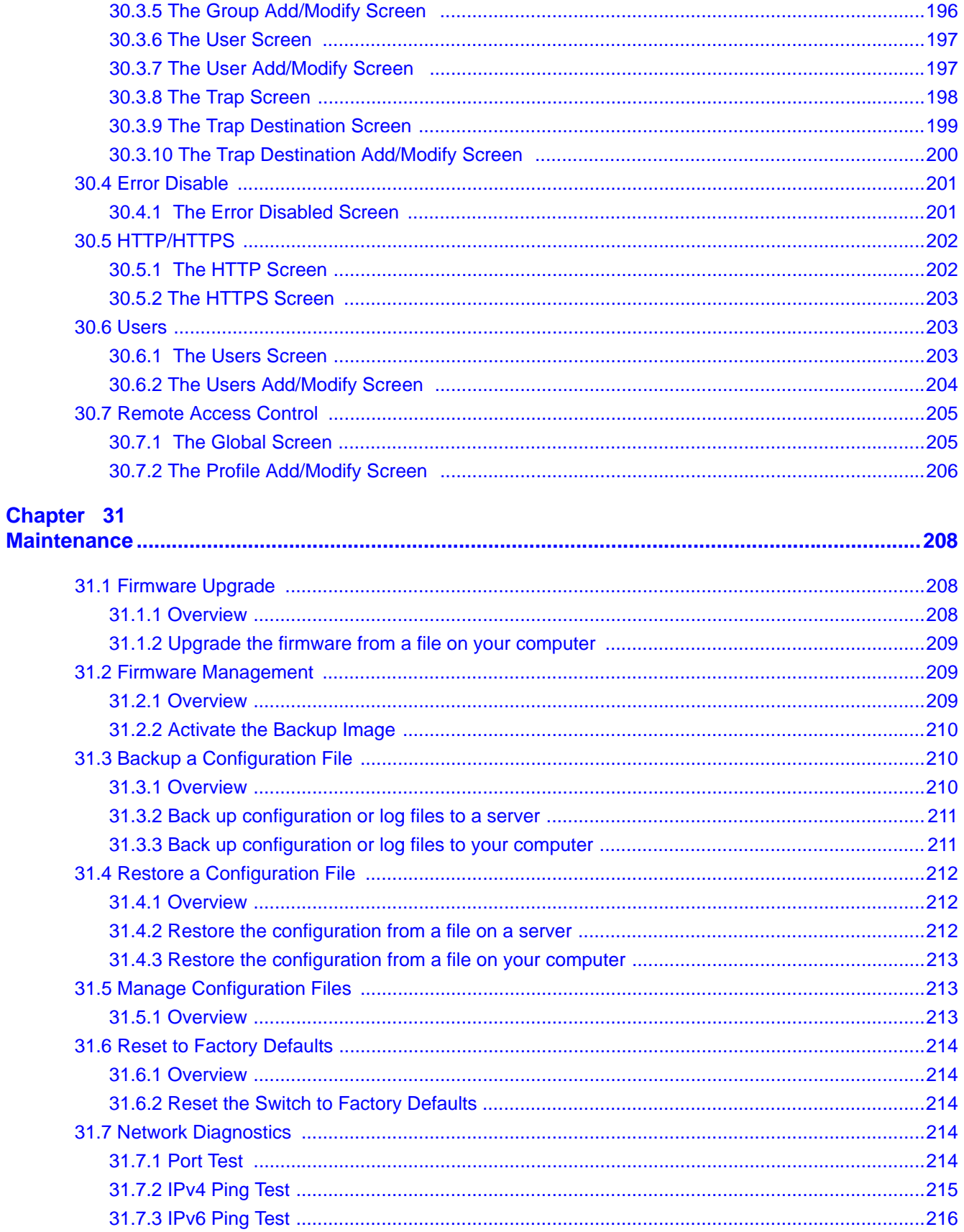

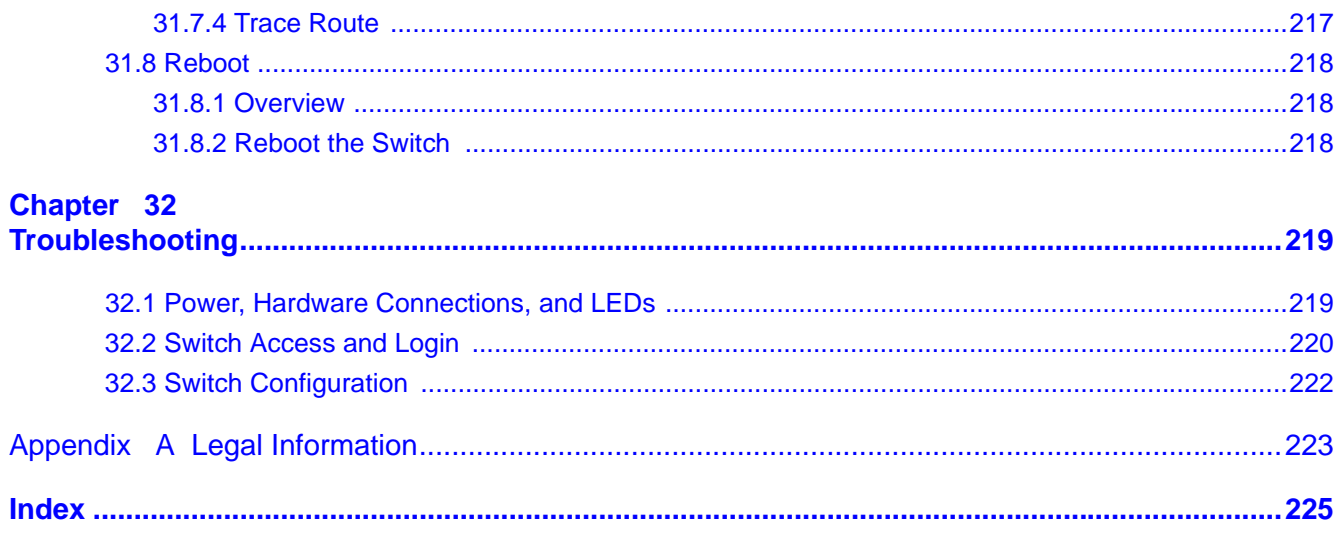

# <span id="page-13-0"></span>**PART I User's Guide**

# **Getting to Know Your Switch**

<span id="page-15-1"></span><span id="page-15-0"></span>This chapter introduces the main features and applications of the Switch.

# <span id="page-15-2"></span>**1.1 Introduction**

The GS1900 series is a new generation Gigabit Ethernet (GbE) Web-Managed Switch.

This User's Guide covers the following models:

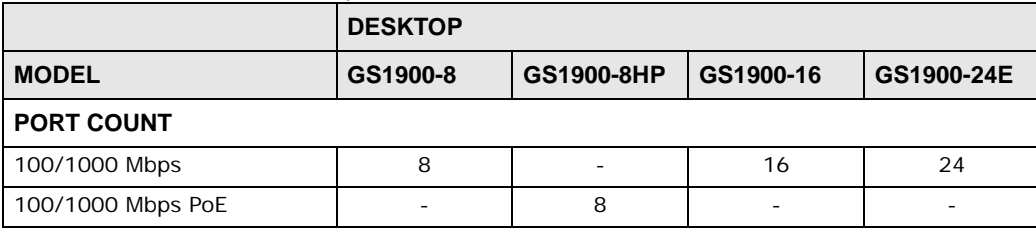

**Table 1** GS1900 Series Comparison Table

See the datasheet for a full list of firmware features available on the Switch.

#### <span id="page-15-3"></span>**1.1.1 Bridging Example**

In this example the Switch connects different company departments (**RD** and **Sales**) to the corporate backbone. It can alleviate bandwidth contention and eliminate server and network bottlenecks. All users that need high bandwidth can connect to high-speed department servers via the Switch. You can provide a super-fast uplink connection by using the optional 10 Gigabit uplink module on the Switch.

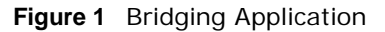

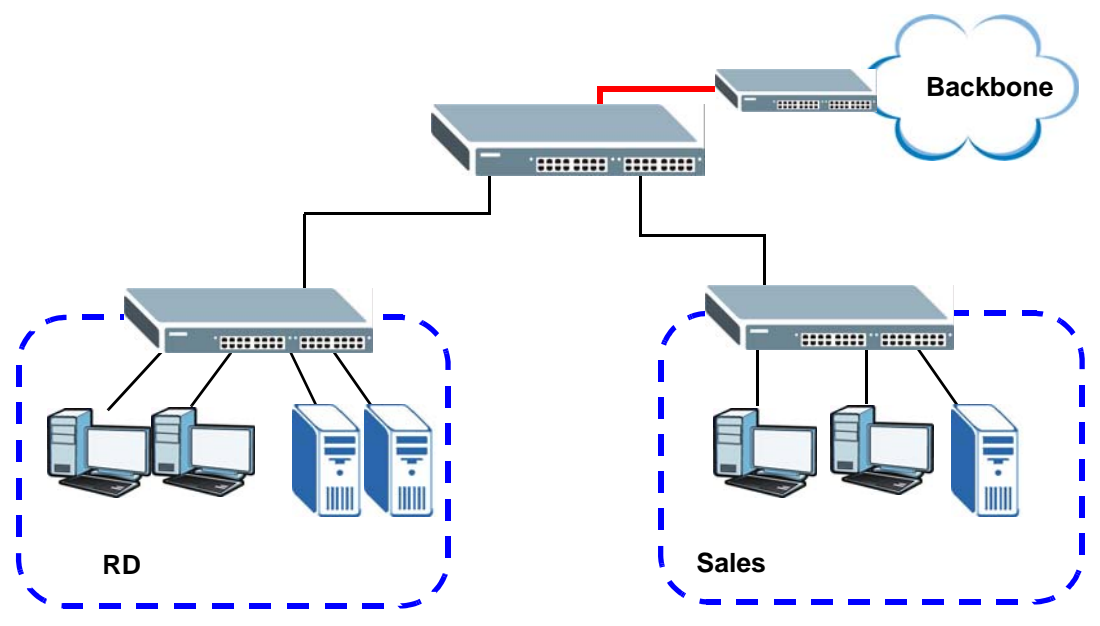

#### <span id="page-16-0"></span>**1.1.2 Gigabit Ethernet to the Desktop**

The Switch is an ideal solution for small networks which demand high bandwidth for a group of heavy traffic users. You can connect computers and servers directly to the Switch's port or connect other switches to the Switch. Use the optional 10 Gigabit uplink module to provide high speed access to a data server and the Internet. The uplink module supports a fiber-optic connection which alleviates the distance limitations of copper cabling.

In this example, all computers can share high-speed applications on the server and access the Internet. To expand the network, simply add more networking devices such as switches, routers, computers, print servers and so on.

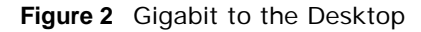

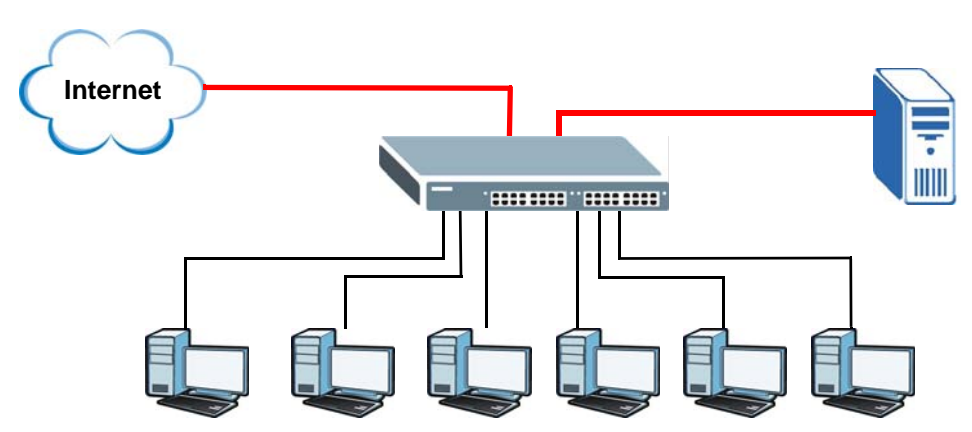

#### <span id="page-17-0"></span>**1.1.3 IEEE 802.1Q VLAN Application Example**

A VLAN (Virtual Local Area Network) allows a physical network to be partitioned into multiple logical networks. Stations on a logical network belong to one or more groups. With VLAN, a station cannot directly talk to or hear from stations that are not in the same group(s) unless such traffic first goes through a router.

For more information on VLANs, refer to [Chapter 8 on page 58.](#page-57-6)

#### **1.1.3.1 Tag-based VLAN Example**

Ports in the same VLAN group share the same frame broadcast domain, thus increasing network performance by reducing broadcast traffic. VLAN groups can be modified at any time by adding, moving or changing ports without any re-cabling.

Shared resources such as a server can be used by all ports in the same VLAN as the server. In the following figure only ports that need access to the server need to be part of VLAN 1. Ports can belong to other VLAN groups too.

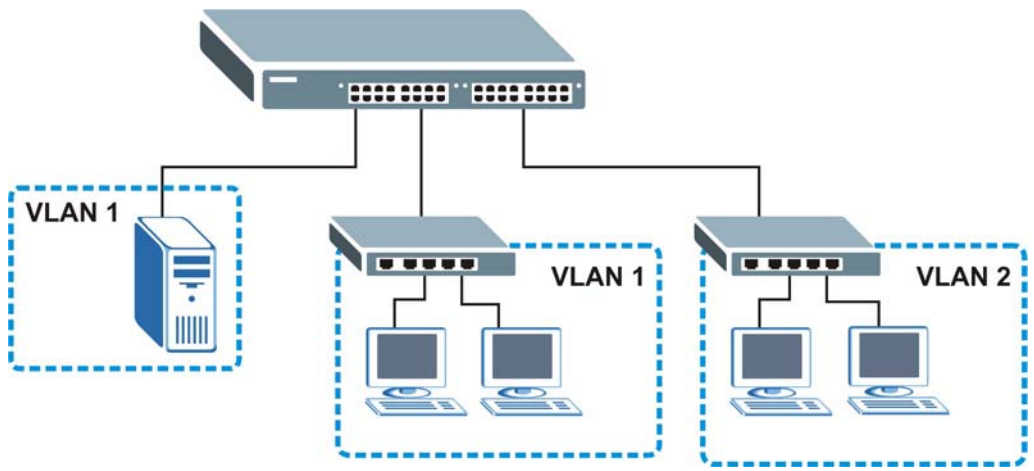

**Figure 3** Shared Server Using VLAN Example

#### <span id="page-17-1"></span>**1.1.4 IPv6 Support**

IPv6 (Internet Protocol version 6), is designed to enhance IP address size and features. The increase in IPv6 address size to 128 bits (from the 32-bit IPv4 address) allows up to 3.4 x 10<sup>38</sup> IP addresses. At the time of writing, the Switch supports the following features.

- Static address assignment and stateless auto-configuration
- Neighbor Discovery Protocol (a protocol used to discover other IPv6 devices in a network)
- Remote Management using PING, SNMP, HTTP and TFTP services
- ICMPv6 to report errors encountered in packet processing and perform diagnostic functions, such as "PING"
- IPv4/IPv6 dual stack; the Switch can run IPv4 and IPv6 at the same time
- DHCPv6 client
- Multicast Listener Discovery (MLD) snooping

## <span id="page-18-0"></span>**1.2 Ways to Manage the Switch**

Use any of the following methods to manage the Switch.

- Web Configurator. This is recommended for everyday management of the Switch using a (supported) web browser. See [Chapter 4 on page 28.](#page-27-4)
- TFTP. Use Trivial File Transfer Protocol for firmware upgrades and configuration backup/restore. See [Section 31.1 on page 208](#page-207-4), [Section 31.3 on page 210,](#page-209-3) and [Section 31.4 on page 212](#page-211-3)
- SNMP. The device can be configured by a SNMP manager. See [Section 30.3 on page 193.](#page-192-2)

# <span id="page-18-1"></span>**1.3 Good Habits for Managing the Switch**

Do the following things regularly to make the Switch more secure and to manage the Switch more effectively.

- Change the password. Use a password that's not easy to guess and that consists of different types of characters, such as numbers and letters.
- Write down the password and put it in a safe place.
- Back up the configuration (and make sure you know how to restore it). Restoring an earlier working configuration may be useful if the device becomes unstable or even crashes. If you forget your password, you will have to reset the Switch to its factory default settings. If you backed up an earlier configuration file, you would not have to totally re-configure the Switch. You could simply restore your last configuration.

# <span id="page-19-1"></span><span id="page-19-0"></span>**Hardware Installation and Connection**

This chapter shows you how to install and connect the Switch.

# <span id="page-19-2"></span>**2.1 Freestanding Installation**

- **1** Make sure the Switch is clean and dry.
- **2** Set the Switch on a smooth, level surface strong enough to support the weight of the Switch and the connected cables. Make sure there is a power outlet nearby.
- **3** Make sure there is enough clearance around the Switch to allow air circulation and the attachment of cables and the power cord.
- **4** Remove the adhesive backing from the rubber feet.
- **5** Attach the rubber feet to each corner on the bottom of the Switch. These rubber feet help protect the Switch from shock or vibration and ensure space between devices when stacking.

**Figure 4** Attaching Rubber Feet

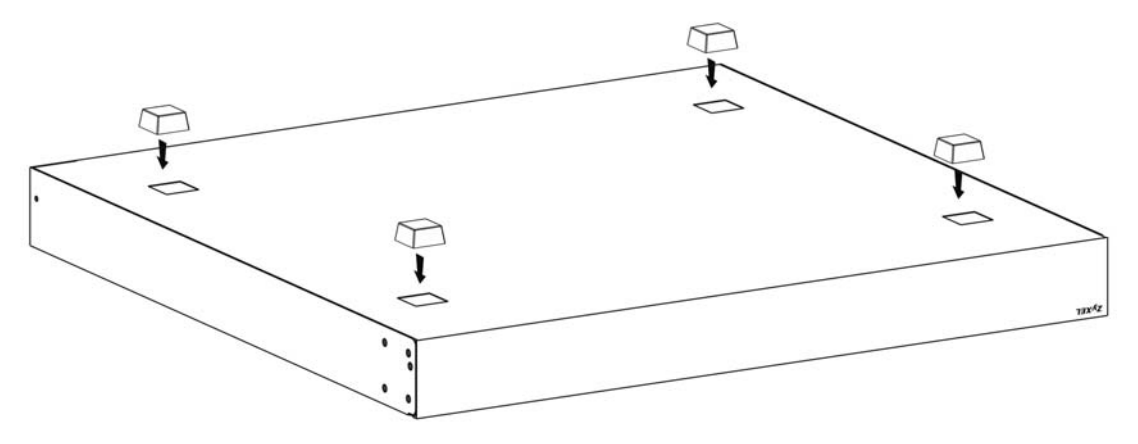

- Note: Do NOT block the ventilation holes. Leave space between devices when stacking.
- Note: For proper ventilation, allow at least 4 inches (10 cm) of clearance at the front and 3.4 inches (8 cm) at the back of the Switch. This is especially important for enclosed rack installations.

## <span id="page-20-0"></span>**2.2 Hardware Installation**

See the following table for a comparison of the hardware installation methods of each GS1900 model:

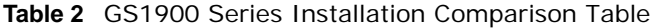

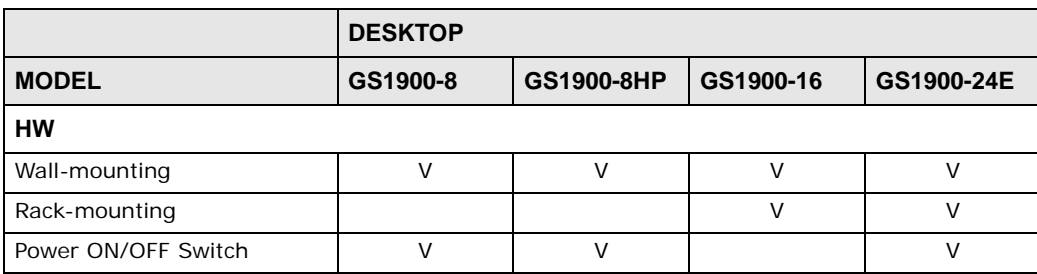

Note: Ask an authorized technician to attach the Switch to the rack/wall.

For GS1900-8HP, GS1900-16 and GS1900-24E, you can place the Switch directly on top of your desk or have it wall-mounted. For GS1900-16 and GS1900-24E, the size is suitable for rackmounting and you can refer to [Section 2.2.2 on page 22](#page-21-0) for instruction. Take note of the following:

- The Switch should have a minimum 25 mm space around it for ventilation.
- The Switch should be placed in a desk that has a level surface and that is able to support the weight of the Switch.

To start using it, simply connect the power cables and turn on the Switch.

#### <span id="page-20-1"></span>**2.2.1 Wall Mounting**

Do the following to attach your Switch to a wall.

See [Table 3 on page 21](#page-20-2) for how far apart to place the screws.

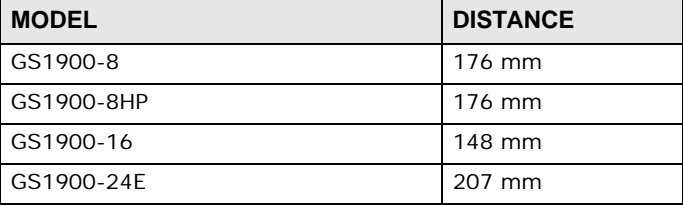

<span id="page-20-2"></span>**Table 3** Distance between the centers of the holes for wall mounting

**1** Screw the two screws provided with your Switch into the wall (see the figure in step 2). Use screws with 6 mm  $\sim$  8 mm (0.24"  $\sim$  0.31") wide heads. Do not screw the screws all the way in to the wall; leave a small gap between the head of the screw and the wall.

The gap must be big enough for the screw heads to slide into the screw slots and the connection cables to run down the back of the Switch.

Note: Make sure the screws are securely fixed to the wall and strong enough to hold the weight of the Switch with the connection cables.

**2** Align the holes on the back of the Switch with the screws on the wall. Hang the Switch on the screws.

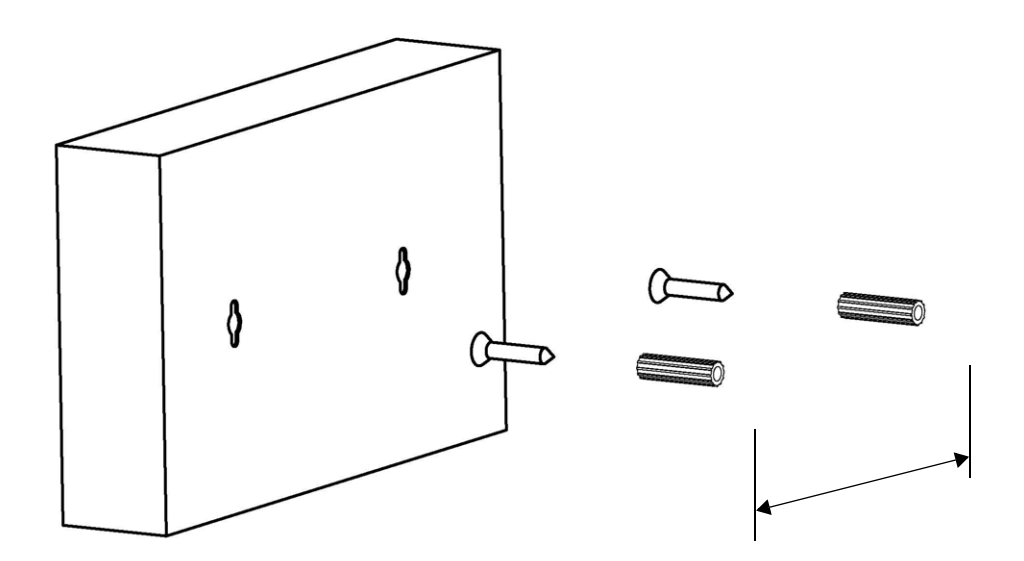

#### **The Switch should be wall-mounted horizontally. The Switch's side panels with ventilation slots should not be facing up or down as this position is less safe.**

#### <span id="page-21-0"></span>**2.2.2 Rack Mounting**

The Switch can be mounted on an EIA standard size, 19-inch rack or in a wiring closet with other equipment. Follow the steps below to mount your Switch on a standard EIA rack using a rackmounting kit.

#### **Rack-mounted Installation Requirements**

- Two mounting brackets.
- Eight M3 flat head screws and a #2 Philips screwdriver.
- Four M5 flat head screws and a #2 Philips screwdriver.

#### **Failure to use the proper screws may damage the unit.**

#### **Precautions**

- Make sure the rack will safely support the combined weight of all the equipment it contains.
- Make sure the position of the Switch does not make the rack unstable or top-heavy. Take all necessary precautions to anchor the rack securely before installing the unit.

#### **Attaching the Mounting Brackets to the Switch**

<span id="page-21-1"></span>**1** Position a mounting bracket on one side of the Switch, lining up the four screw holes on the bracket with the screw holes on the side of the Switch.

**Figure 5** Attaching the Mounting Brackets (GS1900-16 and GS1900-24E)

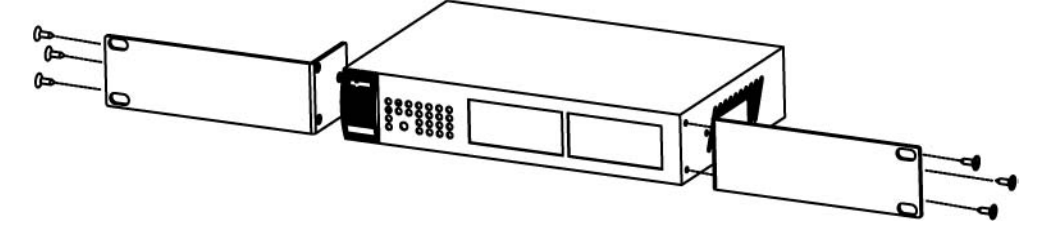

- <span id="page-22-1"></span>**2** Using a #2 Philips screwdriver, install the M3 flat head screws through the mounting bracket holes into the Switch.
- **3** Repeat steps [1](#page-21-1) and [2](#page-22-1) to install the second mounting bracket on the other side of the Switch.
- **4** You may now mount the Switch on a rack. Proceed to the next section.

#### <span id="page-22-2"></span><span id="page-22-0"></span>**2.2.3 Mounting the Switch on a Rack**

**1** Position a mounting bracket (that is already attached to the Switch) on one side of the rack, lining up the two screw holes on the bracket with the screw holes on the side of the rack.

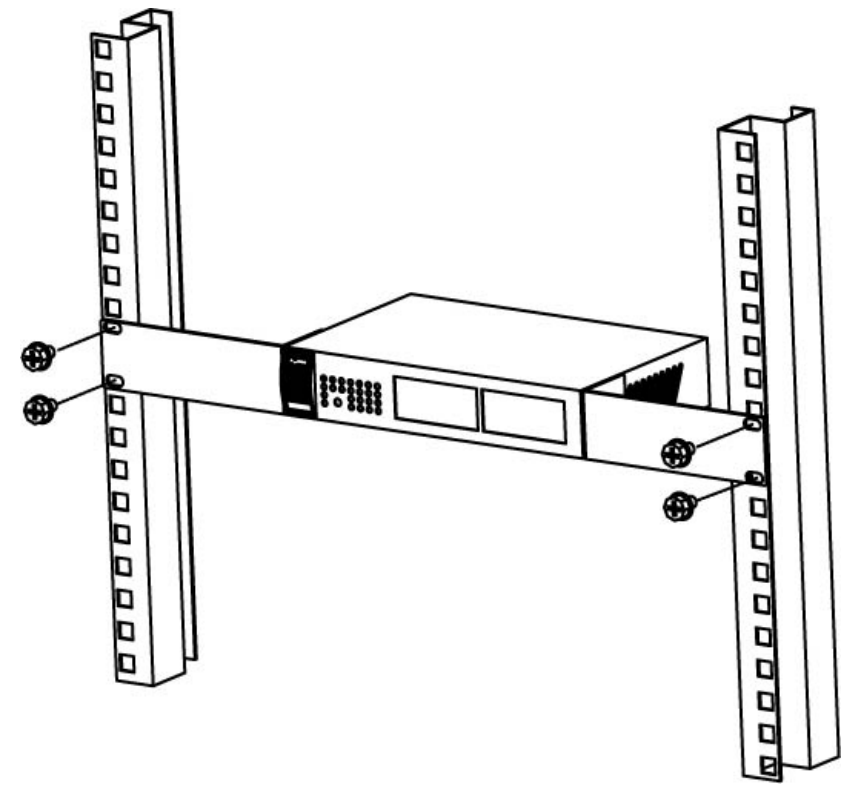

**Figure 6** Mounting the Switch on a Rack (GS1900-16 and GS1900-24E)

- <span id="page-22-3"></span>**2** Using a #2 Philips screwdriver, install the M5 flat head screws through the mounting bracket holes into the rack.
- **3** Repeat steps [1](#page-22-2) and [2](#page-22-3) to attach the second mounting bracket on the other side of the rack.

# **Hardware Overview**

<span id="page-23-1"></span><span id="page-23-0"></span>This chapter describes the front panel and rear panel of the Switch and shows you how to make the hardware connections.

## <span id="page-23-2"></span>**3.1 Front Panel Connections**

The following figures show the front panels of the Switch.

**Figure 7** Front Panel: GS1900-8

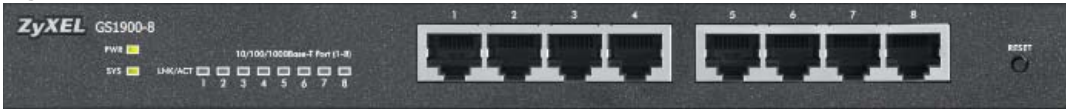

**Figure 8** Front Panel: GS1900-8HP

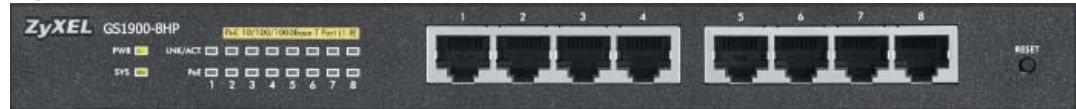

**Figure 9** Front Panel: GS1900-16

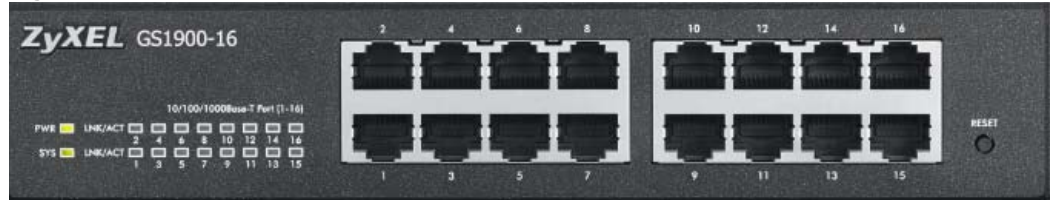

**Figure 10** Front Panel: GS1900-24E

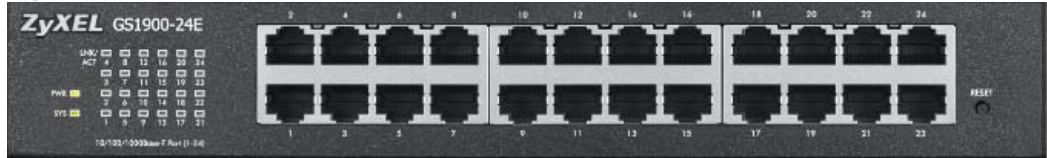

#### <span id="page-24-0"></span>**3.1.1 Ethernet Ports**

The Switch has 1000Base-T auto-negotiating, auto-crossover Ethernet ports. In 10/100/1000 Mbps Gigabit Ethernet, the speed can be 10Mbps, 100 Mbps or 1000 Mbps. The duplex mode can be both half or full duplex at 100 Mbps and full duplex only at 1000 Mbps.

An auto-negotiating port can detect and adjust to the optimum Ethernet speed (10/100/1000 Mbps) and duplex mode (full duplex or half duplex) of the connected device.

An auto-crossover (auto-MDI/MDI-X) port automatically works with a straight-through or crossover Ethernet cable.

#### **3.1.1.1 Default Ethernet Settings**

The factory default negotiation settings for the Ethernet ports on the Switch are:

- Speed: Auto
- Duplex: Auto
- Flow control: Off

## <span id="page-24-1"></span>**3.2 Rear Panel**

The following figures show the rear panels of the Switch.

**Figure 11** Rear Panel: GS1900-8

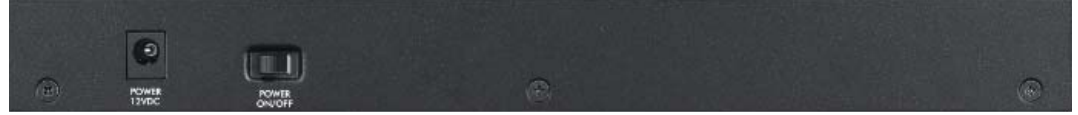

**Figure 12** Rear Panel: GS1900-8HP

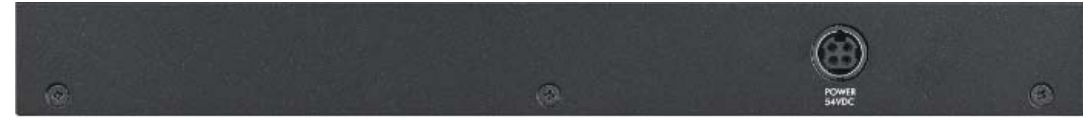

**Figure 13** Rear Panel: GS1900-16

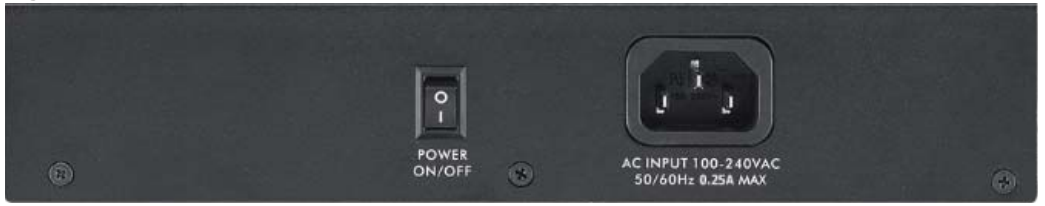

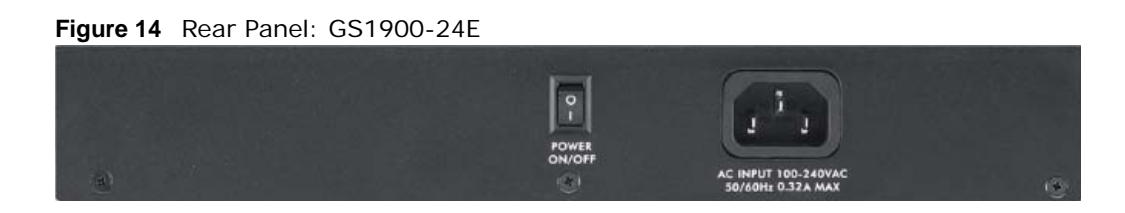

#### <span id="page-25-0"></span>**3.2.1 Power Connection**

Make sure you are using the correct power source and that no objects obstruct the airflow of the fans.

The Switch uses two power supply modules, one of which is redundant, so if one power module fails the system can operate on the remaining module.

#### **Rear Panel Power Connection**

Connect one end of the supplied power cord or power adaptor to the power receptacle on the back of the Switch and the other end to the appropriate power source.

For the GS1900-8HP, GS1900-16 and GS1900-24E, use the **POWER ON/OFF** switch to have the Switch power on or off.

#### **Connecting the Power**

Use the following procedures to connect the Switch to a power source after you have installed it in a rack.

Note: Use the included power cord for the AC power connection.

- **1** Connect the female end of the power cord to the AC power socket.
- **2** Connect the other end of the cord to a power outlet.

#### **Disconnecting the Power**

The power input connectors can be disconnected from the power source individually.

- **1** Disconnect the power cord from the power outlet.
- **2** Disconnect the power cord from the AC power socket.

# <span id="page-26-0"></span>**3.3 LEDs**

After you connect the power to the Switch, view the LEDs to ensure proper functioning of the Switch and as an aid in troubleshooting.

**Table 4** LED Descriptions

| <b>LED</b>            | <b>COLOR</b> | <b>STATUS</b>   | <b>DESCRIPTION</b>                                                            |
|-----------------------|--------------|-----------------|-------------------------------------------------------------------------------|
| <b>PWR</b>            | Green        | On              | The system is turned on.                                                      |
|                       |              | Off             | The system is off or has failed.                                              |
| <b>SYS</b>            | Green        | On.             | The system is on and functioning properly.                                    |
|                       |              | <b>Blinking</b> | The system is rebooting and performing self-diagnostic tests.                 |
|                       |              | Off             | The power is off or the system is not ready/malfunctioning.                   |
| <b>Ethernet Ports</b> |              |                 |                                                                               |
| LNK/ACT               | Green        | <b>Blinking</b> | The system is transmitting/receiving to/from a 1000 Mbps Ethernet<br>network. |
|                       |              | On              | The link to a 1000 Mbps Ethernet network is up.                               |
|                       |              | Off             | The link to an Ethernet network is down.                                      |
| PoE                   | Green        | <b>On</b>       | Power is supplied to all PoE Ethernet ports.                                  |
| (GS1900-8HP)<br>only) |              | Off             | There is no power supply.                                                     |

# <span id="page-27-4"></span>**The Web Configurator**

# <span id="page-27-2"></span><span id="page-27-1"></span><span id="page-27-0"></span>**4.1 Overview**

The Switch **Web Configurator** allows easy management using an Internet browser.

In order to use the Web Configurator, you must:

- Use Internet Explorer 7.0 and later or Firefox 1.5 and later
- Allow pop-up windows
- Enable JavaScript (enabled by default)
- Enable Java permissions (enabled by default)
- Enable cookies

The recommended screen resolution is 1024 x 768 pixels and higher.

## <span id="page-27-3"></span>**4.2 Access**

- **1** Make sure your Switch hardware is properly connected. See the Quick Start Guide.
- **2** Browse to https://192.168.1.1. The **Login** screen appears.

**Figure 15** The Login Screen

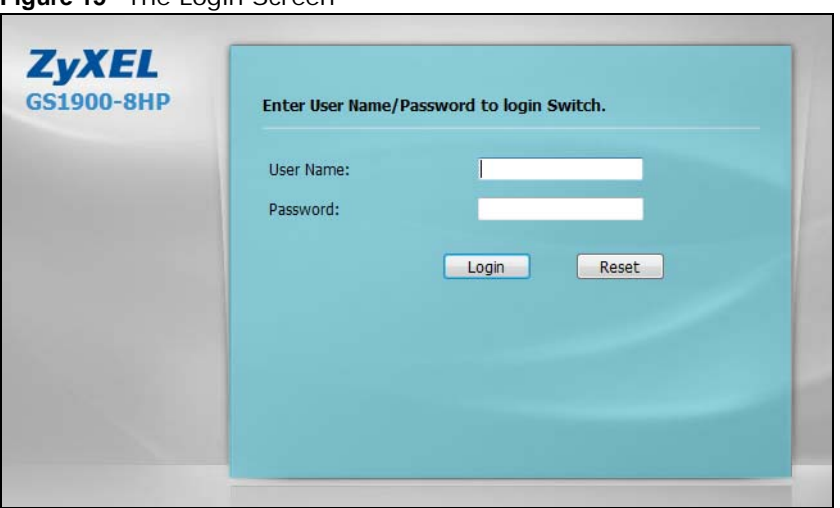

**3** Enter the user name (default: "admin") and password (default: "1234").

**4** Click **Login**. If you logged in using the default user name and password, getting start appears. The **Getting Start** screen appears every time you log in using the default user name and default password.

# <span id="page-28-0"></span>**4.3 Navigating the Web Configurator**

The following summarizes how to navigate the web configurator from the **Getting Start** screen. This guide uses the GS1900-8HP screens as an example. The screens may vary slightly for different models.

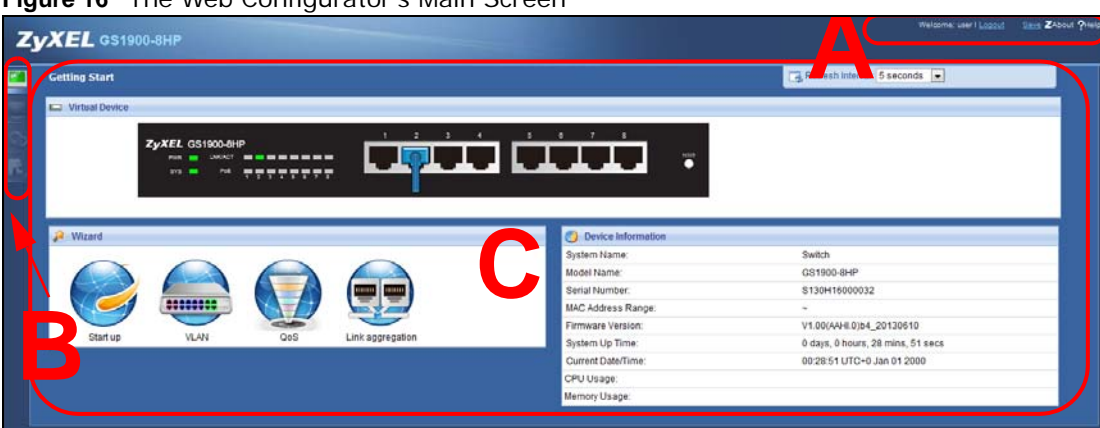

**Figure 16** The Web Configurator's Main Screen

The Web Configurator's main screen is divided into these parts:

- **A** Title Bar
- **B** Navigation Panel
- **C** Main Window

#### <span id="page-28-1"></span>**4.3.1 Title Bar**

The title bar provides some useful links that always appear over the screens below, regardless of how deep into the Web Configurator you navigate.

**Figure 17** Title Bar

Welcome: user I Logout Save ZAbout ?Help

The icons provide the following functions.

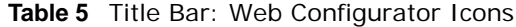

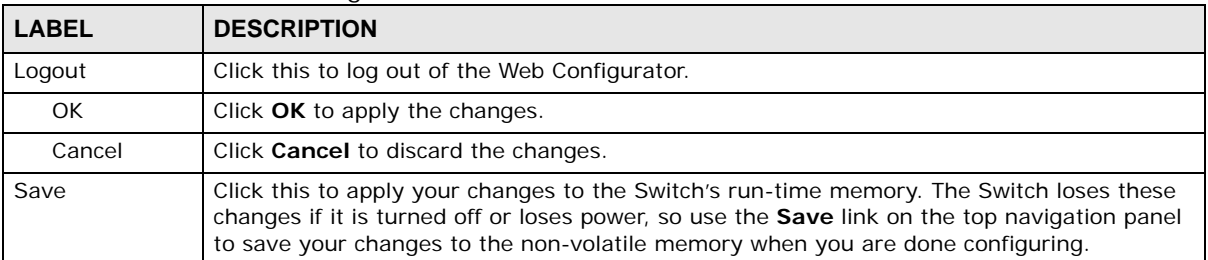

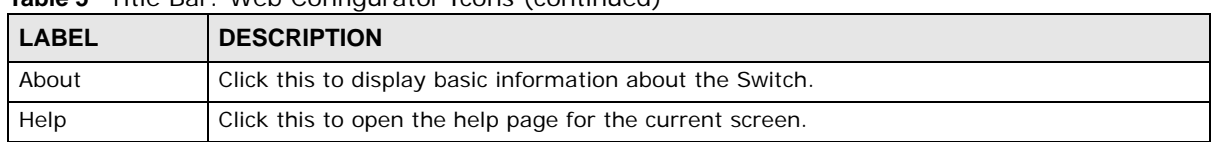

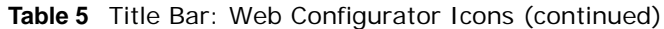

Click **Logout** in a screen to exit the web configurator. You have to log in with your password again after you log out. This is recommended after you finish a management session for security reasons.

Click **OK** and confirm at the pop-up screen to complete the task. Click **Cancel** and confirm at the pop-up screen to discard the changes.

#### **Figure 17** Web Configurator: Logout Screen

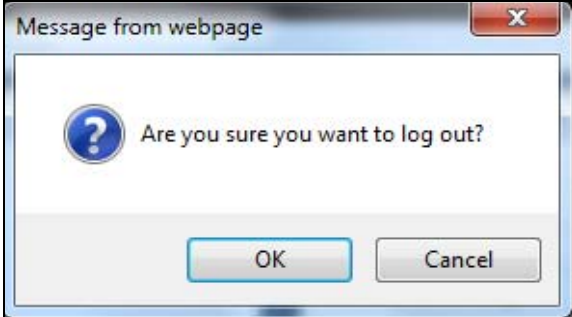

## <span id="page-29-0"></span>**4.3.2 Navigation Panel**

Use the menu items on the navigation panel to open screens to configure Switch features. The following sections introduce the Switch's navigation panel menus and their screens.

#### **Figure 18** Navigation Panel

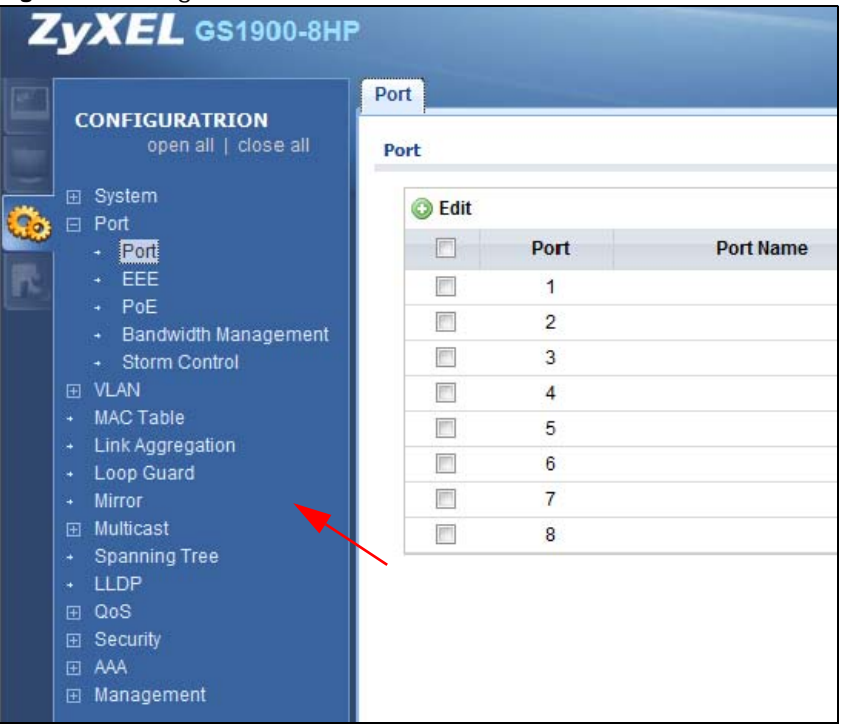

#### **Getting Start**

Getting Start displays general device information, system status, system resource usage, and interface status.

For details on Getting Start features, see [Chapter 5 on page 36.](#page-35-5)

#### **Monitor Menu**

The monitor menu screens display status and statistics information.

| <b>FOLDER OR LINK</b>   | <b>TAB</b>                  | <b>FUNCTION</b>                                                                                                    |
|-------------------------|-----------------------------|----------------------------------------------------------------------------------------------------|
| System                  |                             | This link takes you to a screen where you can see general<br>identification information for the Switch.                                                                                                    |
| IP                      | IP <sub>v4</sub>            | This link takes you to a screen where you can see an IPv4 interface<br>and the IPv4 settings on the Switch.                                                                                                    |
|                         | IPv6                        | This link takes you to a screen where you can see an IPv6 interface<br>and the IPv6 settings on the Switch.                                                                                                    |
| Information             |                             | This link takes you to a screen that displays general system<br>information: system name, system location, and system contact.                                                                                                   |
| Port                    |                             | This link takes you to screens where you can see speed, flow control<br>and priority settings for individual Switch ports.                                                                                                    |
| Port                    | <b>Status</b>               | Displays status settings for individual Switch ports.                                                                                                    |
|                         | Port Counters               | Displays interface, port 1 interface mib counters, port 1 etherlike mib<br>counters, port 1 RMON mib counters settings for individual Switch<br>ports.                                                                           |
|                         | Bandwidth<br>Utilization    | Displays port bandwidth utilization settings for individual Switch<br>ports.                                                                                                    |
| PoE                     | <b>Status</b>               | Displays POE status.                                                                                                    |
| Bandwidth<br>Management | <b>Bandwidth</b><br>Control | Displays egress global burst and port rate for individual Switch ports.                                                                                                    |
| Storm Control           |                             | This link takes you to a screen that displays broadcast filters.                                                                                                    |
| <b>VLAN</b>             |                             | This link takes you to screens where you can see port-based or<br>802.1Q VLAN (depending on what you configured in the Switch Setup<br>menu). You can also see a protocol based VLAN or a subnet based<br>VLAN in these screens. |
| <b>VLAN</b>             | <b>VLAN</b>                 | Displays VLAN settings.                                                                                                    |
|                         | Port                        | Displays port settings.                                                                                                    |
|                         | <b>VLAN Port</b>            | Displays VLAN port settings.                                                                                                    |
| <b>Guest VLAN</b>       |                             | Displays global and port settings.                                                                                                    |
| <b>Voice VLAN</b>       |                             | Displays global and port settings.                                                                                                    |
| <b>MAC Table</b>        |                             | This link takes you to a screen where you can view the MAC address<br>and VLAN ID of a device attach to a port. You can also view what kind<br>of MAC address it is.                                                             |
| Link Aggregation        |                             | This link takes you to screen where you can view aggregate physical<br>links to form one logical, higher-bandwidth link.                                                                                                    |
| Loop Guard              |                             | This link takes you to a screen where you can view protection against<br>network loops that occur on the edge of your network.                                                                                                   |
| Multicast               |                             | This link takes you to screen where you can view various multicast<br>features, IGMP snooping and create multicast VLANs.                                                                                                    |

**Table 6** Monitor Menu Screens Summary

| <b>FOLDER OR LINK</b> | <b>TAB</b>                    | <b>FUNCTION</b>                                                                               |
|-----------------------|-------------------------------|-----------------------------------------------------------------------------------------------|
| <b>IGMP</b>           | Vlan                          | Displays VLAN settings.                                                                       |
|                       | <b>Statistics</b>             | Displays statistics settings.                                                                 |
|                       | Group                         | Displays group settings.                                                                      |
|                       | Router                        | Displays router settings.                                                                     |
| Spanning Tree         |                               | This link takes you to screens where you can view CIST, MST, STP<br>preventing network loops. |
|                       | <b>CIST</b>                   | Displays CIST instance status.                                                                |
|                       | <b>CIST Port</b>              | Displays CIST port status.                                                                    |
|                       | <b>MST</b>                    | Displays MST instance status.                                                                 |
|                       | <b>MST Port</b>               | Displays MST port status.                                                                     |
|                       | <b>STP Statistics</b>         | Displays STP statistics.                                                                      |
| <b>LLDP</b>           |                               | Displays statistics, remote information, and overloading.                                     |
|                       | <b>Statistics</b>             | Displays LLDP global and port statistics.                                                     |
|                       | Remote<br>Information         | Displays remote device information.                                                           |
|                       | Overloading                   | Displays port overloading information.                                                        |
| Security              |                               | Displays port security and 802.1X settings.                                                   |
| Port Security         |                               | Displays global and port settings.                                                            |
| 802.1X                | Port                          | Displays 802.1X port settings.                                                                |
|                       | Authenticated<br><b>Hosts</b> | Displays authenticated hosts table.                                                           |
| Management            |                               | Displays syslog and error disable.                                                            |
| Syslog                |                               | Displays logging filter select and show system log.                                           |
| <b>Error Disable</b>  |                               | Displays global and port settings.                                                            |

**Table 6** Monitor Menu Screens Summary (continued)

#### **Configuration Menu**

Use the configuration menu screens to configure the Switch's features.

**Table 7** Configuration Menu Screens Summary

| <b>FOLDER OR LINK</b> | <b>TAB</b>         | <b>FUNCTION</b>                                                                                                    |
|-----------------------|--------------------|----------------------------------------------------------------------------------------------------|
| System                |                    | This link takes you to a screen where you can configure general<br>identification information and time settings for the Switch.  |
| IP                    | IPv4               | This link takes you to a screen where you can enable an IPv4<br>interface and configure the IPv4 settings on the Switch.         |
|                       | IP <sub>V</sub> 6  | This link takes you to a screen where you can enable an IPv6<br>interface and configure the IPv6 settings on the Switch.         |
| Time                  | <b>System Time</b> | Configure time of system.                                                                                                    |
|                       | <b>SNTP Server</b> | Configure SNTP server settings.                                                                                                  |
| Information           |                    | This link takes you to a screen that configures general system<br>information: system name, system location, and system contact. |
| Port                  |                    | This link takes you to screens where you can configure speed, flow<br>control and priority settings for individual Switch ports. |
| Port                  |                    | Configure port settings for individual Switch ports.                                                                             |
| EEE                   |                    | Configure EEE settings for individual Switch ports.                                                                              |

| <b>FOLDER OR LINK</b>          | <b>TAB</b>               | <b>FUNCTION</b>                                                                                                    |
|--------------------------------|--------------------------|----------------------------------------------------------------------------------------------------|
| PoE                            |                          | This link takes you to a screen where you can configure the Switch<br>to supply power over Ethernet.                                                                                        |
| <b>Bandwidth</b><br>Management | <b>Bandwidth Control</b> | Configure egress global burst and port rate.                                                                                                    |
| Storm Control                  | Port                     | Configure port settings.                                                                                                    |
| <b>VLAN</b>                    |                          | This link takes you to screens where you can configure VLAN,<br>quest VLAN, and voice VLAN settings.                                                                                        |
| <b>VLAN</b>                    | <b>VLAN</b>              | Configure VLAN settings.                                                                                                    |
|                                | Port                     | Configure port settings.                                                                                                    |
|                                | <b>VLAN Port</b>         | Configure VLAN port settings.                                                                                                    |
| <b>Guest VLAN</b>              | Global                   | Configure global settings.                                                                                                    |
|                                | Port                     | Configure port settings.                                                                                                    |
| Voice VLAN                     | Global                   | Configure global settings.                                                                                                    |
|                                | <b>OUI</b>               | Configure OUI settings.                                                                                                    |
|                                | Port                     | Configure port settings.                                                                                                    |
| MAC Table                      |                          | This link takes you to a screen where you can configure the MAC<br>address and VLAN ID of a device attach to a port. You can also<br>configure what kind of MAC address it is.              |
|                                | Static MAC               | This link takes you to screens where you can configure static MAC<br>addresses for a port. These static MAC addresses do not age out.                                                       |
|                                | <b>Filtering MAC</b>     | This link takes you to a screen to set up filtering rules.                                                                                                    |
|                                | Dynamic Age              | Configure dynamic learned and MAC address information.                                                                                                    |
| Link Aggregation               |                          | This link takes you to screen where you can logically aggregate<br>physical links to form one logical, higher-bandwidth link.                                                               |
|                                | Global                   | Configure global settings.                                                                                                    |
|                                | LAG Management           | Configure LAG management settings.                                                                                                    |
|                                | <b>LAG Port</b>          | Configure LAG port settings.                                                                                                    |
|                                | <b>LACP Port</b>         | Configure LACP port settings.                                                                                                    |
| Loop Guard                     |                          | This link takes you to a screen where you can configure protection<br>against network loops that occur on the edge of your network.                                                         |
|                                | Global                   | Configure global settings.                                                                                                    |
|                                | Port                     | Configure port settings.                                                                                                    |
| Mirror                         |                          | This link takes you to screens where you can copy traffic from one<br>port or ports to another port. Thus, allowing you to examine the<br>traffic from the first port without interference. |
| Multicast                      |                          | This link takes you to screen where you can configure various<br>multicast features, IGMP snooping and create multicast VLANs.                                                              |
| <b>IGMP</b>                    | Global                   | Configure global settings.                                                                                                    |
|                                | Vlan                     | Configure Vlan settings.                                                                                                    |
|                                | Router Port              | Configure router port settings.                                                                                                    |
|                                | Profile                  | Configure profile settings.                                                                                                    |
|                                | Throttling               | Configure throttling settings.                                                                                                    |
| Spanning Tree                  |                          | This link takes you to screens where you can configure the RSTP/<br>MRSTP/MSTP to prevent network loops.                                                                                    |
|                                | Global                   | Configure global settings.                                                                                                    |

**Table 7** Configuration Menu Screens Summary (continued)

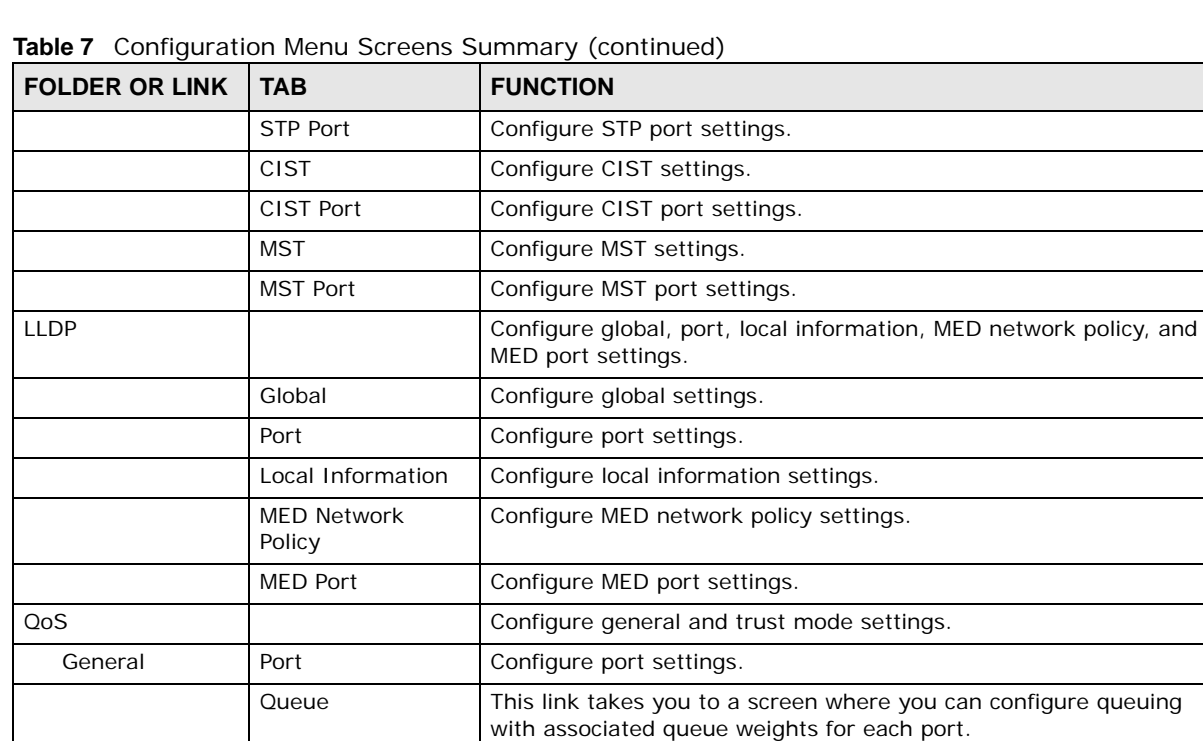

CoS Mapping | Configure CoS mapping settings. DSCP Mapping | Configure DSCP mapping settings.

Security **Configure port security, protected port, 802.1X and DoS settings.** 

AAA This link takes you to a screen where you can view authentication,

Management **Configure syslog, SNMP, error disable, HTTP/HTTPS, users and** remote access control.

Access-Control System Plus).

Port **Configure port settings.** 

Port **Configure port settings**.

Port **Configure port settings** 

Port **Configure port settings.** 

Local Configure local settings.

Protected Port | Configure protected port settings.

Protected Port | Configure protected port settings.

Configure IP precedence mapping settings.

authorization and accounting services via external servers. The external servers can be either RADIUS (Remote Authentication Dial-In User Service) or TACACS+ (Terminal Access Controller

IP Precedence Mapping

Trust Mode | Global | Configure global settings.

Port Security | Global | Configure global settings.

802.1X | Global | Configure global settings.

DoS Global Configure global settings.

Auth Method Configure auth method settings. RADIUS | Configure RADIUS settings. TACACS+  $\vert$  Configure TACACS+ settings.

Syslog Global Configure global settings.

| <b>FOLDER OR LINK</b>    | <b>TAB</b>              | <b>FUNCTION</b>                                                                                       |
|--------------------------|-------------------------|----------------------------------------------------------------------------------------------------|
|                          | Remote                  | Configure remote settings.                                                                            |
| <b>SNMP</b>              | Global                  | Configure global settings.                                                                            |
|                          | Community               | Configure community settings.                                                                         |
|                          | Group                   | Configure group settings.                                                                             |
|                          | User                    | Configure users settings.                                                                             |
|                          | Trap                    | Configure trap settings.                                                                              |
|                          | <b>Trap Destination</b> | Configure trap destination settings.                                                                  |
| Error Disable            |                         | This link takes you to a screen where you can configure CPU<br>protection and error disable recovery. |
| HTTP/HTTPS               | <b>HTTP</b>             | Configure HTTP settings.                                                                              |
|                          | <b>HTTPS</b>            | Configure HTTPS settings.                                                                             |
| <b>Users</b>             |                         | Configure users settings.                                                                             |
| Remote Access<br>Control |                         | This link takes you to a screen where you can configure global and<br>profile settings.               |

**Table 7** Configuration Menu Screens Summary (continued)

#### **Maintenance Menu**

Use the maintenance menu screens to manage configuration and firmware files, run diagnostics, and reboot or shut down the Switch.

| <b>FOLDER OR LINK</b> | <b>TAB</b>             | <b>FUNCTION</b>                                                                        |
|-----------------------|------------------------|----------------------------------------------------------------------------------------|
| Firmware              | Upload                 | Manage upload settings.                                                                |
|                       | Management             | Manage dual image and images information.                                              |
| Configuration         | Backup                 | Manage backup configuration.                                                           |
|                       | Restore                | Manage restore configuration.                                                          |
|                       | Management             | Manage configuration settings.                                                         |
|                       | <b>Factory Default</b> | Restore factory defaults.                                                              |
| Diagnostics           |                        | This link takes you to screens where you can view system logs and<br>can test port(s). |
| Port Test             | Cable Diag             | Manage cable diag and test results.                                                    |
| PING                  | IPv4                   | Manage ping test settings.                                                             |
|                       | IP <sub>V</sub> 6      | Manage IPv6 ping test settings.                                                        |
| Trace                 |                        | Manage trace route settings.                                                           |
| Reboot                |                        | Reset the system.                                                                      |

**Table 8** Maintenance Menu Screens Summary

# <span id="page-35-5"></span>**Getting Start**

# <span id="page-35-2"></span><span id="page-35-1"></span><span id="page-35-0"></span>**5.1 Overview**

Use the **Getting Start** screens to check status information about the Switch.

#### <span id="page-35-3"></span>**5.1.1 What You Can Do in this Chapter**

• The main **Getting Start** screen [\(Section 5.2 on page 36](#page-35-4)) displays the Switch's general device information, system status, system resource usage, and interface status. You can also display other status screens for more information.

## <span id="page-35-4"></span>**5.2 Getting Start**

This screen is the first thing you see when you log into the Switch. It also appears every time you click the **Getting Start** icon in the navigation panel. The Getting Start displays general device information, system status, system resource usage, and interface status in widgets.

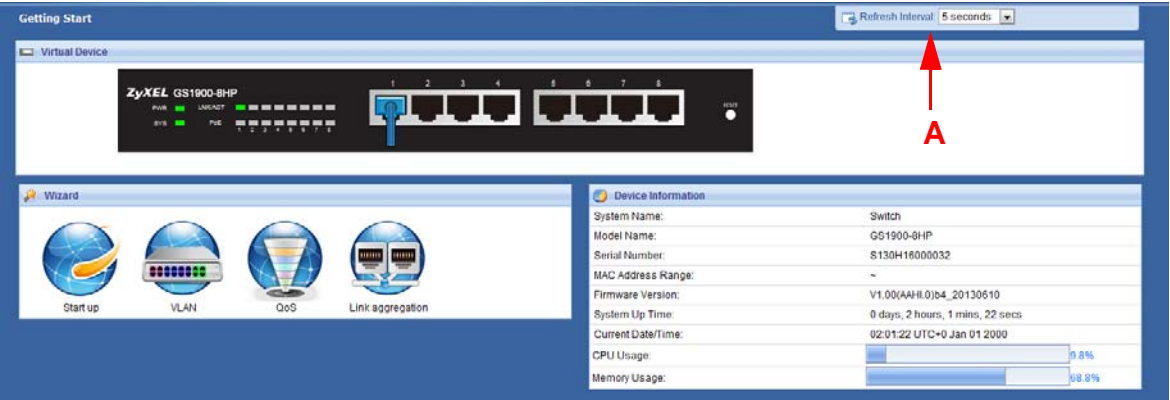

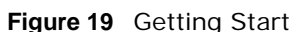

The following table describes the labels in this screen.

| <b>Table 3</b> Octtling Start |                                                                                                    |  |
|-------------------------------|----------------------------------------------------------------------------------------------------|--|
| <b>LABEL</b>                  | <b>DESCRIPTION</b>                                                                                             |  |
| Refresh Interval (A)          | Use the drop-box to select: None, 5 seconds, 10 seconds, 15 seconds, 20 seconds, 25<br>seconds, or 30 seconds. |  |
| <b>Virtual Device</b>         | Displays an image of the Switch.                                                                               |  |
| Wizard                        | Displays the following links: Start up, VLAN, QoS, and link aggregation.                                       |  |
| Device Information            |                                                                                                    |  |
| System Name                   | This field displays the name used to identify the Switch on any network.                                       |  |

**Table 9** Getting Start
| <b>LABEL</b>          | <b>DESCRIPTION</b>                                                                                                    |  |
|-----------------------|----------------------------------------------------------------------------------------------------|--|
| Model Name            | This field displays the model name of this Switch.                                                                                                    |  |
| Serial Number         | This field displays the serial number of this Switch.                                                                                                    |  |
| MAC Address<br>Range  | This field displays the MAC addresses used by the Switch. Each physical port or wireless<br>radio has one MAC address. The first MAC address is assigned to the Ethernet LAN port,<br>the second MAC address is assigned to the first radio, and so on. |  |
| Firmware<br>Version   | This field displays the version number and date of the firmware the Switch is currently<br>running.                                                                                                    |  |
| System Up Time        | This field displays how long the Switch has been running since it last restarted or was<br>turned on.                                                                                                    |  |
| Current Date/<br>Time | This field displays the current date and time in the Switch. The format is hh: mm: ss<br>yyyy-mm-dd.                                                                                                    |  |
| CPU Usage             | This field displays the Switch's recent CPU usage.                                                                                                    |  |
| Memory Usage          | This field displays the Switch's recent memory usage.                                                                                                    |  |

**Table 9** Getting Start (continued)

#### **5.2.1 Wizard**

Wizard displays start up, VLAN, QoS, and link aggregation.

For details on Wizard features, see system [Chapter 6 on page 48,](#page-47-0) VLAN [Chapter 8 on page 58](#page-57-0), QoS [Chapter 27 on page 166](#page-165-0), and link aggregation [Chapter 10 on page 66.](#page-65-0)

#### **Start up**

In start up, you can set up IP/DNS, set up your username/password, and view finished results.

In order to set up your IP/DNS, please do the following. Click Getting Start > Start up > 1 Step **1 Set up IP/DNS** to access this screen.

**Figure 20** Getting Start > Start up > 1 Step 1 Set up IP/DNS

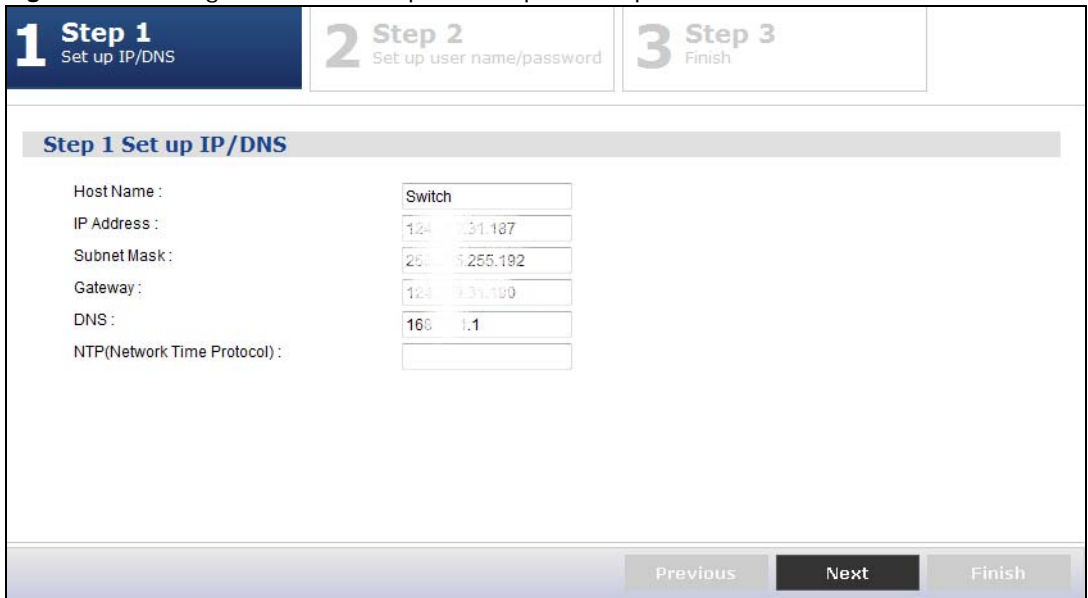

Each field is described in the following table.

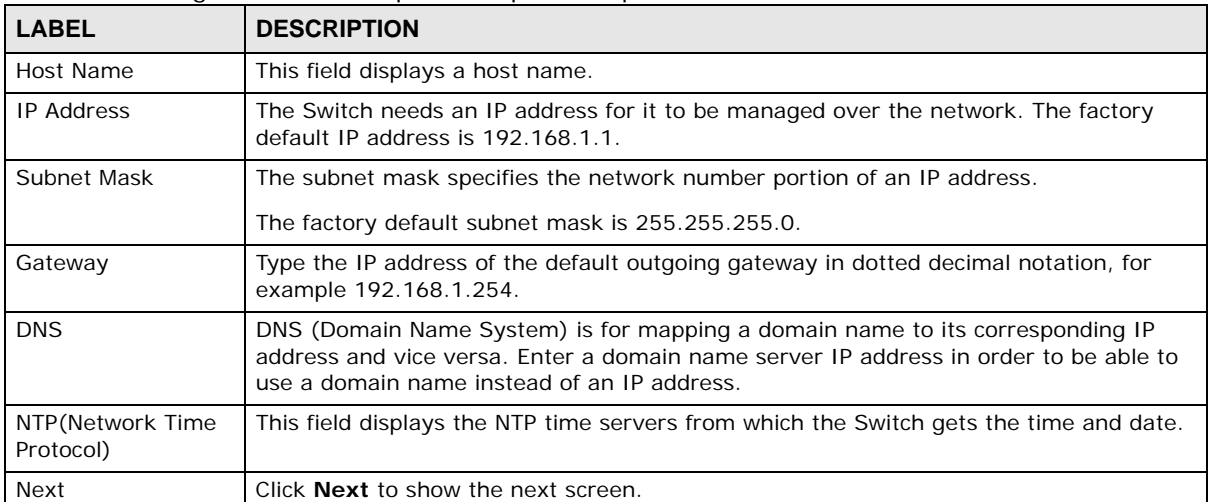

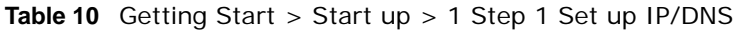

After clicking **Next,** the set up your username/password screen appears.

#### **Figure 21** Getting Start > Start up > 2 Step 2 Set up username/password

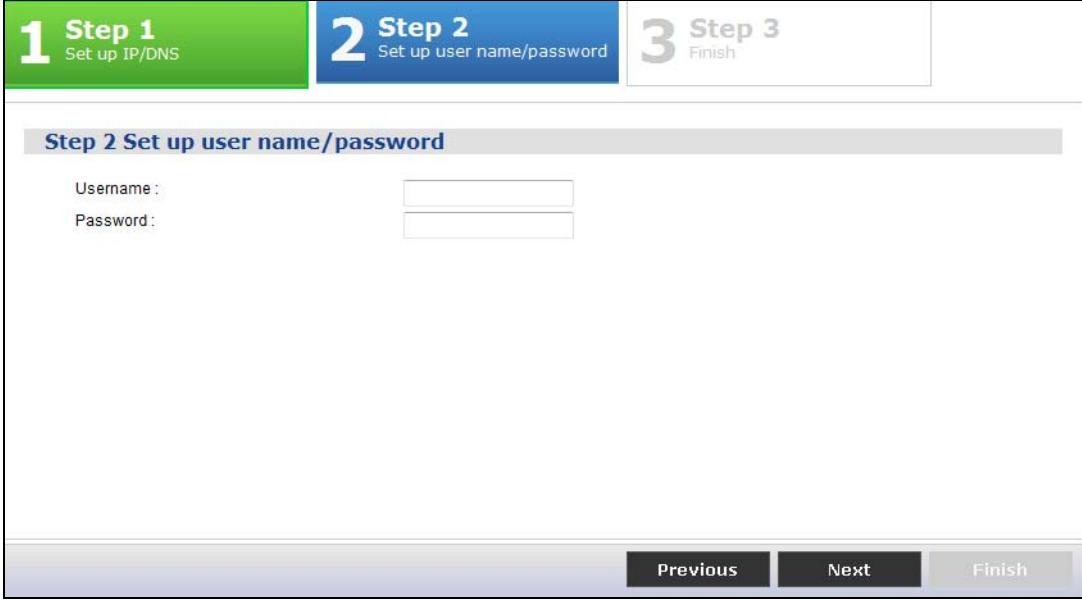

Each field is described in the following table.

**Table 11** Getting Start > Start up > 2 Step 2 Set up username/password

| <b>LABEL</b> | <b>DESCRIPTION</b>                                                            |
|--------------|-------------------------------------------------------------------------------|
| Username     | The default username is <b>admin</b> and associated default password is 1234. |
| Password     | The default username is <b>admin</b> and associated default password is 1234. |
| Previous     | Click Previous to show the previous screen.                                   |
| <b>Next</b>  | Click <b>Next</b> to show the next screen.                                    |

After clicking **Next,** the finish screen appears.

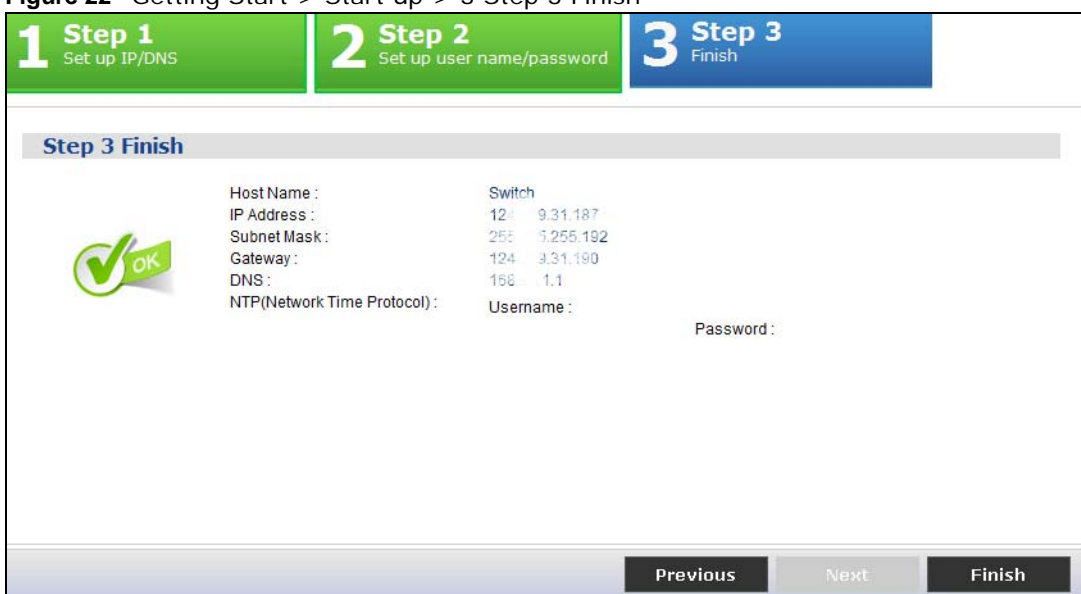

**Figure 22** Getting Start > Start up > 3 Step 3 Finish

Each field is described in the following table.

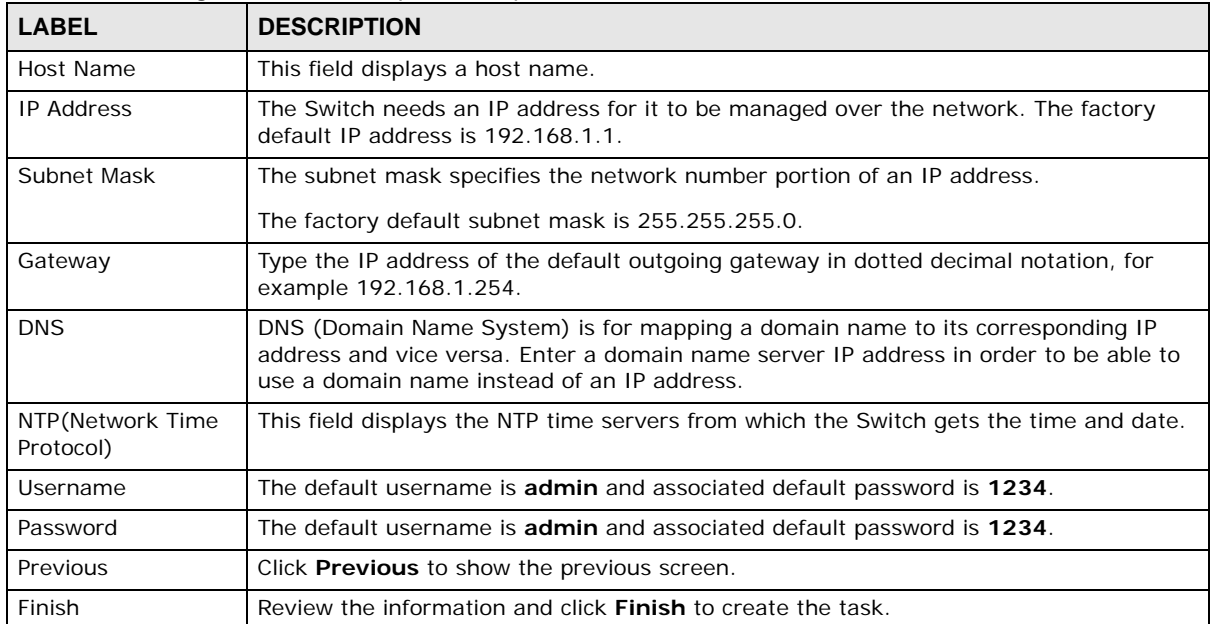

#### **Table 12** Getting Start > Start up > 3 Step 3 Finish

#### **VLAN**

In VLAN, you can create VLAN, tag VLAN setting, and view finished results.

In order to create VLAN, please do the following. Click **Getting Start > VLAN > 1 Step 1 Create VLAN** to access this screen.

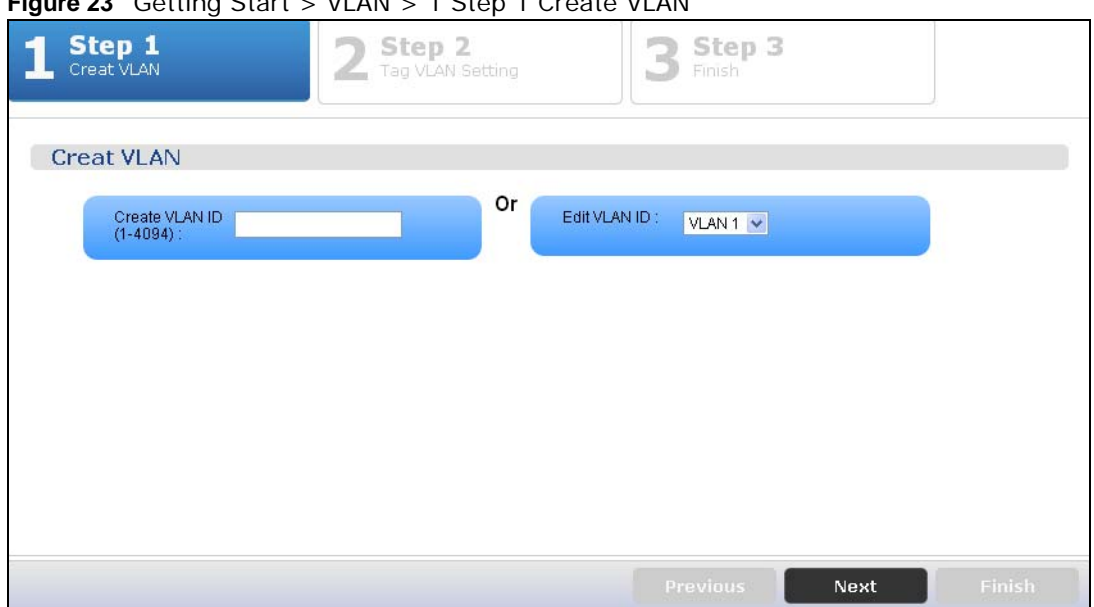

**Figure 23** Getting Start > VLAN > 1 Step 1 Create VLAN

Each field is described in the following table.

| <b>LABEL</b>                | <b>DESCRIPTION</b>                                    |  |
|-----------------------------|-------------------------------------------------------|--|
| Create VLAN ID (1-<br>4094) | Type a number between 1 and 4094 to create a VLAN ID. |  |
| Edit VLAN ID                | Select from the drop-box a VLAN ID.                   |  |
| <b>Next</b>                 | Click <b>Next</b> to show the next screen.            |  |

**Table 13** Getting Start > VLAN > 1 Step 1 Create VLAN

After clicking Next, the tag VLAN setting screen appears.

#### 2 Step 2 **Step 1**<br>Creat VLAN Step 3  $\mathbf{B}$  Finish **Step 2 Tag VLAN Setting** The currently VLAN ID: 1 Tag Untag ık æ L 1 ٦ ш Ф AG<sub>8</sub> Previous Next

#### **Figure 24** Getting Start > VLAN > 2 Step 2 Tag VLAN Setting

Each field is described in the following table.

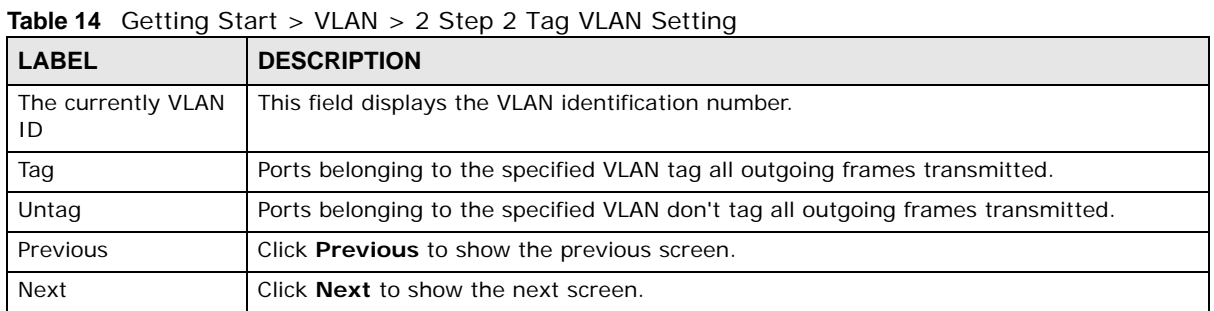

After clicking **Next,** the finish screen appears.

#### **Step 3 Step 2**<br>Tag VLAN Setting **Step 1**<br>Creat VLAN 3 Step 3 Finish The currently VLAN ID: 1 Untag Tag Port02  $50t$ ortO<sub>7</sub> LAG3  $LAG4$ LAG5 LAG6 LAG7 LAG8 Finish Previous

**Figure 25** Getting Start > VLAN> 3 Step 3 Finish

Each field is described in the following table.

| <b>LABEL</b>             | <b>DESCRIPTION</b>                                                               |
|--------------------------|----------------------------------------------------------------------------------|
| The currently VLAN<br>ID | This field displays the VLAN identification number.                              |
| Tag                      | Ports belonging to the specified VLAN tag all outgoing frames transmitted.       |
| Untag                    | Ports belonging to the specified VLAN don't tag all outgoing frames transmitted. |
| Previous                 | Click Previous to show the previous screen.                                      |
| Finish                   | Review the information and click <b>Finish</b> to create the task.               |

**Table 15** Getting Start > VLAN > 3 Step 3 Finish

#### **QoS**

In QoS, you can create QoS settings, and view finished results.

In order to create QoS settings, please do the following. Click **Getting Start > QoS > 1 Step 1 QoS (QualityOfService)** to access this screen.

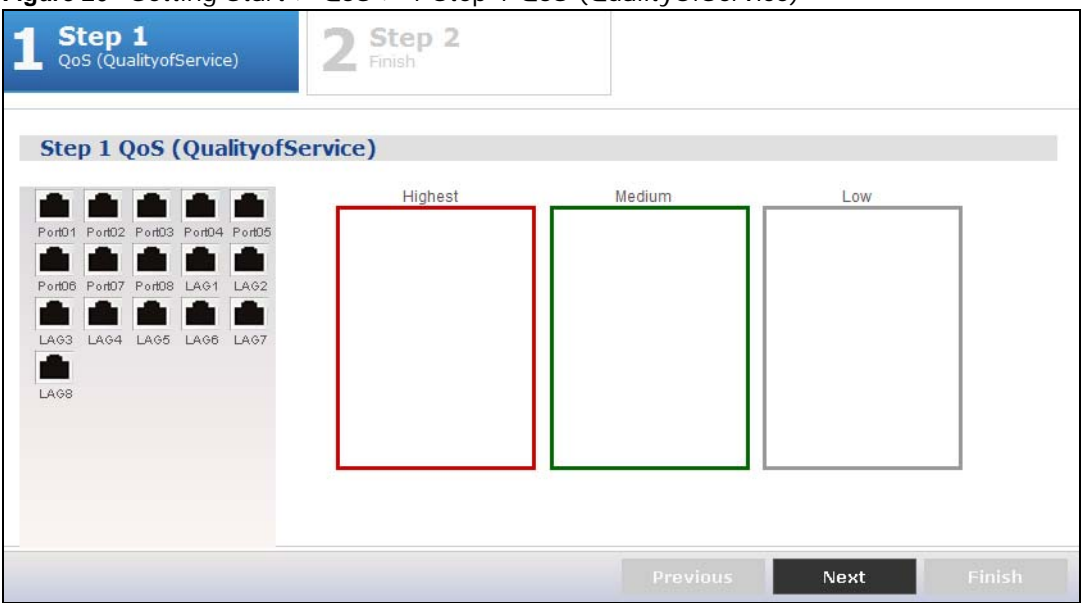

**Figure 26** Getting Start > QoS > 1 Step 1 QoS (QualityOfService)

Each field is described in the following table.

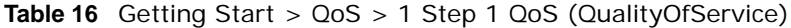

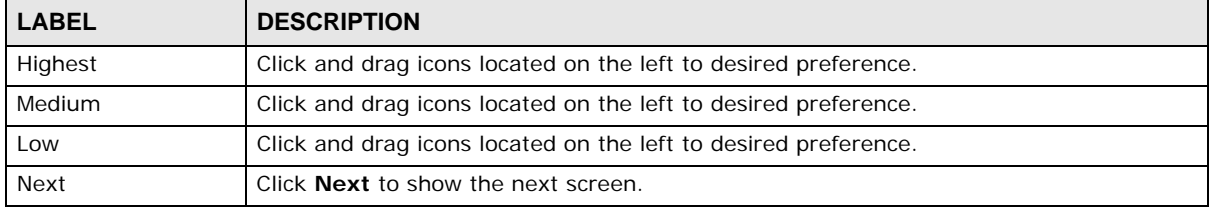

After clicking **Next,** the finish screen appears.

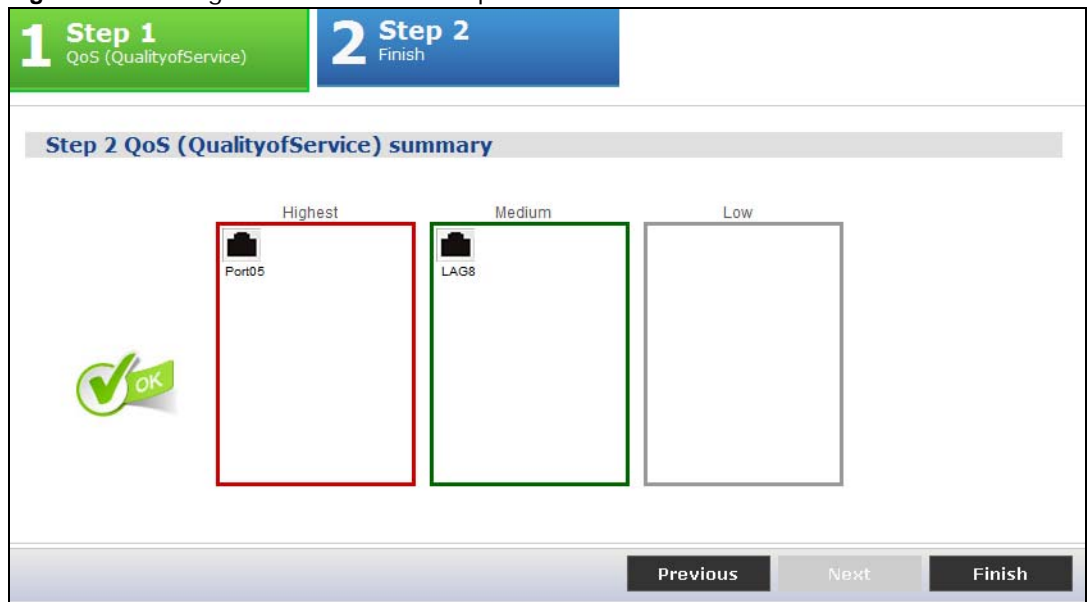

**Figure 27** Getting Start > QoS > 2 Step 2 Finish

Each field is described in the following table.

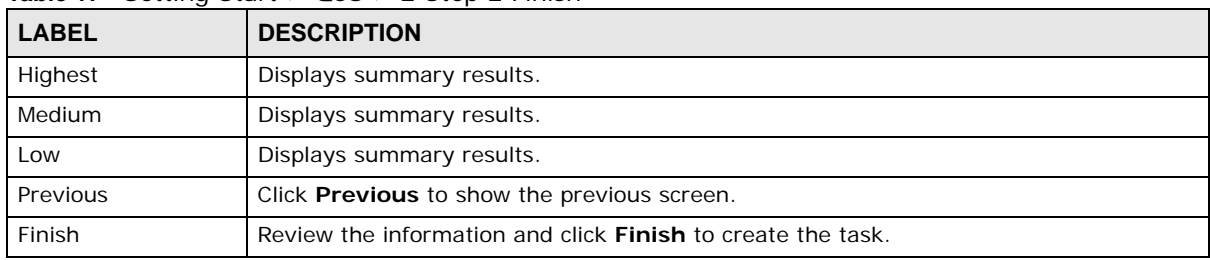

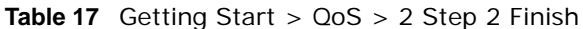

#### **Link aggregation**

In link aggregation, you can link aggregation and view finished results.

In order to create link aggregation settings, please do the following. Click **Getting Start > Link aggregation > 1 Step 1 Link aggregation** to access this screen.

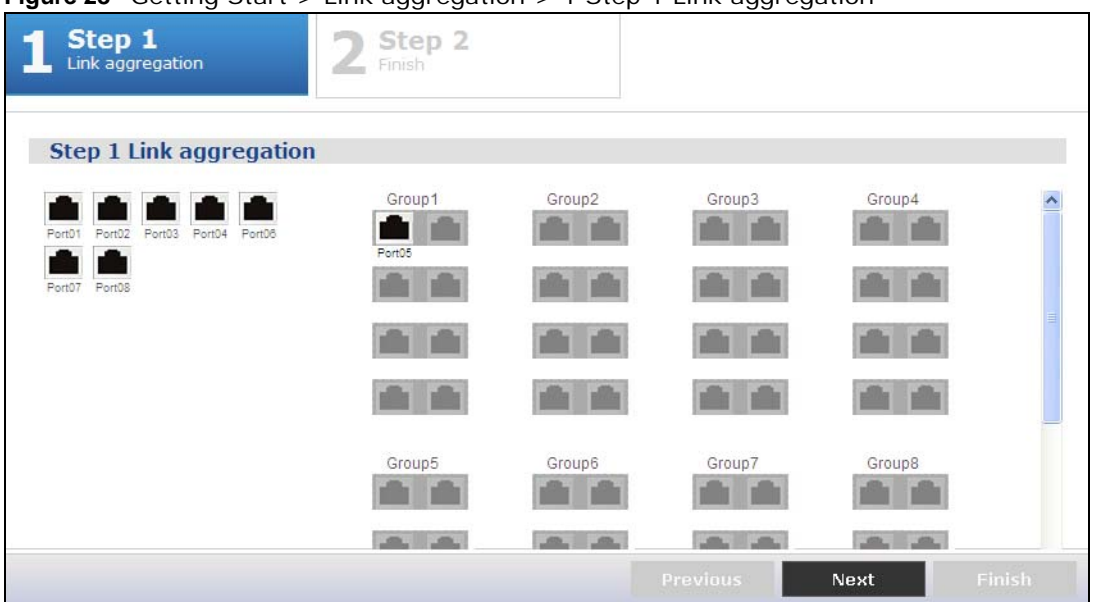

**Figure 28** Getting Start > Link aggregation > 1 Step 1 Link aggregation

Each field is described in the following table.

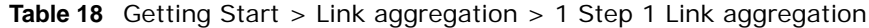

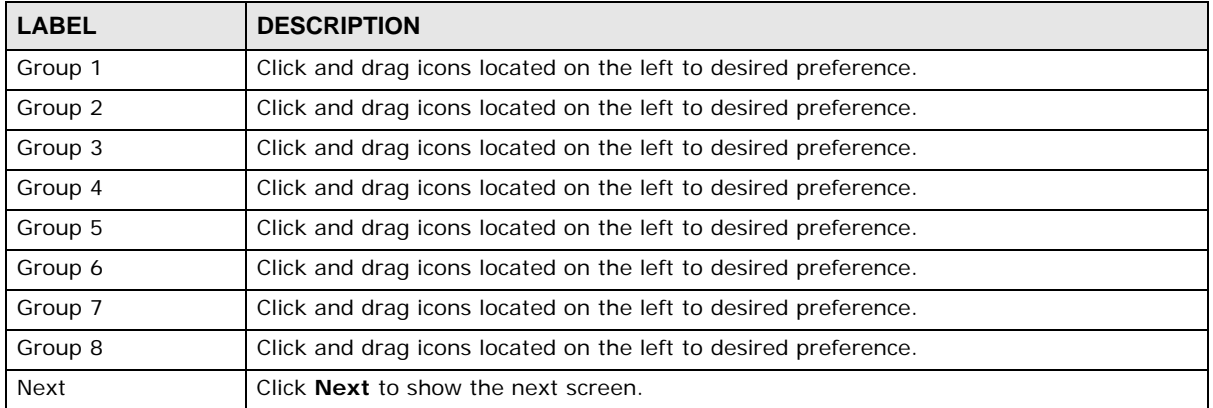

After clicking **Next,** the finish screen appears.

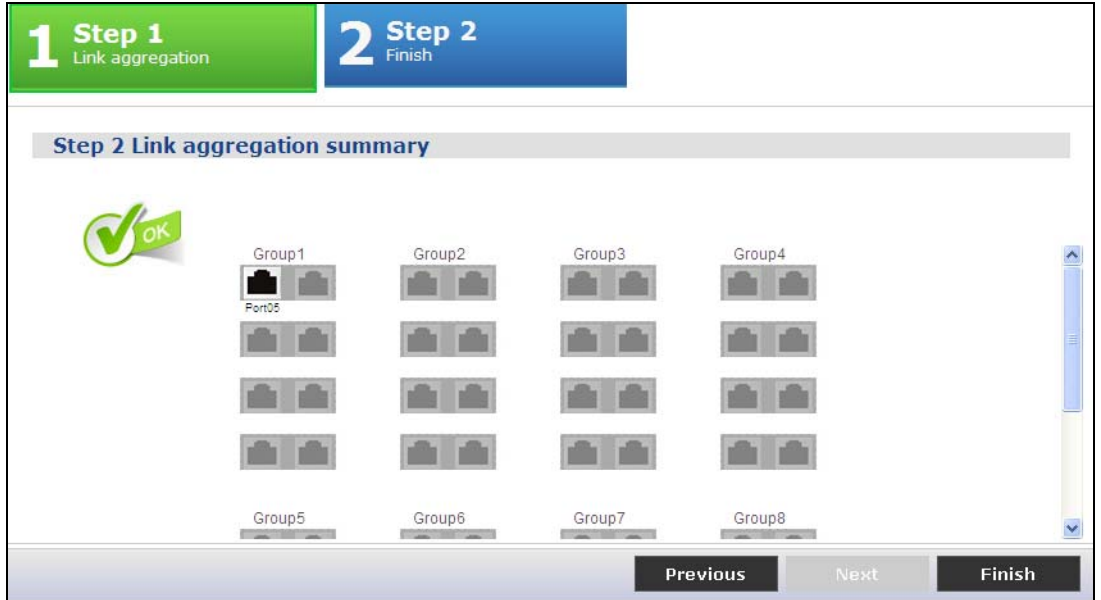

**Figure 29** Getting Start > Link aggregation > 2 Step 2 Finish

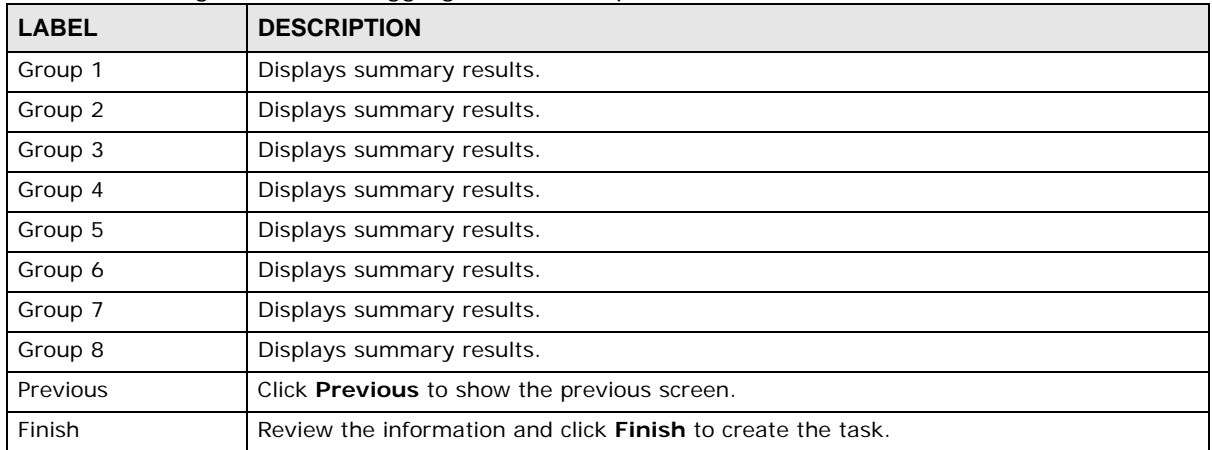

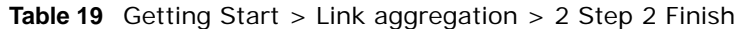

# **PART II Technical Reference**

The appendices provide general information. Some details may not apply to your Switch.

# <span id="page-47-0"></span>**Monitor: System**

## **6.1 Overview**

This section provides information for **System** in **Monitor**. Use the **System** screens to view general Switch settings.

#### **6.1.1 What You Can Do in this Chapter**

- The **IP** screen ([Section 6.2 on page 48](#page-47-1)) displays IPv4 and IPv6.
- The **Information** screen ([Section 6.3 on page 50\)](#page-49-0) displays the system information.

## <span id="page-47-1"></span>**6.2 IP**

The Switch needs an IP address for it to be managed over the network. The factory default IP address is 192.168.1.1. The subnet mask specifies the network number portion of an IP address. The factory default subnet mask is 255.255.255.0.

#### **6.2.1 IPv4**

Use this screen to view the Switch's IPv4 information. Click **Monitor > System > IP > IPv4** to open this screen.

**Figure 30** Monitor > System > IP > IPv4

| IPv6<br>IP <sub>v4</sub> |                          |
|--------------------------|--------------------------|
| <b>IPv4</b> Information  |                          |
| <b>DHCP</b> State        | Disable                  |
| <b>IP Address</b>        | 12 9.31.187              |
| Subnet Mask              | 255.255.255.192          |
| Gateway                  | 12 31.190                |
| <b>DNS Server 1</b>      | 169<br>$-1.1$            |
| DNS Server 2             | 192.1<br>16 <sup>1</sup> |
| Management VLAN          | 1                        |

The following table describes the labels in this screen.

| <b>LABEL</b>        | <b>DESCRIPTION</b>                                                                                                    |
|---------------------|----------------------------------------------------------------------------------------------------|
| <b>DHCP State</b>   | This field displays the state of Dynamic Host Configuration Protocol RFC 2131 and RFC 2132<br>(DHCP).                                                                                          |
| <b>IP Address</b>   | This field displays IP address of the Switch in the IP domain.                                                                                                    |
| Subnet Mask         | This field displays the subnet mask of the Switch in the IP domain.                                                                                                    |
| Gateway             | This field displays the IP address of the default outgoing gateway in dotted decimal<br>notation, for example 192.168.1.254.                                                                   |
| <b>DNS Server 1</b> | DNS (Domain Name System) is for mapping a domain name to its corresponding IP address<br>and vice versa. This field displays a domain name server IP address, enabling the use of a<br>domain. |
| DNS Server 2        | DNS (Domain Name System) is for mapping a domain name to its corresponding IP address<br>and vice versa. This field displays a domain name server IP address, enabling the use of a<br>domain. |
| Management<br>VLAN  | This field displays the management VLAN.                                                                                                    |

**Table 20** Monitor > System > IP > IPv4

#### **6.2.2 IPv6**

Use this screen to view the Switch's IPv6 information. Click **Monitor > System > IP > IPv6** to open this screen.

**Figure 31** Monitor > System > IP > IPv6

| IPv4<br>IP <sub>v6</sub> |                                      |
|--------------------------|--------------------------------------|
| <b>IPv6</b> Information  |                                      |
| Auto Configuration       | Enable                               |
| <b>IPv6 Address</b>      | 市 411 1 20 / 64<br>fe80fef:          |
| <b>IPv6 Gateway</b>      | $\cdots$<br>$\overline{\mathcal{C}}$ |
| DHCPv6 Client            | <b>Disable</b>                       |

The following table describes the labels in this screen.

| <b>LABEL</b>          | <b>DESCRIPTION</b>                                                                   |
|-----------------------|--------------------------------------------------------------------------------------|
| Auto<br>Configuration | This field displays auto configuration.                                              |
| <b>IPv6 Address</b>   | This field displays IP address of the Switch in the IP domain.                       |
| IPv6 Gateway          | This field displays the IP address of the default outgoing gateway.                  |
| DHCPv6 Client         | This field displays the Switch's DHCP settings when it is acting as a DHCPv6 client. |

**Table 21** Monitor > System > IP > IPv6

## <span id="page-49-0"></span>**6.3 Information**

In the navigation panel, click **Monitor > System > Information > System Information** to display the screen as shown. You can view system information.

#### **Figure 32** Monitor > System > Information > System Information

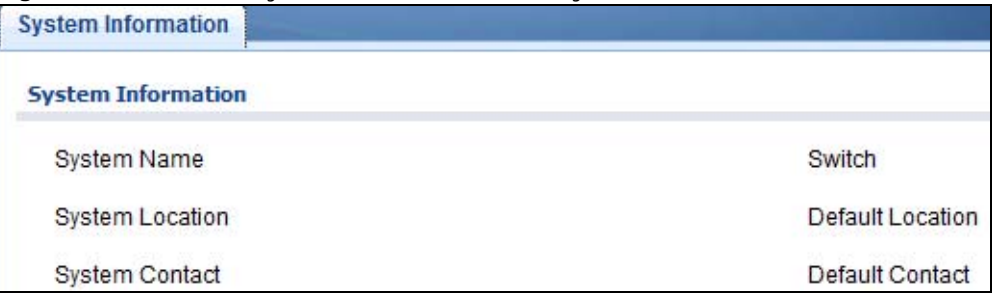

The following table describes the labels in this screen.

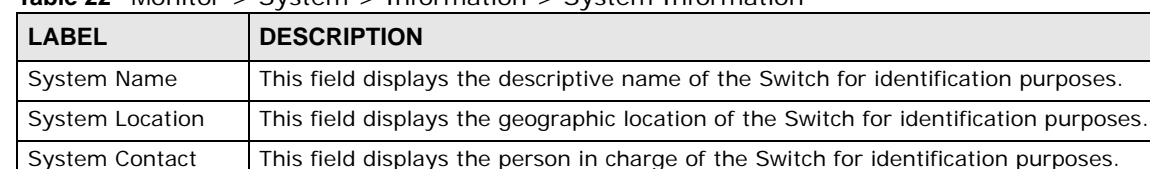

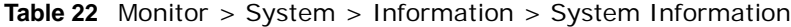

# **Monitor: Port**

## **7.1 Overview**

This section provides information for **Port** in **Monitor**. Use the **Port** screens to view general Switch port settings.

## **7.1.1 What You Can Do in this Chapter**

- The **Port** screen ([Section 7.2 on page 51\)](#page-50-0) displays status, port counters, and bandwidth utilization.
- The **PoE** screen [\(Section 7.3 on page 55\)](#page-54-0) displays PoE.
- The **Bandwidth Management** screen [\(Section 7.4 on page 56](#page-55-0)) displays bandwidth control.
- The **Storm Control** screen [\(Section 7.5 on page 57](#page-56-0)) displays port settings of the Switch.

## <span id="page-50-0"></span>**7.2 Port**

Use this screen to view Switch port settings.

## **7.2.1 Status**

Use this screen to view the Switch's port statistics. Click **Monitor > Port > Port > Status** to access this screen.

**Figure 33** Monitor > Port > Port > Status

| <b>Status</b> | <b>Port Counters</b> | <b>Bandwidth Utilization</b> |              |                    |           |               |                        |             |
|---------------|----------------------|------------------------------|--------------|--------------------|-----------|---------------|------------------------|-------------|
| <b>Status</b> |                      |                              |              |                    |           |               |                        |             |
|               | Port                 | <b>Port Name</b>             | <b>State</b> | <b>Link Status</b> | Speed     | <b>Duplex</b> | <b>FlowCtrl Status</b> | <b>Type</b> |
|               | 1                    |                              | Enable       | Up                 | Auto-100M | Auto-full     | <b>Disable</b>         | Copper      |
|               | $\overline{c}$       |                              | Enable       | Down               | Auto      | Auto          | <b>Disable</b>         | Copper      |
|               | 3                    |                              | Enable       | Down               | Auto      | Auto          | <b>Disable</b>         | Copper      |
|               | 4                    |                              | Enable       | Down               | Auto      | Auto          | <b>Disable</b>         | Copper      |
|               | 5                    |                              | Enable       | Down               | Auto      | Auto          | <b>Disable</b>         | Copper      |
|               | 6                    |                              | Enable       | Down               | Auto      | Auto          | <b>Disable</b>         | Copper      |
|               | $\overline{7}$       |                              | Enable       | Down               | Auto      | Auto          | <b>Disable</b>         | Copper      |
|               | 8                    |                              | Enable       | Down               | Auto      | Auto          | <b>Disable</b>         | Copper      |
|               |                      |                              |              |                    |           |               |                        |             |

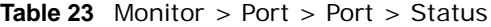

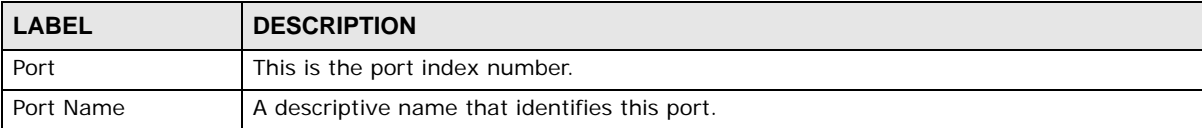

| <b>LABEL</b>           | <b>DESCRIPTION</b>                                                                                                    |  |  |  |
|------------------------|----------------------------------------------------------------------------------------------------|--|--|--|
| State                  | This is port admin setting state.                                                                                                    |  |  |  |
| Link Status            | This field displays Up or Down. When port is linked, it displays Up; otherwise, Down<br>is shown.                                                                                                    |  |  |  |
| Speed                  | View the speed of the Ethernet connection on this port.                                                                                                    |  |  |  |
| <b>Duplex</b>          | View the duplex mode of the Ethernet connection on this port.                                                                                                    |  |  |  |
| <b>FlowCtrl Status</b> | A concentration of traffic on a port decreases port bandwidth and overflows buffer<br>memory causing packet discards and frame losses. Flow Control is used to regulate<br>transmission of signals to match the bandwidth of the receiving port. |  |  |  |
| Type                   | View the type on this port.                                                                                                    |  |  |  |

**Table 23** Monitor > Port > Port > Status (continued)

## **7.2.2 Port Counters**

Use this screen to view the Switch's port counters settings. Click **Monitor > Port > Port > Port Counters** to access this screen.

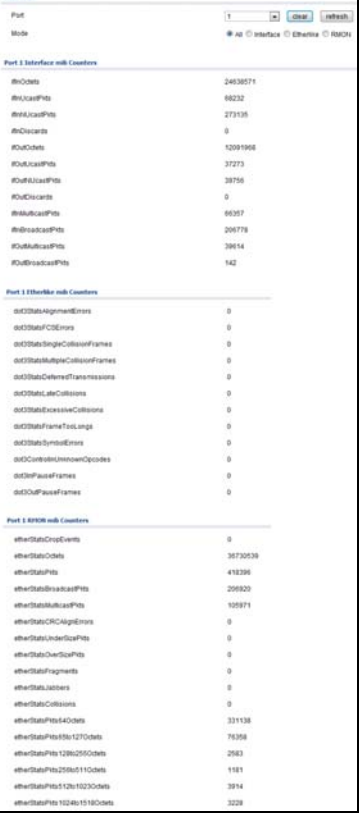

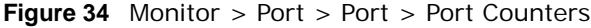

**Table 24** Monitor > Port > Port > Port Counters

| <b>LABEL</b> | <b>DESCRIPTION</b>            |
|--------------|-------------------------------|
| Interface    |                               |
| Port         | This field displays the port. |

**Table 24** Monitor > Port > Port > Port Counters (continued)

| <b>LABEL</b>                     | <b>DESCRIPTION</b>                                        |  |  |
|----------------------------------|-----------------------------------------------------------|--|--|
| Mode                             | This field displays the mode.                             |  |  |
| Port 1 Interface mib Counters    |                                                           |  |  |
| <i>if</i> InOctets               | This field displays the iflnOctets.                       |  |  |
| ifInUcastPkts                    | This field displays the iflnUcastPkts.                    |  |  |
| ifInNUcastPkts                   | This field displays the iflnNUcastPkts                    |  |  |
| ifInDiscards                     | This field displays the ifInDiscards.                     |  |  |
| <b>ifOutOctets</b>               | This field displays the ifOutOctets.                      |  |  |
| ifOutUcastPkts                   | This field displays the ifOutUcastPkts.                   |  |  |
| <i>ifOutNUcastPkts</i>           | This field displays the ifOutNUcastPkts.                  |  |  |
| ifOutDiscards                    | This field displays the ifOutDiscards.                    |  |  |
| <i>ifInMulticastPkts</i>         | This field displays the ifInMulticastPkts.                |  |  |
| <i>ifInBroadcastPkts</i>         | This field displays the ifInBroadcastPkts.                |  |  |
| <b>ifOutMulticastPkts</b>        | This field displays the ifOutMulticastPkts.               |  |  |
| ifOutBroadcastPkts               | This field displays the ifOutBroadcastPkts.               |  |  |
| Port 1 Etherlike mib Counters    |                                                           |  |  |
| dot3StatsAlignmentErrors         | This field displays the dot3StatsAlignmentErrors.         |  |  |
| dot3StatsFCSErrors               | This field displays the dot3StatsFCSErrors.               |  |  |
| dot3StatsSingleCollisionFrames   | This field displays the dot3StatsSingleCollisionFrames.   |  |  |
| dot3StatsMultipleCollisionFrames | This field displays the dot3StatsMultipleCollisionFrames. |  |  |
| dot3StatsDeferredTransmissions   | This field displays the dot3StatsDeferredTransmissions.   |  |  |
| dot3StatsLateCollisions          | This field displays the dot3StatsLateCollisions.          |  |  |
| dot3StatsExcessiveCollisions     | This field displays the dot3StatsExcessiveCollisions.     |  |  |
| dot3StatsFrameTooLongs           | This field displays the dot3StatsFrameTooLongs.           |  |  |
| dot3StatsSymbolErrors            | This field displays the dot3StatsSymbolErrors.            |  |  |
| dot3ControlInUnkownOpcodes       | This field displays the dot3ControlInUnkownOpcodes.       |  |  |
| dot3lInPauseFrames               | This field displays the dot3IInPauseFrames.               |  |  |
| dot3IOutPauseFrames              | This field displays the dot3lOutPauseFrames.              |  |  |
| Port 1 RMON mib Counters         |                                                           |  |  |
| etherStatsDropEvents             | This field displays the etherStatsDropEvents.             |  |  |
| etherStatsOctets                 | This field displays the etherStatsOctets.                 |  |  |
| etherStatsBroadcastPkts          | This field displays the etherStatsBroadcastPkts.          |  |  |
| etherStatsMulticastPkts          | This field displays the etherStatsMulticastPkts.          |  |  |
| etherStatsCRCAlignErrors         | This field displays the etherStatsCRCAlignErrors.         |  |  |
| etherStatsUnderSizePkts          | This field displays the etherStatsUnderSizePkts.          |  |  |
| etherStatsOverSizePkts           | This field displays the etherStatsOverSizePkts.           |  |  |
| etherStatsFragments              | This field displays the etherStatsFragments.              |  |  |
| etherStatsJabbers                | This field displays the etherStatsJabbers.                |  |  |
| etherStatsCollisions             | This field displays the etherStatsCollisions.             |  |  |
| etherStatsPkts64Octets           | This field displays the etherStatsPkts64Octets.           |  |  |
| etherStatsPkts65to127Octets      | This field displays the etherStatsPkts65to127Octets.      |  |  |
| etherStatsPkts128to255Octets     | This field displays the etherStatsPkts128to255Octets.     |  |  |

| <b>Ravic <math>24</math></b> INVITION 2 FOLL 2 FOLL 2 FOLL COUNTIERS (CONTINUED) |                                                         |  |
|----------------------------------------------------------------------------------|---------------------------------------------------------|--|
| LABEL                                                                            | <b>DESCRIPTION</b>                                      |  |
| etherStatsPkts256to511Octets                                                     | This field displays the etherStatsPkts256to5110ctets.   |  |
| etherStatsPkts512to1023Octets                                                    | This field displays the etherStatsPkts512to10230ctets.  |  |
| etherStatsPkts1024to1518Octets                                                   | This field displays the etherStatsPkts1024to1518Octets. |  |

**Table 24** Monitor > Port > Port > Port Counters (continued)

## **7.2.3 Bandwidth Utilization**

Utilization is the percentage of a network's bandwidth that is currently being consumed by network traffic. Each vertical bar represents the highest utilization on a port, and can be either transmitted (Tx) traffic or received (Rx) traffic during the last time interval in seconds.

Use this screen to view the Switch's bandwidth utilization settings. Click **Monitor > Port > Port > Bandwidth Utilization** to access this screen.

**Figure 35** Monitor > Port > Port > Bandwidth Utilization

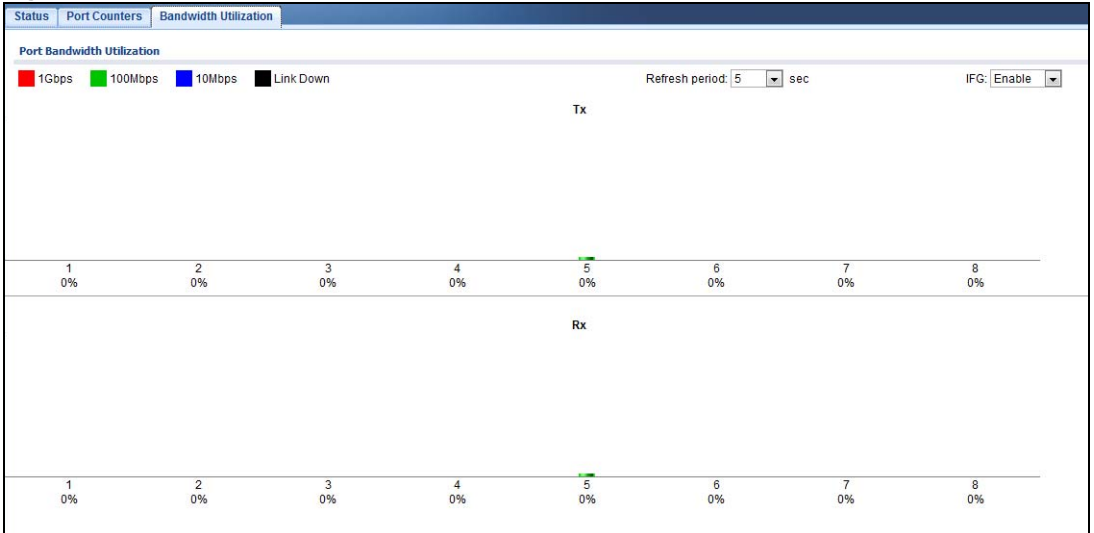

**Table 25** Monitor > Port > Port > Bandwidth Utilization

| <b>LABEL</b>                  | <b>DESCRIPTION</b>                                                 |
|-------------------------------|--------------------------------------------------------------------|
| Port Bandwidth<br>Utilization |                                                                    |
| 1Gbps                         | This field displays the 1Gbps.                                     |
| 100Mbps                       | This field displays the 100Mbps.                                   |
| 10Mbps                        | This field displays the 10Mbps.                                    |
| Link down                     | This field displays the link down.                                 |
| Refresh period                | This field displays the refresh period.                            |
| <b>IFG</b>                    | This field displays the IFG.                                       |
| Tx                            | Transmitted (Tx) traffic during the last time interval in seconds. |
| <b>Rx</b>                     | Received (Rx) traffic during the time interval in seconds.         |

## <span id="page-54-0"></span>**7.3 PoE**

Note: The PoE function and the following screens are available for models ending in "HP" only.

The Switch supports both the IEEE 802.3af Power over Ethernet (PoE) and IEEE 802.3at High Power over Ethernet (PoE) standards. The Switch is Power Sourcing Equipment (PSE) because it provides a source of power via its Ethernet ports, and each device that receives power through an Ethernet port is a Powered Device (PD).

In the figure below, the IP camera and IP phone get their power directly from the Switch. Aside from minimizing the need for cables and wires, PoE removes the hassle of trying to find a nearby electric outlet to power up devices.

**Figure 36** Powered Device Examples

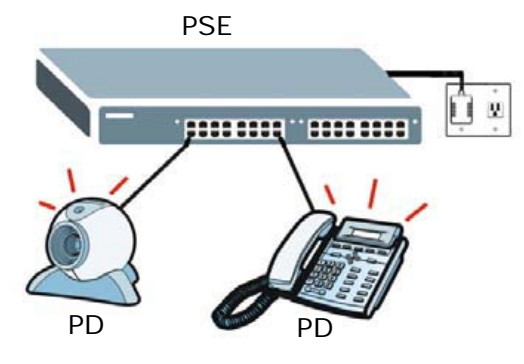

You can also set priorities so that the Switch is able to reserve and allocate power to certain PDs.

Note: The PoE devices that supply or receive power and their connected Ethernet cables must all be completely indoors.

To view the current amount of power that PDs are receiving from the Switch, click **Monitor > Port > PoE**.

#### **Figure 37** Monitor > Port > PoE

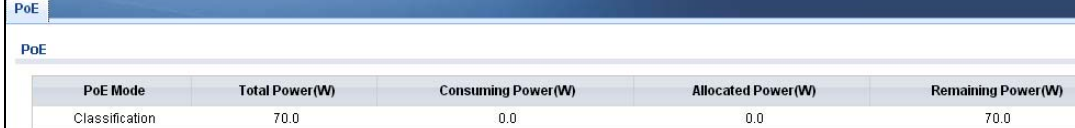

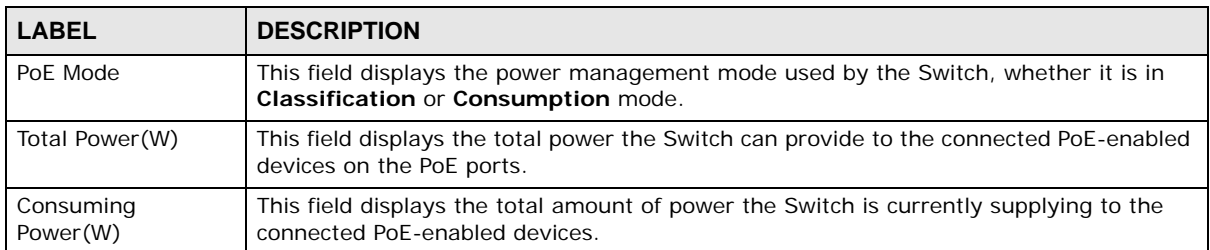

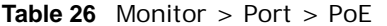

| <b>LABEL</b>          | <b>DESCRIPTION</b>                                                                                                    |  |
|-----------------------|----------------------------------------------------------------------------------------------------|--|
| Allocated Power(W)    | This field displays the total amount of power the Switch has reserved for PoE after<br>negotiating with the connected PoE device(s).                                                                                                   |  |
|                       | <b>Consuming Power (W)</b> can be less than or equal but not more than the <b>Allocated</b><br>Power (W).                                                                                                    |  |
| Remaining<br>Power(W) | This field displays the amount of power the Switch can still provide for PoE.<br>Note: The Switch must have at least 16 W of remaining power in order to supply power<br>to a PoE device, even if the PoE device needs less than 16 W. |  |

**Table 26** Monitor > Port > PoE

## <span id="page-55-0"></span>**7.4 Bandwidth Management**

This section shows you the maximum bandwidth using the **Bandwidth Management** screen. Bandwidth management shows themaximum allowable bandwidth for incoming and/or out-going traffic flows on a port.

## **7.4.1 Bandwidth Control**

Use this screen to view the Switch's bandwidth control in egress global burst and port rate.

An egress port is an outgoing port, that is, a port through which a data packet leaves for both ports. An ingress port is an incoming port, that is, a port through which a data packet enters.

Click **Monitor > Port > Bandwidth Management > Bandwidth Control** to access this screen.

**Figure 38** Monitor > Port > Bandwidth Management > Bandwidth Control

| <b>Bandwidth Control</b>   |                          |                                |
|----------------------------|--------------------------|--------------------------------|
| <b>Egress Global Burst</b> |                          |                                |
| Egress Global Burst        | 40000(Byte)              |                                |
| <b>Port Rate</b>           |                          |                                |
| Port                       | Ingress RateLimit (Kbps) | <b>Egress RateLimit (Kbps)</b> |
|                            | <b>Disable</b>           | <b>Disable</b>                 |
| $\overline{2}$             | <b>Disable</b>           | <b>Disable</b>                 |
| 3                          | <b>Disable</b>           | <b>Disable</b>                 |
| 4                          | <b>Disable</b>           | <b>Disable</b>                 |
| 5                          | <b>Disable</b>           | <b>Disable</b>                 |
| $6\phantom{.}6$            | <b>Disable</b>           | <b>Disable</b>                 |
| 7                          | <b>Disable</b>           | <b>Disable</b>                 |
| 8                          | <b>Disable</b>           | <b>Disable</b>                 |

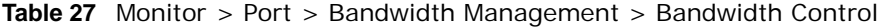

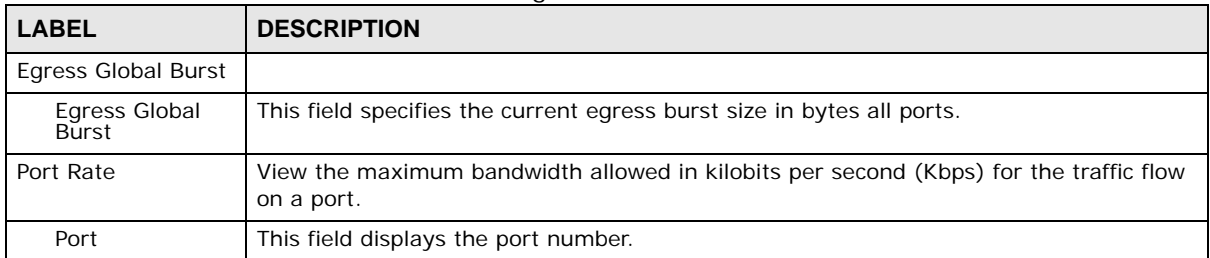

| <b>LABEL</b>     | <b>DESCRIPTION</b>                                                                 |
|------------------|------------------------------------------------------------------------------------|
| Ingress          | View the maximum bandwidth allowed in kilobits per second (Kbps) for the incoming  |
| RateLimit (Kbps) | traffic flow on a port.                                                            |
| Egress RateLimit | View the maximum bandwidth allowed in kilobits per second (Kbps) for the out-going |
| (Kbps)           | traffic flow on a port.                                                            |

**Table 27** Monitor > Port > Bandwidth Management > Bandwidth Control (continued)

## <span id="page-56-0"></span>**7.5 Storm Control**

This section shows you the storm control feature.

Storm control limits the number of broadcast, multicast and unicast packets the Switch receives per second on the ports. When the maximum number of allowable broadcast, multicast and/or unicast packets is reached per second, the subsequent packets are discarded. Enabling this feature reduces broadcast, multicast and/or unicast packets in your network. You can specify limits for each packet type on each port.

Click **Monitor > Port > Storm Control** to access this screen.

**Figure 39** Monitor > Port > Storm Control

| <b>StormControl</b> |                |                        |                                |                              |               |
|---------------------|----------------|------------------------|--------------------------------|------------------------------|---------------|
| Port                |                |                        |                                |                              |               |
| Port                | <b>State</b>   | <b>Broadcast (pps)</b> | <b>Unknown Multicast (pps)</b> | <b>Unknown Unicast (pps)</b> | <b>Action</b> |
| ۰                   | <b>Disable</b> | <b>Disable</b>         | <b>Disable</b>                 | <b>Disable</b>               | Drop          |
| $\overline{2}$      | <b>Disable</b> | <b>Disable</b>         | <b>Disable</b>                 | <b>Disable</b>               | Drop          |
| 3                   | <b>Disable</b> | <b>Disable</b>         | <b>Disable</b>                 | <b>Disable</b>               | Drop          |
| 4                   | <b>Disable</b> | <b>Disable</b>         | <b>Disable</b>                 | <b>Disable</b>               | Drop          |
| 5                   | <b>Disable</b> | <b>Disable</b>         | <b>Disable</b>                 | <b>Disable</b>               | Drop          |
| 6                   | <b>Disable</b> | Disable                | <b>Disable</b>                 | <b>Disable</b>               | Drop          |
| $\overline{7}$      | <b>Disable</b> | <b>Disable</b>         | <b>Disable</b>                 | <b>Disable</b>               | Drop          |
| 8                   | <b>Disable</b> | <b>Disable</b>         | <b>Disable</b>                 | <b>Disable</b>               | Drop          |

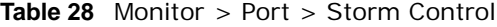

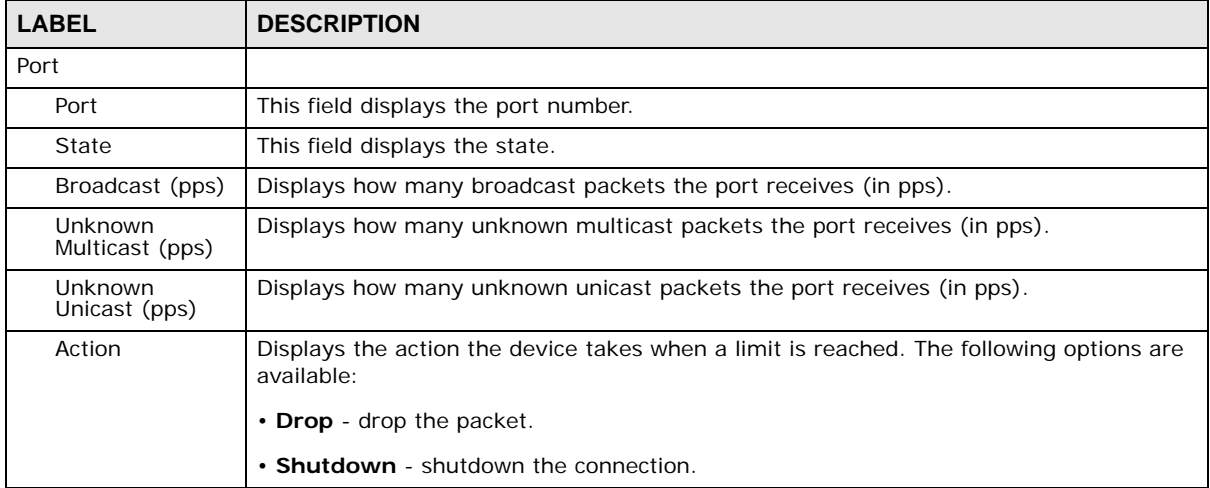

# <span id="page-57-0"></span>**Monitor: VLAN**

## **8.1 Overview**

This section provides information for **VLAN** in **Monitor**.

A VLAN (Virtual Local Area Network) allows a physical network to be partitioned into multiple logical networks. Devices on a logical network belong to one group. A device can belong to more than one group. With VLAN, a device cannot directly talk to or hear from devices that are not in the same group(s); the traffic must first go through a router.

In MTU (Multi-Tenant Unit) applications, VLAN is vital in providing isolation and security among the subscribers. When properly configured, VLAN prevents one subscriber from accessing the network resources of another on the same LAN, thus a user will not see the printers and hard disks of another user on the same network.

VLAN also increases network performance by limiting broadcasts to a smaller and more manageable logical broadcast domain. In traditional switched environments, all broadcast packets go to each and every individual port. With VLAN, all broadcasts are confined to a specific broadcast domain.

## **8.1.1 What You Can Do in this Chapter**

- The **VLAN** screen ([Section 8.2 on page 58\)](#page-57-1) displays VLAN, port, and VLAN port settings.
- The **Guest VLAN** screen ([Section 8.3 on page 61](#page-60-0)) displays the global and port settings of the Switch.
- The **Voice VLAN** screen [\(Section 8.4 on page 62](#page-61-0)) displays the global and port settings of the Switch.

## <span id="page-57-1"></span>**8.2 VLAN**

Use this screen to view Switch VLAN settings.

## **8.2.1 VLAN**

Use this screen to view the Switch's VLAN settings. Click **Monitor > VLAN > VLAN > VLAN** to access this screen.

**Figure 40** Monitor > VLAN > VLAN > VLAN

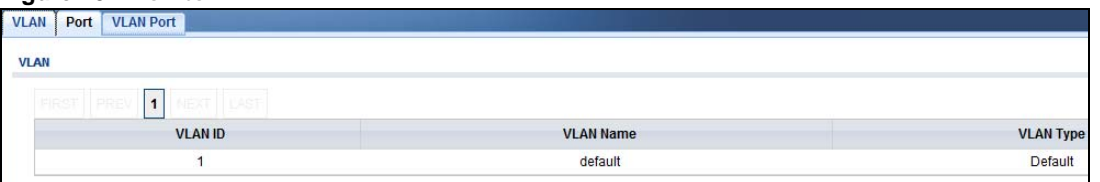

Each field is described in the following table.

#### **Table 29** Monitor > VLAN > VLAN > VLAN

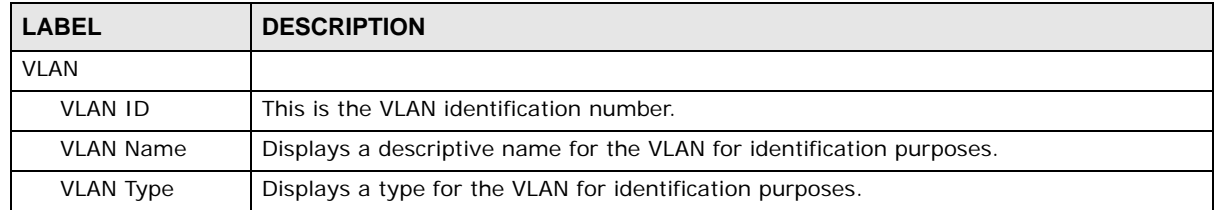

## **8.2.2 Port**

Use this screen to view the Switch's port setting in VLAN. Click **Monitor > VLAN > VLAN > Port** to access this screen.

| <b>VLAN</b><br>Port | <b>VLAN Port</b> |                          |                       |                   |
|---------------------|------------------|--------------------------|-----------------------|-------------------|
|                     |                  |                          |                       |                   |
| Port                |                  |                          |                       |                   |
| Port                | <b>PVID</b>      | <b>Accept Frame Type</b> | <b>Ingress Filter</b> | <b>VLAN Trunk</b> |
| $\overline{1}$      | $\mathbf{1}$     | <b>ALL</b>               | Enable                | Disable           |
| $\overline{2}$      | 1                | <b>ALL</b>               | Enable                | <b>Disable</b>    |
| 3                   | 1                | <b>ALL</b>               | Enable                | <b>Disable</b>    |
| 4                   | 1                | <b>ALL</b>               | Enable                | <b>Disable</b>    |
| 5                   | 1                | <b>ALL</b>               | Enable                | <b>Disable</b>    |
| 6                   | 1                | <b>ALL</b>               | Enable                | <b>Disable</b>    |
| $\overline{7}$      | $\mathbf{1}$     | <b>ALL</b>               | Enable                | <b>Disable</b>    |
| 8                   | $\overline{1}$   | <b>ALL</b>               | Enable                | <b>Disable</b>    |
| LAG1                | $\mathbf{1}$     | <b>ALL</b>               | Enable                | <b>Disable</b>    |
| LAG2                | 1                | <b>ALL</b>               | Enable                | <b>Disable</b>    |
| LAG3                | 1                | <b>ALL</b>               | Enable                | <b>Disable</b>    |
| LAG4                | 1                | <b>ALL</b>               | Enable                | <b>Disable</b>    |
| LAG5                | 1                | <b>ALL</b>               | Enable                | <b>Disable</b>    |
| LAG6                | $\mathbf{1}$     | <b>ALL</b>               | Enable                | <b>Disable</b>    |
| LAG7                | $\overline{1}$   | <b>ALL</b>               | Enable                | <b>Disable</b>    |
| LAG8                | 1                | <b>ALL</b>               | Enable                | <b>Disable</b>    |

**Figure 41** Monitor > VLAN > VLAN > Port

| $1.4.7$ . The contraction of the contract of the contract of the contract of the contract of the contract of the contract of the contract of the contract of the contract of the contract of the contract of the contract of |                                                                                                    |  |
|----------------------------------------------------------------------------------------------------|----------------------------------------------------------------------------------------------------|--|
| <b>LABEL</b>                                                                                                    | <b>DESCRIPTION</b>                                                                                                    |  |
| Port                                                                                                    |                                                                                                    |  |
| Port                                                                                                    | This field displays the port number.                                                                                                    |  |
| <b>PVID</b>                                                                                                    | This is the port VLAN identification number.<br>A PVID (Port VLAN ID) is a tag that adds to incoming untagged frames received on a<br>port so that the frames are forwarded to the VLAN group that the tag defines. |  |

**Table 30** Monitor > VLAN > VLAN > Port

| <b>LABEL</b>          | <b>DESCRIPTION</b>                                                                                                    |  |  |
|-----------------------|----------------------------------------------------------------------------------------------------|--|--|
| Accept Frame<br>Type  | This field displays the type that is accepted by the frame.                                                                                                    |  |  |
|                       | Specifes the type of frames allowed on a port. Choices are All, Tag Only and Untag<br>Only. All accepts all untagged or tagged frames on this port. This is the default<br>setting. Tag Only accepts only tagged frames on this port. All untagged frames will be<br>dropped. Untag Only accepts only untagged frames on this port. All tagged frames will<br>be dropped. |  |  |
| <b>Ingress Filter</b> | If set, the Switch discards incoming frames for VLANs that do not have this port as a<br>member.                                                                                                    |  |  |
| <b>VLAN Trunks</b>    | Enable VLAN Trunking on ports connected to other switches or routers (but not ports<br>directly connected to end users) to allow frames belonging to unknown VLAN groups to<br>pass through the Switch.                                                                                                    |  |  |

**Table 30** Monitor > VLAN > VLAN > Port (continued)

#### **8.2.3 VLAN Port**

Port-based VLANs are VLANs where the packet forwarding decision is based on the destination MAC address and its associated port. Port-based VLANs require allowed outgoing ports to be defined for each port. Therefore, if you wish to allow two subscriber ports to talk to each other, for example, between conference rooms in a hotel, you must define the egress (an egress port is an outgoing port, that is, a port through which a data packet leaves) for both ports. Port-based VLANs are specific only to the Switch on which they were created.

Use this screen to view the Switch's VLAN port settings. Click **Monitor > VLAN > VLAN > VLAN Port** to access this screen.

| <b>VLAN Port</b> |                                           |                   |
|------------------|-------------------------------------------|-------------------|
|                  |                                           |                   |
| <b>VLAN ID</b>   | $\blacksquare$<br>$\overline{\mathbf{1}}$ |                   |
| Port             |                                           | <b>Membership</b> |
| 1                |                                           | Tagged            |
| $\overline{2}$   |                                           | Tagged            |
| $\overline{3}$   |                                           | Tagged            |
| $\overline{4}$   |                                           | Tagged            |
| 5                |                                           | Tagged            |
| $6\overline{6}$  |                                           | Tagged            |
| $\overline{7}$   |                                           | Tagged            |
| $\overline{8}$   |                                           | Tagged            |
| LAG1             |                                           | Tagged            |
| LAG <sub>2</sub> |                                           | Tagged            |
| LAG3             |                                           | Tagged            |
| LAG4             |                                           | Tagged            |
| LAG5             |                                           | Tagged            |
| LAG6             |                                           | Tagged            |
| LAG7             |                                           | Tagged            |
| LAG <sub>8</sub> |                                           | Tagged            |

**Figure 42** Monitor > VLAN > VLAN > VLAN Port

**Table 31** Monitor > VLAN > VLAN > VLAN Port

| <b>LABEL</b>   | <b>DESCRIPTION</b>                      |
|----------------|-----------------------------------------|
| VLAN Port      |                                         |
| <b>VLAN ID</b> | This is the VLAN identification number. |

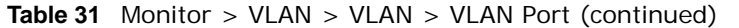

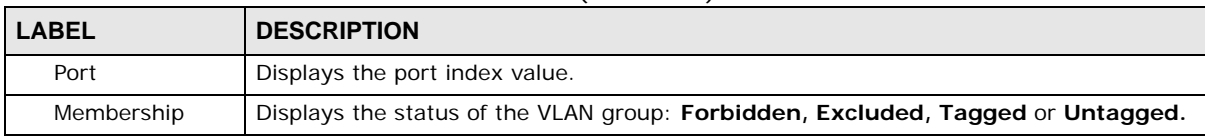

## <span id="page-60-0"></span>**8.3 Guest VLAN**

When 802.1x port authentication is enabled on the Switch and its ports, clients that do not have the correct credentials are blocked from using the port(s). You can configure your Switch to have one VLAN that acts as a guest VLAN. If you enable the guest VLAN (**102** in the example) on a port (**2** in the example), the user (**A** in the example) that is not IEEE 802.1x capable or fails to enter the correct username and password can still access the port, but traffic from the user is forwarded to the guest VLAN. That is, unauthenticated users can have access to limited network resources in the same guest VLAN, such as the Internet. The rights granted to the Guest VLAN depends on how the network administrator configures switches or routers with the guest network feature.

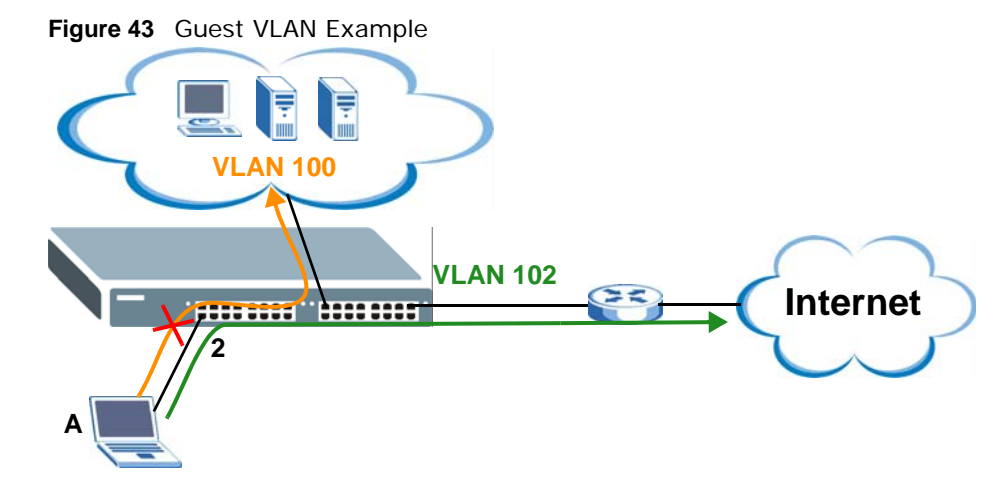

Use this screen to view the Switch's guest VLAN. Click **Monitor > VLAN > Guest VLAN** to access this screen.

**Figure 44** Monitor > VLAN > Guest VLAN

| <b>Guest VLAN</b>    |                |               |
|----------------------|----------------|---------------|
| Global               |                |               |
| State                | Disable        |               |
| <b>DATE:</b><br>Port |                |               |
| Port                 | <b>State</b>   | In Guest VLAN |
| $\overline{1}$       | <b>Disable</b> | <b>No</b>     |
| $\overline{c}$       | <b>Disable</b> | <b>No</b>     |
| $\overline{3}$       | <b>Disable</b> | No            |
| $\overline{4}$       | Disable        | No            |
| 5                    | Disable        | No            |
| 6                    | Disable        | <b>No</b>     |
| $\overline{7}$       | <b>Disable</b> | No            |
| 8                    | <b>Disable</b> | <b>No</b>     |

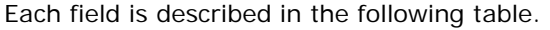

| <b>LABEL</b>  | <b>DESCRIPTION</b>                                                               |
|---------------|----------------------------------------------------------------------------------|
| Global        |                                                                                  |
| State         | This field displays the state of global quest VLAN.                              |
| Port          |                                                                                  |
| Port          | This field displays a port number.                                               |
| State         | This field displays the state of a port.                                         |
| In Guest VLAN | This field displays the status of the port, is the port is in quest VLAN or not. |

**Table 32** Monitor > VLAN > Guest VLAN

## <span id="page-61-0"></span>**8.4 Voice VLAN**

Voice VLANs are VLANs configured specially for voice traffic. By adding the ports connected with voice devices to voice VLANs, you can have voice traffic transmitted within voice VLANs and perform QoS-related configuration for voice traffic as required, thus ensuring the transmission priority of voice traffic and voice quality.

Use this screen to view Switch global and port voice VLAN settings for voice traffic. Click **Monitor > VLAN > Voice VLAN** to access this screen.

**Figure 45** Monitor > VLAN > Voice VLAN

| <b>Voice VLAN</b>        |            |                |
|--------------------------|------------|----------------|
| Global                   |            |                |
| State                    | Disable    |                |
| Voice VLAN ID            | default(1) |                |
| Cos/802.1p               | 5          |                |
| Remark Cos/802.1p        | Disable    |                |
| Aging Time(30-65536 min) | 1440       |                |
| Port                     |            |                |
| Port                     |            | <b>State</b>   |
| $\mathbf{1}$             |            | Disable        |
| $\overline{c}$           |            | Disable        |
| 3                        |            | Disable        |
| 4                        |            | Disable        |
| 5                        |            | Disable        |
| 6                        |            | Disable        |
| $\overline{7}$           |            | <b>Disable</b> |
| 8                        |            | Disable        |

**Table 33** Monitor > VLAN > Voice VLAN

| <b>LABEL</b>              | <b>DESCRIPTION</b>                                        |  |  |  |  |  |  |  |
|---------------------------|-----------------------------------------------------------|--|--|--|--|--|--|--|
| Global                    |                                                           |  |  |  |  |  |  |  |
| State                     | This field displays the state of a port.                  |  |  |  |  |  |  |  |
| Voice VLAN ID             | This is the voice VLAN identification number.             |  |  |  |  |  |  |  |
| Cos/802.1p                | This displays the packet's 802.1p priority field.         |  |  |  |  |  |  |  |
| Remark Cos/802.1p         | This field displays the state of the cos/802.1p.          |  |  |  |  |  |  |  |
| Aging Time (30-65536 min) | Displays the time interval (from 30 to 65536) in minutes. |  |  |  |  |  |  |  |
| Port                      |                                                           |  |  |  |  |  |  |  |

**Table 33** Monitor > VLAN > Voice VLAN (continued)

| <b>TUDIO OU</b> INTOITION $\geq$ <b>V</b> LIN $\geq$ VOICO V LIN (CONTINUOU)<br><b>LABEL</b> | <b>DESCRIPTION</b>                       |
|----------------------------------------------------------------------------------------------|------------------------------------------|
| Port                                                                                         | This field displays a port number.       |
| State                                                                                        | This field displays the state of a port. |

# **Monitor: MAC Table**

## **9.1 Overview**

This section provides information for **MAC Table** in **Monitor**.

The **MAC Table** screen (a MAC table is also known as a filtering database) shows how frames are forwarded or filtered across the Switch's ports. When a device (which may belong to a VLAN group) sends a packet which is forwarded to a port on the Switch, the MAC address of the device is shown on the Switch's **MAC Table**. It also shows whether the MAC address is dynamic (learned by the Switch) or static (manually entered in the **Static MAC Forwarding** screen).

The Switch uses the **MAC Table** to determine how to forward frames. See the following figure.

- **1** The Switch examines a received frame and learns the port from which this source MAC address came.
- **2** The Switch checks to see if the frame's destination MAC address matches a source MAC address already learned in the **MAC Table**.
	- If the Switch has already learned the port for this MAC address, then it forwards the frame to that port.
	- If the Switch has not already learned the port for this MAC address, then the frame is flooded to all ports. Too much port flooding leads to network congestion.
	- If the Switch has already learned the port for this MAC address, but the destination port is the same as the port it came in on, then it filters the frame.

**Figure 46** MAC Table Flowchart

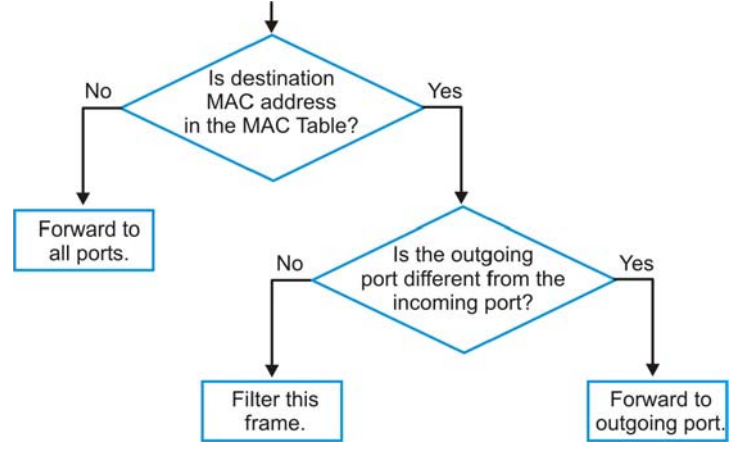

This link takes you to a screen where you can view the MAC address and VLAN ID of a device attach to a port. You can also view what kind of MAC address it is.

## **9.1.1 What You Can Do in this Chapter**

• The **MAC Table** screen [\(Section 9.2 on page 65](#page-64-0)) displays view filter and MAC table of the Switch.

## <span id="page-64-0"></span>**9.2 MAC Table**

Use this screen to view filter static and MAC table settings. Click **Monitor > MAC Table** to access this screen.

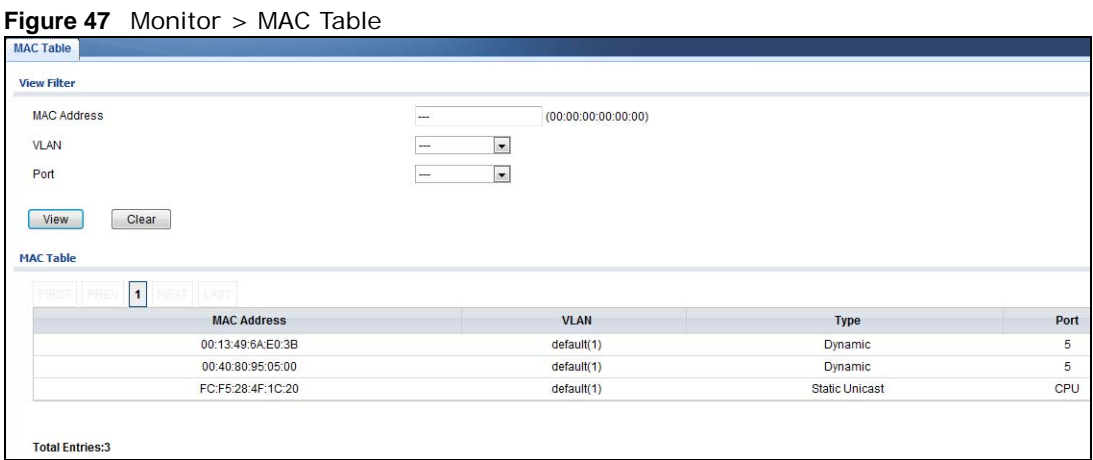

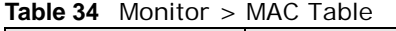

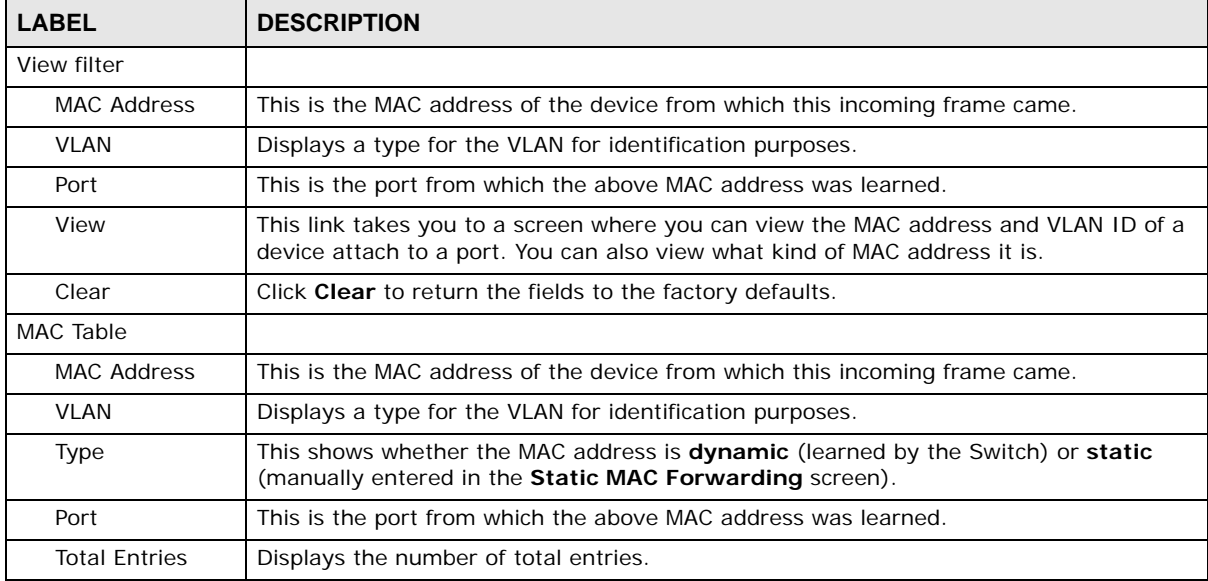

# <span id="page-65-0"></span>**Monitor: Link Aggregation**

## **10.1 Overview**

This section provides information for **Link Aggregation** in **Monitor**.

Link aggregation (trunking) is the grouping of physical ports into one logical higher-capacity link. You may want to trunk ports if for example, it is cheaper to use multiple lower-speed links than to under-utilize a high-speed, but more costly, single-port link. However, the more ports you aggregate then the fewer available ports you have. A trunk group is one logical link containing multiple ports.

The Switch supports both static and dynamic link aggregation.

Note: In a properly planned network, it is recommended to implement static link aggregation only. This ensures increased network stability and control over the trunk groups on your Switch.

#### **10.1.1 What You Can Do in this Chapter**

• The **Link Aggregation** screen ([Section 10.2 on page 66\)](#page-65-1) displays link aggregation status.

## <span id="page-65-1"></span>**10.2 Link Aggregation**

Use the **Link Aggregation** screens to view Switch link aggregation status. Click **Monitor > Link Aggregation > LAG** to access this screen.

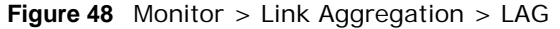

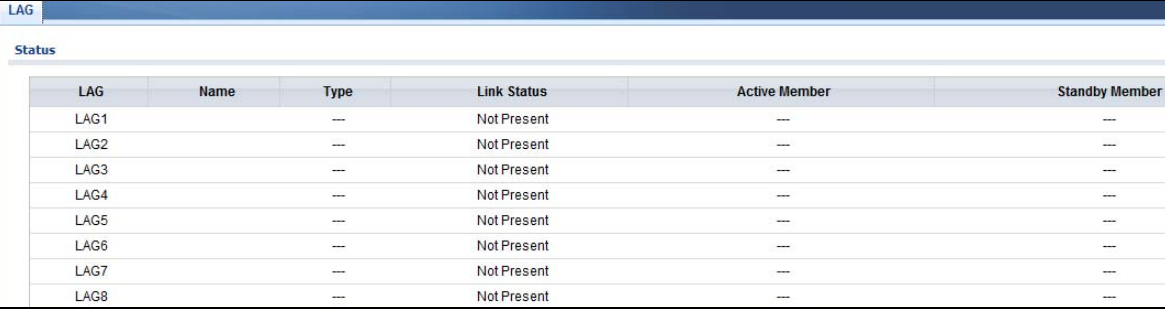

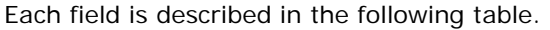

| <b>LABEL</b>          | <b>DESCRIPTION</b>                                       |
|-----------------------|----------------------------------------------------------|
| LAG                   | Displays the link aggregation status index value.        |
| Name                  | This field displays the name.                            |
| Type                  | This field displays the type.                            |
| Link Status           | This field displays the status of the link.              |
| Active Member         | Displays if this member is an active member of a trunk.  |
| <b>Standby Member</b> | Displays if this member is an standby member of a trunk. |

**Table 35** Monitor > Link Aggregation > LAG

# **Monitor: Loop Guard**

## **11.1 Overview**

This section provides information for **Loop Guard** in **Monitor**.

Loop guard is designed to handle loop problems on the edge of your network. This can occur when a port is connected to a Switch that is in a loop state. Loop state occurs as a result of human error. It happens when two ports on a switch are connected with the same cable. When a switch in loop state sends out broadcast messages the messages loop back to the switch and are re-broadcast again and again causing a broadcast storm.

If a switch (not in loop state) connects to a switch in loop state, then it will be affected by the switch in loop state in the following way:

- It will receive broadcast messages sent out from the switch in loop state.
- It will receive its own broadcast messages that it sends out as they loop back. It will then rebroadcast those messages again.

The following figure shows port **N** on switch **A** connected to switch **B**. Switch **B** is in loop state. When broadcast or multicast packets leave port **N** and reach switch **B**, they are sent back to port **N** on **A** as they are rebroadcast from **B**.

#### **Figure 49** Switch in Loop State

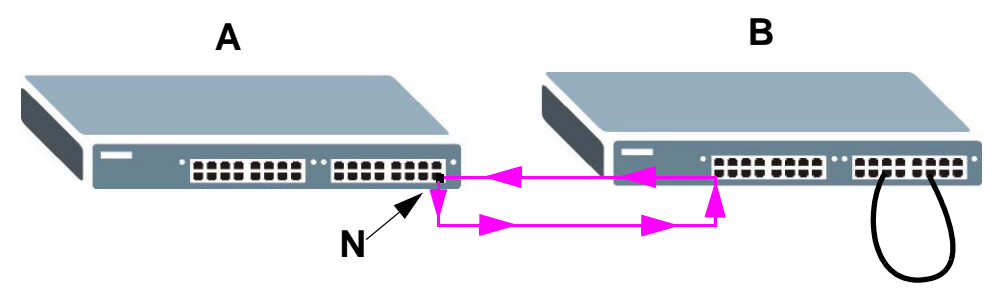

The loop guard feature checks to see if a loop guard enabled port is connected to a switch in loop state. This is accomplished by periodically sending a probe packet and seeing if the packet returns on the same port. If this is the case, the Switch will shut down the port connected to the switch in loop state.

The following figure shows a loop guard enabled port **N** on switch **A** sending a probe packet **P** to switch **B**. Since switch **B** is in loop state, the probe packet **P** returns to port **N** on **A**. The Switch then shuts down port **N** to ensure that the rest of the network is not affected by the switch in loop state.

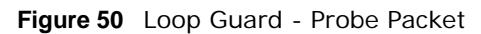

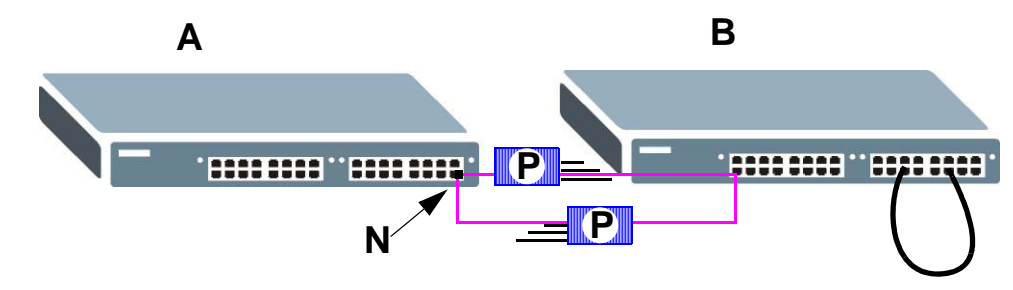

The Switch also shuts down port **N** if the probe packet returns to switch **A** on any other port. In other words loop guard also protects against standard network loops. The following figure illustrates three switches forming a loop. A sample path of the loop guard probe packet is also shown. In this example, the probe packet is sent from port **N** and returns on another port. As long as loop guard is enabled on port **N**. The Switch will shut down port **N** if it detects that the probe packet has returned to the Switch.

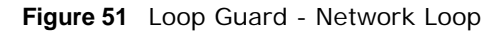

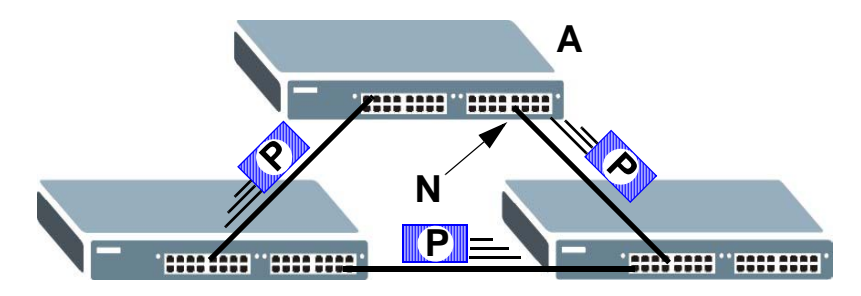

## **11.1.1 What You Can Do in this Chapter**

• The **Loop Guard** screen [\(Section 11.2 on page 69](#page-68-0)) displays loop guard status.

## <span id="page-68-0"></span>**11.2 Loop Guard**

Use the **Loop Guard** screen to view Switch loop guard status. Click **Monitor > Loop Guard** to access this screen.

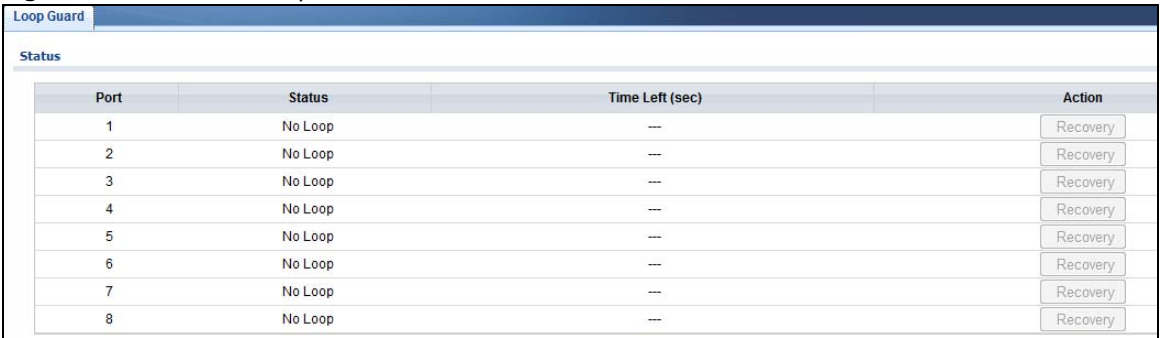

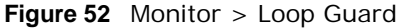

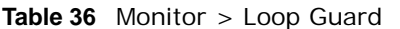

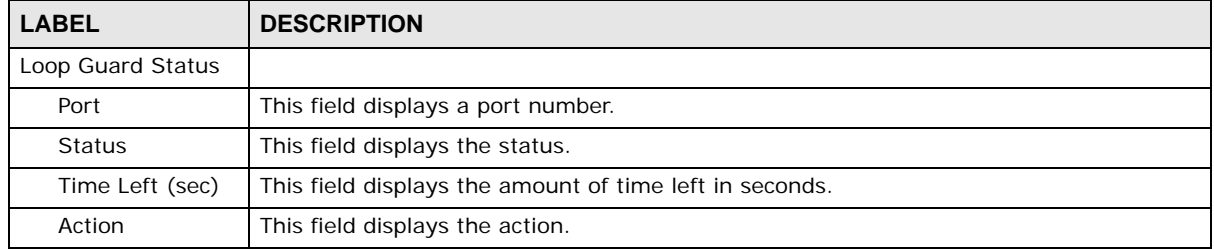

# **Monitor: Multicast**

## **12.1 Overview**

This section provides information for **Multicast** in **Monitor**.

Traditionally, IP packets are transmitted in one of either two ways - Unicast (1 sender to 1 recipient) or Broadcast (1 sender to everybody on the network). Multicast delivers IP packets to just a group of hosts on the network.

IGMP (Internet Group Management Protocol) is a network-layer protocol used to establish membership in an IPv4 multicast group - it is not used to carry user data. Refer to RFC 1112, RFC 2236 and RFC 3376 for information on IGMP versions 1, 2 and 3 respectively.

## **12.1.1 What You Can Do in this Chapter**

• The **IGMP** screen ([Section 12.2 on page 71\)](#page-70-0) displays Vlan, statistics, group, and router.

## <span id="page-70-0"></span>**12.2 IGMP**

Use this screen to view Switch various multicast features.

## **12.2.1 Vlan**

Use this screen to view the Switch's IGMP vlan. Click **Monitor > Multicast > IGMP > Vlan** to access this screen.

**Figure 53** Monitor > Multicast > IGMP > Vlan

| FRST          | $\mathbf{1}$          | JST.                           |                |               |                             |                |                          |               |            |  |
|---------------|-----------------------|--------------------------------|----------------|---------------|-----------------------------|----------------|--------------------------|---------------|------------|--|
|               |                       |                                | Query          |               |                             |                | <b>Last Member Query</b> | Querier       |            |  |
| <b>VLANID</b> | <b>Operate Status</b> | <b>Router Ports Auto Learn</b> | Retry          | Interval(sec) | Max. Response Interval(sec) | Count          | Interval(sec)            | <b>Status</b> | Version IP |  |
|               | <b>Disable</b>        | Enable                         | $\overline{2}$ | 125           | 10                          | $\overline{2}$ |                          | Non-Querier   | $\sim$     |  |

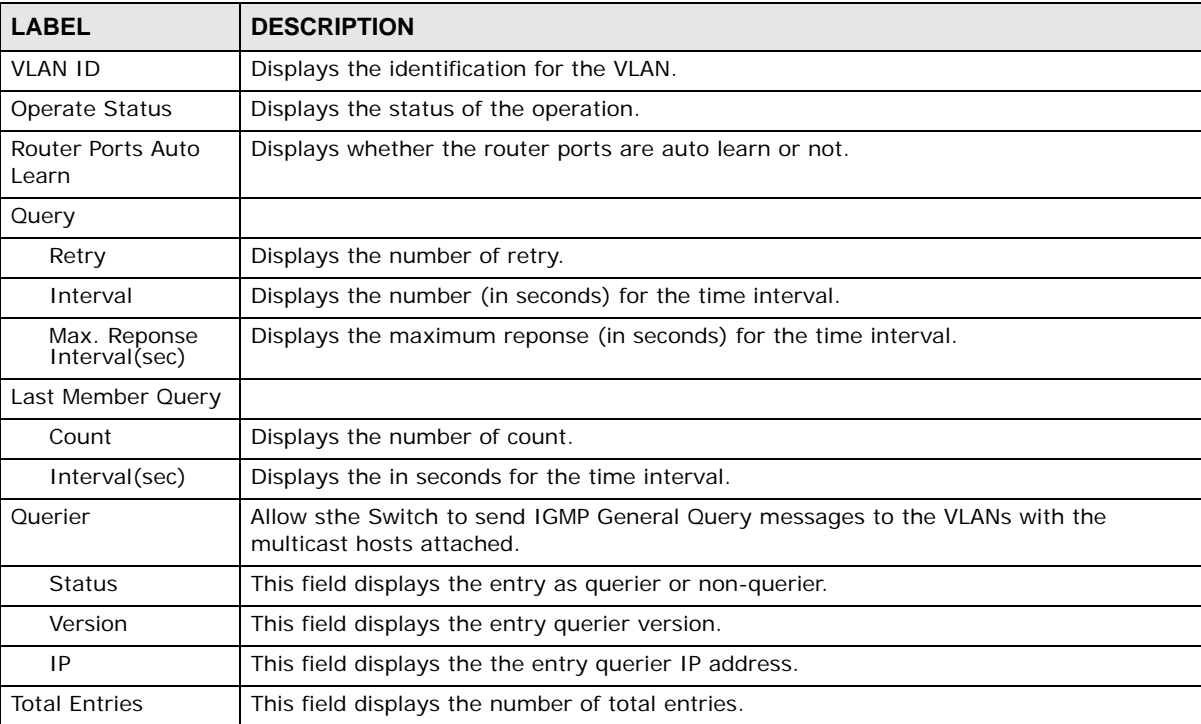

Each field is described in the following table. **Table 37** Monitor > Multicast > IGMP > Vlan

## **12.2.2 Statistics**

Use this screen to view the Switch's IGMP statistics. Click **Monitor > Multicast > IGMP > Statistics** to access this screen.

| <b>VLAN</b>      | <b>Statistics</b>         | Group              | Router               |                    |                    |                     |                                   |                                      |                                |                    |                     |                                   |                                      |                         |       |
|------------------|---------------------------|--------------------|----------------------|--------------------|--------------------|---------------------|-----------------------------------|--------------------------------------|--------------------------------|--------------------|---------------------|-----------------------------------|--------------------------------------|-------------------------|-------|
|                  | <b>IGMP Statictis</b>     |                    |                      |                    |                    |                     |                                   |                                      |                                |                    |                     |                                   |                                      |                         |       |
|                  |                           |                    |                      |                    |                    |                     |                                   |                                      |                                |                    |                     |                                   |                                      |                         |       |
| Clear            |                           | Refresh            |                      |                    |                    |                     |                                   |                                      |                                |                    |                     |                                   |                                      |                         |       |
|                  |                           |                    |                      |                    |                    |                     |                                   |                                      |                                |                    |                     |                                   |                                      |                         |       |
| Port             | <b>Total</b><br><b>RX</b> | Valid<br><b>RX</b> | Invalid<br><b>RX</b> | Other<br><b>RX</b> | Leave<br><b>RX</b> | Report<br><b>RX</b> | <b>General Query</b><br><b>RX</b> | <b>Group-Spec</b><br><b>Query RX</b> | Source-Spec<br><b>Query RX</b> | Leave<br><b>TX</b> | Report<br><b>TX</b> | <b>General Query</b><br><b>TX</b> | <b>Group-Spec</b><br><b>Query TX</b> | Source-Spec<br>Query TX | Reset |
| $\mathbf{1}$     | $\overline{0}$            | $\overline{0}$     | $\overline{0}$       | $\overline{0}$     | $\mathbf{0}$       | $\mathbf{0}$        | $\mathbf{0}$                      | $\overline{0}$                       | $\overline{0}$                 | $\mathbf{0}$       | $\mathbf{0}$        | $\overline{0}$                    | $\overline{0}$                       | $\mathbf{0}$            |       |
| $\overline{2}$   | $\mathbf{0}$              | $\overline{0}$     | $\overline{0}$       | $\overline{0}$     | $\mathbf{0}$       | $\circ$             | $\overline{0}$                    | $\mathbf 0$                          | $\mathbf 0$                    | $\bf{0}$           | $\bf{0}$            | $\overline{0}$                    | $\mathbf 0$                          | $\bf{0}$                | Ŵ     |
| 3                | $\mathbf{0}$              | $\mathbf 0$        | $\circ$              | $\overline{0}$     | $\mathbf{0}$       | $\mathbf{0}$        | $\mathbf{0}$                      | $\mathbf 0$                          | $\mathbf 0$                    | $\mathbf 0$        | $\bf{0}$            | $\mathbf 0$                       | $\mathbf 0$                          | $\bf{0}$                | Ŵ     |
| $\overline{4}$   | $\mathbf{0}$              | $\mathbf{0}$       | $\mathbf 0$          | $\circ$            | $\mathbf{0}$       | $\mathbf{0}$        | $\bf{0}$                          | $\mathbf 0$                          | $\bf{0}$                       | $\mathbf{0}$       | $\mathbf{0}$        | $\mathbf 0$                       | $\mathbf{0}$                         | $\circ$                 | Ŵ     |
| 5                | $\mathbf{0}$              | $\mathbf{0}$       | $\overline{0}$       | $\overline{0}$     | $\overline{0}$     | $\overline{0}$      | $\mathbf{0}$                      | $\bf{0}$                             | $\mathbf{0}$                   | $\mathbf{0}$       | $\bf{0}$            | $\mathbf{0}$                      | $\mathbf 0$                          | $\bf{0}$                | Ŵ     |
| 6                | $\overline{0}$            | $\circ$            | $\circ$              | $\bf{0}$           | $\mathbf{0}$       | $\overline{0}$      | $\mathbf{0}$                      | $\mathbf{0}$                         | $\mathbf{0}$                   | $\mathbf{0}$       | $\mathbf{0}$        | $\bf{0}$                          | $\mathbf{0}$                         | $\overline{0}$          | Ŵ     |
| $\overline{7}$   | $\mathbf{0}$              | $\mathbf{0}$       | $\mathbf{0}$         | $\overline{0}$     | $\mathbf{0}$       | $\overline{0}$      | $\mathbf{0}$                      | $\overline{0}$                       | $\mathbf{0}$                   | $\mathbf{0}$       | $\mathbf{0}$        | $\mathbf{0}$                      | $\mathbf{0}$                         | $\mathbf{0}$            | Ŵ     |
| 8                | $\mathbf{0}$              | $\mathbf{0}$       | $\mathbf{0}$         | $\mathbf{0}$       | $\mathbf{0}$       | $\mathbf{0}$        | $\mathbf{0}$                      | $\theta$                             | $\mathbf{0}$                   | $\mathbf{0}$       | $\mathbf{0}$        | $\theta$                          | $\mathbf{0}$                         | $\mathbf{0}$            | Ŵ     |
| LAG1             | $\overline{0}$            | $\mathbf{0}$       | $\mathbf{0}$         | $\overline{0}$     | $\mathbf{0}$       | $\overline{0}$      | $\overline{0}$                    | $\mathbf{0}$                         | $\circ$                        | $\mathbf{0}$       | $\overline{0}$      | $\overline{0}$                    | $\mathbf{0}$                         | $\circ$                 | Ŵ     |
| LAG <sub>2</sub> | $\mathbf 0$               | $\mathbf{0}$       | $\circ$              | $\circ$            | $\mathbf{0}$       | $\mathbf{0}$        | $\mathbf{0}$                      | $\mathbf 0$                          | $\mathbf 0$                    | $\mathbf{0}$       | $\mathbf{0}$        | $\mathbf{0}$                      | $\theta$                             | $\circ$                 | Ŵ     |
| LAG <sub>3</sub> | $\overline{0}$            | $\mathbf{0}$       | $\overline{0}$       | $\overline{0}$     | $\mathbf{0}$       | $\mathbf{0}$        | $\overline{0}$                    | $\mathbf 0$                          | $\mathbf 0$                    | $\mathbf{0}$       | $\bf{0}$            | $\overline{0}$                    | $\mathbf{0}$                         | $\overline{0}$          | Ŵ     |
| LAG4             | $\mathbf{0}$              | $\mathbf 0$        | $\mathbf 0$          | $\overline{0}$     | $\mathbf{0}$       | $\overline{0}$      | $\mathbf{0}$                      | $\mathsf{O}\xspace$                  | $\mathbf 0$                    | $\mathbf{0}$       | $\mathbf{0}$        | $\mathbf 0$                       | $\mathbf 0$                          | $\bf{0}$                | Ŵ     |
| LAG5             | $\mathbf{0}$              | $\mathbf 0$        | $\circ$              | $\overline{0}$     | $\mathbf{0}$       | $\overline{0}$      | $\bf{0}$                          | $\bf{0}$                             | $\mathbf{0}$                   | $\pmb{0}$          | $\pmb{0}$           | $\bf{0}$                          | $\mathbf 0$                          | $\mathbf{0}$            | Ŵ     |
| LAG6             | $\mathbf{0}$              | $\mathbf{0}$       | $\mathbf{0}$         | $\overline{0}$     | $\mathbf{0}$       | $\overline{0}$      | $\mathbf{0}$                      | $\mathbf 0$                          | $\mathbf 0$                    | $\mathbf{0}$       | $\mathbf{0}$        | $\mathbf 0$                       | $\bf{0}$                             | $\mathbf{0}$            | Ŵ     |
| LAG7             | $\mathbf{0}$              | $\mathbf{0}$       | $\overline{0}$       | $\mathbf{0}$       | $\mathbf{0}$       | $\mathbf{0}$        | $\mathbf{0}$                      | $\overline{0}$                       | $\mathbf 0$                    | $\overline{0}$     | $\overline{0}$      | $\mathbf{0}$                      | $\mathbf{0}$                         | $\overline{0}$          | m.    |
| LAG <sub>8</sub> | $\overline{0}$            | $\mathbf{0}$       | $\mathbf{0}$         | $\overline{0}$     | $\mathbf{0}$       | $\mathbf{0}$        | $\mathbf{0}$                      | $\theta$                             | $\mathbf{0}$                   | $\mathbf{0}$       | $\mathbf{0}$        | $\overline{0}$                    | $\theta$                             | $\overline{0}$          | Ŵ     |

**Figure 54** Monitor > Multicast > IGMP > Statistics
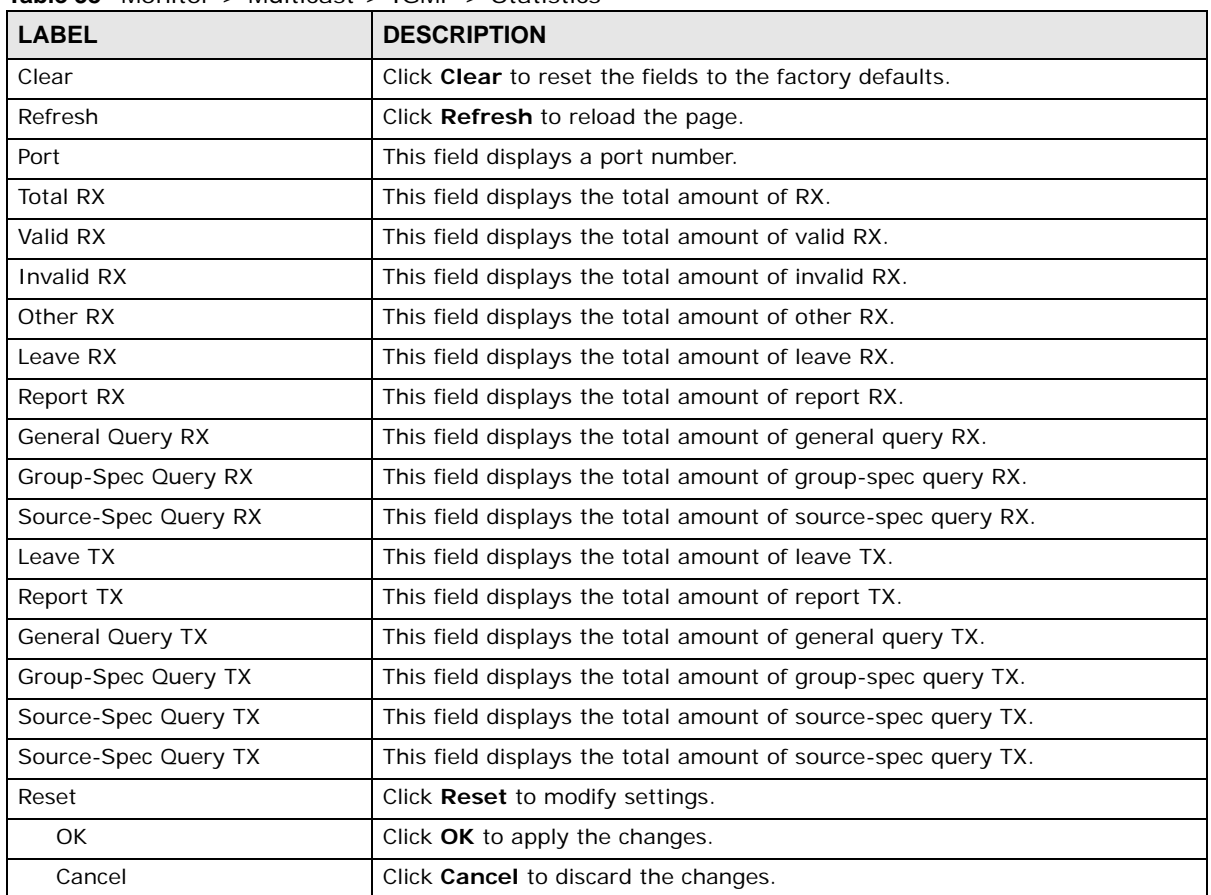

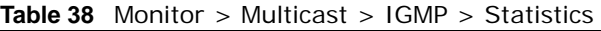

In the Reset column, the **Reset** option allows you to delete a pre-existing rule.

Click **OK** and confirm at the pop-up screen to complete the task. Click **Cancel** and confirm at the pop-up screen to discard the changes.

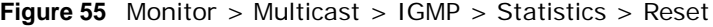

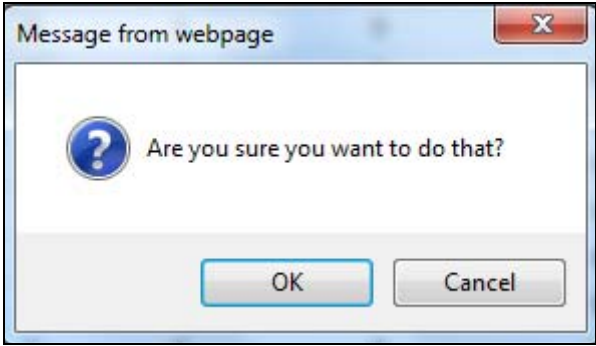

#### **12.2.3 Group**

Use this screen to view the Switch's IGMP group. Click **Monitor > Multicast > IGMP > Group** to access this screen.

**Figure 56** Monitor > Multicast > IGMP > Group

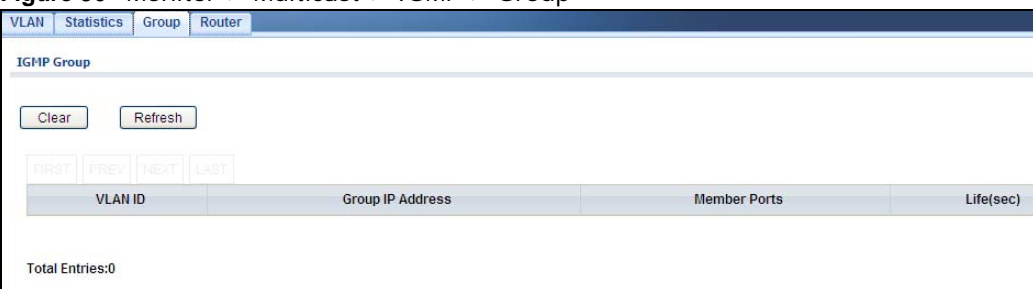

Each field is described in the following table.

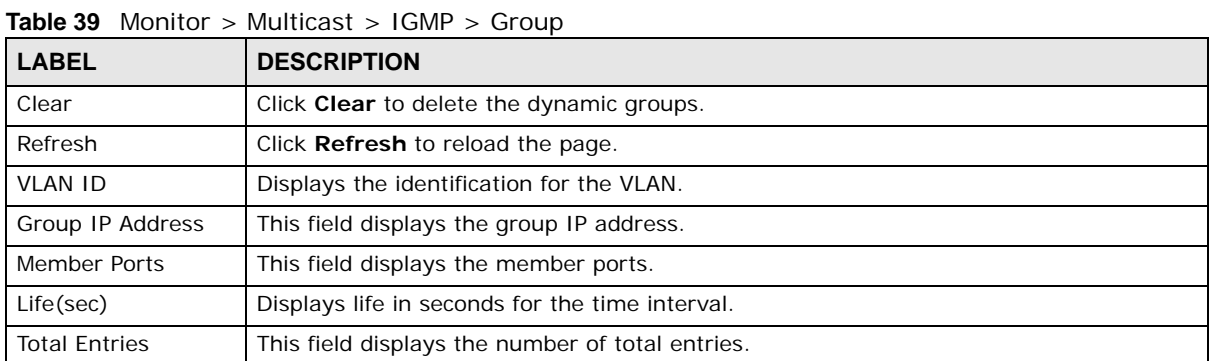

#### **12.2.4 Router**

Use this screen to view the Switch's IGMP router. Click **Monitor > Multicast > IGMP > Router** to access this screen.

**Figure 57** Monitor > Multicast > IGMP > Router

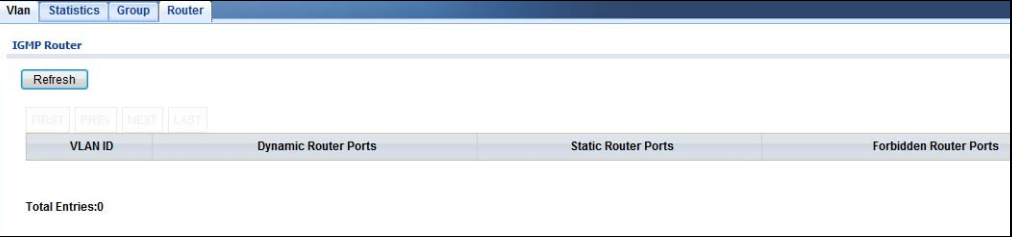

| <b>LABEL</b>                | <b>DESCRIPTION</b>                               |
|-----------------------------|--------------------------------------------------|
| Refresh                     | Click Refresh to reload the page.                |
| <b>VLAN ID</b>              | Displays the identification for the VLAN.        |
| <b>Dynamic Router Ports</b> | This field displays the dynamic router ports.    |
| <b>Static Router Ports</b>  | This field displays the static router ports.     |
| Forbidden Router Ports      | This field displays the forbidden router ports.  |
| <b>Total Entries</b>        | This field displays the number of total entries. |

**Table 40** Monitor > Multicast > IGMP > Router

# **Monitor: Spanning Tree**

## **13.1 Overview**

This section provides information for **Spanning Tree** in **Monitor**.

The Switch supports Spanning Tree Protocol (STP), Common and Internal Spanning Tree (CIST), and Multiple Spanning Tree (MST).

#### **13.1.1 What You Can Do in this Chapter**

• The **Spanning Tree** screen [\(Section 13.2 on page 75](#page-74-0)) displays CIST, CIST port, MST, MST port, STP statistics.

## <span id="page-74-0"></span>**13.2 Spanning Tree**

Use this screen to view Switch spanning tree settings.

#### **13.2.1 CIST**

Use this screen to view the Switch's spanning tree CIST instance. Click **Monitor > Spanning Tree > CIST** to access this screen.

|                         | <b>CIST</b>  | <b>CIST Port</b>     | <b>MST</b> | <b>MST Port</b> | <b>STP Statistics</b> |                           |  |
|-------------------------|--------------|----------------------|------------|-----------------|-----------------------|---------------------------|--|
|                         |              | <b>CIST Instance</b> |            |                 |                       |                           |  |
|                         | <b>State</b> |                      |            |                 |                       | <b>Disable</b>            |  |
|                         |              | Bridge Identifier    |            |                 |                       | 32768/0/00:E0:4C:00:00:00 |  |
| Designated Root Bridge  |              |                      |            |                 |                       | 0/0/00:00:00:00:00:00     |  |
| External Root Path Cost |              |                      |            |                 |                       | 0                         |  |
|                         |              | Regional Root Bridge |            |                 |                       | 0/0/00:00:00:00:00:00     |  |
| Internal Root Path Cost |              |                      |            |                 |                       | $\overline{0}$            |  |
| Designated Bridge       |              |                      |            |                 |                       | 0/0/00:00:00:00:00:00     |  |
| Root Port               |              |                      |            |                 |                       | 0/0                       |  |
| Remaining Hops          |              |                      |            |                 |                       | 0                         |  |
|                         |              | Last Topology Change |            |                 |                       | $\overline{0}$            |  |
|                         |              |                      |            |                 |                       |                           |  |

**Figure 58** Monitor > Spanning Tree > CIST

| <b>LABEL</b>                      | <b>DESCRIPTION</b>                                                                                                    |
|-----------------------------------|----------------------------------------------------------------------------------------------------|
| State                             | This field displays the state.                                                                                                    |
| <b>Bridge</b><br>Indentifier      | This is the unique identifier for this bridge, consisting of the bridge priority plus the MAC<br>address.                                                                                                    |
| Designate<br>Root Bridge          | Root bridge refers to the base of the spanning tree.                                                                                                    |
| <b>External Root</b><br>Path Cost | The cost of the path from this bridge to the cist Root Bridge.                                                                                                    |
| Regional Root<br><b>Bridge</b>    | Root bridge refers to the base of the spanning tree.                                                                                                    |
| <b>Internal Root</b><br>Path Cost | The cost of the path from this bridge to the internal Regional Root Bridge.                                                                                                    |
| Designated<br><b>Bridge</b>       | For each LAN segment, a designated bridge is selected. This bridge has the lowest cost to the<br>root among the bridges connected to the LAN.                                                                                                    |
| Root Port                         | On each bridge, the bridge communicates with the root through the root port. The root port is<br>the port on this Switch with the lowest path cost to the root (the root path cost). If there is<br>no root port, then this Switch has been accepted as the root bridge of the spanning tree<br>network. |
| Remanining<br>Hops                | This field displays the number of remanining hops.                                                                                                    |
| Last Topology<br>Change           | Topology change information is directly propagated throughout the network from the device<br>that generates the topology change.                                                                                                    |

**Table 41** Monitor > Spanning Tree > CIST

#### **13.2.2 CIST Port**

Use this screen to view the Switch's spanning tree CIST port status. Click **Monitor > Spanning Tree > CIST Port** to access this screen.

CIST | CIST Port | MST | MST Port | STP Statistics **CIST Port Status** Indentifier<br>(Priority /<br>Port Id) External<br>Path Cost Internal<br>Path Cost Edge<br>Port P<sub>2P</sub><br>MAC Designated Root Bridge External Root<br>
Coot Regional Root Bridge **Internal Root Designated Bridge** Port Role Port State Port Cost  $Cost$ Patri Cost<br>Operation Operation Operat n Operation 32768 /<br>FC:F5:28:4F:1C:20 32768 /<br>FC:F5:28:4F:1C:20 32768 /<br>FC:F5:28:4F:1C:20  $\overline{1}$  $128/1$ 200000 200000  $\overline{0}$  $\mathbf{0}$ N<sub>o</sub> Yes Designated Forwarding  $\overline{2}$  $128/2$  $\overline{0}$  $\overline{0}$ Disabe 20000 20000 0700:00:00:00:00:00 0 / 00:00:00:00:00:00 0 / 00:00:00:00:00:00 No Yes Disable  $\overline{3}$  $12813$ 20000 20000 0.60000000000000  $\sqrt{2}$ 0.400:00:00:00:00:00  $\overline{a}$ 0.700:00:00:00:00:00 No. No Dieghe Dieshle  $\overline{4}$  $128/4$ 20000 20000  $0/00:00:00:00:00:00$  $\overline{0}$ 0/00:00:00:00:00:00  $\overline{0}$  $0/00:00:00:00:00:00$ No No. Disabe Disable 5  $128/5$ 20000 20000  $0100:00:00:00:00:00$  $\overline{0}$  $0100:00:00:00:00:00$  $\overline{0}$  $0/00:00:00:00:00:00$ No No. Disabe Disable  $0/00:00:00:00:00:00$ 6  $128/6$ 20000 20000  $0/00:00:00:00:00:00$ 0 / 00:00:00:00:00:00 **No** Disabe Disable  $\overline{0}$  $\overline{0}$ No  $128/7$ 0 / 00:00:00:00:00:00  $\overline{7}$ 20000  $0/00:00:00:00:00:00$ 0 / 00:00:00:00:00:00  $\overline{0}$  $No$ **No** Disable 20000  $\overline{0}$ Disabe  $\overline{8}$  $128/8$ 20000 20000  $0/00:00:00:00:00:00$  $\overline{0}$ 0 / 00:00:00:00:00:00  $\overline{0}$ 0 / 00:00:00:00:00:00 No **No Disabe Disable** LAG1  $128/9$ 20000 20000 0/00:00:00:00:00:00  $\sqrt{2}$ 0.700:00:00:00:00:00  $\overline{0}$ 0.700:00:00:00:00:00 **No No** Disabe Disable  $1AG2$  $128/10$ 20000 20000 0 / 00:00:00:00:00:00  $\overline{0}$ 0 / 00:00:00:00:00:00  $\overline{0}$ 0 / 00:00:00:00:00:00 No. No Disabe Disable LAG3 128/11 20000 20000  $0/00:00:00:00:00:00$  $\overline{0}$ 0 / 00:00:00:00:00:00 0 / 00:00:00:00:00:00  $No$ **No** Disabe Disable  $\overline{0}$ LAG4  $128/12$ 20000 20000  $0/00:00:00:00:00:00$  $0100:00:00:00:00:00$  $0/00:00:00:00:00:00$ No **No** Disabe Disable  $\overline{\mathbf{0}}$  $\overline{0}$ LAG5  $128/13$ 20000 20000  $0/00:00:00:00:00:00$  $\overline{\mathbf{0}}$  $0100:00:00:00:00:00$  $0/00:00:00:00:00:00$  $No$ No Disabe Disable  $\overline{0}$ LAG6  $128/14$ 20000 20000  $0/00:00:00:00:00:00$  $\overline{\mathbf{0}}$  $0100:00:00:00:00:00$  $\overline{\mathbf{0}}$  $0100:00:00:00:00:00$  $No$ **No** Disabe Disable LAG7  $128/15$ 20000 0 / 00:00:00:00:00:00 0 / 00:00:00:00:00:00 0 / 00:00:00:00:00:00 Disabe Disable 20000  $\overline{0}$  $\overline{0}$ **No No** LAG8 128/16 20000 20000  $0/00:00:00:00:00:00$  $\mathbf{0}$ 0 / 00:00:00:00:00:00  $\overline{0}$ 0 / 00:00:00:00:00:00 No **No** Disabe **Disable** 

**Figure 59** Monitor > Spanning Tree > CIST Port

|                                        | $\frac{1}{2}$ worker $\frac{1}{2}$ operating rice $\frac{1}{2}$ or the set                                                                                                    |
|----------------------------------------|----------------------------------------------------------------------------------------------------|
| <b>LABEL</b>                           | <b>DESCRIPTION</b>                                                                                                    |
| Port                                   | This field displays the port number.                                                                                                    |
| Indentifier<br>(Priority / Port Id)    | This field displays the identifier (in priority / port number).                                                                                                    |
| <b>External Path Cost</b><br>Operation | Path cost is the cost of transmitting a frame on to a LAN through that port. It is<br>recommended to assign this value according to the speed of the bridge. The slower the<br>media, the higher the cost.                                        |
| <b>Internal Path Cost</b><br>Operation | Path cost is the cost of transmitting a frame on to a LAN through that port. It is<br>recommended to assign this value according to the speed of the bridge. The slower the<br>media, the higher the cost.                                        |
| Designate Root<br><b>Bridge</b>        | Root bridge refers to the base of the spanning tree.                                                                                                    |
| <b>External Root Cost</b>              | This field displays the external root cost.                                                                                                    |
| Regional Root<br><b>Bridge</b>         | Root bridge refers to the base of the spanning tree.                                                                                                    |
| <b>Internal Root Cost</b>              | This field displays the internal root cost.                                                                                                    |
| Designated Bridge                      | For each LAN segment, a designated bridge is selected. This bridge has the lowest cost<br>to the root among the bridges connected to the LAN.                                                                                                    |
| Edge Port<br>Operation                 | An edge port changes its initial STP port state from blocking state to forwarding state<br>immediately without going through listening and learning states right after the port is<br>configured as an edge port or when its link status changes. |
| P <sub>2</sub> P MAC<br>Operation      | This field displays the state of the P2P MAC operation.                                                                                                    |
| Port Role                              | This field displays the state of the port role.                                                                                                    |
| Port State                             | This field displays the state of the port.                                                                                                    |

**Table 42** Monitor > Spanning Tree > CIST Port

### **13.2.3 MST**

Use this screen to view the Switch's spanning tree MST instance. Click **Monitor > Spanning Tree > MST** to access this screen.

**Figure 60** Monitor > Spanning Tree > MST

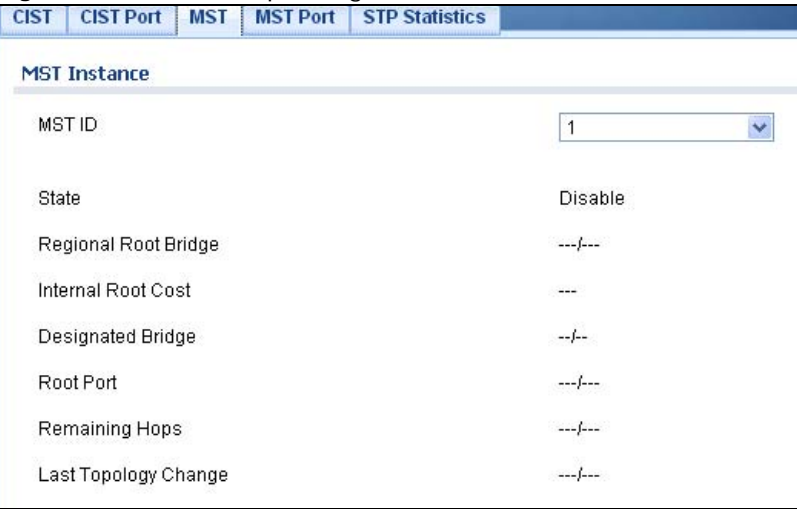

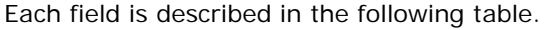

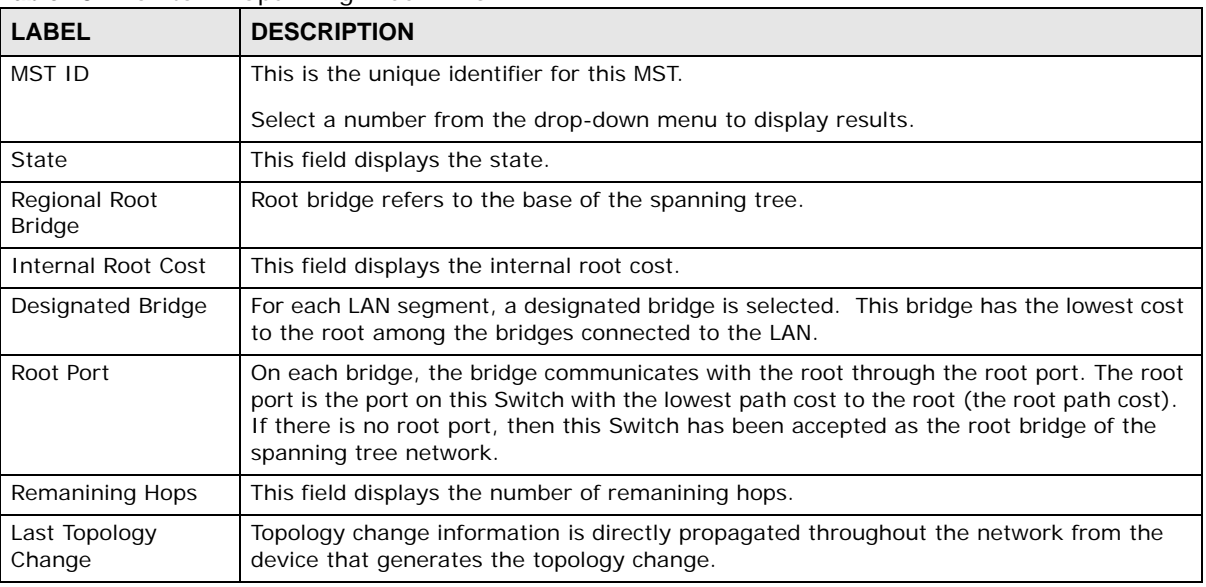

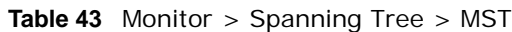

#### **13.2.4 MST Port**

Use this screen to view the Switch's spanning tree MST port status. Click **Monitor > Spanning Tree > MST Port** to access this screen.

| <b>CIST</b>     | <b>CIST Port</b>     | <b>MST</b><br><b>MST Port</b>       | <b>STP Statistics</b>                                                                                        |                         |                          |             |                          |          |
|-----------------|----------------------|-------------------------------------|----------------------------------------------------------------------------------------------------|-------------------------|--------------------------|-------------|--------------------------|----------|
| <b>MST Port</b> |                      |                                     |                                                                                                    |                         |                          |             |                          |          |
| MST ID          |                      |                                     | $\overline{1}$                                                                                               | $\overline{\mathbf{v}}$ |                          |             |                          |          |
|                 | Port MSTIID          | Indentifier<br>(Priority / Port Id) | Internal Path Cost(Operation) Regional Root Bridge Internal Root Cost Designated Bridge Port Role Port State |                         |                          |             |                          |          |
| $\overline{1}$  | $\mathbf{1}$         | 128/1                               | $-$                                                                                                    |                         | $-$                      | /           | $\overline{\phantom{a}}$ | $\cdots$ |
| $\,2$           | $\ddot{\phantom{1}}$ | 128/2                               | $\cdots$                                                                                                    |                         | $-$                      |             | $\cdots$                 | $\cdots$ |
| 3               | $\mathbf{1}$         | 128/3                               | 1.11                                                                                                    |                         | $\cdots$                 | $$ <i>f</i> | $-1$                     | 1.11     |
| 4               | $\mathbf{1}$         | 128/4                               | <b>House</b>                                                                                                 | $-1$                    | <b>Truck</b>             |             | $\sim$                   | ---      |
| 5               | $\mathbf{1}$         | 128/5                               | $\sim$ $\sim$                                                                                                | $-1$                    | $-$                      |             | $\sim$                   | $---$    |
| 6               | $\mathbf{1}$         | 128/6                               | $\cdots$                                                                                                    | $-1$                    | ---                      | /           | ---                      | ---      |
| $\overline{7}$  | $\mathbf{1}$         | 128/7                               | $\sim$                                                                                                    | $-1$                    | $\cdots$                 | /           | $- - -$                  |          |
| 8               | $\overline{1}$       | 128/8                               | <b>STAR</b>                                                                                                  | $-1$                    | $-$                      |             | $-$                      | 1.11     |
| LAG1            | $\ddot{\phantom{1}}$ | 128/9                               | ---                                                                                                    | $-1$                    |                          |             |                          |          |
| LAG2            | $\ddot{\phantom{1}}$ | 128/10                              | $-$                                                                                                    |                         | ---                      |             | $\overline{a}$           | $- - -$  |
| LAG3            | $\mathbf{1}$         | 128/11                              | $\cdots$                                                                                                    | /                       | $---$                    | /           | $\cdots$                 | $\cdots$ |
| LAG4            | $\mathbf{1}$         | 128/12                              | $m = 1$                                                                                                    |                         | $-$                      | $$ <i>}</i> | ---                      | $\cdots$ |
| LAG5            | $\mathbf{1}$         | 128/13                              | <b>House</b>                                                                                                 |                         | $-$                      |             |                          | $***$    |
| LAG6            | $\ddot{\phantom{1}}$ | 128/14                              | $\sim$                                                                                                    | $-1$                    | $\overline{\phantom{a}}$ | $$ }        | $\cdots$                 | ---      |
| LAG7            | $\mathbf{1}$         | 128/15                              | $---$                                                                                                    | $-1$                    | ---                      |             | $\overline{\phantom{a}}$ | $---$    |
| LAG8            | $\mathbf{1}$         | 128/16                              | $\cdots$                                                                                                    | $-1$                    | ---                      |             | ---                      | $\cdots$ |

**Figure 61** Monitor > Spanning Tree > MST Port

| <b>LABEL</b> | <b>DESCRIPTION</b>                          |
|--------------|---------------------------------------------|
| I MST ID     | This is the unique identifier for this MST. |

**Table 44** Monitor > Spanning Tree > MST Port

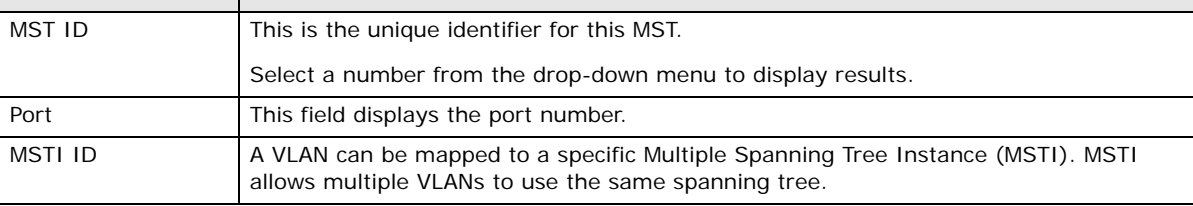

| <b>LABEL</b>                            | <b>DESCRIPTION</b>                                                                                                    |
|-----------------------------------------|----------------------------------------------------------------------------------------------------|
| Indentifier (Priority<br>/ Port Id)     | This field displays the identifier (in priority / port number).                                                                               |
| <b>Internal Path</b><br>Cost(Operation) |                                                                                                    |
| Regional Root<br><b>Bridge</b>          | Root bridge refers to the base of the spanning tree.                                                                                          |
| Internal Root Cost                      | This field displays the internal root cost.                                                                                                   |
| Designated Bridge                       | For each LAN segment, a designated bridge is selected. This bridge has the lowest cost<br>to the root among the bridges connected to the LAN. |
| Port Role                               | This field displays the state of the port role.                                                                                               |
| Port State                              | This field displays the state of the port.                                                                                                    |

**Table 44** Monitor > Spanning Tree > MST Port (continued)

#### **13.2.5 STP Statistics**

(R)STP detects and breaks network loops and provides backup links between switches, bridges or routers. It allows a Switch to interact with other (R)STP-compliant switches in your network to ensure that only one path exists between any two stations on the network.

The Switch uses IEEE 802.1w RSTP (Rapid Spanning Tree Protocol) that allows faster convergence of the spanning tree than STP (while also being backwards compatible with STP-only aware bridges). In RSTP, topology change information is directly propagated throughout the network from the device that generates the topology change. In STP, a longer delay is required as the device that causes a topology change first notifies the root bridge and then the root bridge notifies the network. Both RSTP and STP flush unwanted learned addresses from the filtering database. In RSTP, the port states are Discarding, Learning, and Forwarding.

Note: In this user's guide, "STP" refers to both STP and RSTP.

Use this screen to view the Switch's spanning tree STP statistics. Click **Monitor > Spanning Tree > STP Statistics** to access this screen.

| Port             | <b>Configuration BDPUs</b><br><b>Received</b> | <b>TCN BDPUs Received</b> | <b>MSTP BDPUs Received</b> | <b>Configuration BDPUs</b><br><b>Transmitted</b> | <b>TCN BDPUs Transmitted</b> | <b>MSTP BDPUs Transmitted</b> |
|------------------|-----------------------------------------------|---------------------------|----------------------------|--------------------------------------------------|------------------------------|-------------------------------|
|                  |                                               | $\theta$                  | $\mathbf{0}$               | $\Omega$                                         | $\mathbf{0}$                 | 168568                        |
| $\overline{2}$   | n                                             | $\mathbf{0}$              | $\mathbf{0}$               | $\mathbf{0}$                                     | $\mathbf{0}$                 | 666                           |
| $\mathcal{R}$    |                                               | $\mathbf{0}$              | $\Omega$                   | $\Omega$                                         | $\Omega$                     |                               |
|                  |                                               | $\mathbf{0}$              | $\Omega$                   | $\Omega$                                         | $\Omega$                     |                               |
| 5                |                                               | $\mathbf 0$               | $\Omega$                   | $\Omega$                                         | $\Omega$                     |                               |
| 6                |                                               | $\mathbf{0}$              | $\Omega$                   | $\Omega$                                         | $\mathbf{0}$                 |                               |
|                  |                                               | $\mathbf{0}$              | $\Omega$                   | $\Omega$                                         | $\Omega$                     |                               |
| 8                |                                               | $\mathbf{0}$              | $\mathbf{0}$               | $\Omega$                                         | $\mathbf{0}$                 |                               |
| LAG1             |                                               | $\mathbf{0}$              | $\mathbf{0}$               | $\Omega$                                         | $\mathbf{0}$                 |                               |
| LAG <sub>2</sub> | n                                             | $\mathbf{0}$              | $\overline{0}$             | $\Omega$                                         | $\Omega$                     |                               |
| LAG <sub>3</sub> | n                                             | $\mathbf{0}$              | $\Omega$                   | $\Omega$                                         | $\mathbf{0}$                 |                               |
| LAG4             |                                               | $\mathbf{0}$              | n                          | $\Omega$                                         | $\Omega$                     |                               |
| LAG5             |                                               | $\mathbf 0$               | $\Omega$                   | $\Omega$                                         | $\Omega$                     |                               |
| LAG6             |                                               | $\mathbf{0}$              | $\Omega$                   | $\Omega$                                         | $\Omega$                     |                               |
| LAG7             |                                               | $\theta$                  | $\Omega$                   | $\Omega$                                         | $\mathbf{0}$                 |                               |
| LAG8             |                                               | $\Omega$                  | $\overline{0}$             | $\Omega$                                         | $\mathbf{0}$                 |                               |

**Figure 62** Monitor > Spanning Tree > STP Statistics

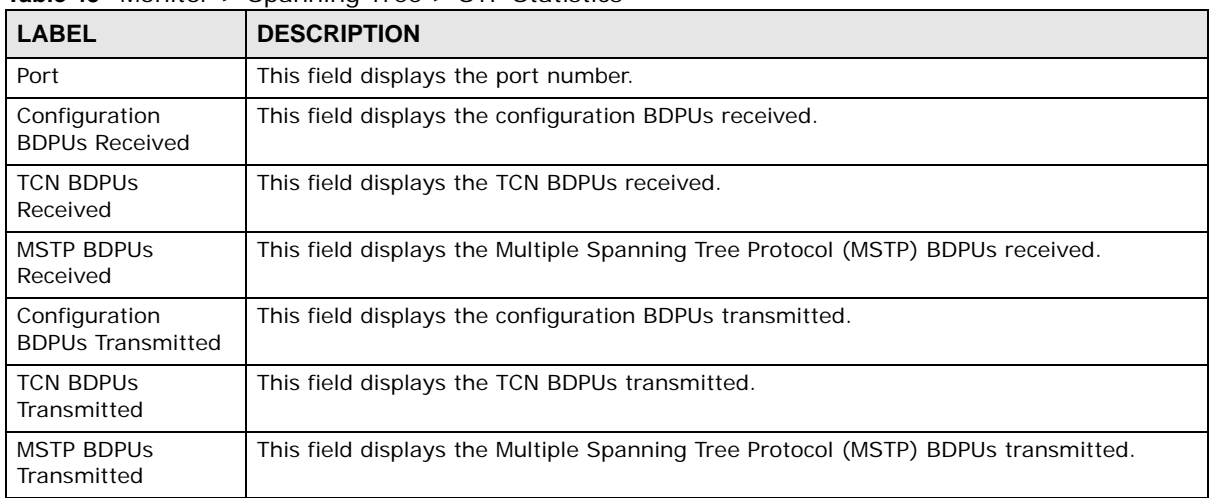

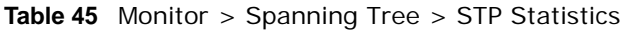

## **Monitor: LLDP**

## **14.1 Overview**

This section provides information for **LLDP** in **Monitor**.

Link Layer Discovery Protocol (LLDP), defined as IEEE 802.1ab, enables LAN devices that support LLDP to exchange their configured settings. This helps eliminate configuration mismatch issues.

#### **14.1.1 What You Can Do in this Chapter**

• The **LLDP** screen ([Section 14.2 on page 81\)](#page-80-0) displays statistics, remote information, and overloading.

### <span id="page-80-0"></span>**14.2 LLDP**

This link takes you to a screen where you can view LLDP on the Switch. LLDP allows a network device to advertise its identity and capabilities on the local network. It also allows the device to maintain and store information from adjacent devices which are directly connected to the network device.

#### **14.2.1 Statistics**

Use this screen to view the Switch's LLDP global and port statistics. Click **Monitor > LLDP > Statistics** to access this screen.

| -<br><b>Statistics</b>      | <b>Remote Information</b> | Overloading |              |                  |               |                  |                |                   |
|-----------------------------|---------------------------|-------------|--------------|------------------|---------------|------------------|----------------|-------------------|
| Clear                       | Refresh                   |             |              |                  |               |                  |                |                   |
| <b>Global Statistics</b>    |                           |             |              |                  |               |                  |                |                   |
| Insertions                  |                           |             |              | $\bf{0}$         |               |                  |                |                   |
| Deletions                   |                           |             |              | $\mathbf{0}$     |               |                  |                |                   |
| Drops                       |                           |             |              | $\mathbf{0}$     |               |                  |                |                   |
| Age Outs                    |                           |             |              | $\bf{0}$         |               |                  |                |                   |
| <b>LLDP Port Statistics</b> |                           |             |              |                  |               |                  |                |                   |
|                             |                           |             |              |                  |               |                  |                |                   |
| Port                        | <b>TX Frames</b>          |             |              | <b>RX Frames</b> |               |                  | <b>RX TLVs</b> | <b>RX Ageouts</b> |
|                             | <b>Total</b>              |             | <b>Total</b> | <b>Discarded</b> | <b>Errors</b> | <b>Discarded</b> | Unrecognized   | <b>Total</b>      |
| $\mathbf{1}$                | $\mathbf 0$               |             | $\circ$      | $\,0\,$          | $\mathbf 0$   | 0                | $\mathbf 0$    | $\bf{0}$          |
| $\overline{c}$              | 12                        |             | $\bf{0}$     | $\mathbf 0$      | $\circ$       | $\bf{0}$         | $\mathbf{0}$   | $\mathbf{0}$      |
| 3                           | $\bf{0}$                  |             | $\bf{0}$     | $\mathbf 0$      | $\mathbf 0$   | 0                | $\circ$        | $\mathbf{0}$      |
| 4                           | 0                         |             | $\,0\,$      | $\bf{0}$         | $\mathbf 0$   | $\mathbf 0$      | $\mathbf 0$    | $\mathbf{0}$      |
| 5                           | 0                         |             | $\bf 0$      | $\overline{0}$   | $\circ$       | $\mathbf 0$      | $\overline{0}$ | $\overline{0}$    |
| 6                           | $\mathbf 0$               |             | $\,$ 0       | $\mathbf{0}$     | $\mathbb O$   | $\bf 0$          | $\mathbf{0}$   | $\mathbf{0}$      |
| $\overline{7}$              | $\mathbf 0$               |             | $\bf{0}$     | $\overline{0}$   | $\bf{0}$      | $\mathbf 0$      | $\overline{0}$ | $\mathbf{0}$      |
| 8                           | $\bf 0$                   |             | $\bf 0$      | $\mathbf 0$      | $\bf 0$       | $\mathbf 0$      | $\overline{0}$ | $\mathbf{0}$      |

**Figure 63** Monitor > LLDP > Statistics

| <b>LABEL</b>                    | <b>DESCRIPTION</b>                                            |
|---------------------------------|---------------------------------------------------------------|
| Clear                           | Click Clear to clear statistics.                              |
| Refresh                         | Click Refresh to reload the page.                             |
| <b>Global Statistics</b>        |                                                               |
| Insertions                      | This field displays the number of insertions.                 |
| Deletions                       | This field displays the number of deletions.                  |
| <b>Drops</b>                    | This field displays the number of drops.                      |
| Age Outs                        | This field displays the number of age outs.                   |
| <b>LLDP Port Statistics</b>     |                                                               |
| Port                            | This field displays the port number.                          |
| <b>TX Frames Total</b>          | This field displays the total number of TX LLDP frames.       |
| RX Frames Total                 | This field displays the total number of RX LLDP frames.       |
| <b>RX Frames</b><br>Discarded   | This field displays the number of discarded RX LLDP frames.   |
| <b>RX Frames</b><br>Errors      | This field displays the number of RX LLDP frames errors.      |
| <b>RX TLVS</b><br>Discarded     | This field displays the number of discarded RX LLDP TLVs.     |
| <b>RX TLVS</b><br>Unrecongnized | This field displays the number of unrecongnized RX LLDP TLVs. |
| RX Ageouts<br>Total             | This field displays the total number of RX LLDP ageouts.      |

**Table 46** Monitor > LLDP > Statistics

### **14.2.2 Remote Information**

Use this screen to view the Switch's LLDP remote device information. Click **Monitor > LLDP > Remote Information** to access this screen.

**Figure 64** Monitor > LLDP > Remote Information

| <b>Statistics</b>    | <b>Remote Information</b><br>Overloading |                   |                  |         |                    |                     |               |
|----------------------|------------------------------------------|-------------------|------------------|---------|--------------------|---------------------|---------------|
| <b>Remote Device</b> |                                          |                   |                  |         |                    |                     |               |
| <b>Local Port</b>    | <b>Chassis ID Subtype</b>                | <b>Chassis ID</b> | Port ID Subtype  | Port ID | <b>System Name</b> | <b>Time to Live</b> | <b>Action</b> |
| 13                   | MAC address                              | CC:5D:4E:97:08:DB | Locally assigned |         |                    | 113                 |               |

| <b>LABEL</b>       | <b>DESCRIPTION</b>                                                                  |
|--------------------|-------------------------------------------------------------------------------------|
| Local Port         | This field displays the local port.                                                 |
| Chassis ID Subtype | This field displays the chassis ID subtype.                                         |
| Chassis ID         | This field displays the chassis ID.                                                 |
| Port ID Subtype    | This field displays the port ID subtype.                                            |
| Port ID            | This field displays the port ID.                                                    |
| <b>System Name</b> | This field displays the descriptive name of the Switch for identification purposes. |
| Time to Live       | This field displays the live time of this entry.                                    |

**Table 47** Monitor > LLDP > Remote Information

| <b>LABEL</b><br><b>DESCRIPTION</b> |                                                         |  |
|------------------------------------|---------------------------------------------------------|--|
| Action                             |                                                         |  |
| Detail                             | Click Detail to show more information about this entry. |  |
| Delete                             | Click Delete to remove the entry.                       |  |

**Table 47** Monitor > LLDP > Remote Information (continued)

### **14.2.3 Overloading**

Use this screen to view the Switch's LLDP port overloading. Click **Monitor > LLDP > Overloading**  to access this screen.

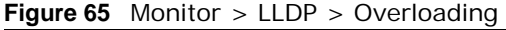

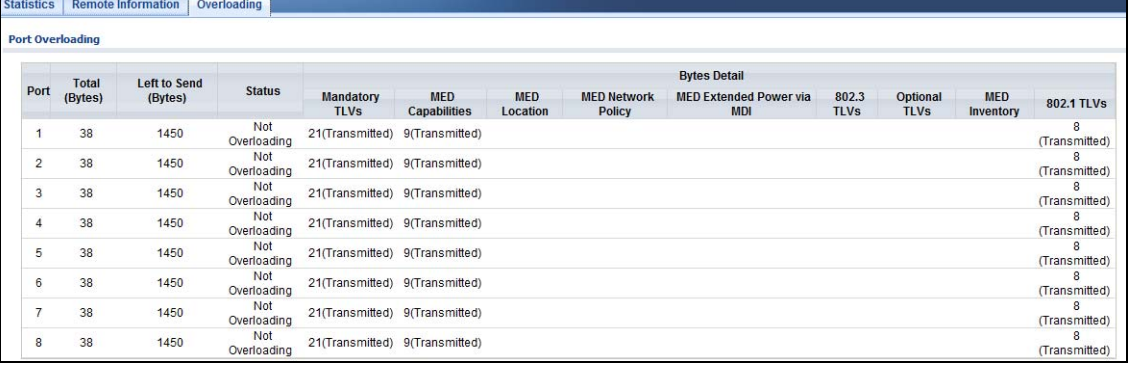

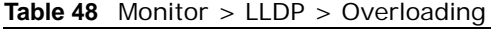

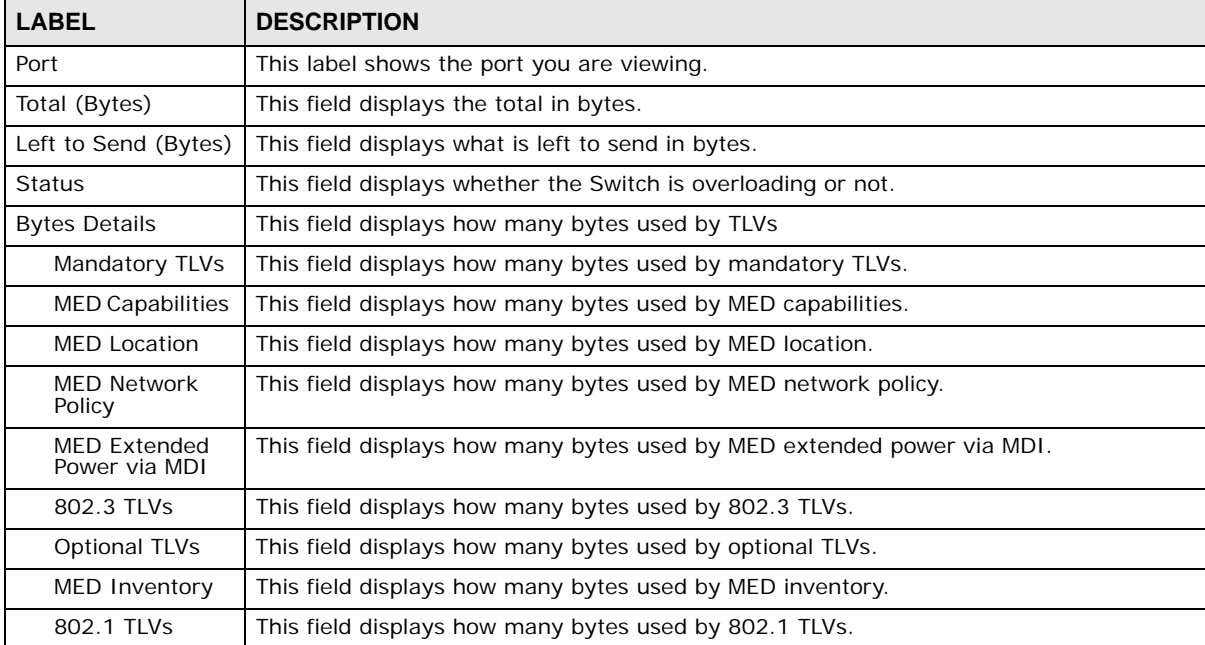

## **Monitor: Security**

## **15.1 Overview**

This section provides information for **Security** in **Monitor**.

This link takes you to a screen where you can view the settings or traffic statistics which contain detailed information about specific activities.

#### **15.1.1 What You Can Do in this Chapter**

- The **Port Security** screen [\(Section 15.2 on page 84](#page-83-0)) displays global and port.
- The **802.1X** screen [\(Section 15.3 on page 85](#page-84-0)) displays port and authenticated hosts.

### <span id="page-83-0"></span>**15.2 Port Security**

Port security allows only packets with dynamically learned MAC addresses and/or configured static MAC addresses to pass through a port on the Switch. The Switch can learn up to 8K MAC addresses in total with no limit on individual ports; system total MAC address entry is 8K. Static MAC address still can be configured when port security is enabled; the function of port security is concerned with dynamic mac address learn action. When total MAC address entry is 8k, static MAC can't be configured.

Use this screen to view Switch port security settings. Click **Monitor > Security > Port Security**  to access this screen.

| <b>Port Security</b> |                |                             |                            |                |
|----------------------|----------------|-----------------------------|----------------------------|----------------|
| Global               |                |                             |                            |                |
| <b>Status</b>        |                | <b>Disable</b>              |                            |                |
| Port                 |                |                             |                            |                |
| Port                 | <b>Status</b>  | <b>Max MAC Entry Number</b> | <b>Current Addr Number</b> | <b>Action</b>  |
| 1                    | Disable        | <b>Unlimited</b>            | $\mathbf{0}$               | ---            |
| $\overline{2}$       | Disable        | Unlimited                   | $\mathbf{1}$               | ---            |
| 3                    | Disable        | Unlimited                   | $\pmb{0}$                  | --             |
| $\overline{4}$       | <b>Disable</b> | Unlimited                   | $\overline{0}$             | --             |
| 5                    | Disable        | Unlimited                   | $\mathbf 0$                | ---            |
| $6\phantom{a}$       | <b>Disable</b> | Unlimited                   | $\pmb{0}$                  | ---            |
| $\overline{7}$       | Disable        | Unlimited                   | $\pmb{0}$                  | --             |
| $\boldsymbol{8}$     | <b>Disable</b> | Unlimited                   | $\pmb{0}$                  | $\overline{a}$ |
| LAG1                 | Disable        | Unlimited                   | $\bf{0}$                   | ---            |
| LAG <sub>2</sub>     | Disable        | <b>Unlimited</b>            | $\mathbf{0}$               | ---            |
| LAG <sub>3</sub>     | <b>Disable</b> | Unlimited                   | $\mathbf{0}$               | ---            |
| LAG4                 | <b>Disable</b> | Unlimited                   | $\bf{0}$                   |                |
| LAG5                 | <b>Disable</b> | Unlimited                   | $\mathbf{0}$               | --             |
| LAG6                 | Disable        | Unlimited                   | $\mathbf{0}$               | ---            |
| LAG7                 | Disable        | Unlimited                   | $\pmb{0}$                  | --             |
| LAG8                 | Disable        | Unlimited                   | $\mathbf 0$                | --             |

**Figure 66** Monitor > Security > Port Security

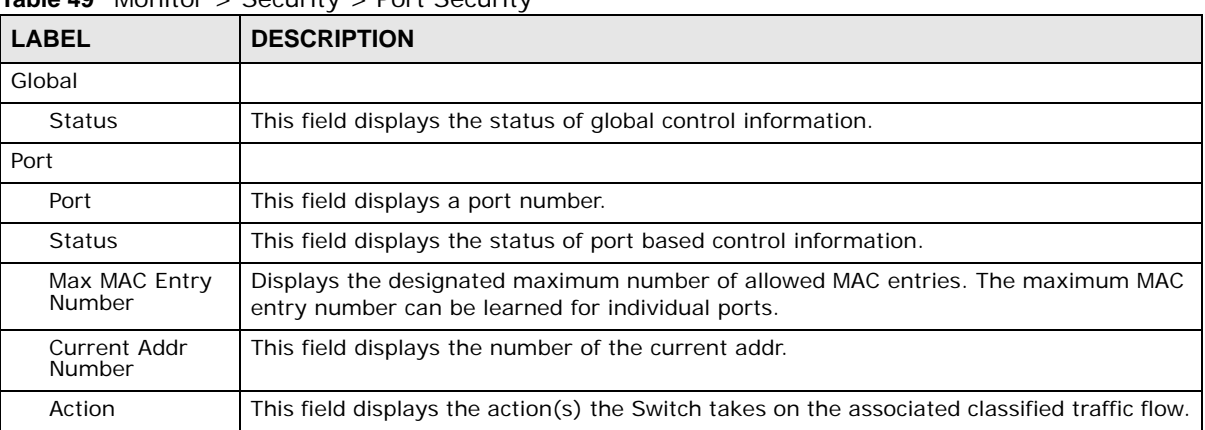

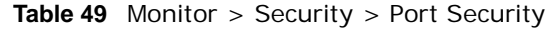

## <span id="page-84-0"></span>**15.3 802.1X**

Use this screen to view Switch 802.1x security settings.

#### **15.3.1 Port**

Use this screen to view the Switch's 802.1x port status. Click **Monitor > Security > 802.1X > Port** to access this screen.

#### **Figure 67** Monitor > Security > 802.1x > Port

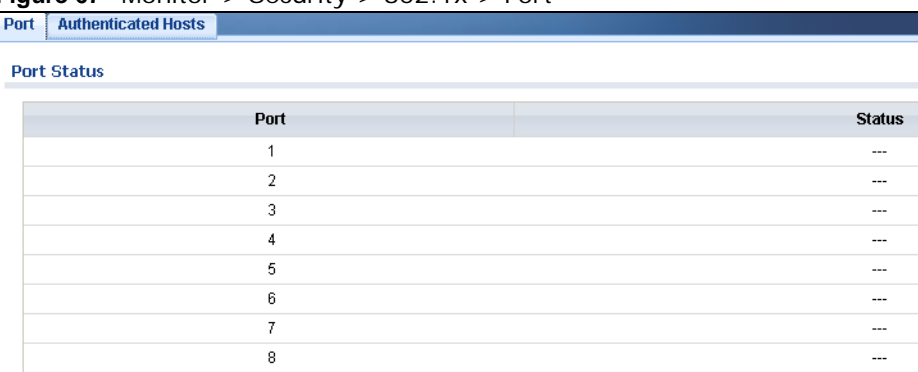

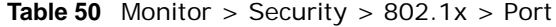

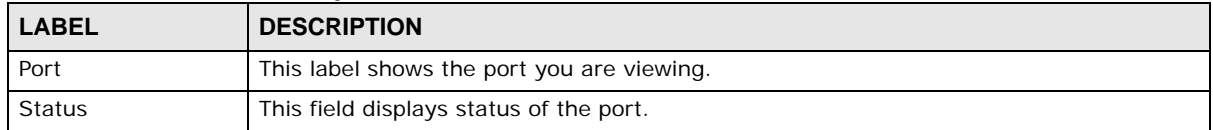

### **15.3.2 Authenticated Hosts**

Use this screen to view the Switch's 802.1x security authenticated host status. Click **Monitor > Security > 802.1X > Authenticated Hosts** to access this screen.

**Figure 68** Monitor > Security > 802.1x > Authenticated Hosts

| Port<br><b>Authenticated Hosts</b> |      |                     |                              |                    |
|------------------------------------|------|---------------------|------------------------------|--------------------|
| <b>Status</b>                      |      |                     |                              |                    |
| <b>User Name</b>                   | Port | <b>Session Time</b> | <b>Authentication Method</b> | <b>MAC Address</b> |
|                                    |      |                     |                              |                    |

**Table 51** Monitor > Security > 802.1x > Authenticated Hosts

| <b>LABEL</b>             | <b>DESCRIPTION</b>                                         |  |
|--------------------------|------------------------------------------------------------|--|
| User Name                | This field displays the name of a user.                    |  |
| Port                     | This label shows the port you are viewing.                 |  |
| Session Time             | This label shows the session time.                         |  |
| Authentication<br>Method | This label shows the authentication method.                |  |
| <b>MAC Address</b>       | This field displays the source MAC address in the binding. |  |

## **Monitor: Management**

## **16.1 Overview**

This section provides information for **Management** in **Monitor**.

This chapter describes how to view management settings on the Switch.

#### **16.1.1 What You Can Do in this Chapter**

- The **Syslog** screen ([Section 16.2 on page 87\)](#page-86-0) displays logging filter select and shows system log.
- The **Error Disable** screen [\(Section 16.3 on page 88](#page-87-0)) displays global and port.

## <span id="page-86-0"></span>**16.2 Syslog**

Use this screen to view Switch syslog management. Click **Monitor > Management > Syslog** to access this screen.

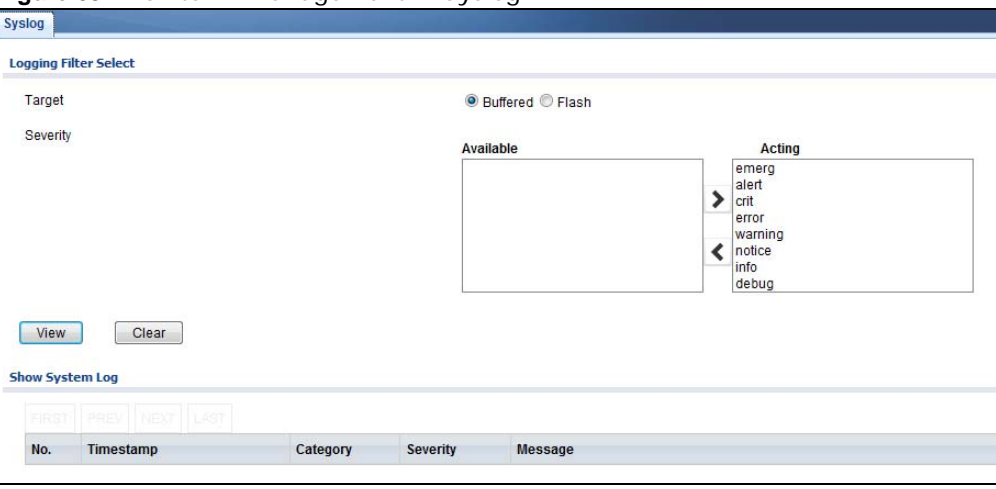

#### **Figure 69** Monitor > Management > Syslog

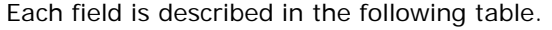

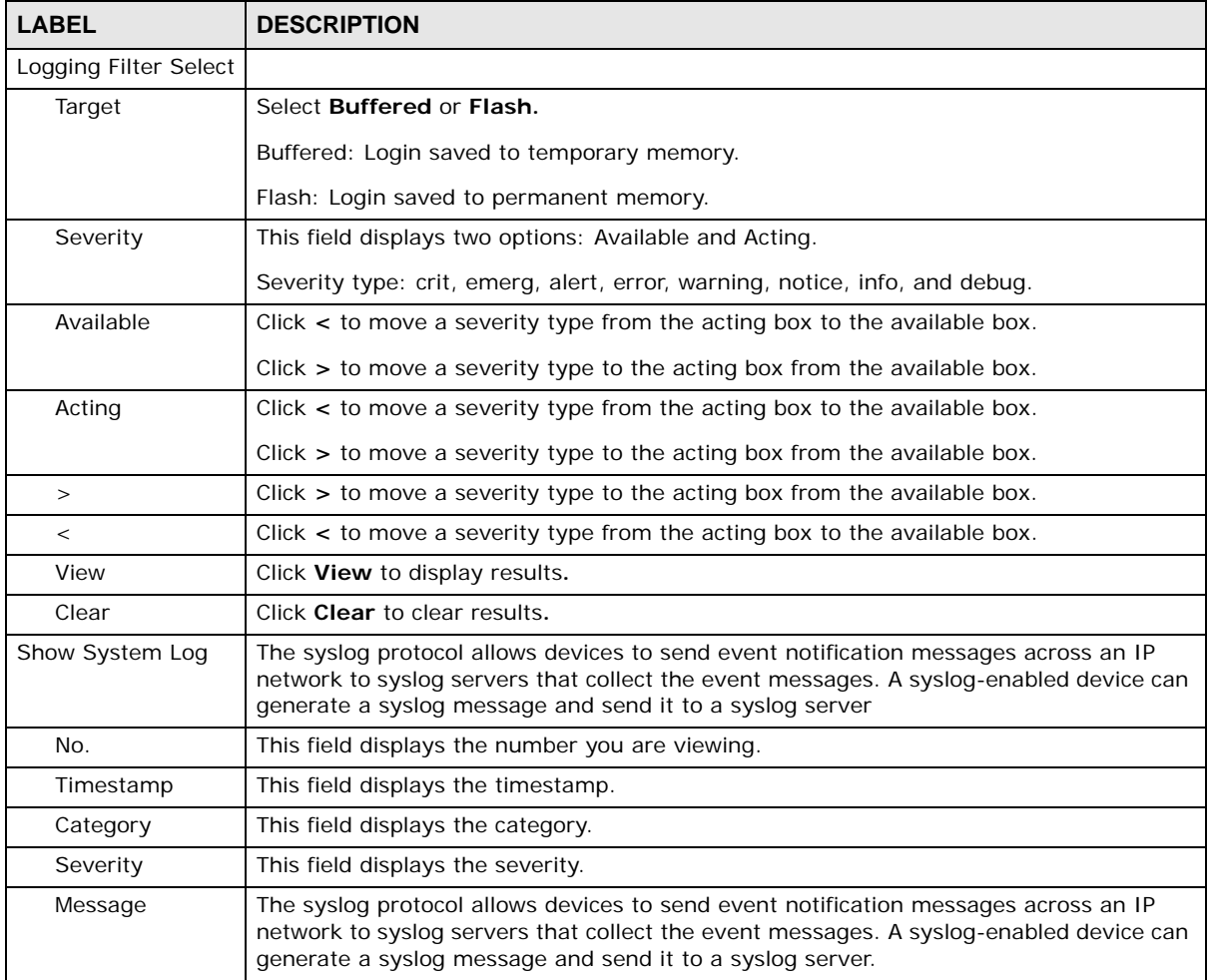

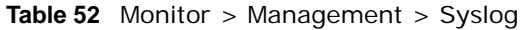

## <span id="page-87-0"></span>**16.3 Error Disable**

This link takes you to a screen where you can view CPU protection and error disable recovery.

Use this screen to view Switch global and port error disable management. Click **Monitor > Management > Error Disable** to access this screen.

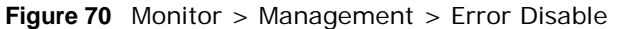

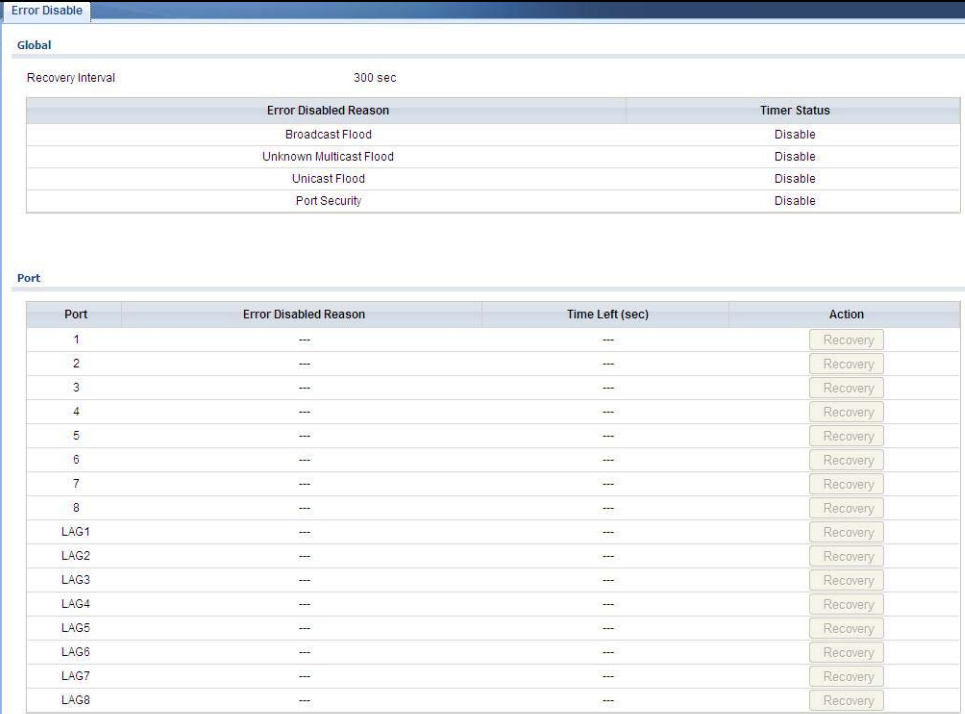

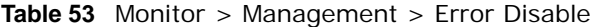

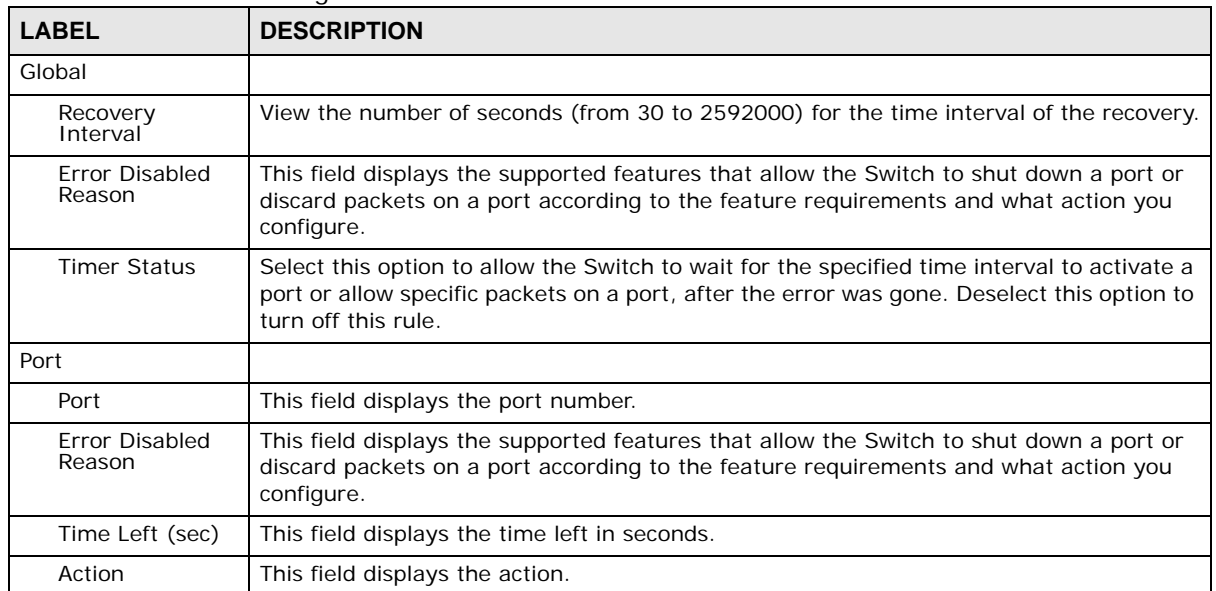

# **Configuration: System**

## **17.1 Overview**

This section provides information for **System** in **Configuration.**

#### **17.1.1 What You Can Do in this Chapter**

- The IP screen [\(Section 17.2 on page 90\)](#page-89-0) displays IPv4 and IPv6 settings.
- The Time screen ([Section 17.3 on page 92\)](#page-91-0) displays the system time and SNTP settings.
- The Information screen [\(Section 17.4 on page 93\)](#page-92-0) displays the system information.

## <span id="page-89-0"></span>**17.2 IP**

The Switch needs an IP address for it to be managed over the network. The factory default IP address is 192.168.1.1. The subnet mask specifies the network number portion of an IP address. The factory default subnet mask is 255.255.255.0.

#### **17.2.1 The IPv4 Screen**

Use this screen to view the IPv4 interface status and Switch's management IPv4 addresses. Click **Configuration > System > IP > IPv4** to open this screen.

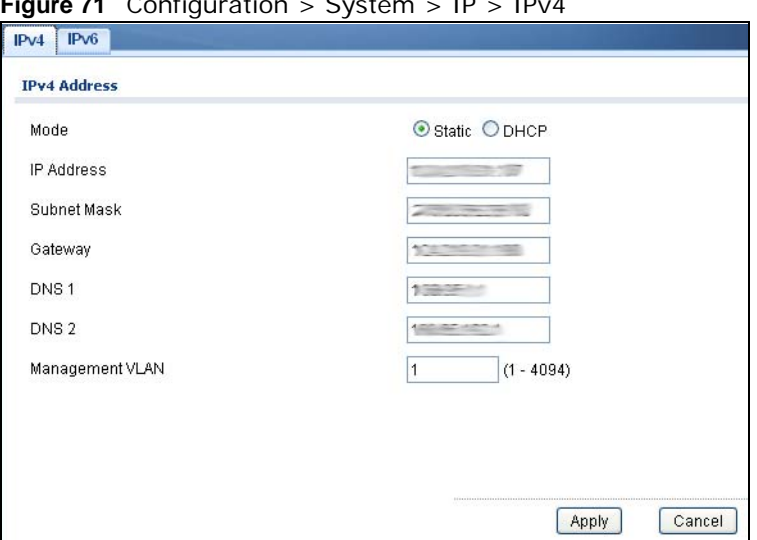

**Figure 71** Configuration > System > IP > IPv4

| <b>LABEL</b>              | <b>DESCRIPTION</b>                                                                                                    |
|---------------------------|----------------------------------------------------------------------------------------------------|
| <b>IPv4 Address</b>       |                                                                                                    |
| Mode                      | Select Static to define the IPv4 network properties or DHCP to allow the device to define<br>the properties.                                                        |
| <b>IP Address</b>         | Enter the IP address of the Switch in the IP domain.                                                                                                    |
| Subnet Mask               | Enter the subnet mask of the Switch in the IP domain.                                                                                                    |
| Gateway                   | Enter the IP address of the default outgoing gateway in dotted decimal notation, for<br>example 192.168.1.254.                                                      |
| <b>DNS Server 1</b>       | Enter the IP address for the primary domain name server. DNS (Domain Name System) is<br>for mapping a domain name to its corresponding IP address and vice versa.   |
| DNS Server 2              | Enter the IP address for the secondary domain name server. DNS (Domain Name System)<br>is for mapping a domain name to its corresponding IP address and vice versa. |
| Management<br><b>VLAN</b> | Enter the port number of the management VLAN.                                                                                                    |
| Apply                     | Click <b>Apply</b> to save the changes.                                                                                                    |
| Cancel                    | Click <b>Cancel</b> to discard the changes.                                                                                                    |

**Table 54** Configuration > System > IP > IPv4

#### **17.2.2 The IPv6 Screen**

Use this screen to view the IPv6 interface status and Switch's management IPv6 addresses.

```
Click Configuration > System > IP > IPv6 to open this screen.
```
**Figure 72** Configuration > System > IP > IPv6

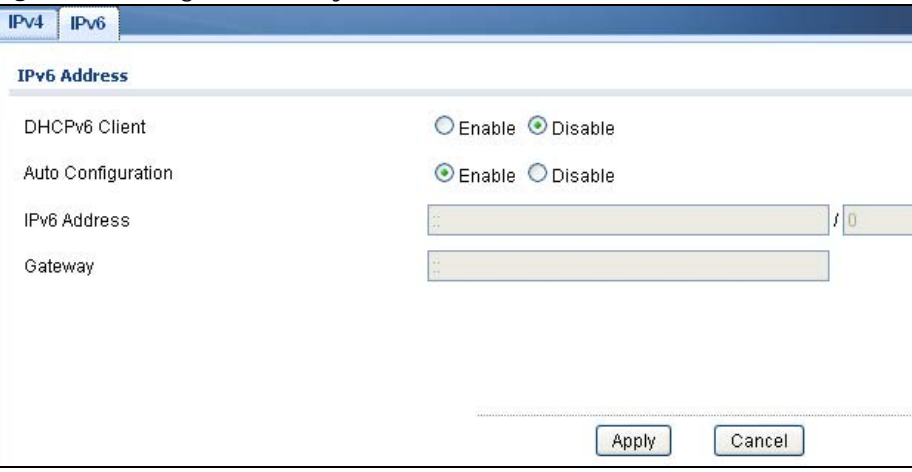

| <b>LABEL</b>                                                                                                    | <b>DESCRIPTION</b>                                                                                                    |  |
|----------------------------------------------------------------------------------------------------|----------------------------------------------------------------------------------------------------|--|
| <b>IPv6 Address</b>                                                                                                    |                                                                                                    |  |
| Select <b>Enable</b> to allow the device to act as a DHCPv6 client or <b>Disable</b> to disallow it. This<br>DHCPv6 Client<br>field displays the Switch's DHCP settings when it is acting as a DHCPv6 client. |                                                                                                    |  |
| Auto<br>Configuration                                                                                                    | Select <b>Enable</b> to allow the device to auto-configure the IPv6 properties or <b>Disable</b> to<br>manually enter the properties. |  |

**Table 55** Configuration > System > IP > IPv6

| <b>LABEL</b>        | <b>DESCRIPTION</b>                                      |
|---------------------|---------------------------------------------------------|
| <b>IPv6 Address</b> | Enter the IPv6 address of the Switch in the IP domain.  |
| Gateway             | Enter the IPv6 address of the default outgoing gateway. |
| Apply               | Click Apply to save the changes.                        |
| Cancel              | Click Cancel to discard the changes.                    |

**Table 55** Configuration > System > IP > IPv6 (continued)

## <span id="page-91-0"></span>**17.3 Time**

The Time option is used to setup the system time and SNTP (Simple Network Time Protocol) server settings.

#### **17.3.1 The System Time Screen**

In the navigation panel, click **Configuration > System > Time** > **System Time** to display the screen as shown.

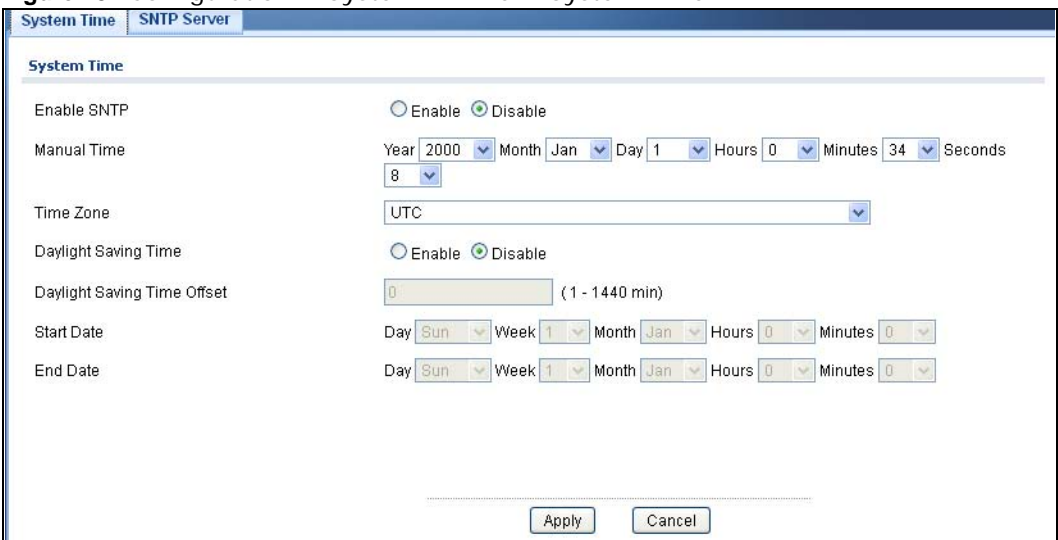

**Figure 73** Configuration > System > Time > System Time

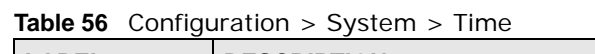

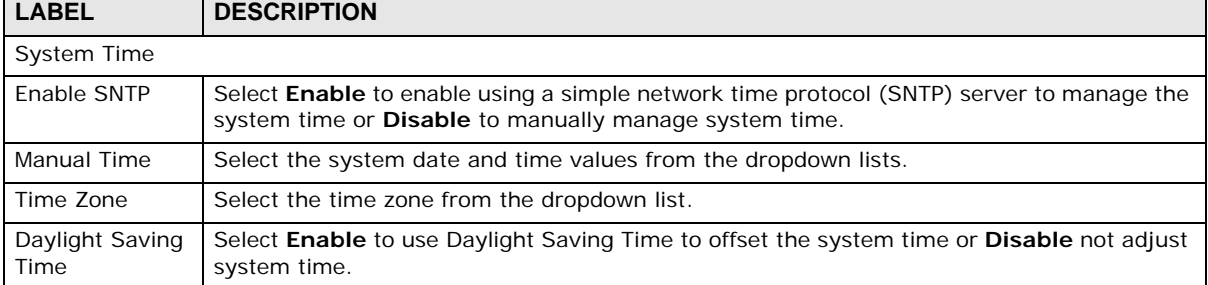

| <b>LABEL</b>                   | <b>DESCRIPTION</b>                                                                |  |
|--------------------------------|-----------------------------------------------------------------------------------|--|
| Daylight Saving<br>Time Offset | Enter the daylight saving time offset value in minutes.                           |  |
| <b>Start Date</b>              | Select the start date of the daylight saving time period from the dropdown lists. |  |
| End Date                       | Select the end date of the daylight saving time period from the dropdown lists.   |  |
| Apply                          | Click <b>Apply</b> to save the changes.                                           |  |
| Cancel                         | Click Cancel to discard the changes.                                              |  |

**Table 56** Configuration > System > Time (continued)

#### **17.3.2 The SNTP Server Screen**

In the navigation panel, click **Configuration > System > Time > SNTP Server** to display the screen as shown.

**Figure 74** Configuration > System > Time > SNTP Server

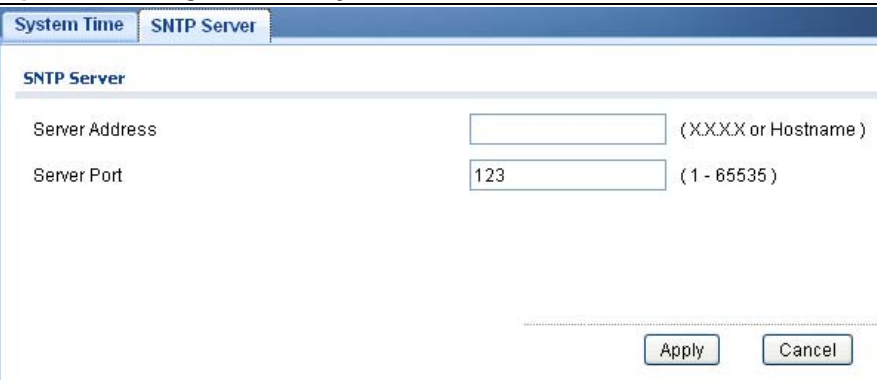

The following table describes the labels in this screen.

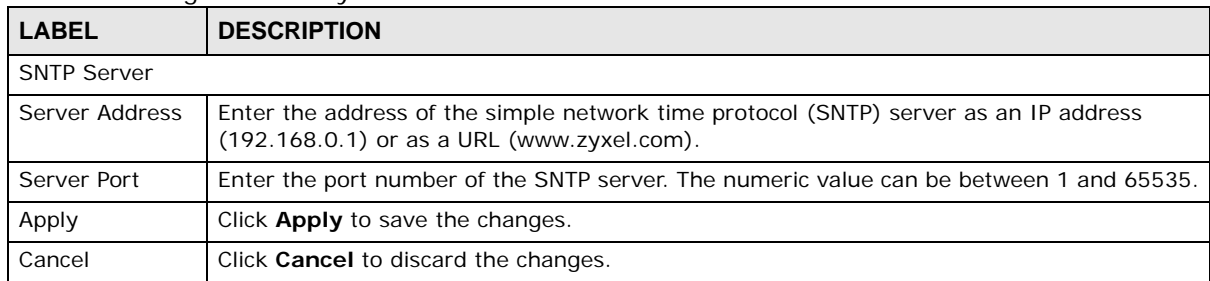

**Table 57** Configuration > System > Time > SNTP Server

## <span id="page-92-0"></span>**17.4 Information**

The information option is used to set the following system information properties: system name, system location, and system contact information.

#### **17.4.1 The System Information Screen**

In the navigation panel, click **Configuration** > **System** > **System Information** to display the screen as shown. You can set the system name, system location, and system contact.

**Figure 75** Configuration > System > System Information

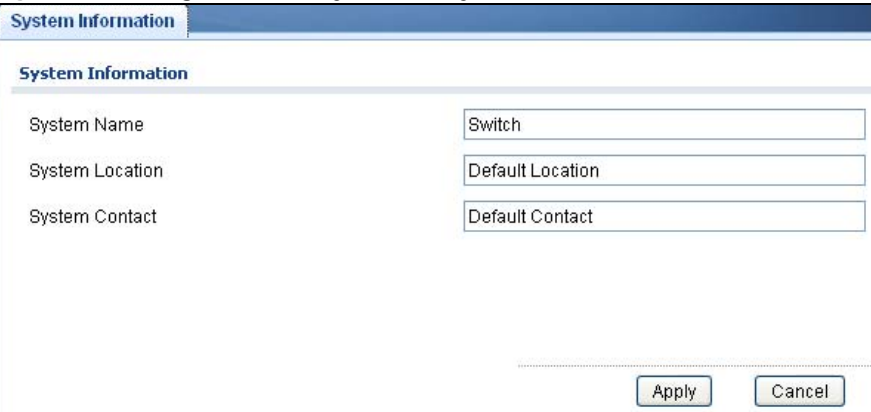

| <b>LABEL</b>           | <b>DESCRIPTION</b>                                                       |  |
|------------------------|--------------------------------------------------------------------------|--|
| System Information     |                                                                          |  |
| System Name            | Enter the descriptive name of the Switch for identification purposes.    |  |
| <b>System Location</b> | Enter the geographic location of the Switch for identification purposes. |  |
| System Contact         | Enter the person in charge of the Switch for identification purposes.    |  |
| Apply                  | Click Apply to save the changes.                                         |  |
| Cancel                 | Click <b>Cancel</b> to discard the changes.                              |  |

**Table 58** Configuration > System > System Information

## **Configuration: Port**

## **18.1 Overview**

This section provides information for **Port** in **Configuration.**

#### **18.1.1 What You Can Do in this Chapter**

- The Port screen ([Section 18.2 on page 95\)](#page-94-0) displays general port settings.
- The EEE screen ([Section 18.3 on page 97\)](#page-96-0) displays the port EEE settings.
- The PoE screen [\(Section 18.4 on page 98](#page-97-0)) displays the port PoE settings.
- The Bandwidth Management screen ([Section 18.5 on page 102](#page-101-0)) displays the port ingress and egress settings.
- The Storm Control screen [\(Section 18.6 on page 104](#page-103-0)) displays the port storm control settings.

## <span id="page-94-0"></span>**18.2 Port**

Use this screen to view Switch port settings and select ports for configuration. Click **Configuration** > **Port** > **Port** > **Port** to open this screen.

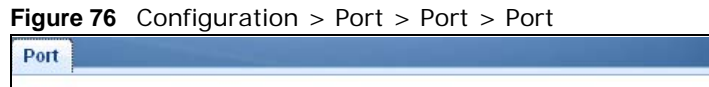

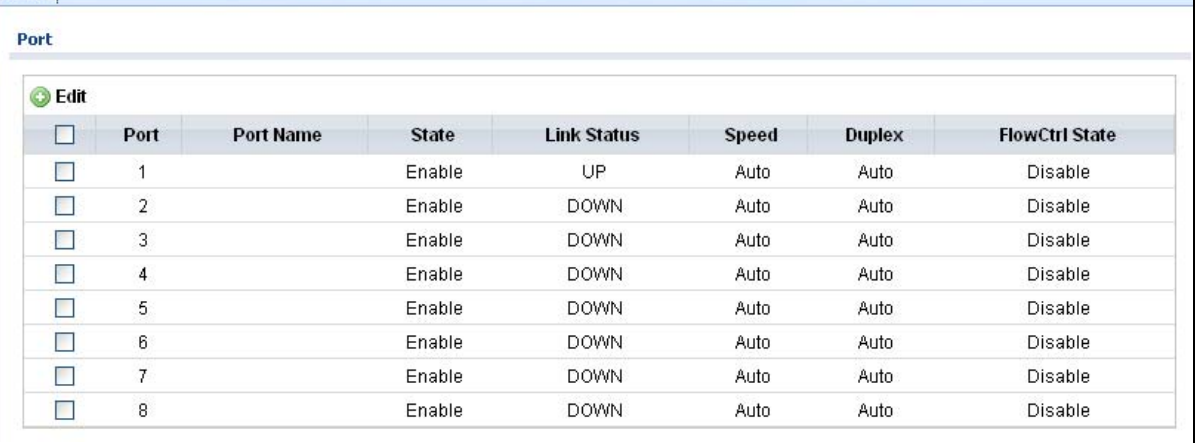

| <b>LABEL</b>          | <b>DESCRIPTION</b>                                                                                                    |  |  |  |
|-----------------------|----------------------------------------------------------------------------------------------------|--|--|--|
| Port                  |                                                                                                    |  |  |  |
| Edit                  | Select this check box to configure the properties of a port. Click the <b>Edit</b> button change the<br>properties of the port.                                                                                                    |  |  |  |
| Port                  | Displays the port index number.                                                                                                    |  |  |  |
| Port Name             | Displays a descriptive name that identifies this port. The length of the name can be up to<br>32 alpha-numerical characters.                                                                                                    |  |  |  |
|                       | Note: Due to space limitations, the port name may be truncated in some web configurator<br>screens.                                                                                                    |  |  |  |
| State                 | Displays the port status as enabled or disabled.                                                                                                    |  |  |  |
| Link Status           | Displays the link status as up or down.                                                                                                    |  |  |  |
| Speed                 | Displays the speed of the Ethernet connection on this port. The choices are <b>Auto, 10M</b> ,<br>100M, and 1000M.                                                                                                    |  |  |  |
| <b>Duplex</b>         | Displays the duplex mode of the Ethernet connection on this port. The choices are <b>auto</b> ,<br>full, or half.                                                                                                    |  |  |  |
| <b>FlowCtrl State</b> | Displays the flow control state as enabled or disabled. A concentration of traffic on a port<br>decreases port bandwidth and overflows buffer memory causing packet discards and frame<br>losses. Flow Control is used to regulate transmission of signals to match the bandwidth of<br>the receiving port. |  |  |  |

**Table 59** Configuration > Port > Port > Port

### **18.2.1 The Port Edit Screen**

Use this screen to configure Switch port settings. Click **Configuration** > **Port** > **Port** > **Edit** to open this screen.

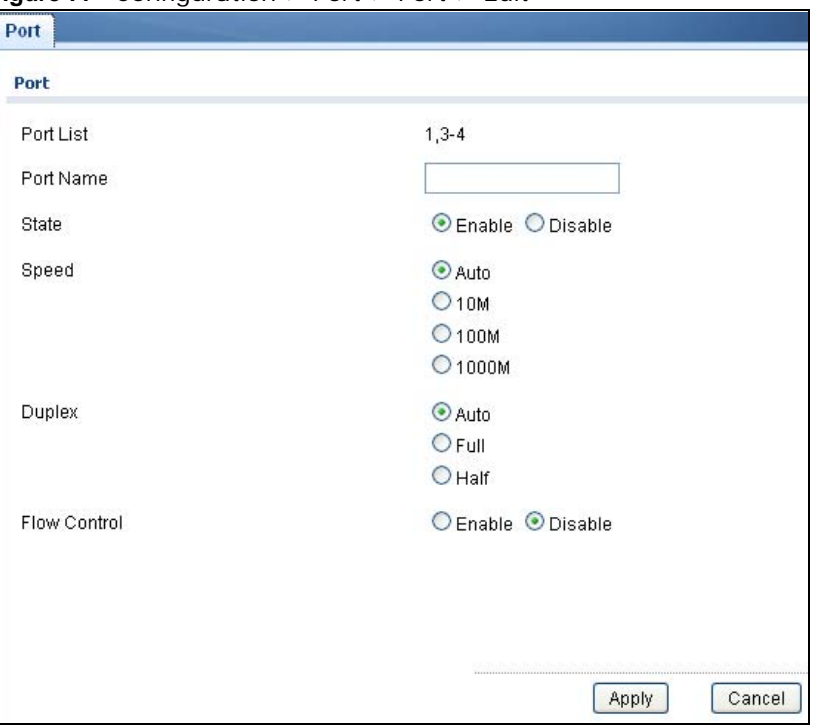

**Figure 77** Configuration > Port > Port > Edit

| <b>LABEL</b>          | <b>DESCRIPTION</b>                                                                                                    |  |  |  |
|-----------------------|----------------------------------------------------------------------------------------------------|--|--|--|
| Port Edit             |                                                                                                    |  |  |  |
| Port List             | Displays the list of port index numbers that are being configured.                                                                                                    |  |  |  |
| Port Name             | Enter a descriptive name that identifies this port. The length of the name can be up to 32<br>alpha-numerical characters.                                                                                                    |  |  |  |
|                       | Note: Due to space limitations, the port name may be truncated in some web configurator<br>screens.                                                                                                    |  |  |  |
| State                 | Select Enable to enable the ports or Disable to disable them.                                                                                                    |  |  |  |
| Speed                 | Select the speed of the Ethernet connection on this port. The choices are <b>Auto, 10M</b> ,<br>100M, and 1000M.                                                                                                    |  |  |  |
| <b>Duplex</b>         | Select the duplex mode of the Ethernet connection on this port. The choices are <b>Auto</b> , Full,<br>or Half.                                                                                                    |  |  |  |
| <b>FlowCtrl State</b> | Select <b>Enable</b> to allow the device to manage data flow or <b>Disable</b> to have no data flow<br>management. A concentration of traffic on a port decreases port bandwidth and overflows<br>buffer memory causing packet discards and frame losses. Flow Control is used to regulate<br>transmission of signals to match the bandwidth of the receiving port. |  |  |  |
| Apply                 | Click Apply to save the changes.                                                                                                    |  |  |  |
| Cancel                | Click <b>Cancel</b> to discard the changes.                                                                                                    |  |  |  |

**Table 60** Configuration > Port > Port > Edit

## <span id="page-96-0"></span>**18.3 EEE**

Use this screen to view Switch port Energy-Efficient Ethernet (EEE) settings and select ports for configuration. Click **Configuration** > **Port** > **EEE** > **EEE** to open this screen.

|             | <b>iguit 10</b> Comiguration $>$ 1 or $>$ LLL $>$ LLL |              |
|-------------|-------------------------------------------------------|--------------|
| EEE         |                                                       |              |
| EEE         |                                                       |              |
|             |                                                       |              |
| <b>Edit</b> |                                                       |              |
| □           | Port                                                  | <b>State</b> |
| ш           | 1                                                     | Disable      |
| <b>Tale</b> | $\overline{2}$                                        | Disable      |
| <b>For</b>  | 3                                                     | Disable      |
| н           | $\overline{4}$                                        | Disable      |
| <b>FRI</b>  | 5                                                     | Disable      |
| <b>Tale</b> | 6                                                     | Disable      |
| ш           | $\overline{7}$                                        | Disable      |
|             | 8                                                     | Disable      |
|             |                                                       |              |

**Figure 78** Configuration  $>$  Port  $>$  FFF  $>$  FFF

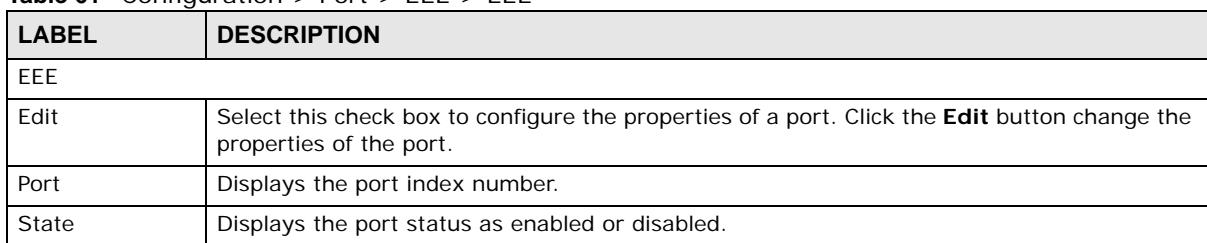

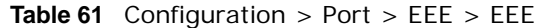

#### **18.3.1 The EEE Edit Screen**

Use this screen to configure Switch port EEE settings. Click **Configuration** > **Port** > **EEE** > **EEE** > **Edit** to open this screen.

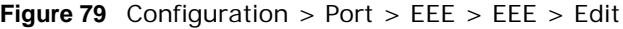

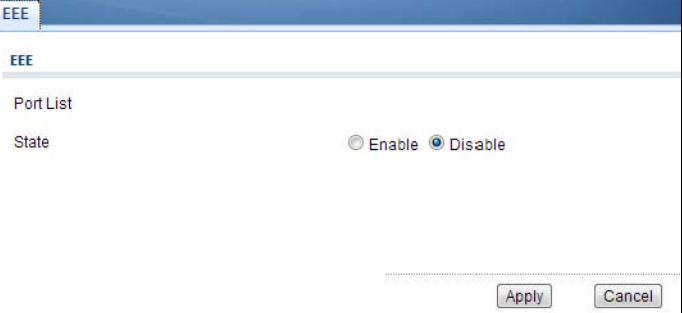

The following table describes the labels in this screen.

| LABEL     | <b>DESCRIPTION</b>                                                                                 |
|-----------|----------------------------------------------------------------------------------------------------|
| EEE.      |                                                                                                    |
| Port List | Displays the list of port index numbers that are being configured.                                 |
| State     | Select <b>Enable</b> to designate the ports as EEE or <b>Disable</b> to not designate them as EEE. |
| Apply     | Click <b>Apply</b> to save the changes.                                                            |
| Cancel    | Click <b>Cancel</b> to discard the changes.                                                        |

**Table 62** Configuration > Port > EEE > EEE > Edit

## <span id="page-97-0"></span>**18.4 PoE**

The Switch supports both the IEEE 802.3af Power over Ethernet (PoE) and IEEE 802.3at High Power over Ethernet (PoE) standards. The Switch is Power Sourcing Equipment (PSE) because it provides a source of power via its Ethernet ports, and each device that receives power through an Ethernet port is a Powered Device (PD).

Use this screen to view Switch port Power over Ethernet (PoE) settings and select ports for configuration. Click **Configuration** > **Port** > **PoE** > **PoE** to open this screen.

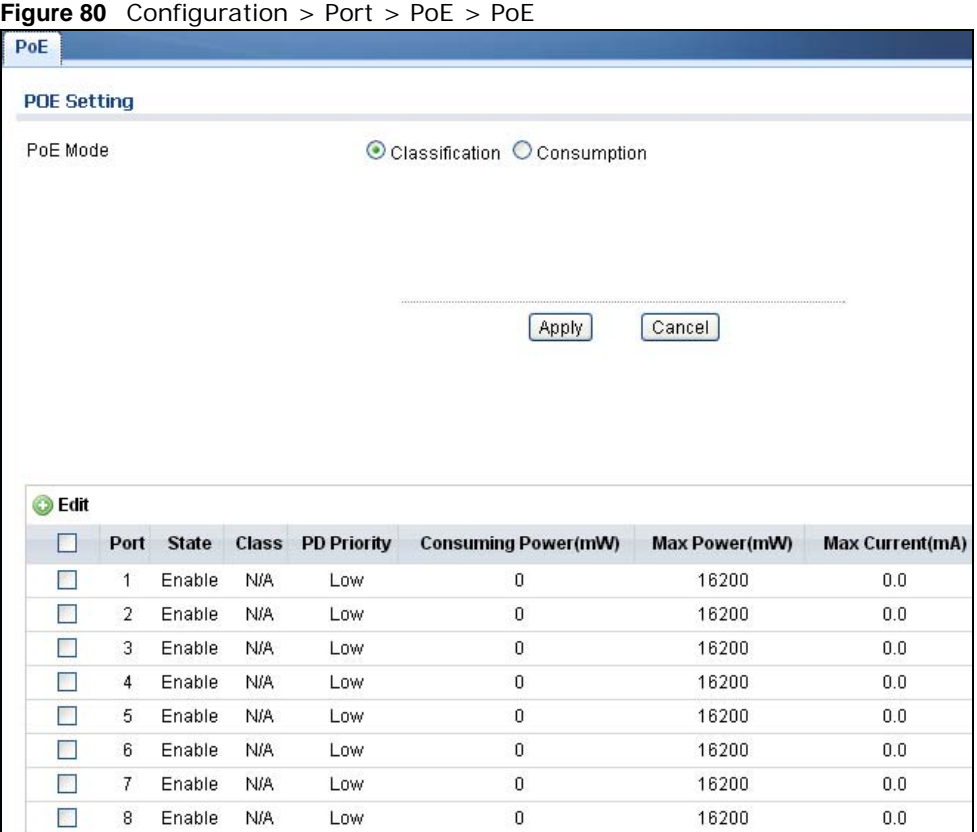

#### **Table 63** Configuration > Port > PoE > PoE

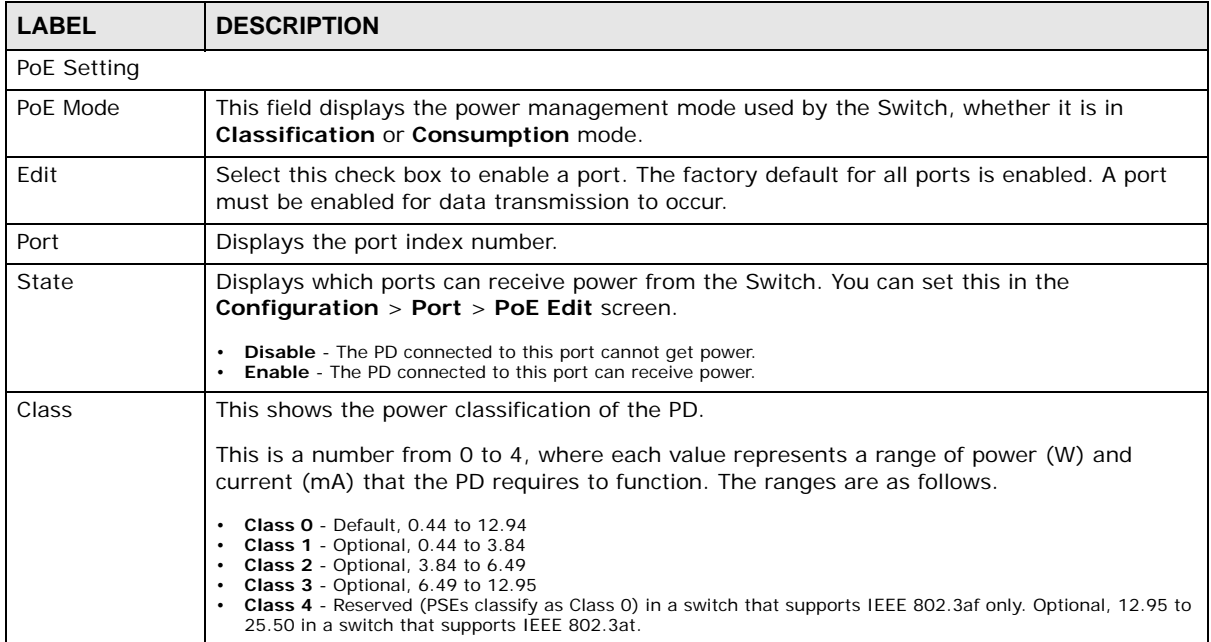

| <b>LABEL</b>            | <b>DESCRIPTION</b>                                                                                                    |  |
|-------------------------|----------------------------------------------------------------------------------------------------|--|
| <b>PD Priority</b>      | When the total power requested by the PDs exceeds the total PoE power budget on the<br>Switch, you can set the PD priority to allow the Switch to provide power to ports with higher<br>priority first.                               |  |
|                         | Critical has the highest priority.<br>High has the Switch assign power to the port after all critical priority ports are served.<br>Low has the Switch assign power to the port after all critical and high priority ports are served |  |
| Consuming<br>Power (mW) | Displays the current amount of power consumed by the PD from the Switch on this port.                                                                                                    |  |
| Max Power<br>(mW)       | Displays the maximum amount of power the PD could use from the Switch on this port                                                                                                    |  |
| Max Current<br>(mA)     | Displays the maximum amount of current drawn by the PD from the Switch on this port.                                                                                                    |  |

Table 63 Configuration > Port > PoE > PoE (continued)

#### **18.4.1 The PoE Edit Screen**

Use this screen to configure Switch port PoE settings. Click **Configuration** > **Port** > **PoE** > **PoE** > **Edit** to open this screen.

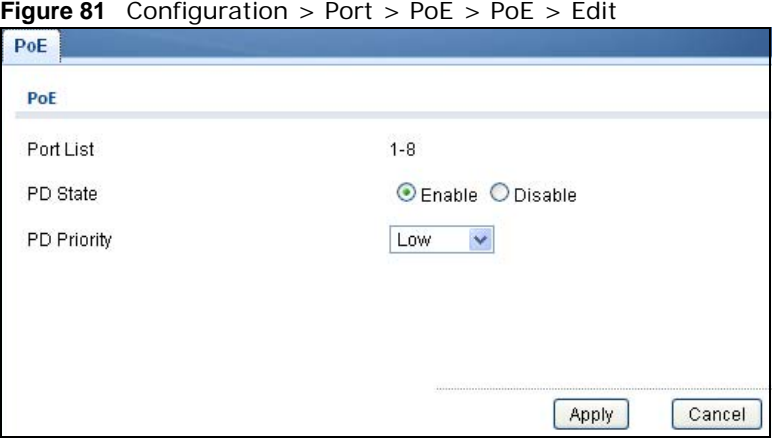

**Figure 81** Configuration > Port > PoE > PoE > Edit

| <b>LABEL</b> | <b>DESCRIPTION</b>                                                                                                    |
|--------------|----------------------------------------------------------------------------------------------------|
| Port         |                                                                                                    |
| Port List    | Displays the list of port index numbers that are being configured.                                                           |
| PD State     | Select Enable to provide power to a PD connected to the port or Disable so the port<br>cannot receive power from the Switch. |

**Table 64** Configuration > Port > PoE > PoE> Edit

| <b>LABEL</b>                                                                | <b>DESCRIPTION</b>                                                                                                    |  |  |  |
|-----------------------------------------------------------------------------|----------------------------------------------------------------------------------------------------|--|--|--|
| <b>PD Priority</b>                                                          | This field is not available for the SFP or SFP+ ports.                                                                                                    |  |  |  |
|                                                                             | When the total power requested by the PDs exceeds the total PoE power budget on the<br>Switch, you can set the PD priority to allow the Switch to provide power to ports with higher<br>priority. |  |  |  |
| Select Critical to give the PD connected to this port the highest priority. |                                                                                                    |  |  |  |
|                                                                             | Select <b>High</b> to set the Switch to assign the remaining power to the port after all critical<br>priority ports are served.                                                                   |  |  |  |
|                                                                             | Select Low to set the Switch to assign the remaining power to the port after all critical and<br>high priority ports are served.                                                                  |  |  |  |
| Apply                                                                       | Click <b>Apply</b> to save the changes.                                                                                                    |  |  |  |
| Cancel                                                                      | Click <b>Cancel</b> to discard the changes.                                                                                                    |  |  |  |

**Table 64** Configuration > Port > PoE > PoE> Edit (continued)

## <span id="page-101-0"></span>**18.5 Bandwidth Management**

Bandwidth management means defining a maximum allowable bandwidth for incoming and/or outgoing traffic flows on a port.

#### **18.5.1 The Bandwidth Control Screen**

Use this screen to view Egress Bandwidth Management settings and select ports for configuration. Click **Configuration** > **Port** > **Bandwidth Management** > **Bandwidth Control** to open this screen.

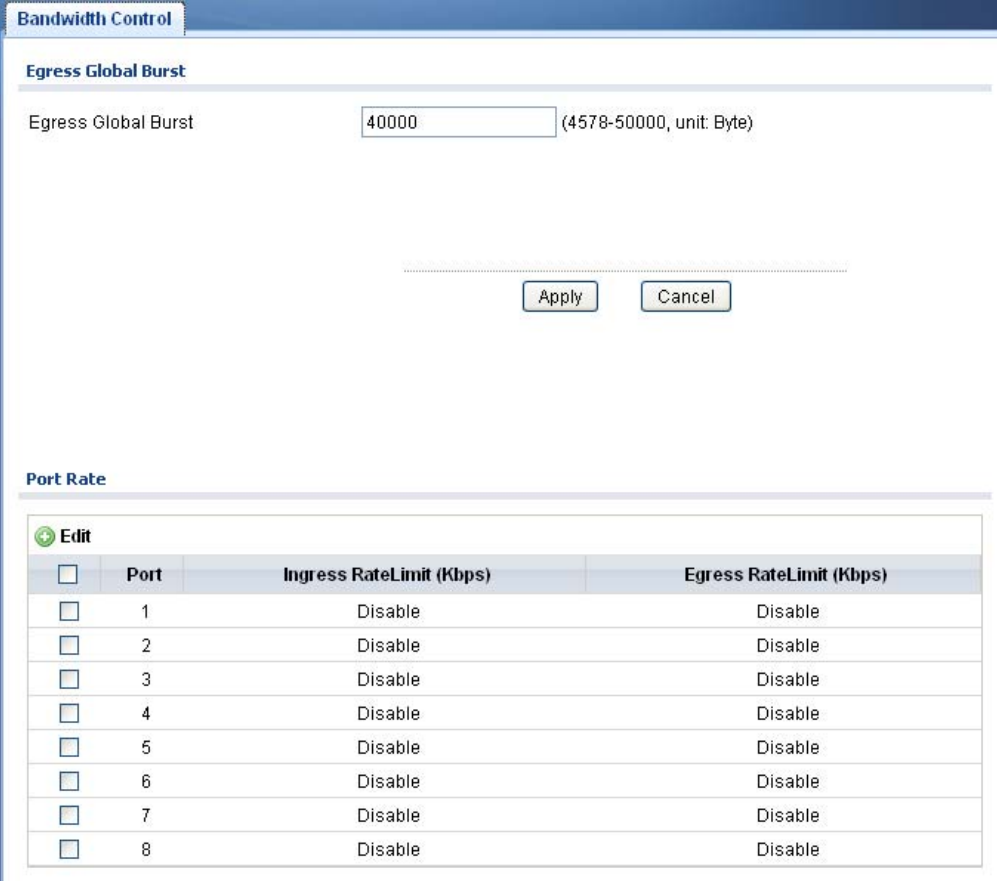

**Figure 82** Configuration > Port > Bandwidth Management > Bandwidth Control

**Table 65** Configuration > Port > Bandwidth Management > Bandwidth Control

| <b>LABEL</b>                  | <b>DESCRIPTION</b>                                                                                                    |  |  |
|-------------------------------|----------------------------------------------------------------------------------------------------|--|--|
| Egress Global Burst           |                                                                                                    |  |  |
| Egress Global<br><b>Burst</b> | Specify the current egress burst size in bytes for all ports.                                                                   |  |  |
| Port Rate                     |                                                                                                    |  |  |
| Edit                          | Select this check box to configure the properties of a port. Click the <b>Edit</b> button change the<br>properties of the port. |  |  |

| <b>LABEL</b> | <b>DESCRIPTION</b>                                                                    |
|--------------|---------------------------------------------------------------------------------------|
| Port         | Displays the port index number.                                                       |
| Ingress Rate | Displays the maximum bandwidth allowed in kilobits per second (Kbps) for the incoming |
| Limit (Kbps) | traffic flow on a port.                                                               |
| Egress Rate  | Displays the maximum bandwidth allowed in kilobits per second (Kbps) for the outgoing |
| Limit (Kbps) | traffic flow on a port.                                                               |

**Table 65** Configuration > Port > Bandwidth Management > Bandwidth Control (continued)

#### **18.5.2 The Port Rate Edit Screen**

Use this screen to configure port rate Bandwidth Management settings. Click **Configuration** > **Port** > **Bandwidth Management** > **Bandwidth Control** > **Edit** to open this screen.

**Figure 83** Configuration > Port > Bandwidth Management > Bandwidth Control > Edit

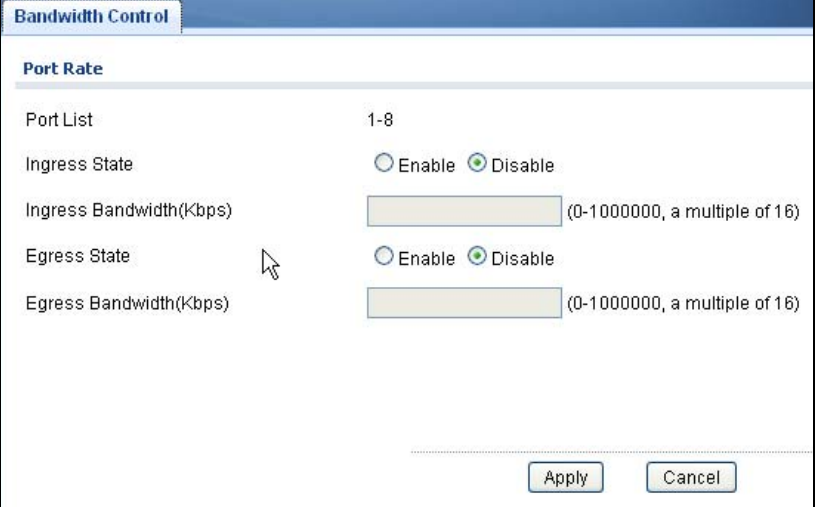

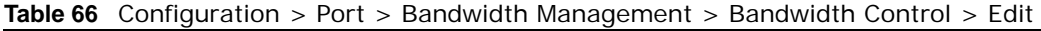

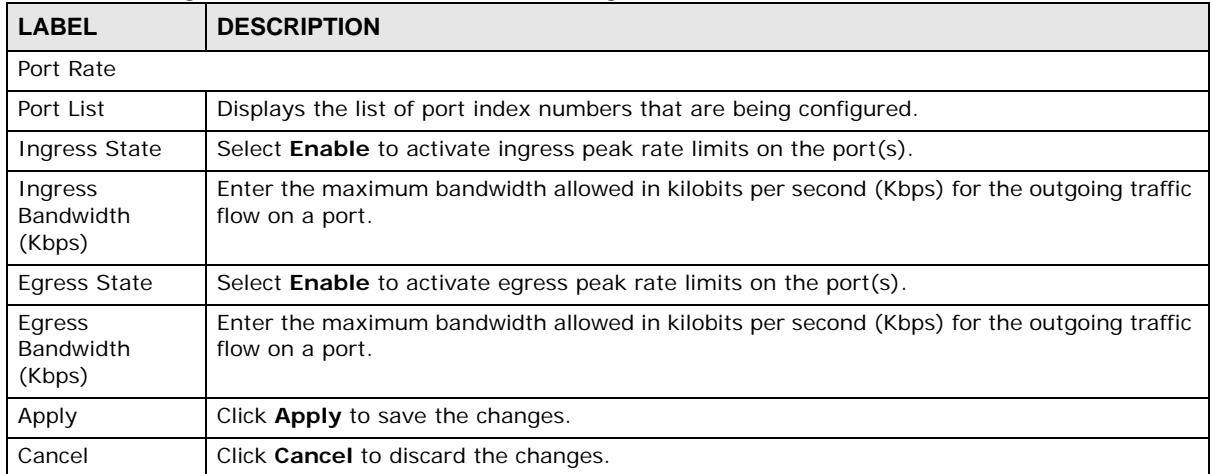

## <span id="page-103-0"></span>**18.6 Storm Control**

Broadcast storm control limits the number of broadcast, multicast and destination lookup failure (DLF) packets the Switch receives per second on the ports. When the maximum number of allowable broadcast, multicast and/or DLF packets is reached per second, the subsequent packets are discarded. Enable this feature to reduce broadcast, multicast and/or DLF packets in your network. You can specify limits for each packet type on each port.

#### **18.6.1 The Port Screen**

Use this screen to view Storm Control settings for individual ports. Click **Configuration** > **Port** > **Storm Control** > **Port** to open this screen.

| <b>Edit</b>              |                |              |                        |                         |                       |               |
|--------------------------|----------------|--------------|------------------------|-------------------------|-----------------------|---------------|
| <b>Participate</b>       | Port           | <b>State</b> | <b>Broadcast (pps)</b> | Unknown Multicast (pps) | Unknown Unicast (pps) | <b>Action</b> |
| <b>Part</b>              | $\mathbf{1}$   | Disable      | Disable                | <b>Disable</b>          | <b>Disable</b>        | Drop          |
|                          | $\overline{2}$ | Disable      | Disable                | Disable                 | Disable               | Drop          |
| m                        | 3 <sup>1</sup> | Disable      | Disable                | Disable                 | Disable               | Drop          |
| <b>FR</b>                | 4              | Disable      | Disable                | Disable                 | Disable               | Drop          |
| П                        | 5.             | Disable      | Disable                | Disable                 | <b>Disable</b>        | Drop          |
| <b>The Second Second</b> | 6              | Disable      | Disable                | Disable                 | Disable               | Drop          |
| П                        | 7              | Disable      | Disable                | Disable                 | Disable               | Drop          |
|                          | 8              | Disable      | Disable                | <b>Disable</b>          | Disable               | Drop          |

**Figure 84** Configuration > Port > Storm Control > Port

| <b>LABEL</b>               | <b>DESCRIPTION</b>                                                                                                    |  |  |  |  |
|----------------------------|----------------------------------------------------------------------------------------------------|--|--|--|--|
| Port                       |                                                                                                    |  |  |  |  |
| Edit                       | Select this check box to configure the properties of a port. Click the <b>Edit</b> button change the<br>properties of the port.                                                     |  |  |  |  |
| Port                       | Displays the port index number.                                                                                                    |  |  |  |  |
| State                      | Displays whether the traffic storm control on the Switch is enabled or disabled.                                                                                                    |  |  |  |  |
| Broadcast (pps)            | Displays how many broadcast packets the port receives per second.                                                                                                    |  |  |  |  |
| Unknown<br>Multicast (pps) | Displays how many multicast packets the port receives per second.                                                                                                    |  |  |  |  |
| Unknown<br>Unicast (pps)   | Displays how many unicast packets the port receives per second.                                                                                                    |  |  |  |  |
| Action                     | Displays the action the device takes when a limit is reached. The following options are<br>available:<br><b>Drop</b> - drop the packet.<br>٠<br>Shutdown - shutdown the connection. |  |  |  |  |

**Table 67** Configuration > Port > Storm Control > Port

#### **18.6.2 The Port Edit Screen**

Use this screen to configure Storm Control settings for individual ports. Click **Configuration** > **Port** > **Storm Control** > **Port** > **Edit** to open this screen.

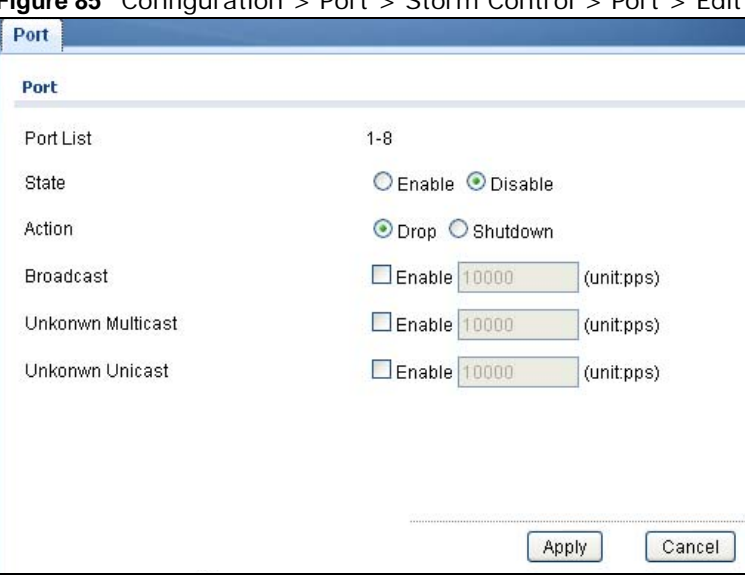

**Figure 85** Configuration > Port > Storm Control > Port > Edit

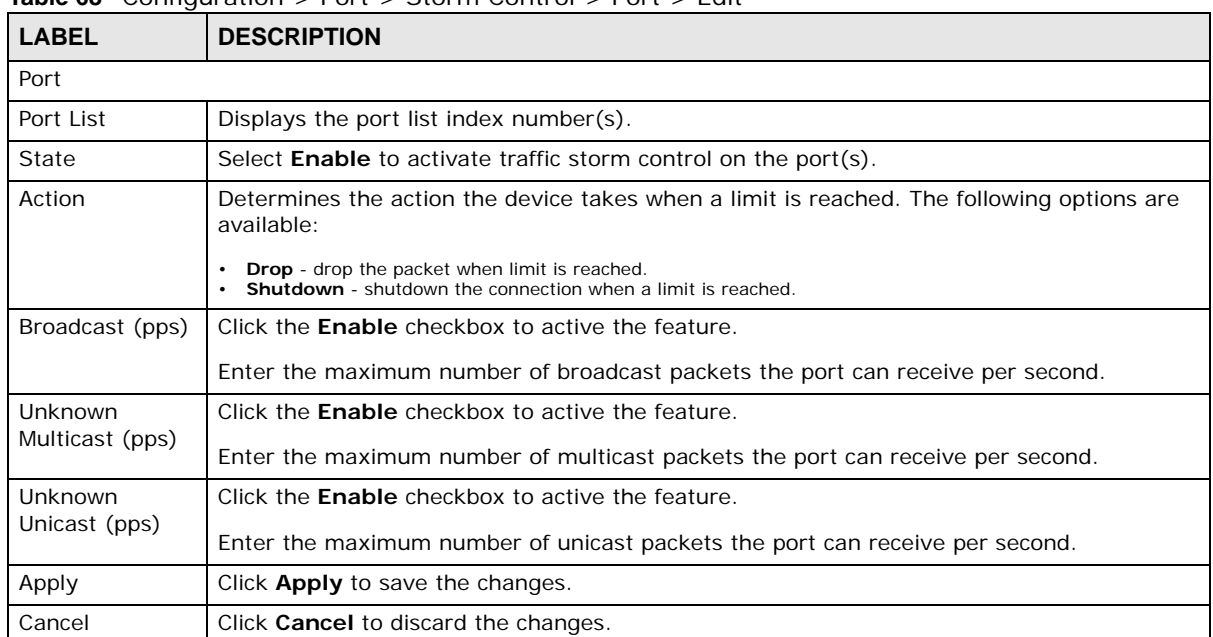

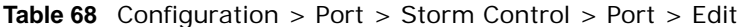

# **Configuration: VLAN**

## **19.1 Overview**

This section provides information for **VLAN** in **Configuration.**

A VLAN (Virtual Local Area Network) allows a physical network to be partitioned into multiple logical networks. Devices on a logical network belong to one group. A device can belong to more than one group. With VLAN, a device cannot directly talk to or hear from devices that are not in the same group(s); the traffic must first go through a router.

In MTU (Multi-Tenant Unit) applications, VLAN is vital in providing isolation and security among the subscribers. When properly configured, VLAN prevents one subscriber from accessing the network resources of another on the same LAN, thus a user will not see the printers and hard disks of another user on the same network.

VLAN also increases network performance by limiting broadcasts to a smaller and more manageable logical broadcast domain. In traditional switched environments, all broadcast packets go to each and every individual port. With VLAN, all broadcasts are confined to a specific broadcast domain.

#### **19.1.1 What You Can Do in this Chapter**

- The VLAN screen ([Section 19.2 on page 107](#page-106-0)) displays VLAN, port, and VLAN port settings.
- The Guest VLAN screen ([Section 19.3 on page 112\)](#page-111-0) displays the global and port settings of the Switch.
- The Voice VLAN screen ([Section 19.4 on page 114](#page-113-0)) displays the global, OUI, and port settings of the Switch.

## <span id="page-106-0"></span>**19.2 VLAN**

Use this screen to view and configure VLAN settings.

#### **19.2.1 The VLAN Screen**

Use this screen to view VLAN settings. Click **Configuration** > **VLAN** > **VLAN** > **VLAN** to open this screen.

**Figure 86** Configuration > VLAN > VLAN > VLAN

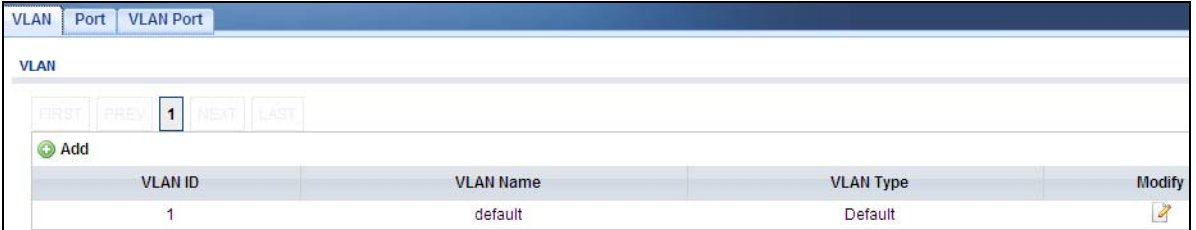

The following table describes the labels in this screen.

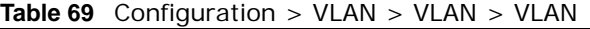

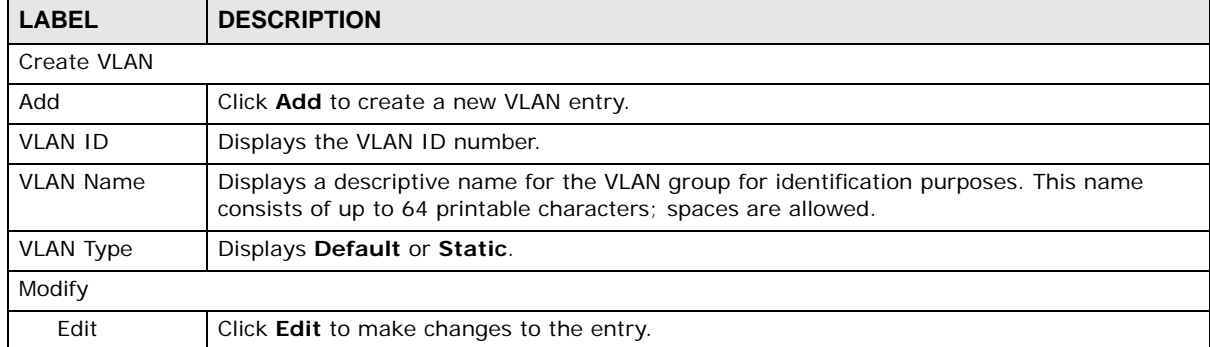

#### **19.2.2 The VLAN Add Screen**

Use this screen to add a VLAN. Click **Configuration** > **VLAN** > **VLAN** > **VLAN** > **Add** to open this screen.

**Figure 87** Configuration > VLAN > VLAN > VLAN > Add

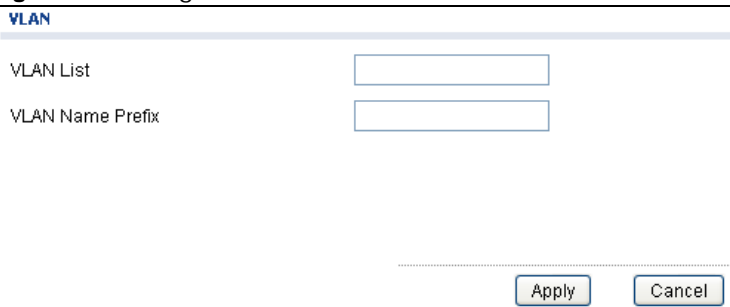

| <b>LABEL</b>               | <b>DESCRIPTION</b>                                                                                                    |  |  |
|----------------------------|----------------------------------------------------------------------------------------------------|--|--|
| <b>VLAN</b>                |                                                                                                    |  |  |
| <b>VLAN List</b>           | <b>Primary</b> private VLANs can associate with several (secondary) <b>Community</b> private VLANs<br>and up to one (secondary) Isolated private VLAN.                                                                                                    |  |  |
|                            | You only configure VLAN Association List for Primary private VLANs. Use a dash to<br>associate consecutive VLANs and a comma (no spaces) to associate non-consecutive<br>VLANs. For example, 51-53 includes 51, 52 and 53, but 51,53 does not include 52. |  |  |
|                            | Secondary private VLANs can only be associated with one primary private VLAN.                                                                                                    |  |  |
| <b>VLAN Name</b><br>Prefix | Enter a prefix for the VLAN name.                                                                                                    |  |  |
| Apply                      | Click <b>Apply</b> to save the changes.                                                                                                    |  |  |
| Cancel                     | Click <b>Cancel</b> to discard the changes.                                                                                                    |  |  |

**Table 70** Configuration > VLAN > VLAN > VLAN > Add

#### **19.2.3 The Port Screen**

Use this screen to view port settings and select VLANs for configuration. Click **Configuration** > **VLAN** > **VLAN** > **Port** to open this screen.

| <b>VLAN Port</b><br><b>VLAN</b><br>Port<br>Port |                     |             |                          |                      |                   |  |
|-------------------------------------------------|---------------------|-------------|--------------------------|----------------------|-------------------|--|
| <b>O</b> Edit                                   |                     |             |                          |                      |                   |  |
|                                                 | Port                | <b>PVID</b> | <b>Accept Frame Type</b> | <b>Ingress Check</b> | <b>VLAN Trunk</b> |  |
| E                                               | 1                   |             | <b>ALL</b>               | Disable              | Disable           |  |
|                                                 | 咚<br>$\overline{2}$ | 1           | <b>ALL</b>               | Disable              | Disable           |  |
| П                                               | 3.                  | 1.          | <b>ALL</b>               | Disable              | Disable           |  |
| п                                               | 4                   | 1           | <b>ALL</b>               | Disable              | Disable           |  |
| П                                               | 5                   | 1           | <b>ALL</b>               | Disable              | Disable           |  |
| H                                               | 6                   | 1           | <b>ALL</b>               | Disable              | Disable           |  |
| П                                               | 7                   | 1           | <b>ALL</b>               | Disable              | Disable           |  |
| n                                               | 8                   | 1           | <b>ALL</b>               | Disable              | Disable           |  |
| $\mathcal{C}^{\mathcal{C}}$                     | LAG1                |             | <b>ALL</b>               | Disable              | Disable           |  |
| <b>PA</b>                                       | LAG2                | 1           | <b>ALL</b>               | Disable              | Disable           |  |
| P.                                              | LAG3                | 1           | <b>ALL</b>               | Disable              | Disable           |  |
| П                                               | LAG4                | 1           | <b>ALL</b>               | Disable              | Disable           |  |
| П                                               | LAG5                | 1           | <b>ALL</b>               | Disable              | Disable           |  |
| П                                               | LAG6                | 1           | ALL                      | Disable              | Disable           |  |
| П                                               | LAG7                | 1           | <b>ALL</b>               | Disable              | Disable           |  |
| T                                               | LAG8                | 1           | <b>ALL</b>               | Disable              | Disable           |  |

**Figure 88** Configuration > VLAN > VLAN > Port
| <b>LABEL</b>                | <b>DESCRIPTION</b>                                                                                                    |
|-----------------------------|----------------------------------------------------------------------------------------------------|
| Port                        |                                                                                                    |
| Edit                        | Select this check box to configure the properties of a port. Click the <b>Edit</b> button change the<br>properties of the port.                                                                         |
| Port                        | Displays the port index number.                                                                                                    |
| <b>PVID</b>                 | A PVID (Port VLAN ID) is a tag that adds to incoming untagged frames received on a port so<br>that the frames are forwarded to the VLAN group that the tag defines.                                     |
| <b>Accept Frame</b><br>Type | Specify the type of frames allowed on a port. Choices are All, Tag Only and Untag Only.                                                                                                    |
| <b>Ingress Check</b>        | If this check box is selected for a port, the Switch discards incoming frames for VLANs that<br>do not include this port in its member set.                                                             |
| <b>VLAN Trunk</b>           | Enable VLAN Trunking on ports connected to other switches or routers (but not ports<br>directly connected to end users) to allow frames belonging to unknown VLAN groups to<br>pass through the Switch. |

**Table 71** Configuration > VLAN > VLAN > Port

### **19.2.4 The Port Edit Screen**

Use this screen to configure port settings. Click **Configuration** > **VLAN** > **VLAN** > **Port** > **Edit** to open this screen.

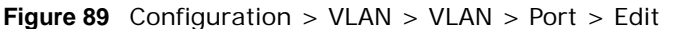

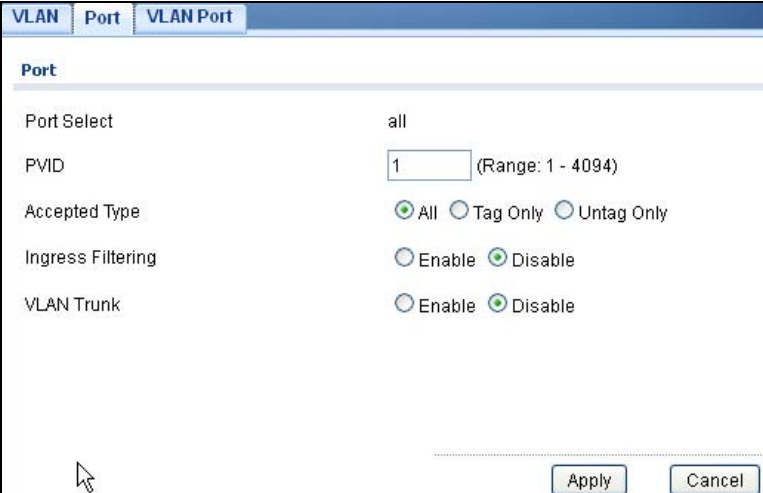

**Table 72** Configuration > VLAN > VLAN > Port > Edit

| <b>LABEL</b> | <b>DESCRIPTION</b>                                                 |
|--------------|--------------------------------------------------------------------|
| Port         |                                                                    |
| Port Select  | Displays the list of port index numbers that are being configured. |
| <b>PVID</b>  | Enter a number between 1 and 4094 as the port VLAN ID.             |

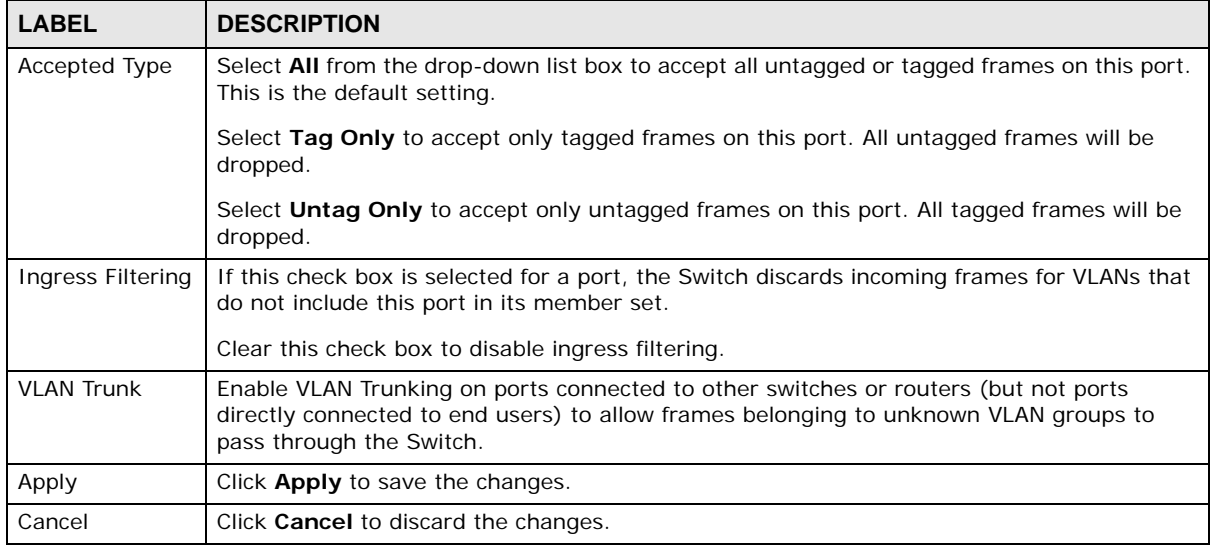

#### **Table 72** Configuration > VLAN > VLAN > Port > Edit (continued)

### **19.2.5 The VLAN Port Screen**

Port-based VLANs are VLANs where the packet forwarding decision is based on the destination MAC address and its associated port. Port-based VLANs require allowed outgoing ports to be defined for each port. Therefore, if you wish to allow two subscriber ports to talk to each other, for example, between conference rooms in a hotel, you must define the egress (an egress port is an outgoing port, that is, a port through which a data packet leaves) for both ports. Port-based VLANs are specific only to the Switch on which they were created.

Use this screen to view VLAN port settings. Click **Configuration** > **VLAN** > **VLAN** > **VLAN Port** to open this screen.

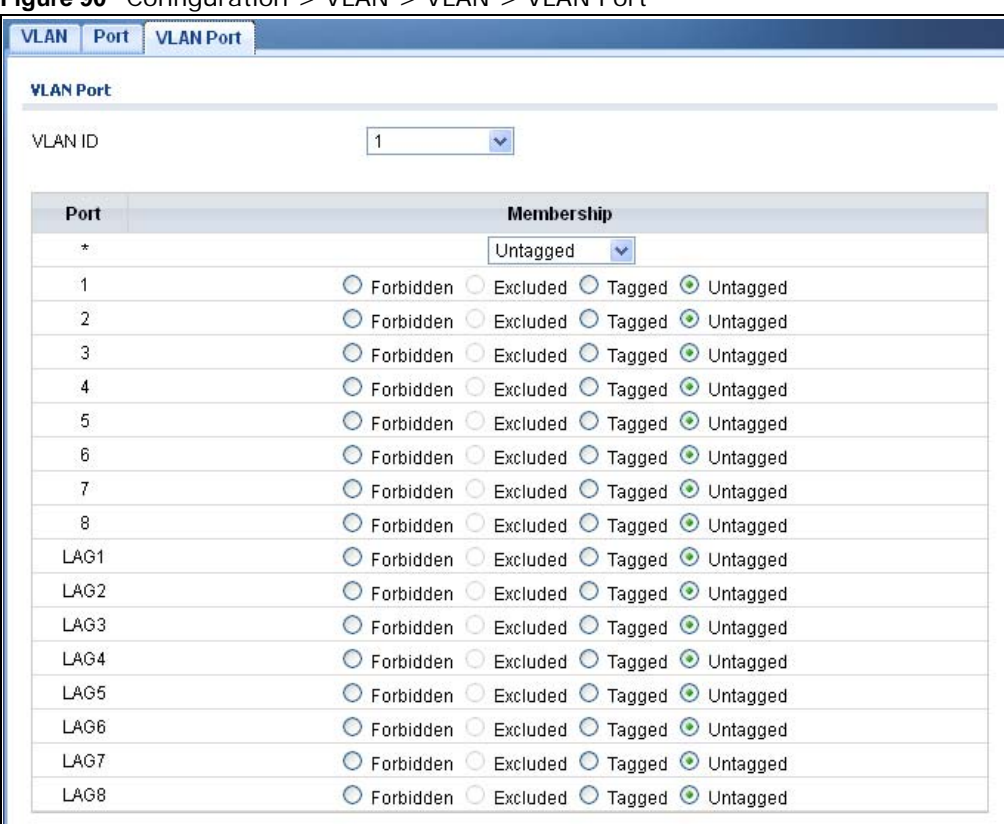

**Figure 90** Configuration > VLAN > VLAN > VLAN Port

| <b>LABEL</b>     | <b>DESCRIPTION</b>                                                                     |
|------------------|----------------------------------------------------------------------------------------|
| <b>VLAN Port</b> |                                                                                        |
| <b>VLAN ID</b>   | Select the ID of the VLAN you want to configure.                                       |
| Port             | Displays the port index value.                                                         |
| Membership       | Select <b>Forbidden</b> if you want to prohibit the port from joining this VLAN group. |
|                  | Select Excluded to remove the port from the VLAN.                                      |
|                  | Select Tagged to set the port TX tag status to tagged in the VLAN.                     |
|                  | Select <b>Untagged</b> to set the port TX tag status to untagged in the VLAN.          |
| Apply            | Click Apply to save the changes.                                                       |
| Cancel           | Click <b>Cancel</b> to discard the changes.                                            |

**Table 73** Configuration > VLAN > VLAN > VLAN Port

## **19.3 Guest VLAN**

When 802.1x port authentication is enabled on the Switch and its ports, clients that do not have the correct credentials are blocked from using the port(s). You can configure your Switch to have one VLAN that acts as a guest VLAN. If you enable the guest VLAN (102 in the example) on a port (2 in the example), the user (A in the example) that is not IEEE 802.1x capable or fails to enter the correct username and password can still access the port, but traffic from the user is forwarded to the guest VLAN. That is, unauthenticated users can have access to limited network resources in the same guest VLAN, such as the Internet. The rights granted to the Guest VLAN depends on how the network administrator configures switches or routers with the guest network feature.

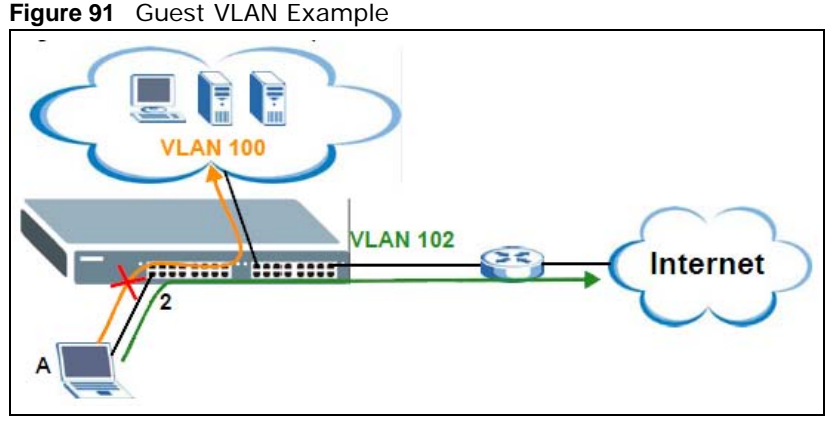

Use this screen to view and configure guest VLAN settings.

### **19.3.1 The Global Screen**

Use this screen to configure the global Guest VLAN settings. Click **Configuration** > **VLAN** > **Guest VLAN** to open this screen.

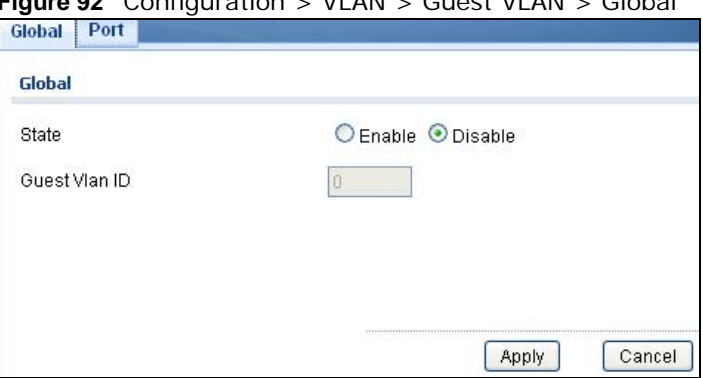

**Figure 92** Configuration > VLAN > Guest VLAN > Global

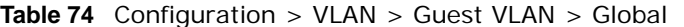

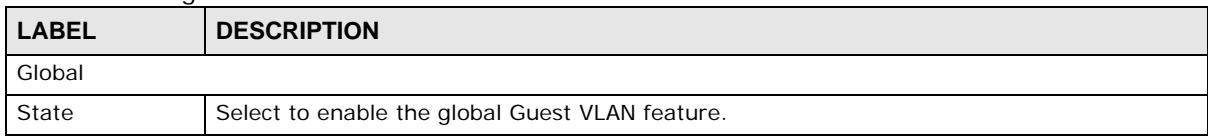

| <b>LABEL</b>         | <b>DESCRIPTION</b>                   |
|----------------------|--------------------------------------|
| <b>Guest VLAN ID</b> | Enter the global quest VLAN ID.      |
| Apply                | Click Apply to save the changes.     |
| Cancel               | Click Cancel to discard the changes. |

**Table 74** Configuration > VLAN > Guest VLAN > Global (continued)

### **19.3.2 The Port Screen**

Use this screen to view the Guest VLAN port settings and select VLAN port(s) for configuration. Click **Configuration** > **VLAN** > **Guest VLAN** > **Port** to open this screen.

**Figure 93** Configuration > VLAN > Guest VLAN > Port

| Global<br>Port |                |                |  |
|----------------|----------------|----------------|--|
| Port           |                |                |  |
| <b>Edit</b>    |                |                |  |
| п              | Port           | <b>State</b>   |  |
| $\Box$         | $\overline{1}$ | Disable        |  |
| $\Box$         | $\overline{2}$ | Disable        |  |
| H              | 3              | Disable        |  |
|                | 4              | <b>Disable</b> |  |
| г              | 5              | Disable        |  |
| П              | 6              | Disable        |  |
| П              | 7              | Disable        |  |
|                | 8              | Disable        |  |

The following table describes the labels in this screen.

| LABEL | <b>DESCRIPTION</b>                                                                                                    |
|-------|----------------------------------------------------------------------------------------------------|
| Port  |                                                                                                    |
| Edit  | Select this check box to configure the properties of a port. Click the <b>Edit</b> button change the<br>properties of the port. |
| Port  | Displays the port index number.                                                                                                 |
| State | Display the state of the selected port.                                                                                         |

**Table 75** Configuration > VLAN > Guest VLAN > Port

## **19.3.3 The Port Edit Screen**

Use this screen to configure the guest VLAN port EEE settings. Click **Configuration** > **VLAN** > **Guest VLAN** > **Port** > **Edit** to open this screen.

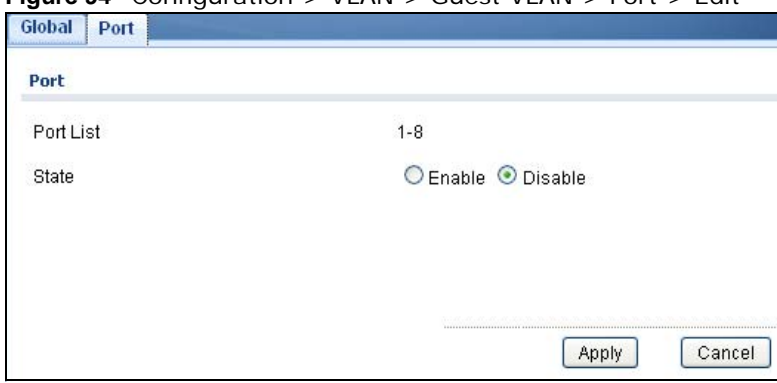

**Figure 94** Configuration > VLAN > Guest VLAN > Port > Edit

| <b>LABEL</b> | <b>DESCRIPTION</b>                                                 |
|--------------|--------------------------------------------------------------------|
| Port         |                                                                    |
| Port List    | Displays the list of port index numbers that are being configured. |
| State        | Enable/Disable the quest VLAN feature.                             |
| Apply        | Click Apply to save the changes.                                   |
| Cancel       | Click Cancel to discard the changes.                               |

**Table 76** Configuration > VLAN > Guest VLAN > Port > Edit

## **19.4 Voice VLAN**

The Voice VLAN feature enables voice traffic forwarding on the Voice VLAN, then the switch can classify and schedule network traffic. It is recommended that there be two VLANs on a port - one for voice, one for data. Before connecting the IP device to the switch, the IP phone should configure the voice VLAN ID correctly. It should be configured through its own GUI.

Use this screen to view and configure voice VLAN settings.

### **19.4.1 The Global Screen**

Use this screen to configure the global Voice VLAN settings. Click **Configuration** > **VLAN** > **Voice VLAN** > **Global** to open this screen.

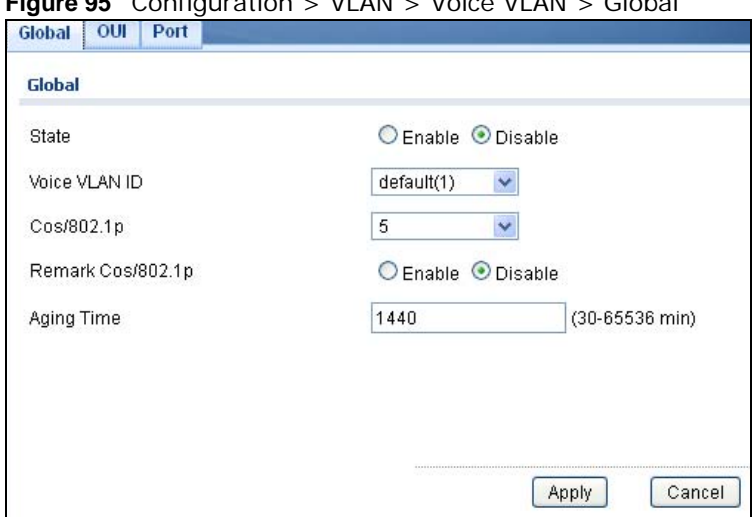

**Figure 95** Configuration > VLAN > Voice VLAN > Global

The following table describes the labels in this screen.

| <b>LABEL</b>          | <b>DESCRIPTION</b>                                                                                                    |
|-----------------------|----------------------------------------------------------------------------------------------------|
| Global                |                                                                                                    |
| State                 | Select <b>Enable</b> to activate the global voice VLAN feature.                                                                                                    |
| Voice VLAN ID         | Enter the global voice VLAN ID. It should be a unique VLAN ID in the system and cannot<br>equal each port PVID. It is a conflict in configuration if the value equals management VID,<br>MVR VID, PVID etc. The allowed range is 1 to 4095.                                                                         |
| Cos/802.1p            | Displays the 802.1p packet priority field.                                                                                                    |
| Remark Cos/<br>802.1p | Select to <b>Enable</b> the priority remark function for cos/802.1p.                                                                                                    |
| Aging Time            | Enter the voice VLAN secure learning aging time. The allowed range is 10 to 10000000<br>seconds. It is used when security mode or auto detect mode is enabled. In other cases, it<br>will be based on hardware aging time. The actual aging time will be situated between the<br>[age_time; 2 * age_time] interval. |
| Apply                 | Click Apply to save the changes.                                                                                                    |
| Cancel                | Click <b>Cancel</b> to discard the changes.                                                                                                    |

**Table 77** Configuration > VLAN > Voice VLAN > Global

### **19.4.2 The OUI Screen**

Use this screen to view the OUI settings. The maximum number of entries is 16. Modifying the OUI table will restart auto detection of OUI process. Click **Configuration** > **VLAN** > **Voice VLAN** > **OUI** to open this screen.

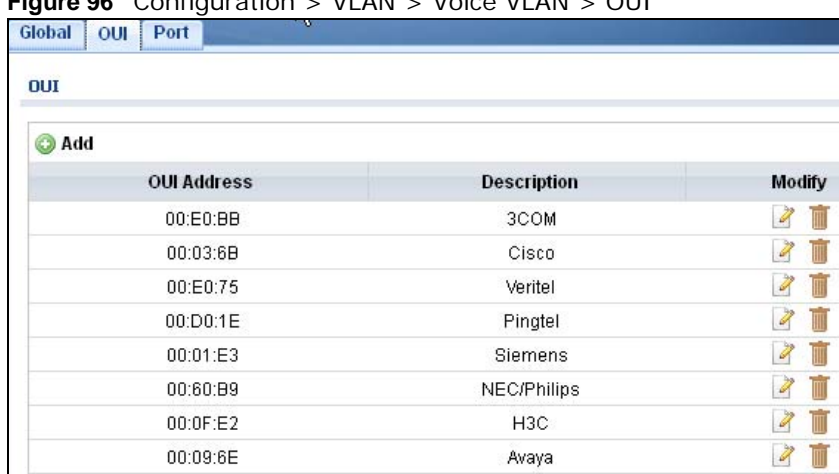

### **Figure 96** Configuration > VLAN > Voice VLAN > OUI

The following table describes the labels in this screen.

| <b>LABEL</b>       | <b>DESCRIPTION</b>                                                                                                    |
|--------------------|----------------------------------------------------------------------------------------------------|
| <b>OUI</b>         |                                                                                                    |
| Add                | Click Add to create a new OUI entry.                                                                                                    |
| <b>OUI Address</b> | Displays an OUI address. A telephony OUI address is a globally unique identifier assigned to<br>a vendor by IEEE. It must be 6 characters long and the input format is "xx-xx-xx" (x is a<br>hexadecimal digit). |
| Description        | Displays a description of the OUI address. Normally, it describes which vendor telephony<br>device it belongs to. The allowed string length is 0 to 32.                                                          |
| Modify             |                                                                                                    |
| Edit               | Click Edit to make changes to the entry.                                                                                                    |
| Delete             | Click Delete to remove the entry.                                                                                                    |

**Table 78** Configuration > VLAN > Voice VLAN > OUI

### **19.4.3 The OUI Add/Edit Screen**

Use this screen to add/edit an OUI address. Click **Configuration** > **VLAN** > **Voice VLAN** > **OUI** > **Add/Edit** to open this screen.

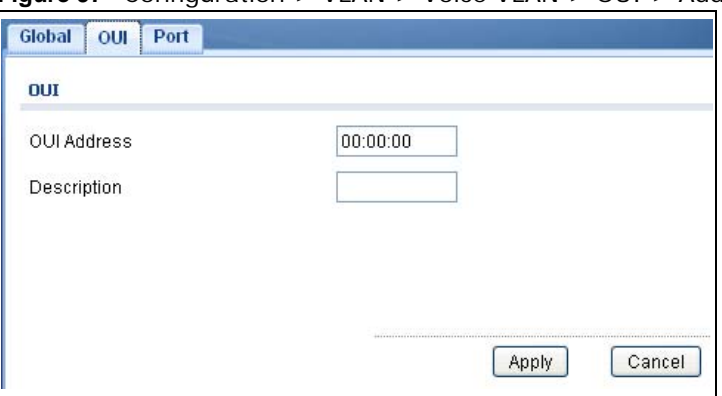

**Figure 97** Configuration > VLAN > Voice VLAN > OUI > Add/Edit

**Table 79** Configuration > VLAN > Voice VLAN > OUI > Add/Edit

| <b>LABEL</b>       | <b>DESCRIPTION</b>                                                                                                    |
|--------------------|----------------------------------------------------------------------------------------------------|
| <b>OUI</b>         |                                                                                                    |
| <b>OUI Address</b> | Enter an OUI address. A telephony OUI address is a globally unique identifier assigned to a<br>vendor by IEEE. It must be 6 characters long and the input format is "xx-xx-xx" (x is a<br>hexadecimal digit). |
| Description        | Enter a description of the OUI address. Normally, it describes which vendor telephony<br>device it belongs to. The allowed string length is 0 to 32.                                                          |
| Apply              | Click <b>Apply</b> to save the changes.                                                                                                    |
| Cancel             | Click Cancel to discard the changes.                                                                                                    |

### **19.4.4 The Port Screen**

Use this screen to view the Voice VLAN port settings and select a port for configuration. Click **Configuration** > **VLAN** > **Voice VLAN** > **Port** to open this screen.

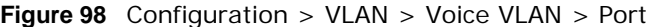

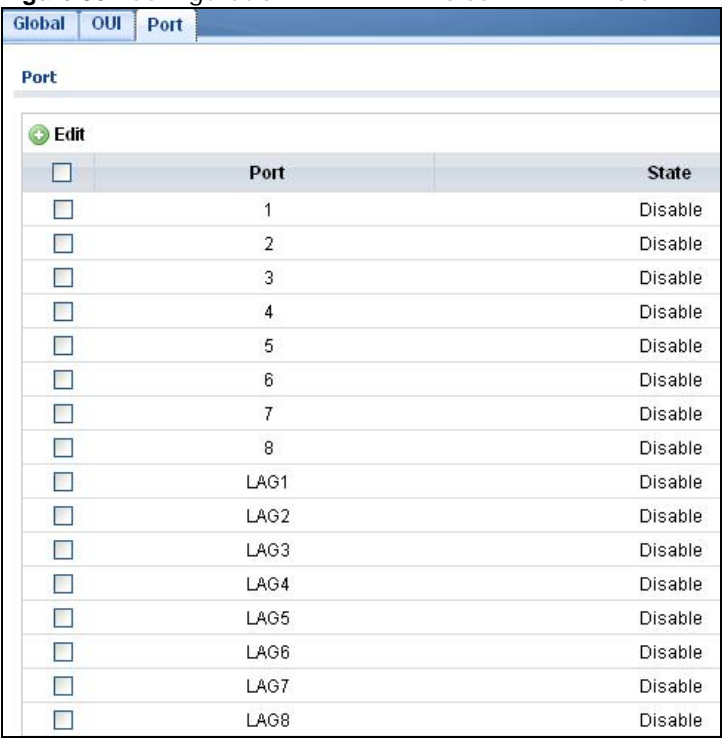

**Table 80** Configuration > VLAN > Voice VLAN > Port

| 'LABEL | <b>DESCRIPTION</b>                                                                                                    |  |
|--------|----------------------------------------------------------------------------------------------------|--|
| Port   |                                                                                                    |  |
| Edit   | Select this check box to configure the properties of a port. Click the <b>Edit</b> button change the<br>properties of the port. |  |

| <b>LABEL</b> | <b>DESCRIPTION</b>                                                                                                    |
|--------------|----------------------------------------------------------------------------------------------------|
| Port         | Displays the port index value.                                                                                                    |
| State        | Displays the Voice VLAN port security mode state. When the function is enabled, all non-<br>telephonic MAC addresses in the Voice VLAN will be blocked for 10 seconds. Possible port<br>modes are:<br><b>Enabled:</b> Enable Voice VLAN security mode operation.<br>Disabled: Disable Voice VLAN security mode operation. |

**Table 80** Configuration > VLAN > Voice VLAN > Port (continued)

### **19.4.5 The Port Edit Screen**

Use this screen to edit the port(s) security state. Click **Configuration** > **VLAN** > **Voice VLAN** > **Port** > **Add/Edit** to open this screen.

**Figure 99** Configuration > VLAN > Voice VLAN > Port > Add/Edit

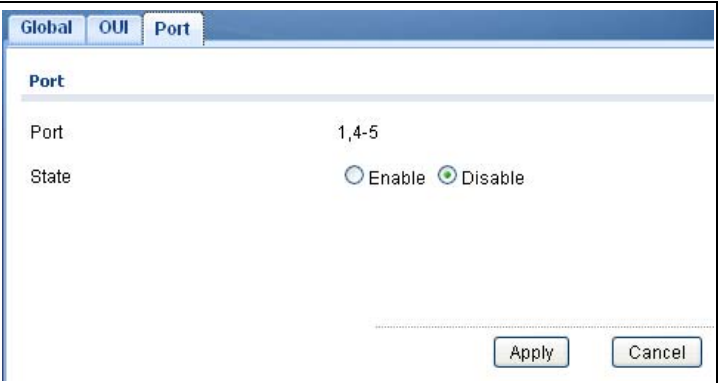

| <b>LABEL</b> | <b>DESCRIPTION</b>                                                                                                    |
|--------------|----------------------------------------------------------------------------------------------------|
| Port         |                                                                                                    |
| Port         | Displays the port(s) index value.                                                                                                    |
| State        | Select the Voice VLAN port security mode state. When the function is enabled, all non-<br>telephonic MAC addresses in the Voice VLAN will be blocked for 10 seconds. Possible port<br>modes are:<br>Enabled: Enable Voice VLAN security mode operation.<br>$\bullet$<br>Disabled: Disable Voice VLAN security mode operation.<br>$\bullet$ |
| Apply        | Click <b>Apply</b> to save the changes.                                                                                                    |
| Cancel       | Click <b>Cancel</b> to discard the changes.                                                                                                    |

**Table 81** Configuration > VLAN > Voice VLAN > Port > Add/Edit

# **Configuration: MAC Table**

# **20.1 Overview**

This section provides information for **MAC Table** in **Configuration**.

The **MAC Table** screen (a MAC table is also known as a filtering database) shows how frames are forwarded or filtered across the Switch's ports. When a device (which may belong to a VLAN group) sends a packet which is forwarded to a port on the Switch, the MAC address of the device is shown on the Switch's **MAC Table**. It also shows whether the MAC address is dynamic (learned by the Switch) or static (manually entered in the **Static MAC Forwarding** screen).

### **20.1.1 What You Can Do in this Chapter**

The MAC Table screen [\(Section 20.2 on page 119](#page-118-0)) displays Static MAC, Filtering MAC, and Dynamic MAC settings.

# <span id="page-118-0"></span>**20.2 MAC Table**

### **20.2.1 The Static MAC Screen**

Use this screen to view Static MAC addresses settings. Click **Configuration > MAC Table** > **Static MAC** to open this screen.

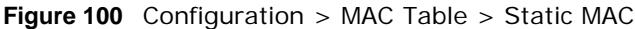

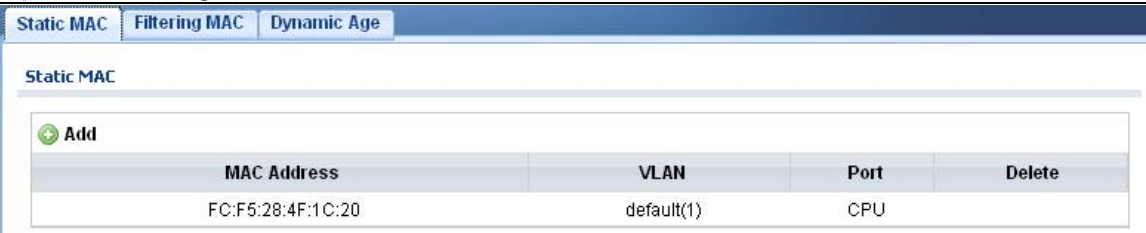

**Table 82** Configuration > MAC Table > Static MAC

| <b>LABEL</b>       | <b>DESCRIPTION</b>                                                   |
|--------------------|----------------------------------------------------------------------|
| Static MAC         |                                                                      |
| Add                | Click Add to create a new Static MAC entry.                          |
| <b>MAC Address</b> | Displays the object MAC address from which this incoming frame came. |
| <b>VLAN</b>        | Displays the VLAN group to which this frame belongs.                 |

| <b>LABEL</b> | <b>DESCRIPTION</b>                                              |
|--------------|-----------------------------------------------------------------|
| Port         | Displays the port from which the above MAC address was learned. |
| Delete       | Click Delete to remove the MAC address.                         |

**Table 82** Configuration > MAC Table > Static MAC (continued)

### **20.2.2 The Static MAC Add Screen**

Use this screen to add new Static MAC addresses. Click **Configuration > MAC Table** > **Static MAC > Add** to open this screen.

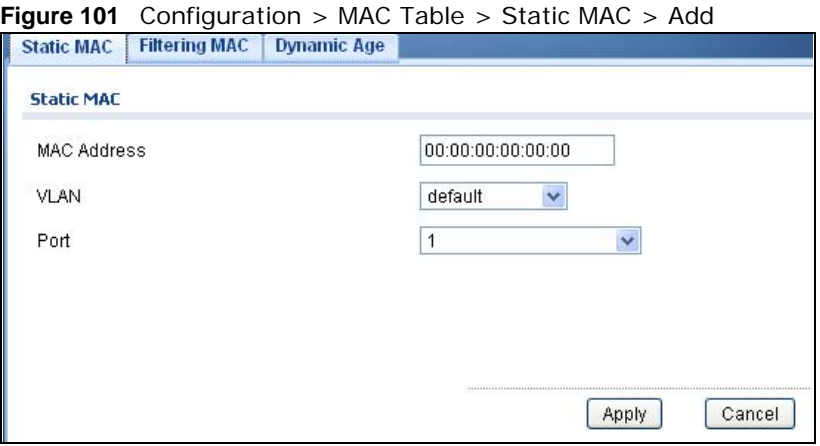

The following table describes the labels in this screen.

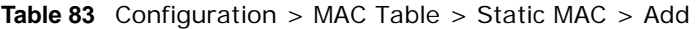

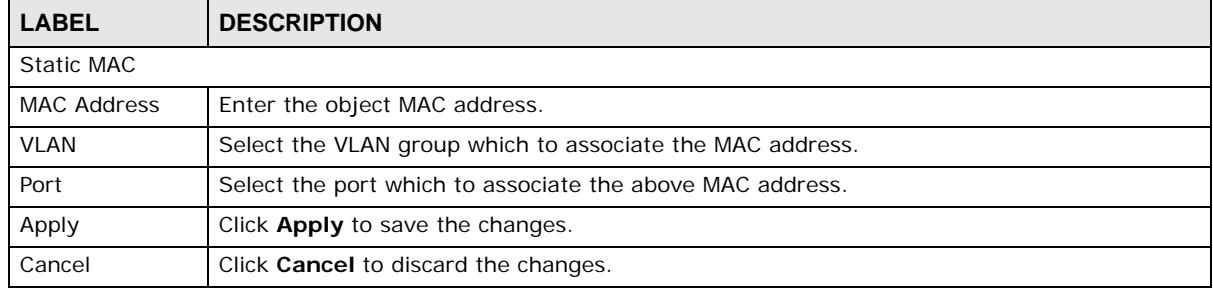

### **20.2.3 The Filtering MAC Screen**

Use this screen to view Filtering MAC addresses. Click **Configuration > MAC Table** > **Filtering MAC** to open this screen.

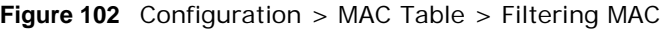

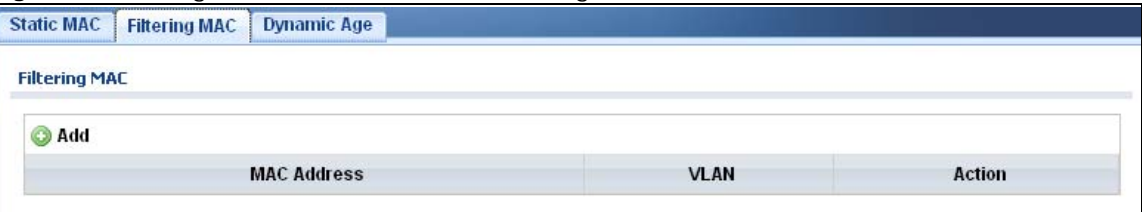

| <b>LABEL</b>         | <b>DESCRIPTION</b>                                                             |
|----------------------|--------------------------------------------------------------------------------|
| <b>MAC Filtering</b> |                                                                                |
| bbA                  | Click Add to create a new Filtering MAC entry.                                 |
| <b>MAC Address</b>   | Displays the filtering object MAC address from which this incoming frame came. |
| VLAN                 | Displays the VLAN group to which this frame belongs.                           |
| Action               |                                                                                |
| Delete               | Click Delete to remove the entry.                                              |

**Table 84** Configuration > MAC Table > Filtering MAC

### **20.2.4 The Filtering MAC Add Screen**

Use this screen to add new Filtering MAC addresses. Click **Configuration > MAC Table > Filtering MAC** > **Add** to open this screen.

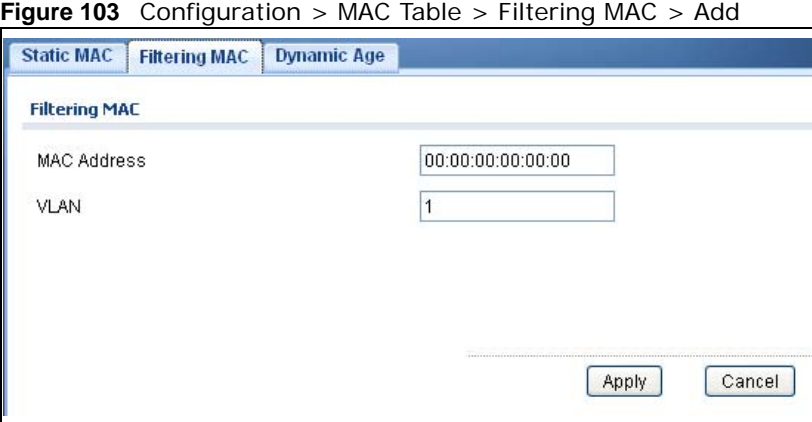

The following table describes the labels in this screen.

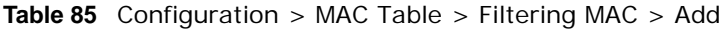

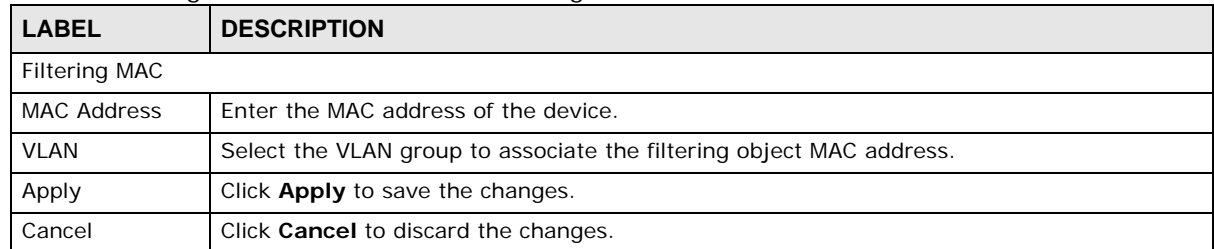

### **20.2.5 The Dynamic Age Screen**

Use this screen to enter the Dynamic MAC Age. The dynamic MAC age is how long all dynamically learned MAC addresses remain in the MAC address table before they age out (and must be relearned). Click **Configuration > MAC Table > Dynamic Age** to open this screen.

#### **Figure 104** Configuration > MAC Table > Dynamic Age

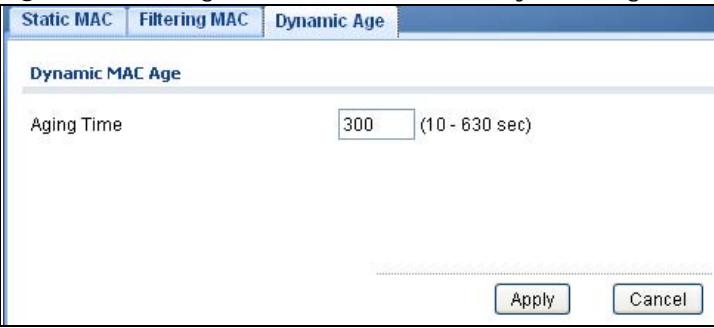

The following table describes the labels in this screen.

### **Table 86** Configuration > Dynamic Age

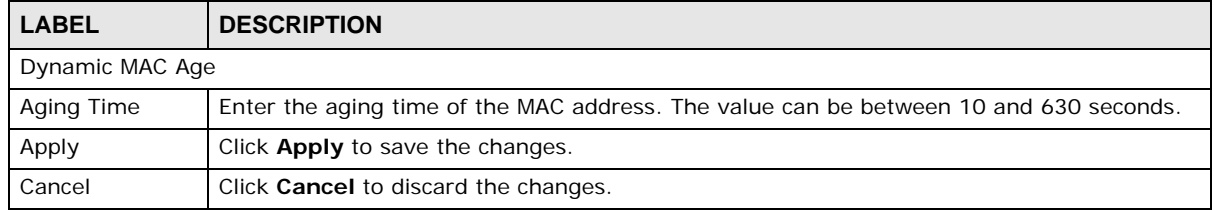

# **Configuration: Link Aggregation**

## **21.1 Overview**

This section provides information for **Link Aggregation** in **Configuration.**

This chapter shows you how to logically aggregate physical links to form one logical, higher bandwidth link.

### **21.1.1 What You Can Do in this Chapter**

The Link Aggregation screen [\(Section 21.2 on page 123\)](#page-122-0) displays global, LAG management, LAG port, and LACP port settings.

## <span id="page-122-0"></span>**21.2 Link Aggregation**

Link aggregation (trunking) is the grouping of physical ports into one logical higher-capacity link. You may want to trunk ports if for example, it is cheaper to use multiple lower-speed links than to under-utilize a high-speed, but more costly, single-port link.

However, the more ports you aggregate then the fewer available ports you have. A trunk group is one logical link containing multiple ports.

The Switch supports both static and dynamic link aggregation.

Note: In a properly planned network, it is recommended to implement static link aggregation only. This ensures increased network stability and control over the trunk groups on your Switch.

### **21.2.1 The Global Screen**

Use this screen to configure global Link Aggregation settings. Click **Configuration** > **Link Aggregation** > **Global** to open this screen.

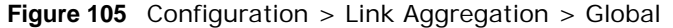

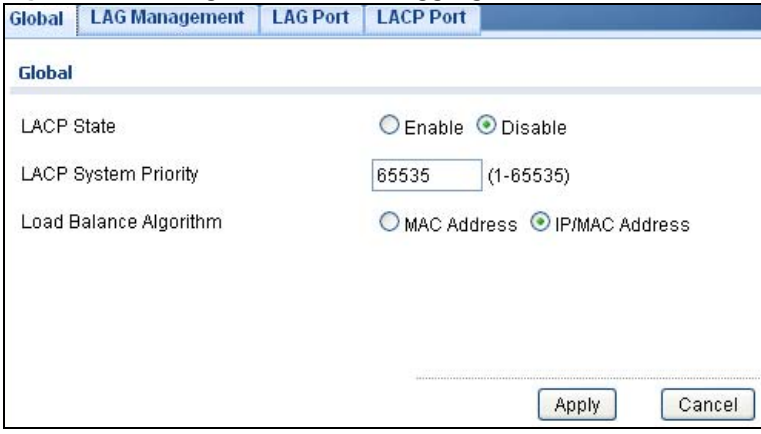

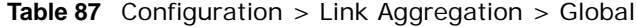

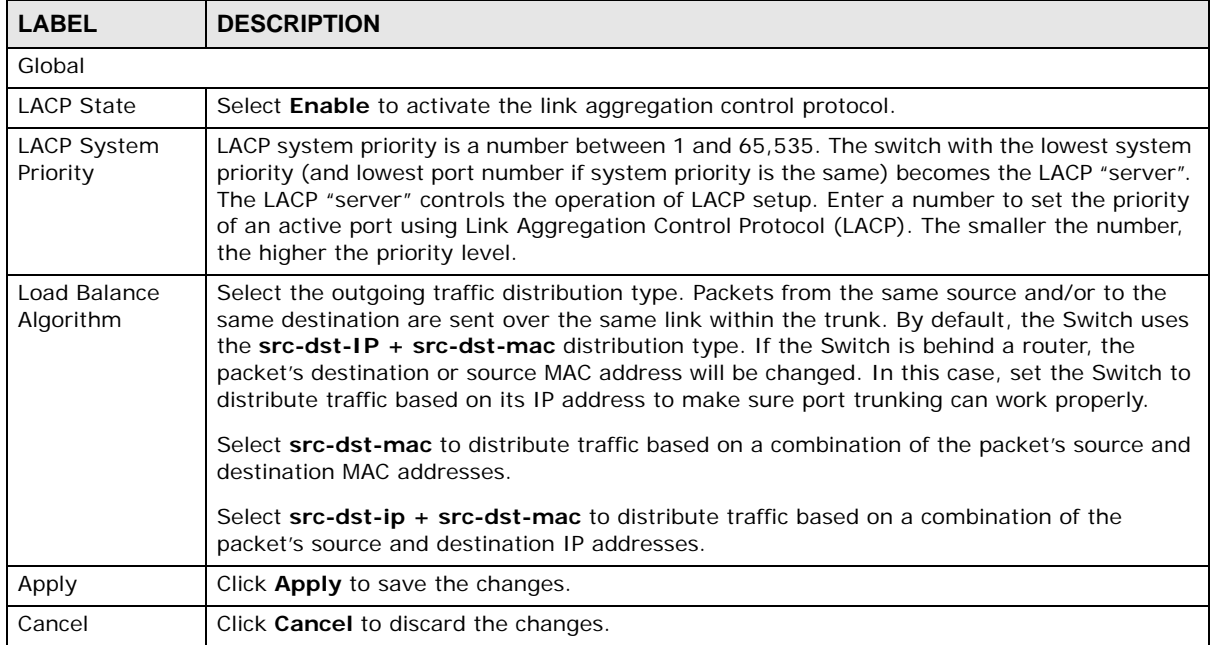

### **21.2.2 The LAG Management Screen**

Use this screen to view LAG management settings. Click **Configuration** > **Link Aggregation** > **LAG Management** to open this screen.

**Figure 106** Configuration > Link Aggregation > LAG Management

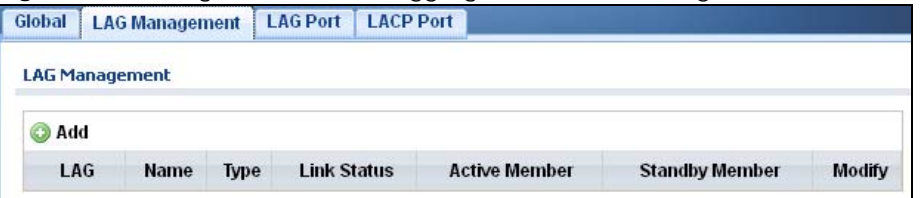

| <b>LABEL</b>         | <b>DESCRIPTION</b>                                                                              |
|----------------------|-------------------------------------------------------------------------------------------------|
| LAG Management       |                                                                                                 |
| Add                  | Click <b>Add</b> to create a new LAG Management entry.                                          |
| LAG                  | Displays the link aggregation group (LAG), that is, one logical link containing multiple ports. |
| Name                 | Displays the name of the link aggregation group.                                                |
| Type                 | This field displays how these ports were added to the trunk group. It displays:                 |
|                      | <b>Static</b> - if the ports are configured as static members of a trunk group.                 |
|                      | <b>LACP</b> - if the ports are configured to join a trunk group via LACP.                       |
| Link Status          | Displays link status as either Link up or Link down.                                            |
| <b>Active Member</b> | Displays if this member is an active member of a trunk.                                         |
| Standby<br>Member    | Displays if this member is an standby member of a trunk.                                        |
| Modify               |                                                                                                 |
| Edit                 | Click <b>Edit</b> to make changes to the entry.                                                 |
| Delete               | Click <b>Delete</b> to remove the entry.                                                        |

**Table 88** Configuration > Link Aggregation > LAG Management

### **21.2.3 The LAG Add Screen**

Use this screen to add a LAG. Click **Configuration** > **Link Aggregation** > **LAG Management** > **Add** to open this screen.

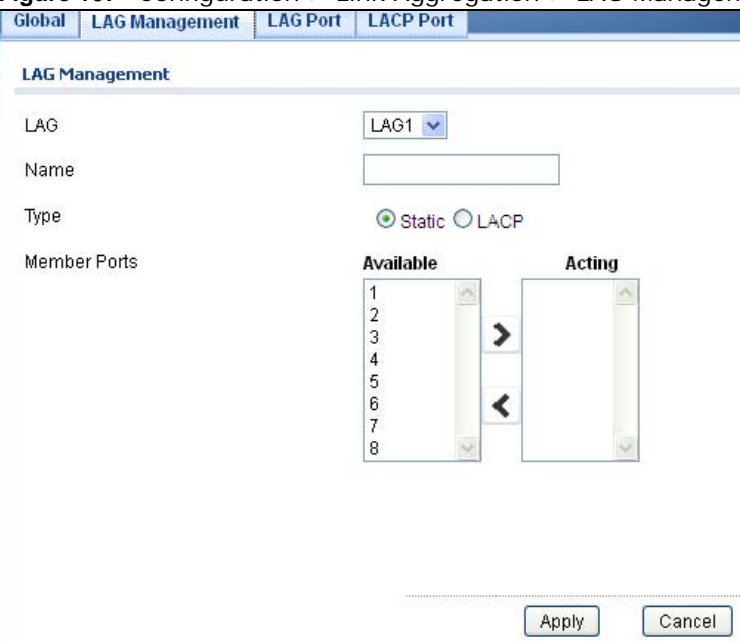

**Figure 107** Configuration > Link Aggregation > LAG Management > Add

**Table 89** Configuration > Link Aggregation > LAG Management > Add

| <b>LABEL</b>   | <b>DESCRIPTION</b>                             |
|----------------|------------------------------------------------|
| LAG Management |                                                |
| LAG            | Select the link aggregation group (LAG).       |
| Name           | Enter the name of this entry.                  |
| Type           | Select Static or LACP.                         |
| Member Ports   | Select the member ports to be part of the LAG. |
| Apply          | Click Apply to save the changes.               |
| Cancel         | Click <b>Cancel</b> to discard the changes.    |

### **21.2.4 The LAG Port Screen**

Use this screen to view LAG port settings. Click **Configuration** > **Link Aggregation** > **LAG Port** to open this screen.

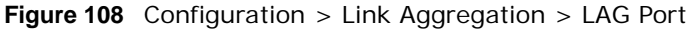

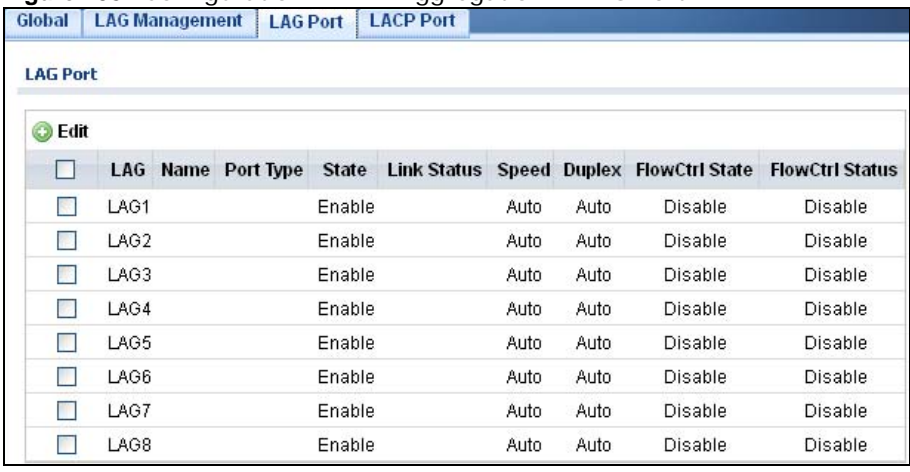

| <b>LABEL</b>           | <b>DESCRIPTION</b>                                                                                                    |
|------------------------|----------------------------------------------------------------------------------------------------|
| <b>LAG Port</b>        |                                                                                                    |
| Edit                   | Select this check box to configure the properties of a port. Click the <b>Edit</b> button change the<br>properties of the port. |
| LAG                    | Displays the LAG index value.                                                                                                   |
| Name                   | Displays the LAG name.                                                                                                    |
| Port Type              | Displays the port type.                                                                                                    |
| State                  | Displays the state as Enable/Disable.                                                                                           |
| Speed                  | Displays the speed value as Auto, Auto-10M, Auto-100M, Auto-1000M, Auto-10/<br>100M, 10M, 100M, or 1000M.                       |
| <b>Duplex</b>          | Displays the duplex value as Full, Half, or Auto.                                                                               |
| <b>FlowCtrl State</b>  | Displays whether flow control is <b>Enable/Disable</b> .                                                                        |
| <b>FlowCtrl Status</b> | Displays whether flow control is in use ( <b>Enable</b> ) or not ( <b>Disable</b> ).                                            |

**Table 90** Configuration > Link Aggregation > LAG Port

## **21.2.5 The LAG Port Edit Screen**

Use this screen to edit a LAG port. Click **Configuration** > **Link Aggregation** > **LAG Port** > **Edit** to open this screen.

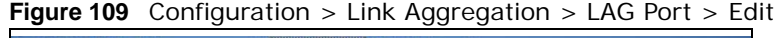

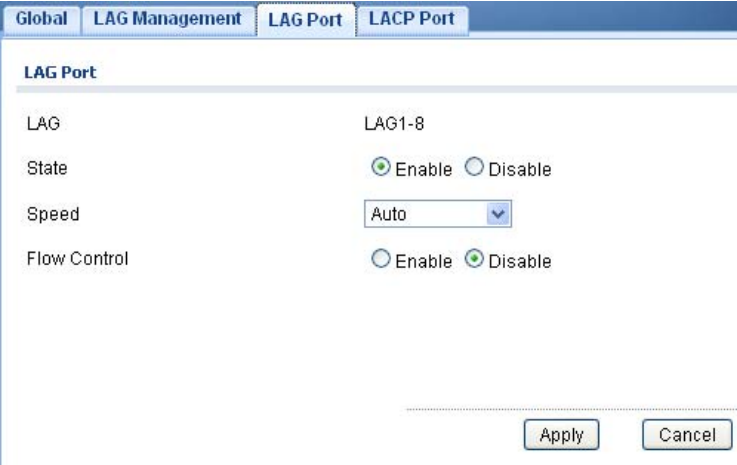

The following table describes the labels in this screen.

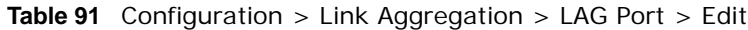

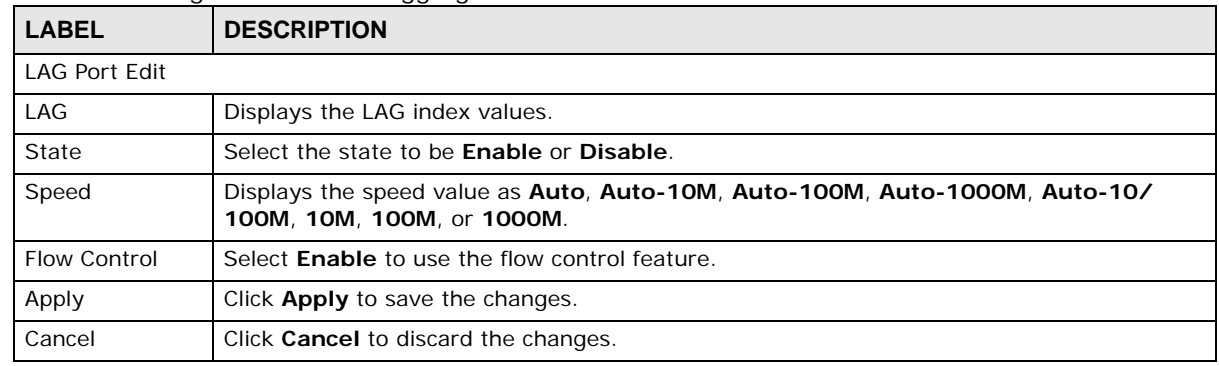

### **21.2.6 The LACP Port Screen**

Use this screen to view LACP Port settings. Click **Configuration** > **Link Aggregation** > **LACP Port** to open this screen.

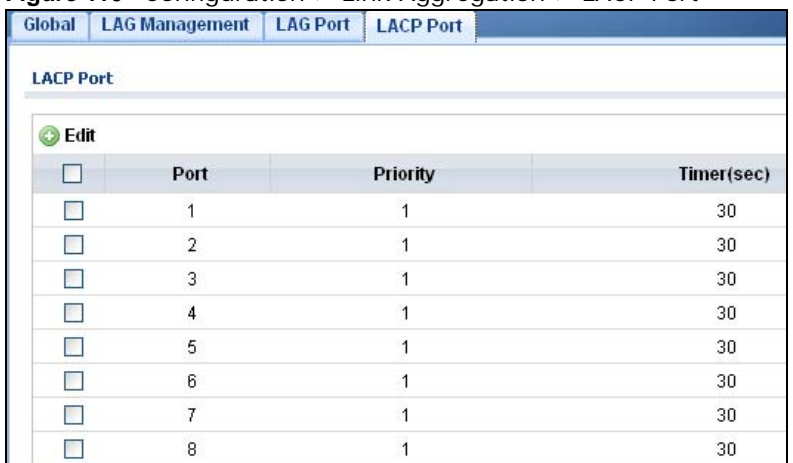

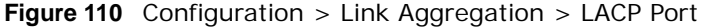

| <b>LABEL</b>     | <b>DESCRIPTION</b>                                                                                                    |  |
|------------------|----------------------------------------------------------------------------------------------------|--|
| <b>LACP Port</b> |                                                                                                    |  |
| Edit             | Select this check box to configure the properties of a port. Click the Edit button change the<br>properties of the port.                                                                                                    |  |
| Port             | Displays the port index number.                                                                                                    |  |
| Priority         | Displays the priority value.                                                                                                    |  |
| Timer (sec)      | Displays the Timer value in seconds.<br>Timeout is the time interval between the individual port exchanges of LACP packets in order<br>to check that the peer port in the trunk group is still up. If a port does not respond after<br>three tries, then it is deemed to be "down" and is removed from the trunk. Set a short<br>timeout (one second) for busy trunked links to ensure that disabled ports are removed from<br>the trunk group as soon as possible. |  |

**Table 92** Configuration > Link Aggregation > LACP Port

### **21.2.7 The LACP Port Edit Screen**

Use this screen to edit a LACP Port. Click **Configuration** > **Link Aggregation** > **LACP Port** > **Edit** to open this screen.

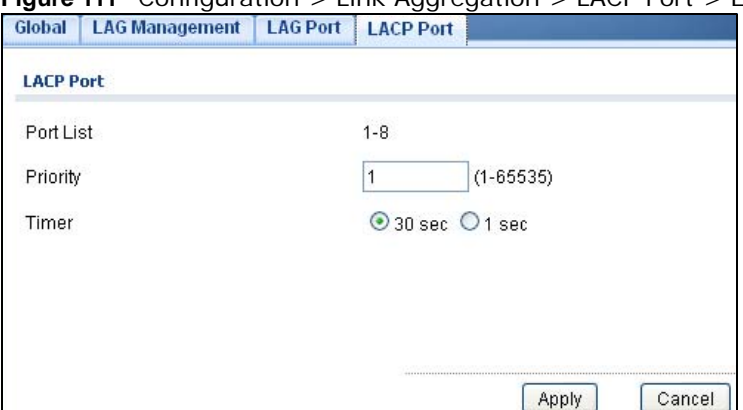

**Figure 111** Configuration > Link Aggregation > LACP Port > Edit

| <b>LABEL</b>     | <b>DESCRIPTION</b>                                                           |
|------------------|------------------------------------------------------------------------------|
| <b>LACP Port</b> |                                                                              |
| Port List        | Displays the list of port index numbers to be configured.                    |
| Priority         | Enter a value for the port priority. The number can be between 1 and 65,535. |
| Timer            | Select a timer value of either 1 second or 30 seconds.                       |
| Apply            | Click Apply to save the changes.                                             |
| Cancel           | Click Cancel to discard the changes.                                         |

**Table 93** Configuration > Link Aggregation > LACP Port > Edit

# **Configuration: Loop Guard**

# **22.1 Overview**

This section provides information for **Loop Guard** in **Configuration.**

This chapter shows you how to configure the Switch to guard against loops on the edge of your network.

## **22.2 Loop Guard**

Loop guard allows you to configure the Switch to shut down a port if it detects that packets sent out on that port loop back to the Switch. While you can use Spanning Tree Protocol (STP) to prevent loops in the core of your network. STP cannot prevent loops that occur on the edge of your network.

### **22.2.1 The Global Screen**

Use this screen to configure the global Loop Guard. Click **Configuration > Loop Guard** to open this screen.

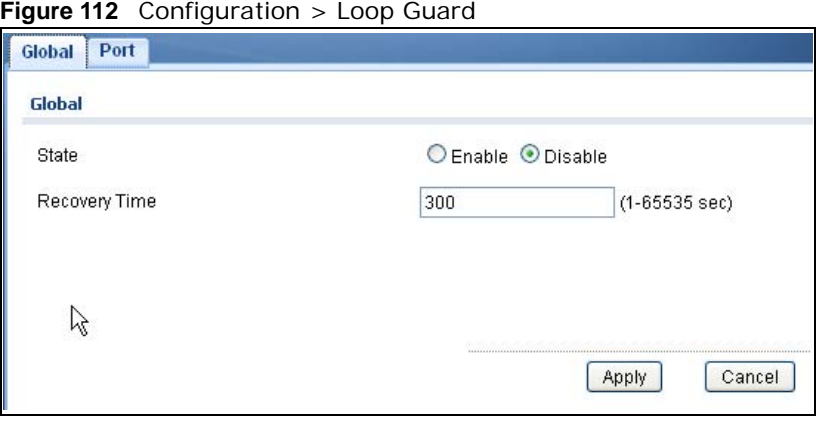

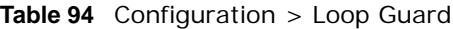

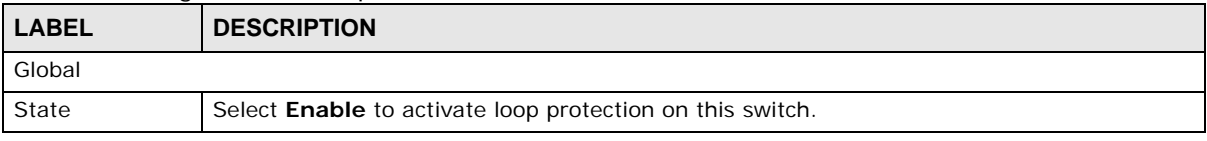

| <b>LABEL</b>  | <b>DESCRIPTION</b>                                                                                                    |
|---------------|----------------------------------------------------------------------------------------------------|
| Recovery Time | Enter the period (in seconds) for which a port will be kept disabled in the event of a loop is<br>detected (and the port action shuts down the port). |
| Apply         | Click Apply to save the changes.                                                                                                    |
| Cancel        | Click <b>Cancel</b> to discard the changes.                                                                                                    |

**Table 94** Configuration > Loop Guard (continued)

### **22.2.2 The Loop Guard Port**

Use this screen to view the Loop Guard Port. Click **Configuration** > **Loop Guard** > **Port** to open this screen.

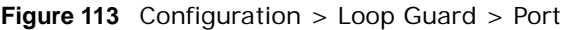

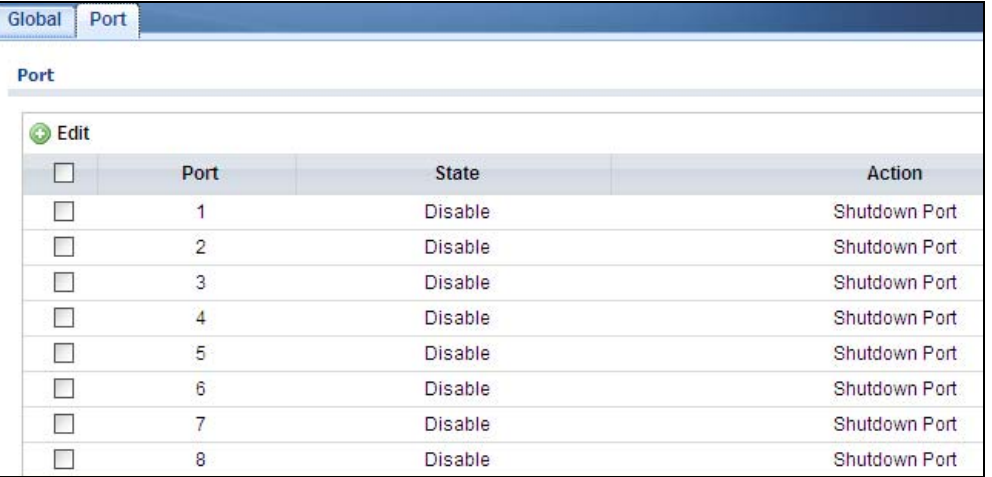

The following table describes the labels in this screen.

**Table 95** Configuration > Loop Guard > Port

| <b>LABEL</b> | <b>DESCRIPTION</b>                                                                                      |
|--------------|----------------------------------------------------------------------------------------------------|
| Port         |                                                                                                    |
| Edit         | Click Edit to change the properties of the port.                                                        |
| Port         | Displays the port index number.                                                                         |
| State        | Displays whether the port state is <b>Enable</b> or <b>Disable</b> .                                    |
| Action       | Displays the action to take by the Switch. The options are Log, Shutdown Port, and<br>Shutdown and Log. |

### **22.2.3 The Port Edit Screen**

Use this screen to configure a Loop Guard port. Click **Configuration** > **Loop Guard** > **Port** > **Edit** to open this screen.

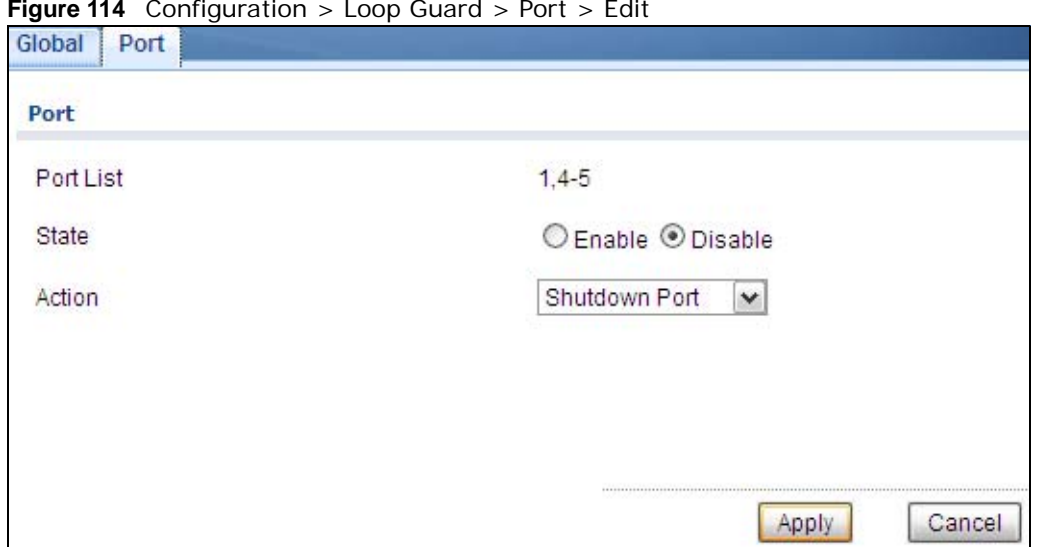

**Figure 114** Configuration > Loop Guard > Port > Edit

The following table describes the labels in this screen.

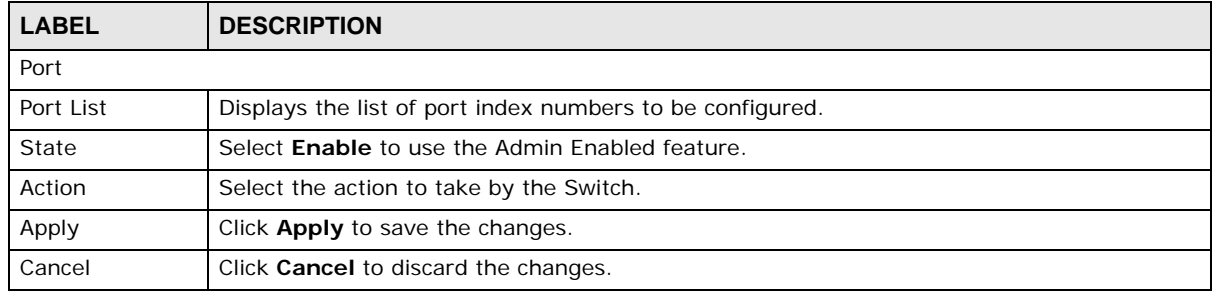

**Table 96** Configuration > Loop Guard > Port > Edit

# **Configuration: Mirror**

# **23.1 Overview**

This section provides information for **Mirror** in **Configuration.**

## **23.2 Mirror**

Port mirroring allows you to copy a traffic flow to a monitor port (the port you copy the traffic to) in order that you can examine the traffic from the monitor port without interference.

The Switch supports local port mirroring.

### **23.2.1 The Mirror Screen**

Use this screen to configure Mirroring. Click **Configuration > Mirror** to open this screen.

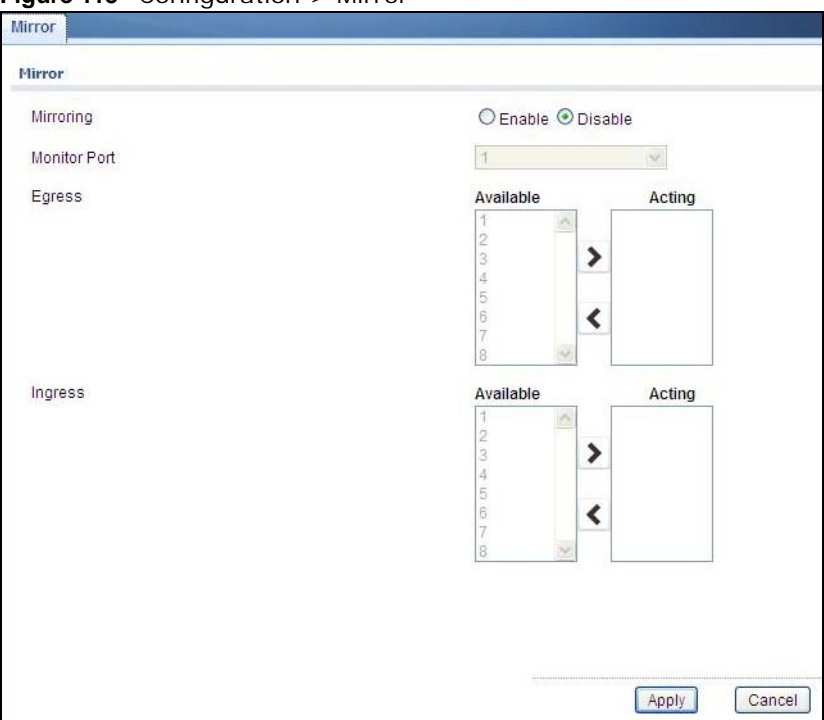

#### **Figure 115** Configuration > Mirror

| <b>LABEL</b>        | <b>DESCRIPTION</b>                                                                                                    |  |
|---------------------|----------------------------------------------------------------------------------------------------|--|
| Mirror              |                                                                                                    |  |
| Mirroring           | Select Enable to activate port mirroring on the Switch or Disable to disable the feature.                                                                                                    |  |
| <b>Monitor Port</b> | The monitor port is the port you copy the traffic to in order to examine it in more detail<br>without interfering with the traffic flow on the original port(s). Type the port number of the<br>monitor port. |  |
| Egress              | Specify the ports to mirror outgoing traffic.                                                                                                    |  |
| Available           | Click $\lt$ to move a severity type from the acting box to the available box.                                                                                                    |  |
|                     | Click $>$ to move a severity type to the acting box from the available box.                                                                                                    |  |
| Acting              | Click $\lt$ to move a severity type from the acting box to the available box.                                                                                                    |  |
|                     | Click $>$ to move a severity type to the acting box from the available box.                                                                                                    |  |
| $\geq$              | Click $>$ to move a severity type to the acting box from the available box.                                                                                                    |  |
| $\,<$               | Click $\lt$ to move a severity type from the acting box to the available box.                                                                                                    |  |
| Ingress             | Specify the ports to mirror incoming traffic.                                                                                                    |  |
| Available           | Click $\lt$ to move a severity type from the acting box to the available box.                                                                                                    |  |
|                     | Click $>$ to move a severity type to the acting box from the available box.                                                                                                    |  |
| Acting              | Click $\lt$ to move a severity type from the acting box to the available box.                                                                                                    |  |
|                     | Click $>$ to move a severity type to the acting box from the available box.                                                                                                    |  |
| $\geq$              | Click $>$ to move a severity type to the acting box from the available box.                                                                                                    |  |
| $\,<$               | Click $\lt$ to move a severity type from the acting box to the available box.                                                                                                    |  |
| Apply               | Click <b>Apply</b> to save the changes.                                                                                                    |  |
| Cancel              | Click <b>Cancel</b> to discard the changes.                                                                                                    |  |

**Table 97** Configuration > Mirror

# **Configuration: Multicast**

# **24.1 Overview**

This section provides information for **Multicast** in **Configuration.**

Traditionally, IP packets are transmitted in one of either two ways - Unicast (1 sender to 1 recipient) or Broadcast (1 sender to everybody on the network). Multicast delivers IP packets to just a group of hosts on the network.

## **24.2 IGMP**

IGMP (Internet Group Management Protocol) is a network-layer protocol used to establish membership in an IPv4 multicast group - it is not used to carry user data. Refer to RFC 1112, RFC 2236 and RFC 3376 for information on IGMP versions 1, 2 and 3 respectively.

### **24.2.1 The Global Screen**

Use this screen to view the **IGMP Global** settings. Click **Configuration > Multicast > IGMP** to open this screen.

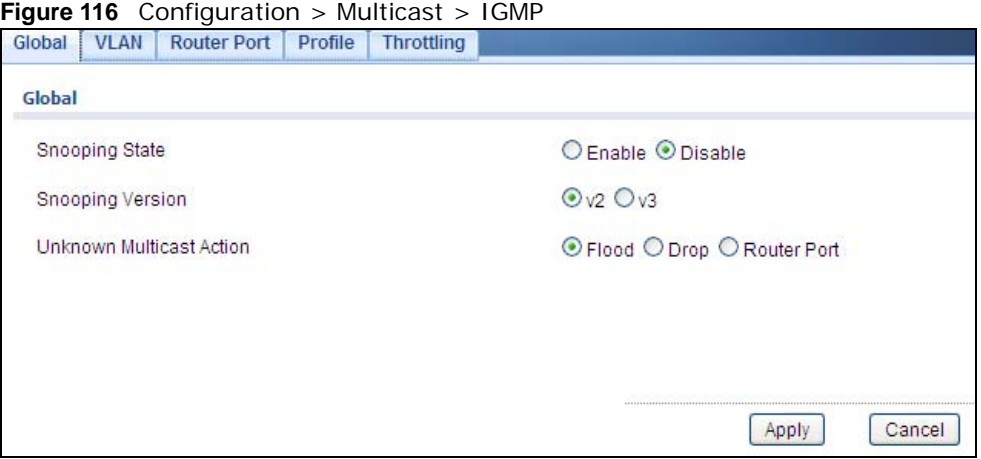

**Table 98** Configuration > Multicast > IGMP

| <b>DESCRIPTION</b><br><b>LABEL</b> |                                                                                                  |  |
|------------------------------------|--------------------------------------------------------------------------------------------------|--|
| I IGMP Global                      |                                                                                                  |  |
|                                    | Snooping Status   Select Enable to turn on IGMP packet snooping or Disable to turn snooping off. |  |

| <b>LABEL</b>                | <b>DESCRIPTION</b>                                                                                                    |  |  |  |
|-----------------------------|----------------------------------------------------------------------------------------------------|--|--|--|
| Snooping<br>Version         | Select v2 or v3 depending on the snooping version you require.                                                                                                    |  |  |  |
| Unknown<br>Multicast Action | Select to send the IPv4 unknown multicast frame to the router port. The following options<br>are available:<br><b>Flood</b> - select to send the frame(s) to all ports.<br><b>Drop</b> - select to discard the frame(s).<br>Router Port - select to send the frame to router port. |  |  |  |
| Apply                       | Click Apply to save the changes.                                                                                                    |  |  |  |
| Cancel                      | Click <b>Cancel</b> to discard the changes.                                                                                                    |  |  |  |

**Table 98** Configuration > Multicast > IGMP (continued)

### **24.2.2 The VLAN Screen**

Use this screen to view the **IGMP VLAN** settings. Click **Configuration > Multicast > IGMP > VLAN** to open this screen.

**Figure 117** Configuration > Multicast > IGMP > VLAN

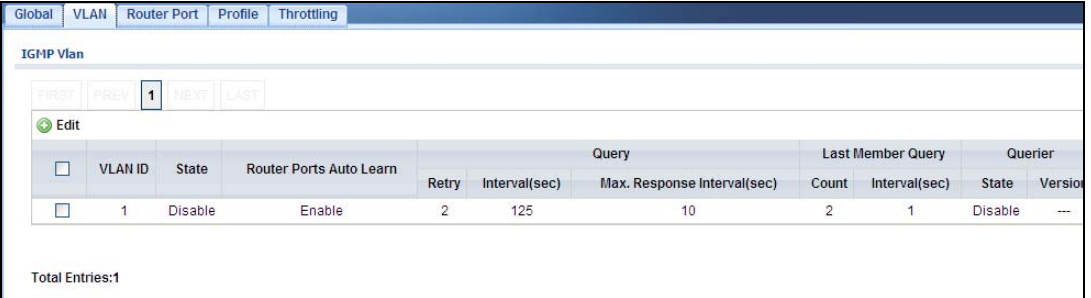

| <b>LABEL</b>                    | <b>DESCRIPTION</b>                                                                                                    |  |  |  |
|---------------------------------|----------------------------------------------------------------------------------------------------|--|--|--|
| <b>IGMP VLAN</b>                |                                                                                                    |  |  |  |
| Edit                            | Click <b>Edit</b> to change the properties of the IGMP VLAN entry.                                                                                       |  |  |  |
| <b>VLAN ID</b>                  | Displays the ID of a static VLAN; the valid range is between 1 and 4094.                                                                                 |  |  |  |
| Status                          | Display the status of the VLAN as enabled or disabled.                                                                                                   |  |  |  |
| Router Ports<br>Auto Learn      | Displays the Switch learn multicast router port member status of any VLANs as enabled or<br>disabled.                                                    |  |  |  |
| Query                           |                                                                                                    |  |  |  |
| Retry                           | Displays the number of query retry times.                                                                                                    |  |  |  |
| Interval (sec)                  | Displays the amount of time (in seconds) between general query messages sent by the<br>router connected to the upstream port.                            |  |  |  |
| Max. Response<br>Interval (sec) | Displays the amount of time (in seconds) the router connected to the upstream port waits<br>for a response to an IGMP general query message.             |  |  |  |
| Last Member Query               |                                                                                                    |  |  |  |
| Count                           | Displays the number of queries.                                                                                                    |  |  |  |
| Interval (sec)                  | Displays the amount of time (in milliseconds) between the IGMP group-specific queries sent<br>by an upstream port when an IGMP Done message is received. |  |  |  |
| Ouerier                         |                                                                                                    |  |  |  |

**Table 99** Configuration > Multicast > IGMP > VLAN

| <b>Table 99</b> Configuration $>$ Multicast $>$ TGMP $>$ VLAN (continued) |                                                                                     |  |  |
|---------------------------------------------------------------------------|-------------------------------------------------------------------------------------|--|--|
| <b>LABEL</b>                                                              | <b>DESCRIPTION</b>                                                                  |  |  |
| State                                                                     | Displays the switch current VLAN querier entry as <b>Enable</b> or <b>Disable</b> . |  |  |
| Version                                                                   | Displays the switch current VLAN querier entry version.                             |  |  |

**Table 99** Configuration > Multicast > IGMP > VLAN (continued)

### **24.2.3 The Edit IGMP Screen**

Use this screen to configure the **IGMP VLAN** settings. Click **Configuration > Multicast > IGMP > VLAN** > **Edit** to open this screen.

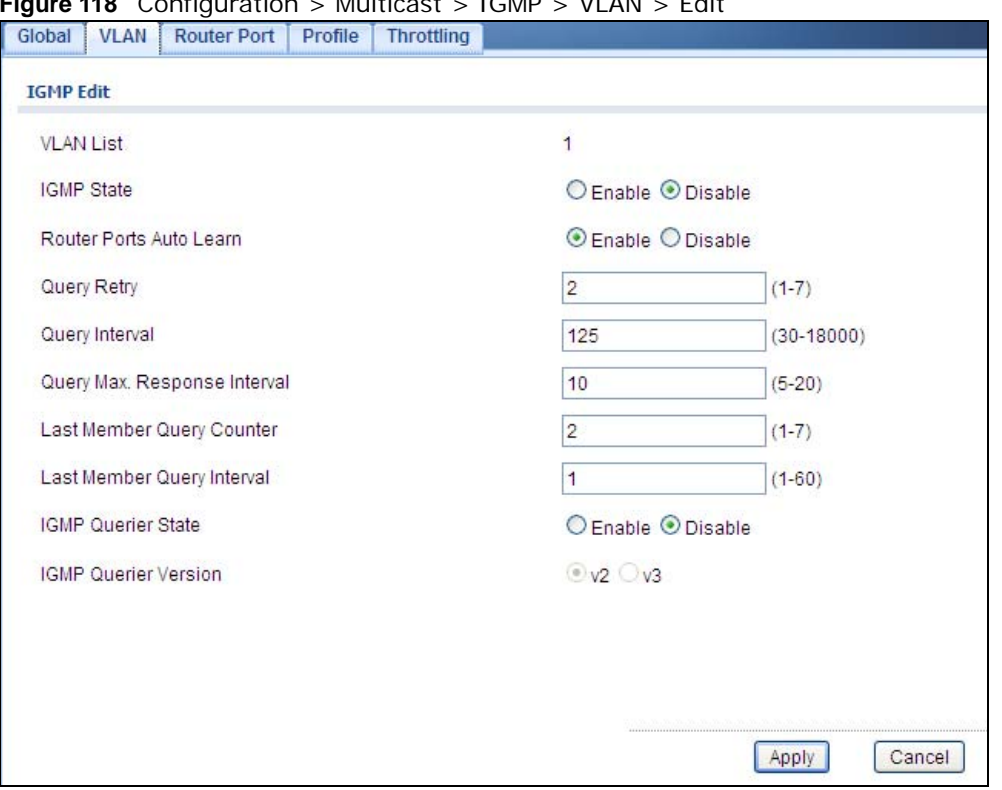

**Figure 118** Configuration > Multicast > IGMP > VLAN > Edit

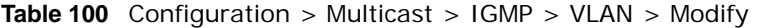

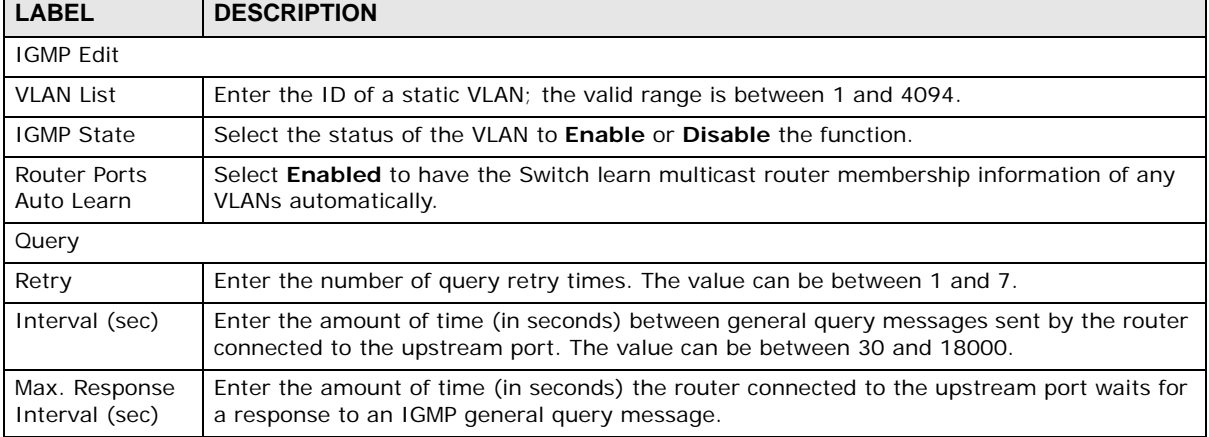

| <b>LABEL</b>                                                                                                    | <b>DESCRIPTION</b>                                                              |  |  |  |
|----------------------------------------------------------------------------------------------------|---------------------------------------------------------------------------------|--|--|--|
| Last Member Query                                                                                                    |                                                                                 |  |  |  |
| Count                                                                                                    | Enter the number of queries.                                                    |  |  |  |
| Enter the amount of time (in seconds) between the IGMP group-specific queries sent by an<br>Interval (sec)<br>upstream port when an IGMP Done message is received. |                                                                                 |  |  |  |
| Querier                                                                                                    |                                                                                 |  |  |  |
| <b>IGMP Ouerier</b><br>State                                                                                                    | Select the IGMP querier status to <b>Enable</b> or <b>Disable</b> the function. |  |  |  |
| <b>IGMP Ouerier</b><br>Version                                                                                                    | Select the IGMP Querier version to v2 or v3.                                    |  |  |  |
| Apply                                                                                                    | Click <b>Apply</b> to save the changes.                                         |  |  |  |
| Cancel                                                                                                    | Click <b>Cancel</b> to discard the changes.                                     |  |  |  |

**Table 100** Configuration > Multicast > IGMP > VLAN > Modify (continued)

### **24.2.4 The Router Port Screen**

Use this screen to view the **Router Port** settings. Click **Configuration > Multicast > IGMP > Router Port** to open this screen.

**Figure 119** Configuration > Multicast > IGMP > Router Port

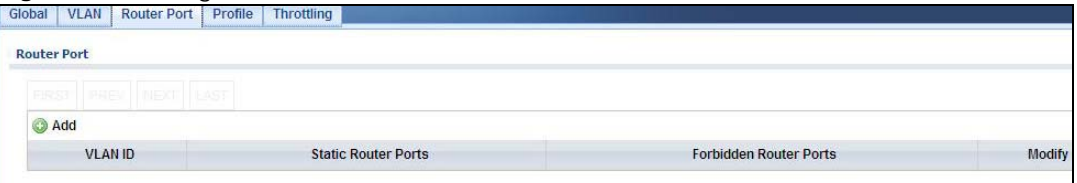

The following table describes the labels in this screen.

#### **Table 101** Configuration > Multicast > IGMP > Router Port

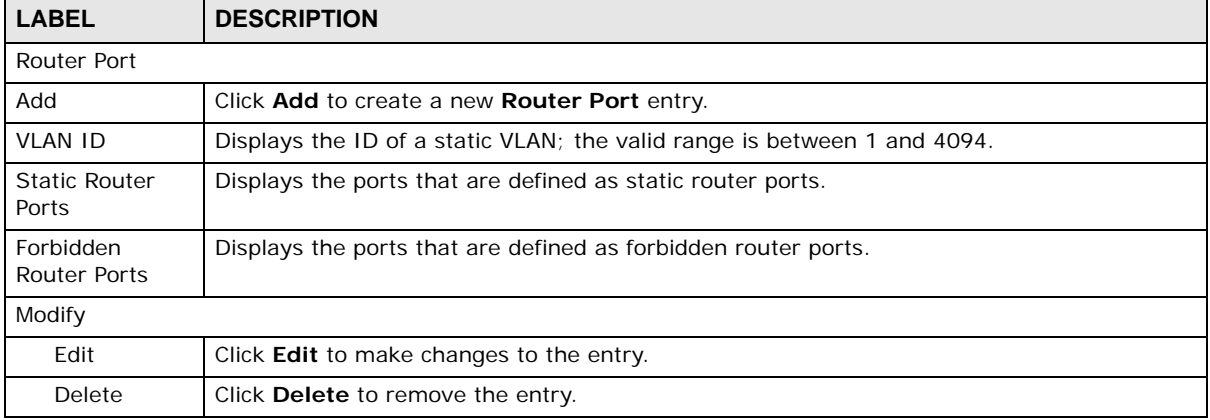

### **24.2.5 The Add/Edit Router Port Screen**

Use this screen to configure the **Router Port** settings. Click **Configuration > Multicast > IGMP > Router Port** > **Add/Modify** to open this screen.

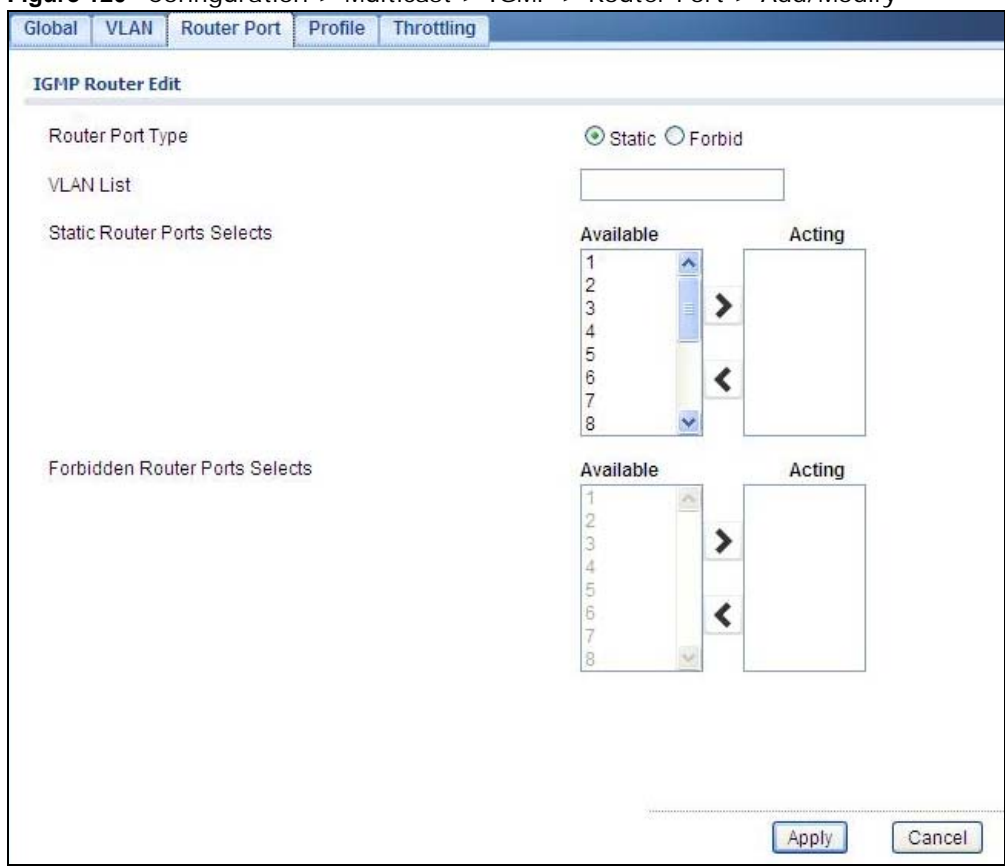

**Figure 120** Configuration > Multicast > IGMP > Router Port > Add/Modify

| <b>LABEL</b>                                       | <b>DESCRIPTION</b>                                                               |  |  |  |
|----------------------------------------------------|----------------------------------------------------------------------------------|--|--|--|
| <b>IGMP Router Edit</b>                            |                                                                                  |  |  |  |
| Router Port Type                                   | Select the router port(s) to be Static or Forbidden.                             |  |  |  |
| <b>VLAN List</b>                                   | Enter the static VLAN IDs (valid range for each ID value is between 1 and 4094). |  |  |  |
| Static Router<br>Ports Selects                     | Select the port(s) to be static router ports.                                    |  |  |  |
| Forbidden<br><b>Router Ports</b><br><b>Selects</b> | Select the port(s) to be forbidden router ports.                                 |  |  |  |
| Apply                                              | Click <b>Apply</b> to save the changes.                                          |  |  |  |
| Cancel                                             | Click <b>Cancel</b> to discard the changes.                                      |  |  |  |

**Table 102** Configuration > Multicast > IGMP > Router Port > Add/Modify

### **24.2.6 The Profile Screen**

Use this screen to view the **IGMP Profile** settings. Click **Configuration > Multicast > IGMP > Profile** to open this screen.

**Figure 121** Configuration > Multicast > IGMP > Profile

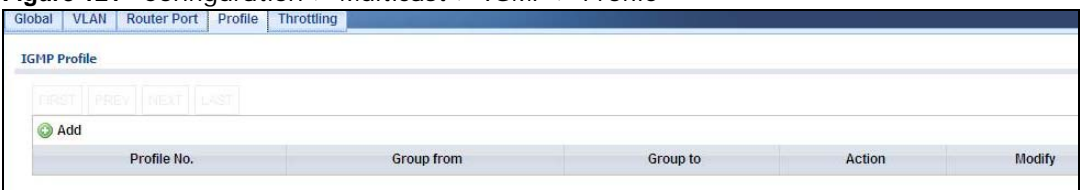

The following table describes the labels in this screen.

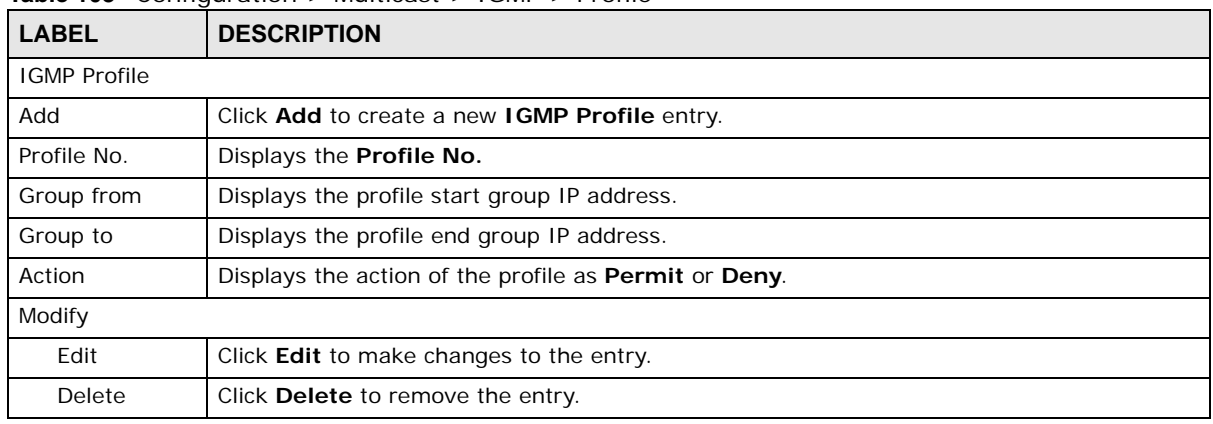

**Table 103** Configuration > Multicast > IGMP > Profile

### **24.2.7 The Add/Edit Profile Screen**

Use this screen to configure the **IGMP Profile** settings. Click **Configuration > Multicast > IGMP > Profile** > **Add/Modify** to open this screen.

**Figure 122** Configuration > Multicast > IGMP > Profile > Add/Modify

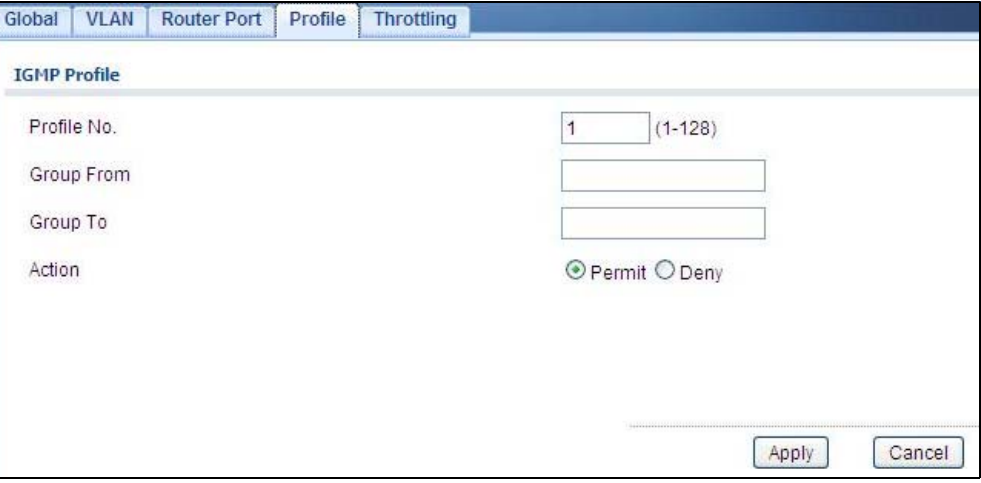

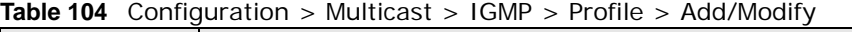

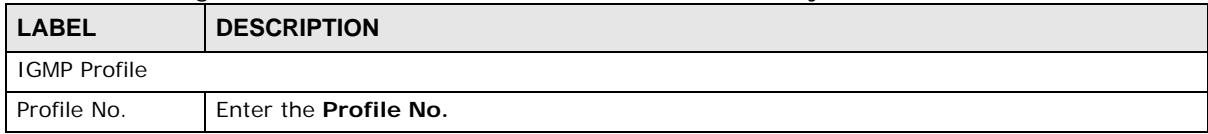

| <b>LABEL</b> | <b>DESCRIPTION</b>                                                       |
|--------------|--------------------------------------------------------------------------|
| Group from   | Enter the profile start group IP address.                                |
| Group to     | Enter the profile end group IP address.                                  |
| Action       | Select the action of the profile as to be <b>Permit</b> or <b>Deny</b> . |
| Apply        | Click <b>Apply</b> to save the changes.                                  |
| Cancel       | Click Cancel to discard the changes.                                     |

**Table 104** Configuration > Multicast > IGMP > Profile > Add/Modify (continued)

### **24.2.8 The Throttling Screen**

Use this screen to view the **Throttling** settings. Click **Configuration > Multicast > IGMP > Throttling** to open this screen.

**Figure 123** Configuration > Multicast > IGMP > Throttling

| Global | <b>VLAN</b>                 | <b>Router Port</b> | Profile | <b>Throttling</b> |                                   |                          |
|--------|-----------------------------|--------------------|---------|-------------------|-----------------------------------|--------------------------|
|        | <b>IGMP Port Throttling</b> |                    |         |                   |                                   |                          |
| O      | Edit                        |                    |         |                   |                                   |                          |
| $\Box$ |                             | Port               |         | Max. Groups       | <b>Exceed Group Number Action</b> | <b>Filter Profile ID</b> |
| П      |                             | 1                  |         | 256               | Deny                              | None                     |
| □      |                             | $\sqrt{2}$         |         | 256               | Deny                              | None                     |
| П      |                             | 3                  |         | 256               | Deny                              | None                     |
| $\Box$ |                             | $\overline{4}$     |         | 256               | Deny                              | None                     |
| П      |                             | 5                  |         | 256               | Deny                              | None                     |
| E      |                             | $_{\rm 6}$         |         | 256               | Deny                              | None                     |
| $\Box$ |                             | $\overline{7}$     |         | 256               | Deny                              | None                     |
| $\Box$ |                             | 8                  |         | 256               | Deny                              | None                     |
| $\Box$ |                             | LAG1               |         | 256               | Deny                              | None                     |
| $\Box$ |                             | LAG2               |         | 256               | Deny                              | None                     |
| u      |                             | LAG3               |         | 256               | Deny                              | None                     |
| Е      |                             | LAG4               |         | 256               | Deny                              | None                     |
| П      |                             | LAG5               |         | 256               | Deny                              | None                     |
| Е      |                             | LAG6               |         | 256               | Deny                              | None                     |
| Г      |                             | LAG7               |         | 256               | Deny                              | None                     |
| Г      |                             | LAG8               |         | 256               | Deny                              | None                     |

The following table describes the labels in this screen.

| <b>Table 105</b> Configuration $>$ Multicast $>$ IGMP $>$ Throttling |                                                                                                    |  |  |  |
|----------------------------------------------------------------------|----------------------------------------------------------------------------------------------------|--|--|--|
| <b>LABEL</b>                                                         | <b>DESCRIPTION</b>                                                                                                    |  |  |  |
| <b>IGMP Port Throttling</b>                                          |                                                                                                    |  |  |  |
| Edit                                                                 | Select this check box to configure the properties of a port. Click the <b>Edit</b> button change the<br>properties of the port. |  |  |  |
| Port                                                                 | Displays the port index value.                                                                                                  |  |  |  |
| Max. Groups                                                          | Displays the maximum number of groups.                                                                                          |  |  |  |
| Exceed Group<br>Number Action                                        | Displays the action taken by the groups as <b>Permit</b> or <b>Deny</b> .                                                       |  |  |  |
| Filter Profile ID                                                    | Displays the throttling filter profile ID.                                                                                      |  |  |  |

**Table 105** Configuration > Multicast > IGMP > Throttling

### **24.2.9 The Add/Edit Throttling Screen**

Use this screen to configure the **Throttling** settings. Click **Configuration > Multicast > IGMP > Throttling** > **Add/Edit** to open this screen.

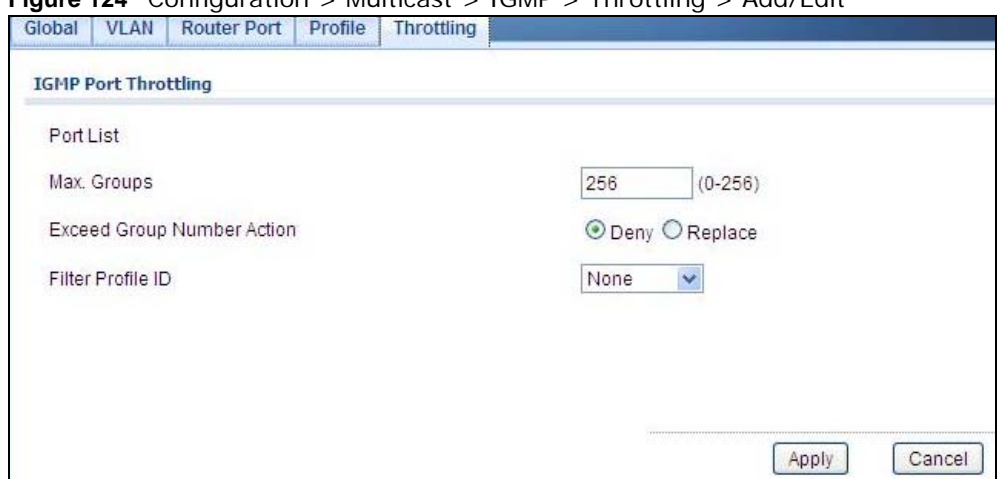

**Figure 124** Configuration > Multicast > IGMP > Throttling > Add/Edit

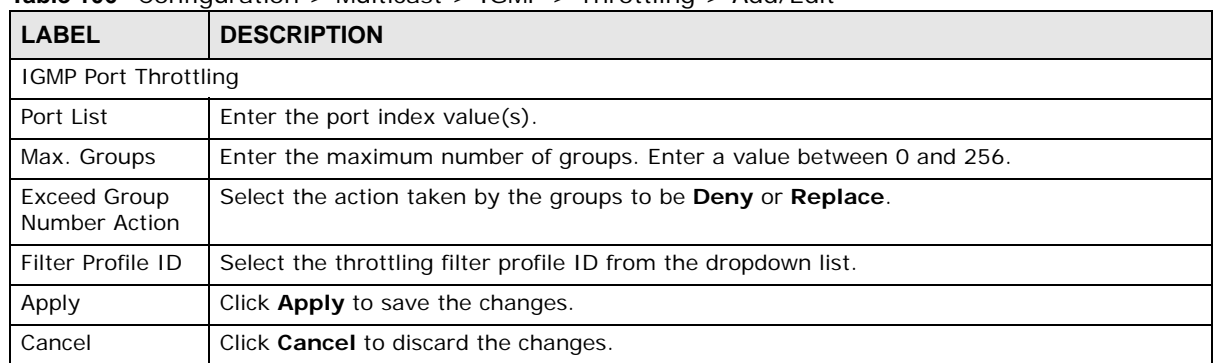

#### **Table 106** Configuration > Multicast > IGMP > Throttling > Add/Edit

# **Configuration: Spanning Tree**

## **25.1 Overview**

This section provides information for **Spanning Tree** in **Configuration.**

The Switch supports Spanning Tree Protocol (STP), Rapid Spanning Tree Protocol (RSTP) and Multiple Spanning Tree Protocol (MSTP) as defined in the following standards.

- IEEE 802.1D Spanning Tree Protocol
- IEEE 802.1w Rapid Spanning Tree Protocol
- IEEE 802.1s Multiple Spanning Tree Protocol

The Switch also allows you to set up multiple STP configurations (or trees). Ports can then be assigned to the trees.

## **25.2 Spanning Tree**

(R)STP detects and breaks network loops and provides backup links between switches, bridges or routers. It allows a Switch to interact with other (R)STP-compliant switches in your network to ensure that only one path exists between any two stations on the network.

### **25.2.1 The Global Screen**

Use this screen to view the **Global** settings. Click **Configuration > Spanning Tree** to open this screen.

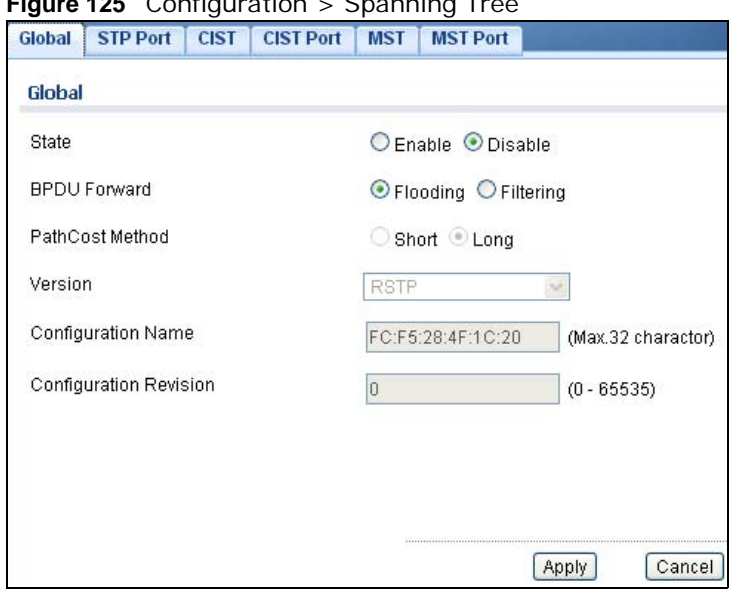

**Figure 125** Configuration > Spanning Tree

The following table describes the labels in this screen.

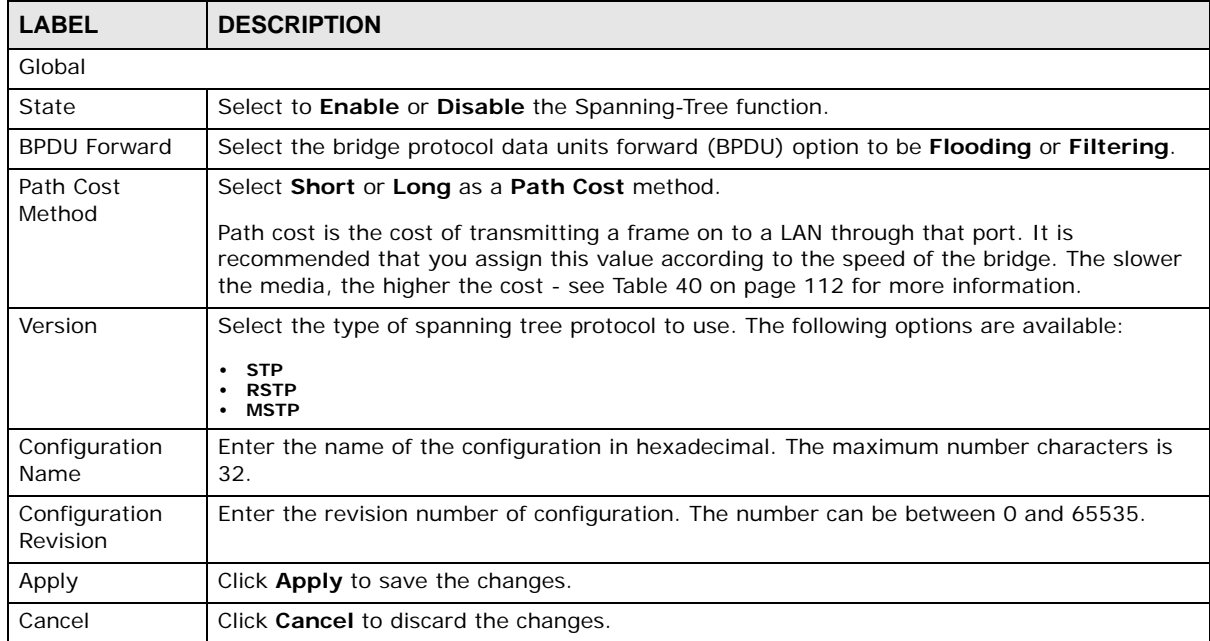

#### **Table 107** Configuration > Spanning Tree

### **25.2.2 The STP Port Screen**

Use this screen to view the **STP Port** settings. Click **Configuration > Spanning Tree > STP Port** to open this screen.
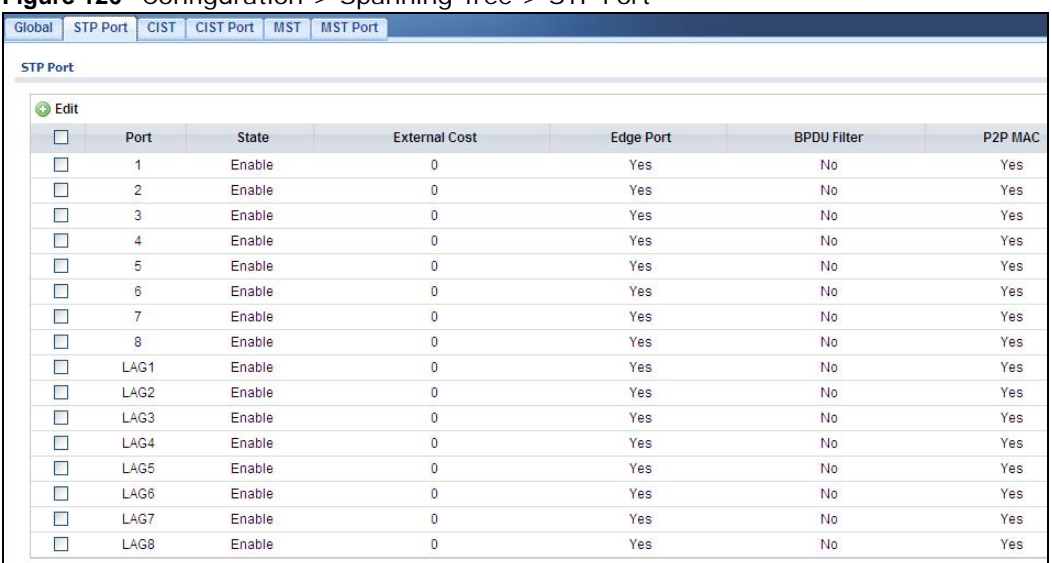

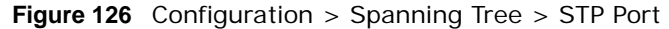

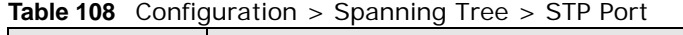

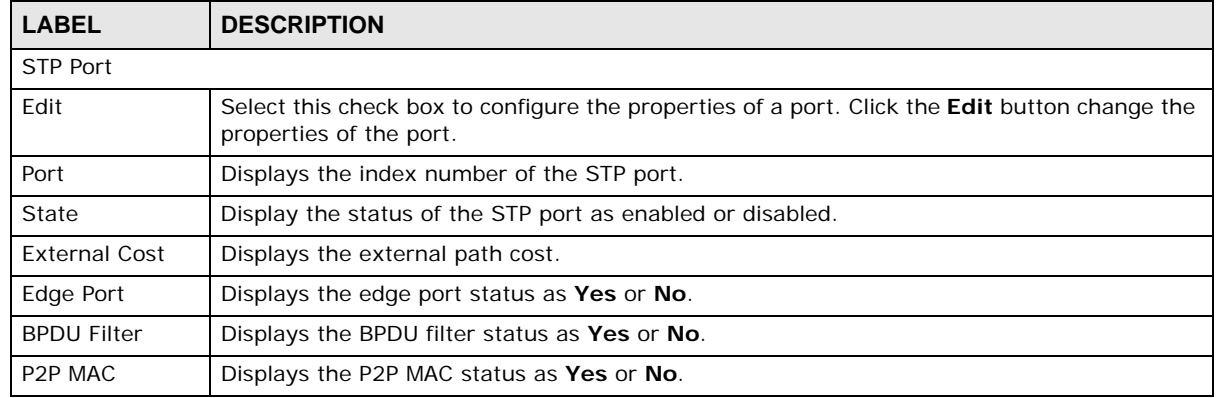

#### **25.2.3 The STP Port Edit Screen**

Use this screen to configure the **STP Port Edit** settings. Click **Configuration > Spanning Tree > STP Port > Edit** to open this screen.

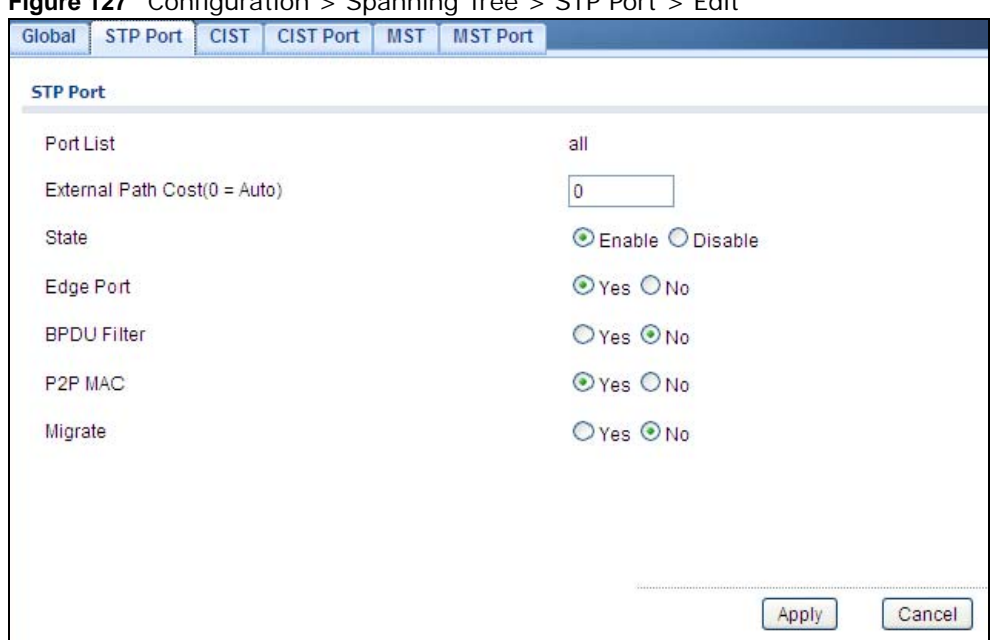

**Figure 127** Configuration > Spanning Tree > STP Port > Edit

| <b>LABEL</b>                            | <b>DESCRIPTION</b>                                                                                                    |  |  |
|-----------------------------------------|----------------------------------------------------------------------------------------------------|--|--|
| <b>STP Port</b>                         |                                                                                                    |  |  |
| Port List                               | Enter the index number of the STP port $(s)$ .                                                                                                    |  |  |
| <b>External Path</b><br>$Cost (O=Auto)$ | Enter the external path cost. Enter 0 for Auto.                                                                                                    |  |  |
| State                                   | Select the state of the STP port as enabled or disabled.                                                                                                    |  |  |
| Edge Port                               | Select this check box to configure a port as an edge port when it is directly attached to a<br>computer. An edge port changes its initial STP port state from blocking state to forwarding<br>state immediately without going through listening and learning states right after the port is<br>configured as an edge port or when its link status changes.<br>Note: An edge port becomes a non-edge port as soon as it receives a<br>Bridge Protocol Data Unit (BPDU). |  |  |
| <b>BPDU Filter</b>                      | Select Yes to activate BPDU filter or No to deactivate it.                                                                                                    |  |  |
| P <sub>2</sub> P M <sub>AC</sub>        | Select Yes to activate P2P MAC or No to deactivate it.                                                                                                    |  |  |
| Migrate                                 | Select Yes to activate Migrate or No to deactivate it.                                                                                                    |  |  |
| Apply                                   | Click <b>Apply</b> to save the changes.                                                                                                    |  |  |
| Cancel                                  | Click <b>Cancel</b> to discard the changes.                                                                                                    |  |  |

**Table 109** Configuration > Spanning Tree > STP Port > Edit

## **25.2.4 The CIST Screen**

Use this screen to view the **CIST** settings. Click **Configuration > Spanning Tree > CIST** to open this screen.

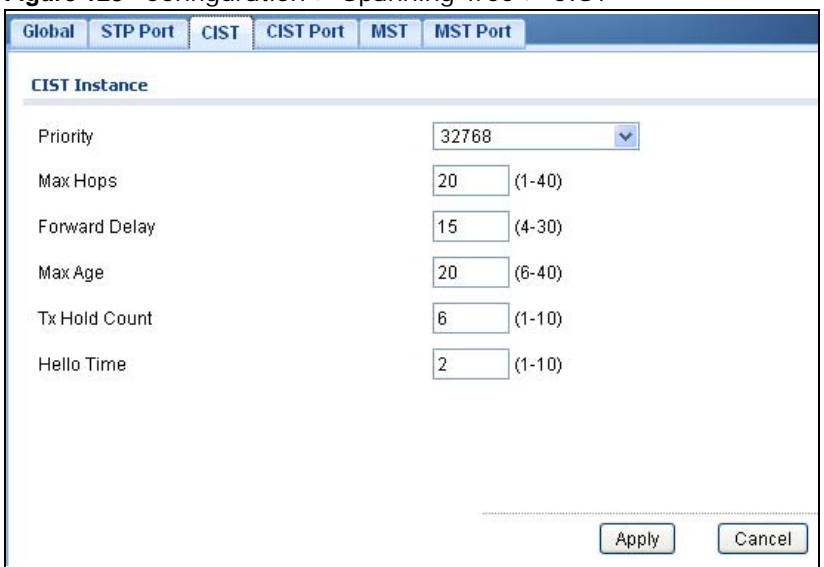

**Figure 128** Configuration > Spanning Tree > CIST

The following table describes the labels in this screen.

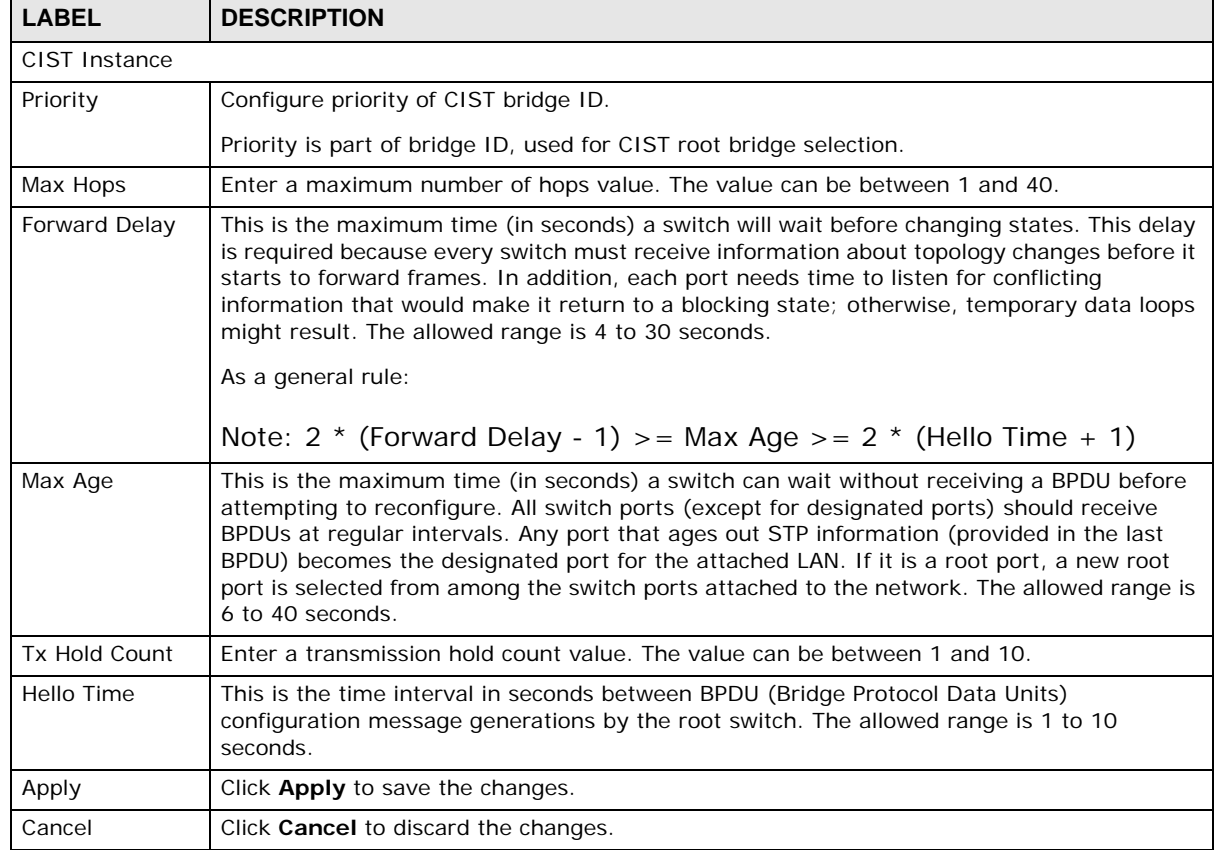

#### **Table 110** Configuration > Spanning Tree > CIST

#### **25.2.5 The CIST Port Screen**

Use this screen to view the **CIST Port** settings. Click **Configuration > Spanning Tree > CIST Port** to open this screen.

**Figure 129** Configuration > Spanning Tree > CIST Port

|                             |                |                         | Global STP Port CIST CIST Port MST MST Port |                           |                           |
|-----------------------------|----------------|-------------------------|---------------------------------------------|---------------------------|---------------------------|
| <b>CIST Port</b>            |                |                         |                                             |                           |                           |
| <b>Edit</b>                 |                |                         |                                             |                           |                           |
| $\Box$                      |                | Priority<br><b>Port</b> |                                             | <b>External Path Cost</b> | <b>Internal Path Cost</b> |
| $\blacksquare$              | $\overline{1}$ | 128                     |                                             | 0                         | $\mathbf 0$               |
| B                           | $\overline{2}$ | 128                     |                                             | $\overline{0}$            | $\mathbf 0$               |
| B                           | 3              | 128                     |                                             | 0                         | $\boldsymbol{0}$          |
| $\mathcal{L}_{\mathcal{A}}$ | $\overline{4}$ | 128                     |                                             | 0                         | $\mathbf 0$               |
| $\Box$                      | 5              | 128                     |                                             | 0                         | $\mathbb O$               |
| $\Box$                      | 6              | 128                     |                                             | 0                         | $\mathbf 0$               |
| $\mathcal{L}_{\mathcal{A}}$ | $\overline{7}$ | 128                     |                                             | $\overline{0}$            | $\mathbf 0$               |
| T                           | $\bf{8}$       | 128                     |                                             | 0                         | $\boldsymbol{0}$          |
| $\mathcal{E}^{\mathcal{E}}$ | LAG1           | 128                     |                                             | $\overline{0}$            | $\overline{0}$            |
| $\mathbb{R}^n$              | LAG2           | 128                     |                                             | 0                         | $\boldsymbol{0}$          |
| <b>I</b>                    | LAG3           | 128                     |                                             | 0                         | $\,0\,$                   |
| <b>ST</b>                   | LAG4           | 128                     |                                             | 0                         | $\mathbf 0$               |
| $\Box$                      | LAG5           | 128                     |                                             | 0                         | 0                         |
| Œ                           | LAG6           | 128                     |                                             | $\boldsymbol{0}$          | $\mathbf 0$               |
| П                           | LAG7           | 128                     |                                             | $\mathbf 0$               | $\mathbf 0$               |
| T                           | LAG8           | 128                     |                                             | $\overline{0}$            | $\,0\,$                   |

The following table describes the labels in this screen.

**Table 111** Configuration > Spanning Tree > CIST Port

| <b>LABEL</b>                 | <b>DESCRIPTION</b>                                                                                                    |
|------------------------------|----------------------------------------------------------------------------------------------------|
| CIST Port                    |                                                                                                    |
| Edit                         | Select this check box to configure the properties of a port. Click the <b>Edit</b> button change the<br>properties of the port. |
| Port                         | Displays the index number of the STP port.                                                                                      |
| Priority                     | Displays the priority for each port here.                                                                                       |
| <b>External Path</b><br>Cost | Displays the external path cost.                                                                                                |
| Internal Path<br>Cost        | Displays the internal path cost.                                                                                                |

## **25.2.6 The CIST Port Edit Screen**

Use this screen to configure the **CIST Port Edit** settings. Click **Configuration > Spanning Tree > CIST Port > Edit** to open this screen.

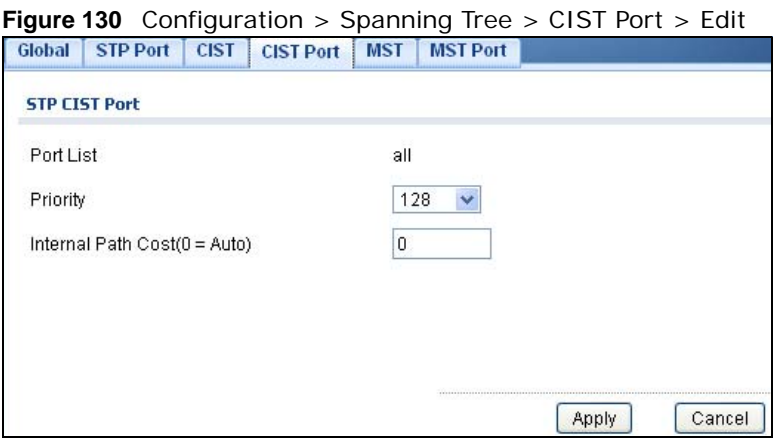

**Table 112** Configuration > Spanning Tree > CIST Port > Edit

| <b>LABEL</b>                            | <b>DESCRIPTION</b>                                                                                                    |  |
|-----------------------------------------|----------------------------------------------------------------------------------------------------|--|
| STP CIST Port                           |                                                                                                    |  |
| Port List                               | Enter the index number of the STP port(s).                                                                                                    |  |
| Priority                                | Configure the priority for each port here.                                                                                                    |  |
|                                         | Priority decides which port should be disabled when more than one port forms a loop in a<br>switch. Ports with a higher priority numeric value are disabled first. The allowed range is<br>between 0 and 255 and the default value is 128. |  |
| <b>Internal Path</b><br>$Cost (O=Auto)$ | Enter the internal path cost. Enter 0 or Auto.                                                                                                    |  |
| Apply                                   | Click <b>Apply</b> to save the changes.                                                                                                    |  |
| Cancel                                  | Click <b>Cancel</b> to discard the changes.                                                                                                    |  |

#### **25.2.7 The MST Screen**

Use this screen to view the **MST** settings. Click **Configuration > Spanning Tree > MST** to open this screen.

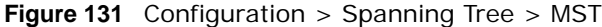

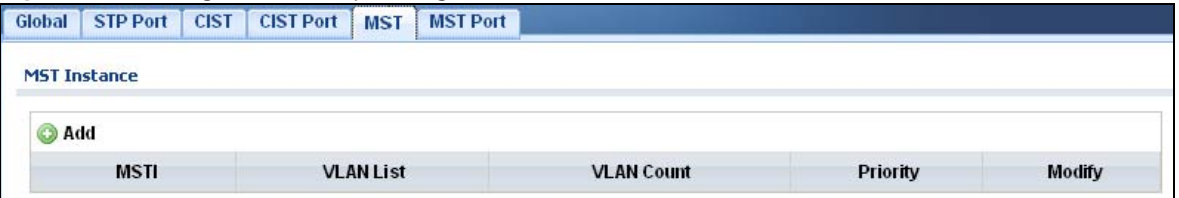

**Table 113** Configuration > Spanning Tree > MST

| <b>LABEL</b>        | <b>DESCRIPTION</b>                                      |  |  |
|---------------------|---------------------------------------------------------|--|--|
| <b>MST Instance</b> |                                                         |  |  |
| Add                 | Click Add to create a new MST Instance entry.           |  |  |
| <b>MSTI</b>         | Displays the Multiple Spanning Tree Instance(s) (MSTI). |  |  |
| <b>VLAN List</b>    | Display a list of MSTI VLANs.                           |  |  |

| <b>LABEL</b><br><b>DESCRIPTION</b> |                                           |  |
|------------------------------------|-------------------------------------------|--|
| <b>VLAN Count</b>                  | Displays the VLAN count.                  |  |
| Priority                           | Displays the priority for each port here. |  |
| Modify                             |                                           |  |
| Edit                               | Click Edit to make changes to the entry.  |  |
| Delete                             | Click Delete to remove the entry.         |  |

**Table 113** Configuration > Spanning Tree > MST (continued)

#### **25.2.8 The Add/Modify MST Screen**

Use this screen to configure the **MST** settings. Click **Configuration** > **Spanning Tree** > **MST** > **Add/Modify** to open this screen.

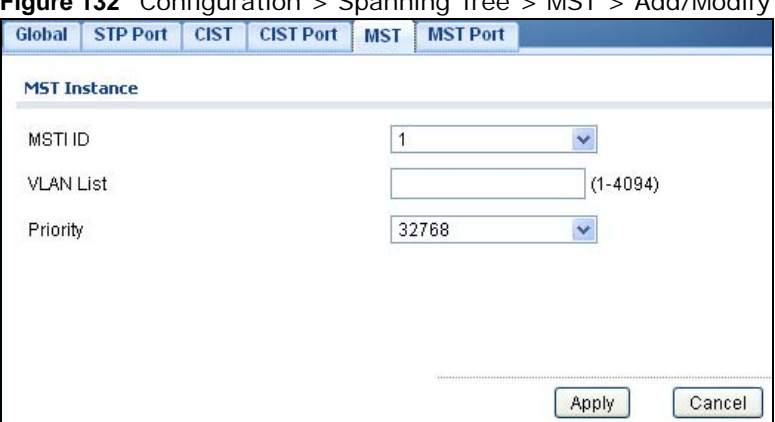

**Figure 132** Configuration > Spanning Tree > MST > Add/Modify

The following table describes the labels in this screen.

| <b>LABEL</b>        | <b>DESCRIPTION</b>                                         |  |
|---------------------|------------------------------------------------------------|--|
| <b>MST Instance</b> |                                                            |  |
| MST ID              | Displays the Multiple Spanning Tree Instance (MSTI) ID(s). |  |
| <b>VLAN List</b>    | Display a list of MSTI VLANs.                              |  |
| Priority            | Displays MSTI bridge ID priority value.                    |  |
| Apply               | Click <b>Apply</b> to save the changes.                    |  |
| Cancel              | Click <b>Cancel</b> to discard the changes.                |  |

**Table 114** Configuration > Spanning Tree > MST > Add/Modify

## **25.2.9 The MST Port Screen**

Use this screen to view the **MST Port** settings. Click **Configuration > Spanning Tree > MST Port** to open this screen.

|                             |                | Global STP Port CIST CIST Port MST MST Port |              |                    |
|-----------------------------|----------------|---------------------------------------------|--------------|--------------------|
| <b>MST Port</b>             |                |                                             |              |                    |
|                             |                |                                             |              |                    |
| MST ID                      |                | $\mathbf{1}$                                | $\checkmark$ |                    |
|                             |                |                                             |              |                    |
| G Edit                      |                |                                             |              |                    |
| $\Box$                      | Port           | <b>MSTIID</b>                               | Priority     | Internal Path Cost |
| $\Box$                      | $\mathbf{1}$   | 1                                           | 128          | $\,0\,$            |
| $\Box$                      | $\sqrt{2}$     | $\mathbf{1}$                                | 128          | $\,0\,$            |
| m                           | $\overline{3}$ | 1                                           | 128          | $\overline{0}$     |
| $\blacksquare$              | $\overline{4}$ | $\overline{1}$                              | 128          | $\overline{0}$     |
| $\mathbb{R}^n$              | 5              | 1                                           | 128          | $\boldsymbol{0}$   |
| 麡                           | 6              | $\mathbf{1}$                                | 128          | $\overline{0}$     |
| B                           | $\overline{7}$ | 1                                           | 128          | $\boldsymbol{0}$   |
| $\Box$                      | 8              | $\mathbf{1}$                                | 128          | $\theta$           |
| $\Box$                      | LAG1           | 1                                           | 128          | $\theta$           |
| T                           | LAG2           | $\mathbf{1}$                                | 128          | $\,0\,$            |
| П                           | LAG3           | 1                                           | 128          | $\overline{0}$     |
| m                           | LAG4           | $\mathbf{1}$                                | 128          | $\overline{0}$     |
| $\Box$                      | LAG5           | 1                                           | 128          | $\overline{0}$     |
| $\mathbb{R}^n$              | LAG6           | 1                                           | 128          | $\mathbf 0$        |
| B                           | LAG7           | 1                                           | 128          | $\boldsymbol{0}$   |
| $\mathcal{L}_{\mathcal{A}}$ | LAG8           | $\mathbf{1}$                                | 128          | $\theta$           |

**Figure 133** Configuration > Spanning Tree > MST Port

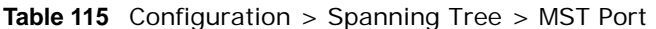

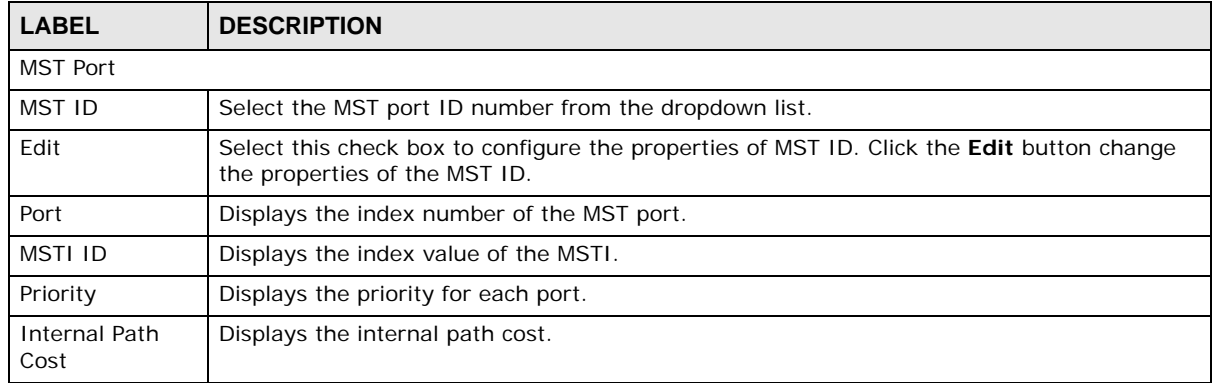

## **25.2.10 The MST Port Edit Screen**

Use this screen to configure the **MST Port Edit** settings. Click **Configuration > Spanning Tree > MST Port > Edit** to open this screen.

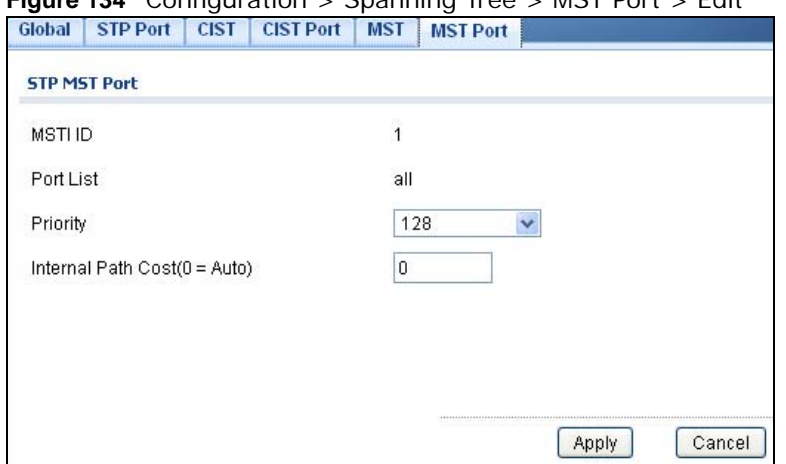

#### **Figure 134** Configuration > Spanning Tree > MST Port > Edit

The following table describes the labels in this screen.

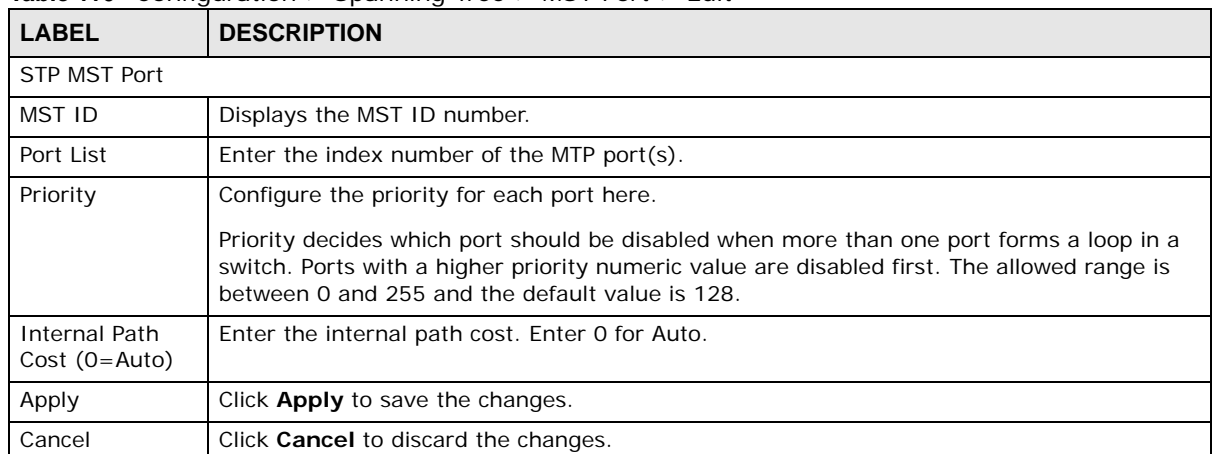

#### **Table 116** Configuration > Spanning Tree > MST Port > Edit

# **Configuration: LLDP**

# **26.1 Overview**

This section provides information for **LLDP** in **Configuration.**

Use the **Link Layer Discovery Protocol (LLDP)** screens to configure LLDP Switch settings.

# **26.2 LLDP**

This page allows the user to inspect and configure the current LLDP port settings.

#### **26.2.1 The Global Screen**

Use this screen to configure the **Global** settings. Click **Configuration > LLDP > Global** to open this screen.

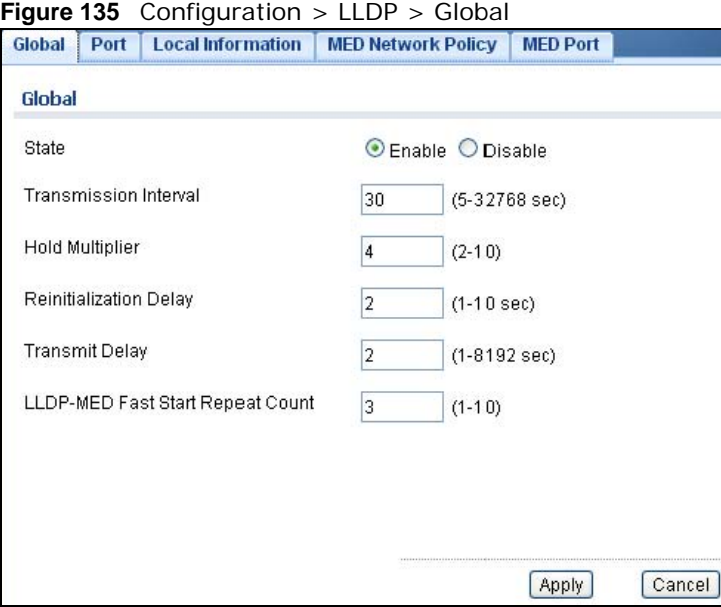

**Table 117** Configuration > LLDP > Global

|              | <b>ELD</b> : Allent Company and Allent Allent Allending |
|--------------|---------------------------------------------------------|
| <b>LABEL</b> | <b>DESCRIPTION</b>                                      |
| Global       |                                                         |
| State        | Select <b>Enable</b> to activate the global LLDP.       |

| <b>LABEL</b>                 | <b>DESCRIPTION</b>                                                                                                    |
|------------------------------|----------------------------------------------------------------------------------------------------|
| Transmission                 | Enter the transmission interval value.                                                                                                    |
| Interval                     | The switch periodically transmits LLDP frames to its neighbors for having the network<br>discovery information up-to-date. The interval between each LLDP frame is determined by<br>the Tx Interval value. Valid values are restricted to 5 - 32768 seconds.                                                                                                    |
| <b>Hold Multiplier</b>       | Enter the hold multiplier value.                                                                                                    |
|                              | Each LLDP frame contains information about how long the information in the LLDP frame<br>shall be considered valid. The LLDP information valid period is set to Tx Hold multiplied by<br>Tx Interval seconds. Valid values are restricted to 2 - 10 times.                                                                                                    |
| Reinitialization             | Enter the reinitialization delay value.                                                                                                    |
| Delay                        | When a port is disabled, LLDP is disabled or the switch is rebooted, an LLDP shutdown<br>frame is transmitted to the neighboring units, signalling that the LLDP information isn't<br>valid anymore. Tx Reinit controls the amount of seconds between the shutdown frame and<br>a new LLDP initialization. Valid values are restricted to 1 - 10 seconds.                                                                                                    |
| Transmit Delay               | Enter the transmission delay value.                                                                                                    |
|                              | If some configuration is changed (e.g. the IP address) a new LLDP frame is transmitted, but<br>the time between the LLDP frames will always be at least the value of Tx Delay seconds. Tx<br>Delay cannot be larger than 1/4 of the Tx Interval value. Valid values are restricted to 1 -<br>8192 seconds.                                                                                                    |
| LLDP-MED Fast                | Enter the LLDP-MED fast start repeat count value.                                                                                                    |
| <b>Start Repeat</b><br>Count | Because there is a risk of an LLDP frame being lost during transmission between neighbors,<br>it is recommended to repeat the fast start transmission multiple times to increase the<br>possibility of the neighbors receiving the LLDP frame. With Fast start repeat count it is<br>possible to specify the number of times the fast start transmission would be repeated. The<br>recommended value is 4 times, given that 4 LLDP frames with a 1 second interval will be<br>transmitted, when an LLDP frame with new information is received. |
| Apply                        | Click Apply to save the changes.                                                                                                    |
| Cancel                       | Click <b>Cancel</b> to discard the changes.                                                                                                    |

**Table 117** Configuration > LLDP > Global (continued)

## **26.2.2 The Port Screen**

Use this screen to view the **Port** settings. Click **Configuration > LLDP > Port** to open this screen.

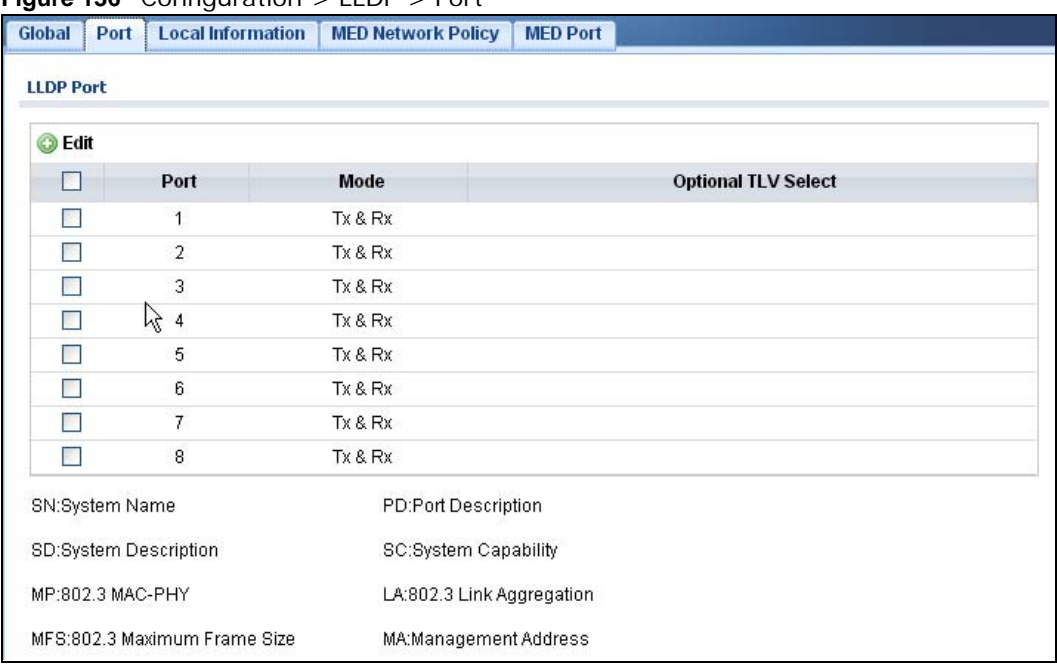

**Figure 136** Configuration > LLDP > Port

The following table describes the labels in this screen.

#### **Table 118** Configuration > LLDP > Port

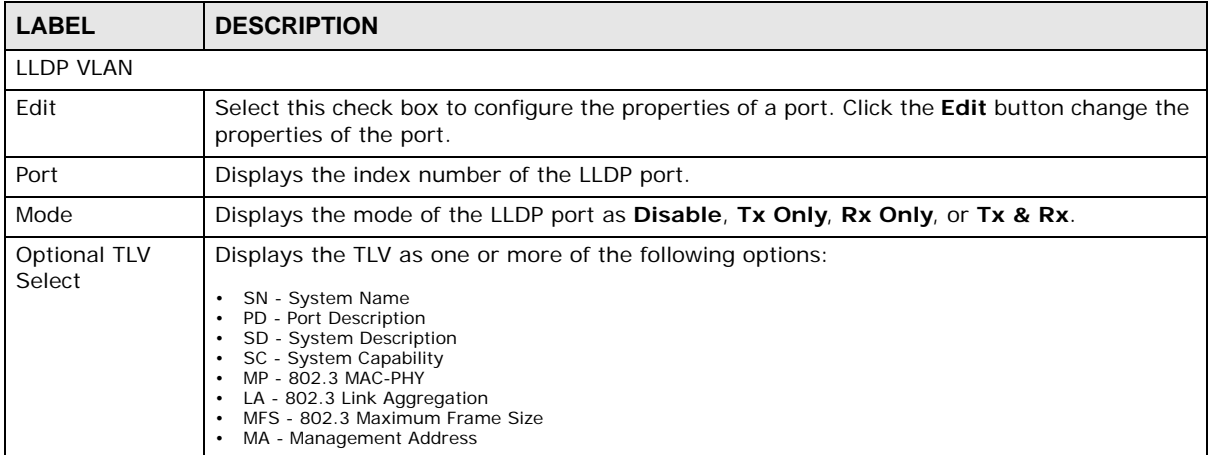

#### **26.2.3 The Port Edit Screen**

Use this screen to configure the **Port Edit** settings. Click **Configuration > LLDP > Port > Edit** to open this screen.

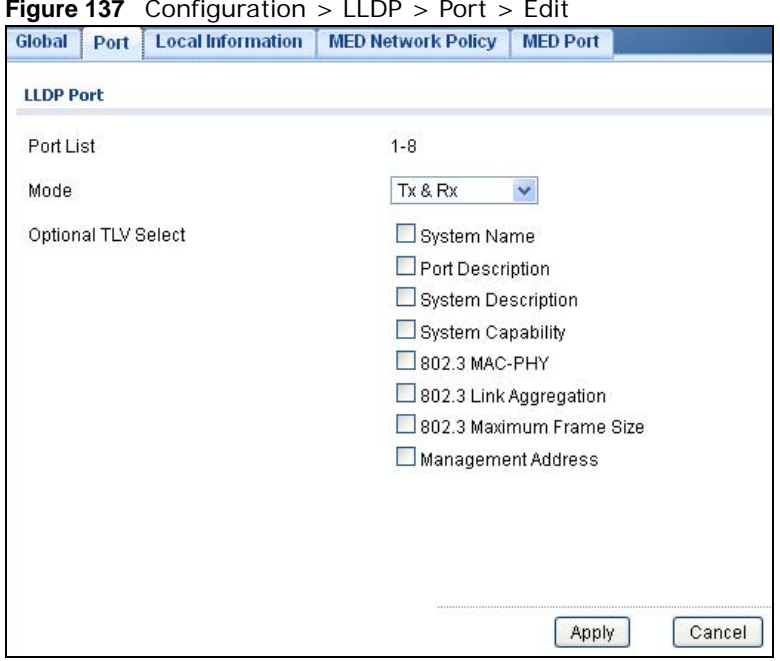

**Figure 137** Configuration > LLDP > Port > Edit

The following table describes the labels in this screen.

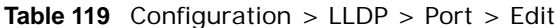

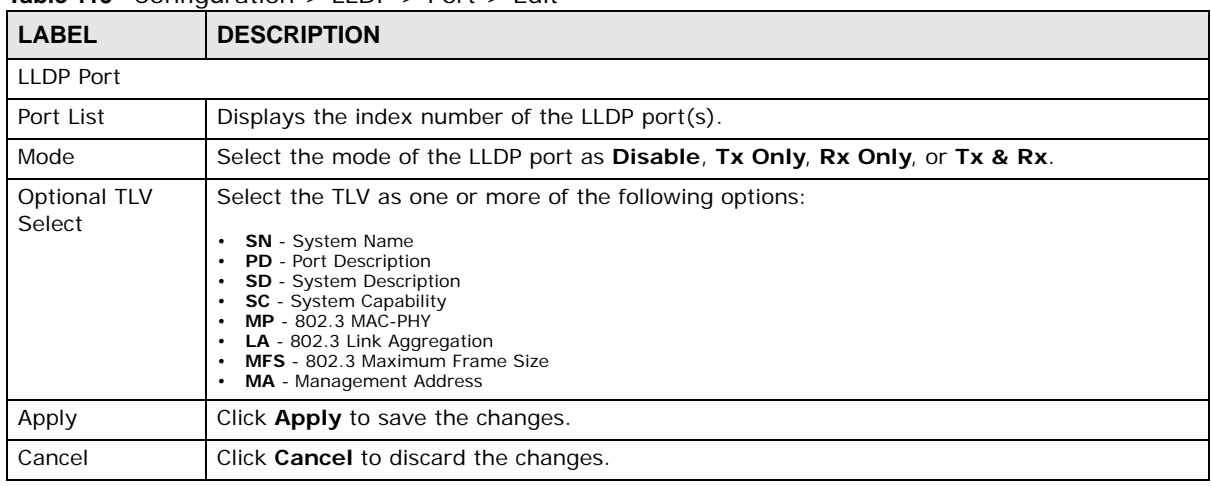

## **26.2.4 The Local Information Screen**

Use this screen to view the **Local Information** settings. Click **Configuration > LLDP** > **Local Information** to open this screen.

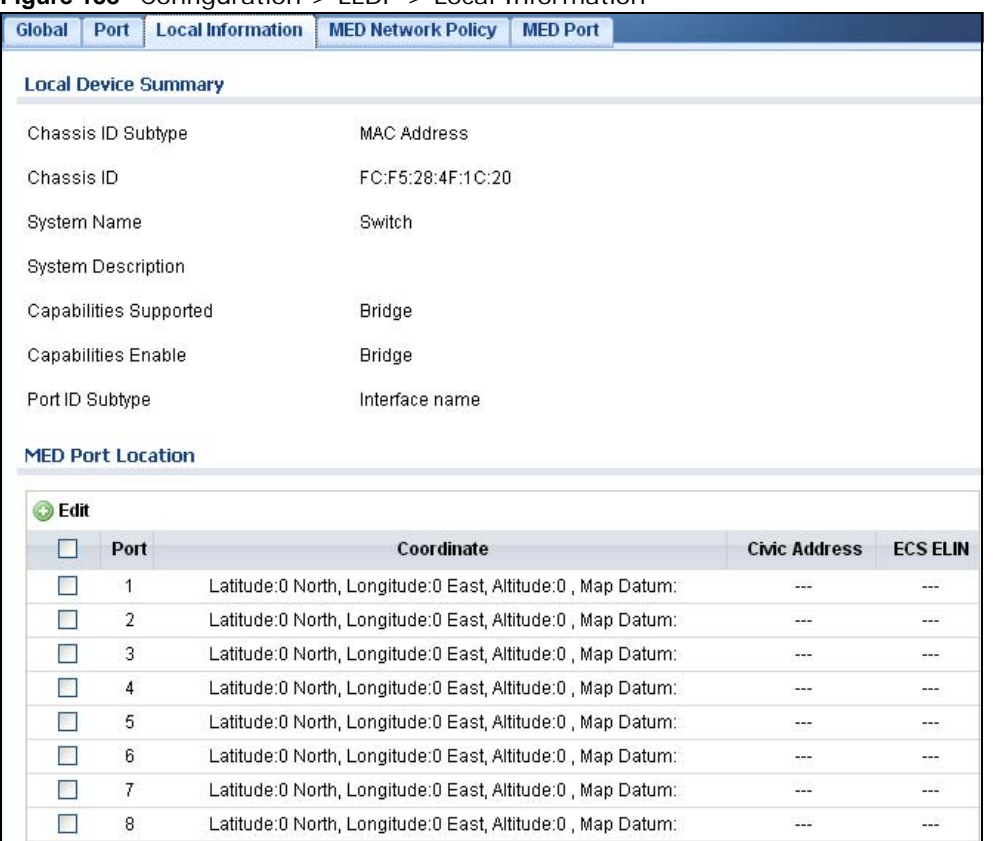

#### **Figure 138** Configuration > LLDP > Local Information

The following table describes the labels in this screen.

#### **Table 120** Configuration > LLDP > Local Information

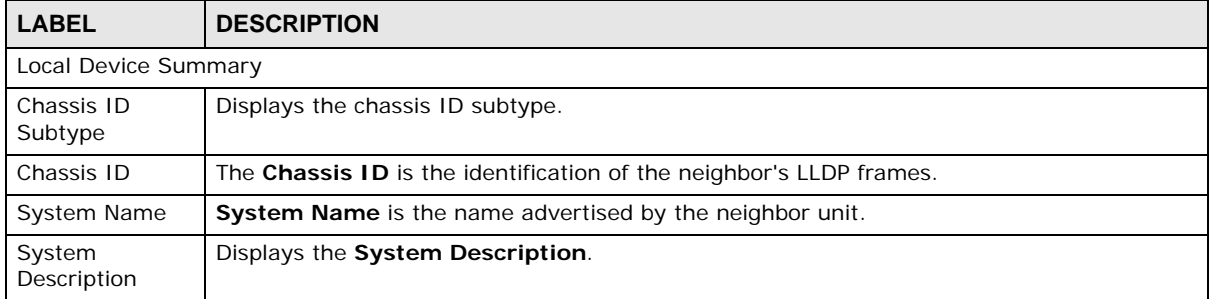

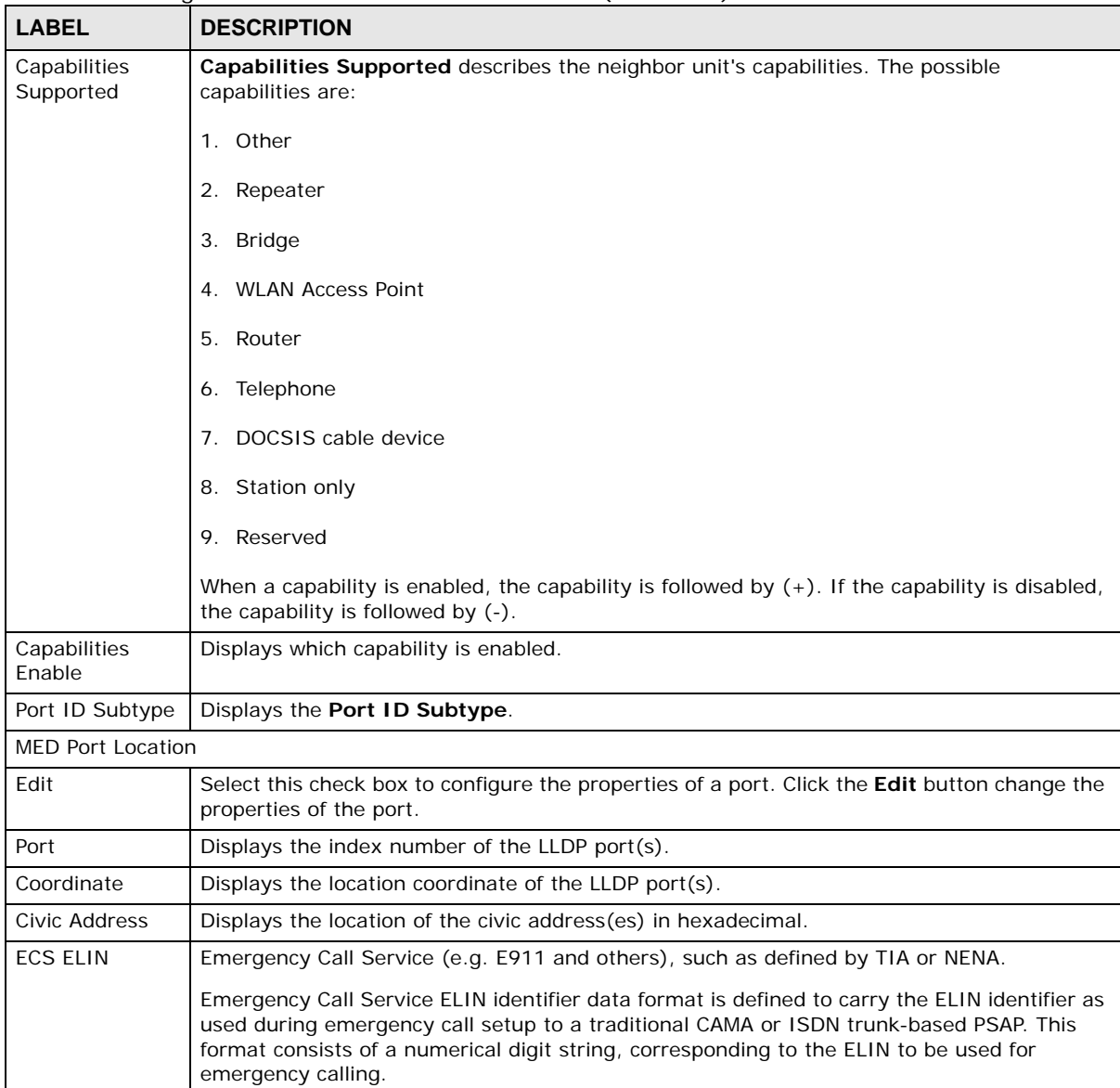

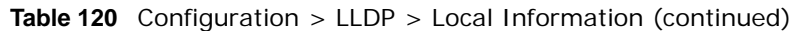

# **26.2.5 The Local Information Edit Screen**

Use this screen to configure the **Port Edit** settings. Click **Configuration > LLDP > Local Information > Edit** to open this screen.

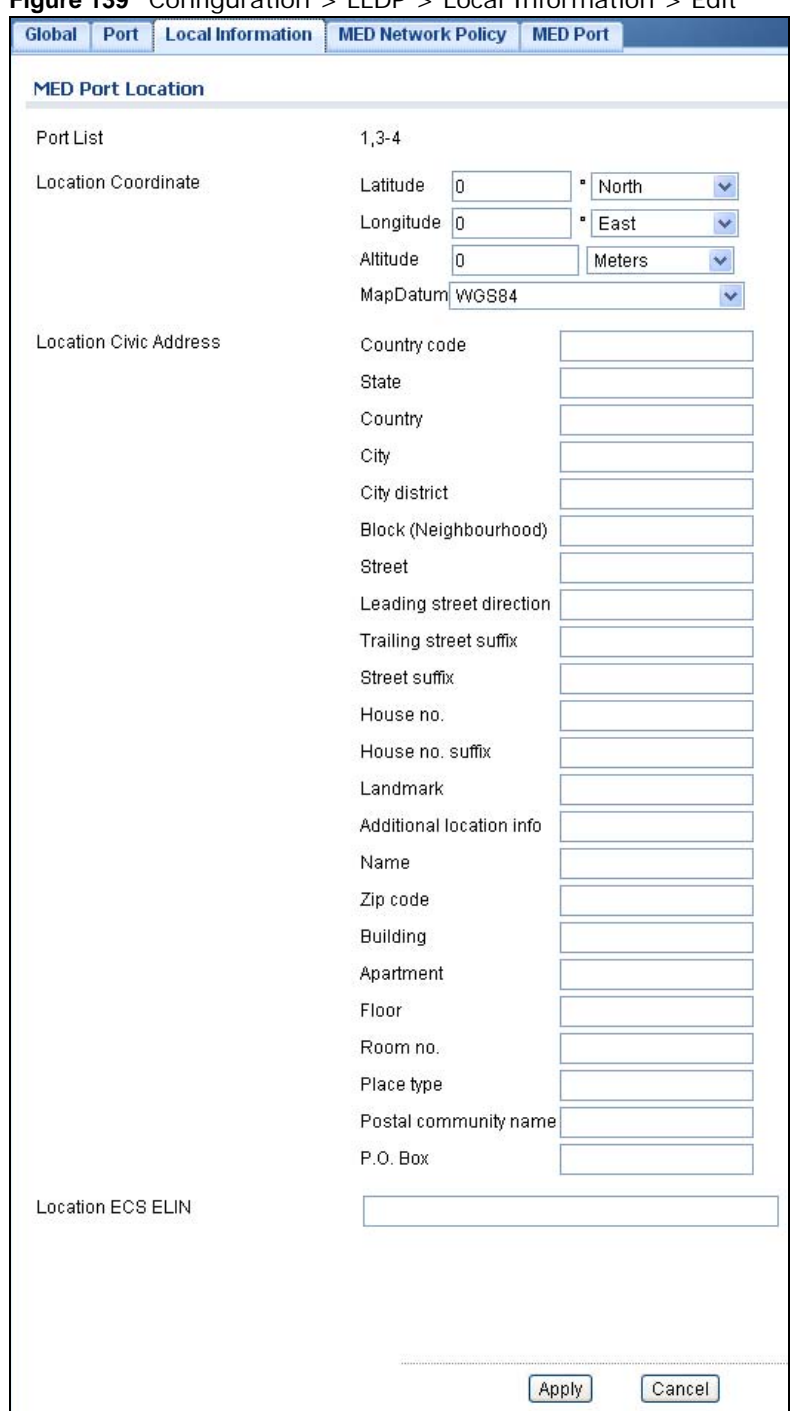

#### **Figure 139** Configuration > LLDP > Local Information > Edit

**Table 121** Configuration > LLDP > Local Information > Edit

| <b>LABEL</b>        | <b>DESCRIPTION</b>                                                                                         |  |
|---------------------|----------------------------------------------------------------------------------------------------|--|
| l MED Port Location |                                                                                                    |  |
| Port List           | Displays the index number of the LLDP port(s). The value is made of 16 pairs of<br>hexadecimal characters. |  |

| <b>LABEL</b>                | <b>DESCRIPTION</b>                                                                                                    |  |  |
|-----------------------------|----------------------------------------------------------------------------------------------------|--|--|
| <b>Location Coordinates</b> |                                                                                                    |  |  |
| Latitude                    | Latitude SHOULD be normalized to within 0-90 degrees with a maximum of 4 digits.                                                                                                    |  |  |
|                             | It is possible to specify the direction to either <b>North</b> of the equator or <b>South</b> of the<br>equator.                                                                                                    |  |  |
| Longitude                   | Longitude SHOULD be normalized to within 0-180 degrees with a maximum of 4 digits.                                                                                                    |  |  |
|                             | It is possible to specify the direction to either <b>East</b> of the prime meridian or <b>West</b> of the<br>prime meridian.                                                                                                    |  |  |
| Altitude                    | Altitude SHOULD be normalized to within -32767 to 32767 with a maximum of 4 digits.                                                                                                    |  |  |
|                             | It is possible to select between two altitude types (floors or meters).                                                                                                    |  |  |
|                             | Meters: Representing meters of Altitude defined by the vertical datum specified.                                                                                                    |  |  |
|                             | <b>Floors:</b> Representing altitude in a form more relevant in buildings which have different<br>floor-to-floor dimensions. An altitude = 0.0 is meaningful even outside a building, and<br>represents ground level at the given latitude and longitude. Inside a building, 0.0<br>represents the floor level associated with ground level at the main entrance. |  |  |
| Map Datum                   | The Map Datum is used for the coordinates given in these options:                                                                                                    |  |  |
|                             | WGS84: (Geographical 3D) - World Geodesic System 1984, CRS Code 4327, Prime<br>Meridian Name: Greenwich.                                                                                                    |  |  |
|                             | NAD83/NAVD88: North American Datum 1983, CRS Code 4269, Prime Meridian Name:<br>Greenwich: The associated vertical datum is the North American Vertical Datum of 1988<br>(NAVD88). This datum pair is to be used when referencing locations on land, not near tidal<br>water (which would use $Datum = NAD83/MLLW$ ).                                             |  |  |
|                             | NAD83/MLLW: North American Datum 1983, CRS Code 4269, Prime Meridian Name:<br>Greenwich; The associated vertical datum is Mean Lower Low Water (MLLW). This datum<br>pair is to be used when referencing locations on water/sea/ocean.                                                                                                    |  |  |
| Location Civic              | IETF Geopriv Civic Address based Location Configuration Information (Civic Address LCI).                                                                                                    |  |  |
| Address                     | Country code: The two-letter ISO 3166 country code in capital ASCII letters -<br>$\bullet$<br>Example: DK, DE or US.<br>State: National subdivisions (state, canton, region, province, prefecture).                                                                                                    |  |  |
|                             | County: County, parish, gun (Japan), district.                                                                                                    |  |  |
|                             | City: City, township, shi (Japan) - Example: Copenhagen.<br>$\bullet$                                                                                                    |  |  |
|                             | City district: City division, borough, city district, ward, chou (Japan).<br>$\bullet$<br>Block (Neighborhood): Neighborhood, block.                                                                                                    |  |  |
|                             | Street: Street - Example: Poppelvej.                                                                                                    |  |  |
|                             | Leading street direction: Leading street direction - Example: N.                                                                                                    |  |  |
|                             | Trailing street suffix: Trailing street suffix - Example: SW.                                                                                                    |  |  |
|                             | Street suffix: Street suffix - Example: Ave, Platz.<br>$\bullet$                                                                                                    |  |  |
|                             | House no.: House number - Example: 21.                                                                                                    |  |  |
|                             | House no. suffix: House number suffix - Example: A, 1/2.                                                                                                    |  |  |
|                             | Landmark: Landmark or vanity address - Example: Columbia University.<br>Additional location info: Additional location info - Example: South Wing.                                                                                                    |  |  |
|                             | <b>Name:</b> Name (residence and office occupant) - Example: Flemming Jahn.                                                                                                    |  |  |
|                             | Zip code: Postal/zip code - Example: 2791.<br>$\bullet$                                                                                                    |  |  |
|                             | Building: Building (structure) - Example: Low Library.                                                                                                    |  |  |
|                             | Apartment: Unit (Apartment, suite) - Example: Apt 42.                                                                                                    |  |  |
|                             | Floor: Floor - Example: 4.                                                                                                    |  |  |
|                             | Room no.: Room number - Example: 450F.                                                                                                    |  |  |
|                             | Place type: Place type - Example: Office.<br>Postal community name: Postal community name - Example: Leonia.                                                                                                    |  |  |
|                             | P.O. Box: Post office box (P.O. BOX) - Example: 12345.                                                                                                    |  |  |

**Table 121** Configuration > LLDP > Local Information > Edit (continued)

| <b>LABEL</b>                | <b>DESCRIPTION</b>                                                                                                    |
|-----------------------------|----------------------------------------------------------------------------------------------------|
| Location ECS<br><b>ELIN</b> | Emergency Call Service (e.g. E911 and others), such as defined by TIA or NENA.                                                                                                    |
|                             | Emergency Call Service ELIN identifier data format is defined to carry the ELIN identifier as<br>used during emergency call setup to a traditional CAMA or ISDN trunk-based PSAP. This<br>format consists of a numerical digit string, corresponding to the ELIN to be used for<br>emergency calling. |
| Apply                       | Click <b>Apply</b> to save the changes.                                                                                                    |
| Cancel                      | Click Cancel to discard the changes.                                                                                                    |

**Table 121** Configuration > LLDP > Local Information > Edit (continued)

## **26.2.6 The MED Network Policy Screen**

Use this screen to view the **MED Network Policy** settings. Click **Configuration > LLDP** > **MED Network Policy** to open this screen.

**Figure 140** Configuration > LLDP > MED Network Policy

| Global | Port                                | <b>Local Information</b> | <b>MED Network Policy</b> | <b>MED Port</b> |                    |                   |               |  |
|--------|-------------------------------------|--------------------------|---------------------------|-----------------|--------------------|-------------------|---------------|--|
|        | <b>Network Policy Configuration</b> |                          |                           |                 |                    |                   |               |  |
| Add    |                                     |                          |                           |                 |                    |                   |               |  |
|        | No.                                 | Application              | <b>VLAN ID</b>            | <b>VLAN Tag</b> | <b>L2 Priority</b> | <b>DSCP Value</b> | <b>Modify</b> |  |
|        |                                     | Voice                    |                           | Untagged        | 0                  | 0                 |               |  |

The following table describes the labels in this screen.

| <b>LABEL</b>                        | <b>DESCRIPTION</b>                                                                          |
|-------------------------------------|---------------------------------------------------------------------------------------------|
| <b>Network Policy Configuration</b> |                                                                                             |
| Add                                 | Click Add to create a new Network Policy Configuration entry.                               |
| No.                                 | Displays index of network policy.                                                           |
| Application                         | Displays the <b>Application type</b> indicating the primary function of the application(s). |
| <b>VLAN ID</b>                      | Displays the VLAN ID (VID) for the port as defined in IEEE 802.10-2003.                     |
| <b>VLAN Tag</b>                     | Displays the VLAN Tag value as Tagged or Untagged.                                          |
| L <sub>2</sub> Priority             | Displays the L2 priority layer value.                                                       |
| <b>DSCP Value</b>                   | Displays the DSCP Value.                                                                    |
| Modify                              |                                                                                             |
| Edit                                | Click Edit to make changes to the entry.                                                    |
| Delete                              | Click Delete to remove the entry.                                                           |

**Table 122** Configuration > LLDP > MED Network Policy

## **26.2.7 The MED Network Policy Add/Edit Screen**

Use this screen to configure the **Port Edit** settings. Click **Configuration > LLDP > MED Network Policy > Add/Edit** to open this screen.

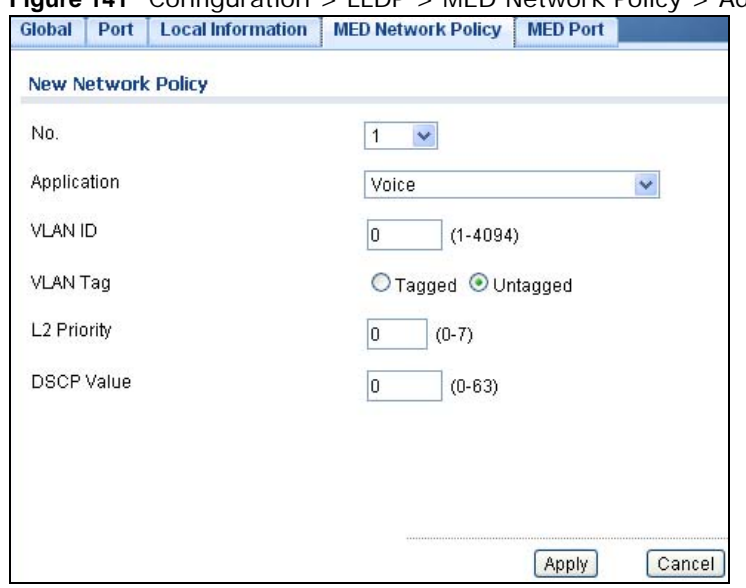

#### **Figure 141** Configuration > LLDP > MED Network Policy > Add/Edit

| <b>LABEL</b>                  | <b>DESCRIPTION</b>                                                                                                    |  |  |  |
|-------------------------------|----------------------------------------------------------------------------------------------------|--|--|--|
| <b>MED Port Location Edit</b> |                                                                                                    |  |  |  |
| No.                           | Select the index of network policy                                                                                                    |  |  |  |
| Application                   | Select the <b>Application</b> type indicating the primary function of the application(s) defined for<br>this network policy, advertised by an Endpoint or Network Connectivity Device. The possible<br>application types are shown below.                                                                                                    |  |  |  |
|                               | 1. Voice - for use by dedicated IP Telephony handsets and other similar appli-<br>ances supporting interactive voice services. These devices are typically<br>deployed on a separate VLAN for ease of deployment and enhanced security<br>by isolation from data applications.<br>Voice Signalling - for use in network topologies that require a different pol-<br>2.<br>icy for the voice signalling than for the voice media.<br>Guest Voice - to support a separate limited feature-set voice service for<br>$3_{-}$<br>guest users and visitors with their own IP Telephony handsets and other sim-<br>ilar appliances supporting interactive voice services.<br>4. Guest Voice Signalling - for use in network topologies that require a differ-<br>ent policy for the guest voice signalling than for the guest voice media.<br>Softphone Voice - for use by softphone applications on typical data centric<br>5.<br>devices, such as PCs or laptops.<br>Video Conferencing - for use by dedicated Video Conferencing equipment<br>6.<br>and other similar appliances supporting real-time interactive video/audio ser-<br>vices. |  |  |  |
|                               | <b>Streaming Video</b> - for use by broadcast or multicast based video content<br>7.<br>distribution and other similar applications supporting streaming video ser-<br>vices that require specific network policy treatment. Video applications rely-<br>ing on TCP with buffering would not be an intended use of this application<br>type.                                                                                                    |  |  |  |
|                               | Video Signalling - for use in network topologies that require a separate pol-<br>8.<br>icy for the video signalling than for the video media.                                                                                                    |  |  |  |

**Table 123** Configuration > LLDP > MED Network Policy > Edit

| <b>LABEL</b>      | <b>DESCRIPTION</b>                                                                                                    |
|-------------------|----------------------------------------------------------------------------------------------------|
| <b>VLAN ID</b>    | Enter the VLAN ID (VID) for the port as defined in IEEE 802.1Q-2003. A value of 1 through<br>4094 is used to define a valid VLAN ID. A value of 0 (Priority Tagged) is used if the device is<br>using priority tagged frames as defined by IEEE 802.10-2003, meaning that only the IEEE<br>802.1D priority level is significant and the default PVID of the ingress port is used instead. |
| VLAN Tag          | <b>TAG</b> is indicative of whether the specified application type is using a tagged or an untagged<br>VLAN. Select Tagged or Untagged.                                                                                                    |
|                   | <b>Untagged:</b> The device is using an untagged frame format and as such does not include a<br>tag header as defined by IEEE 802.10-2003.                                                                                                    |
|                   | <b>Tagged:</b> The device is using the IEEE 802.1Q tagged frame format.                                                                                                    |
| L2 Priority       | <b>Priority</b> is the Layer 2 priority to be used for the specified application type. One of the<br>eight priority levels (0 through 7).                                                                                                    |
| <b>DSCP Value</b> | <b>DSCP</b> is the DSCP value to be used to provide Diffserv node behavior for the specified<br>application type as defined in IETF RFC 2474. Contain one of 64 code point values (0<br>through $63$ ).                                                                                                    |
| Apply             | Click <b>Apply</b> to save the changes.                                                                                                    |
| Cancel            | Click <b>Cancel</b> to discard the changes.                                                                                                    |

**Table 123** Configuration > LLDP > MED Network Policy > Edit (continued)

## **26.2.8 The MED Port Screen**

Use this screen to view the **MED Port** settings. Click **Configuration > LLDP** > **MED Port** to open this screen.

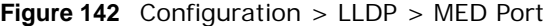

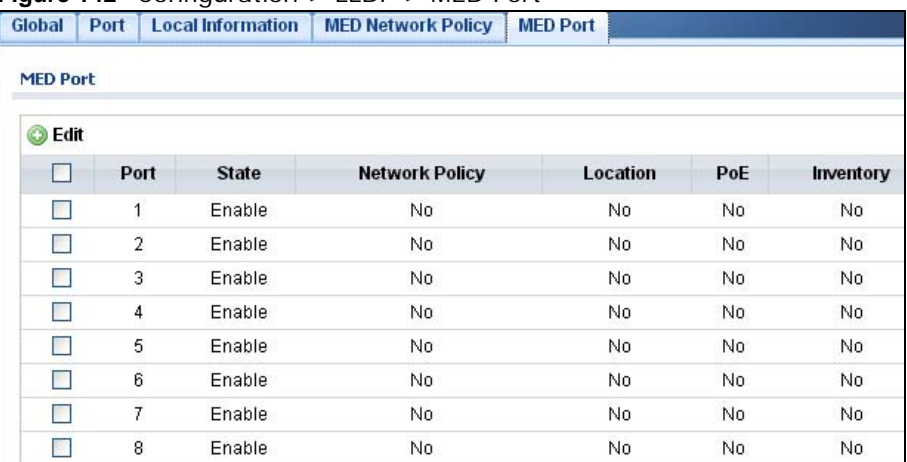

| <b>LABEL</b>    | <b>DESCRIPTION</b>                                                                                                    |
|-----------------|----------------------------------------------------------------------------------------------------|
| <b>MED Port</b> |                                                                                                    |
| Edit            | Select this check box to configure the properties of a port. Click the <b>Edit</b> button change the<br>properties of the port. |
| Port            | Displays the <b>MED Port</b> value.                                                                                             |
| State           | Displays the state of the MED port as Enable or Disable.                                                                        |
| Network Policy  | Displays the <b>Network Policy</b> value.                                                                                       |

**Table 124** Configuration > LLDP > MED Port

| <b>ROOF</b> $\mathbb{Z}$ $\rightarrow$ Conniquidation $\rightarrow$ ELDT $\rightarrow$ MED T of t (continued) |                                      |  |
|----------------------------------------------------------------------------------------------------|--------------------------------------|--|
| 'LABEL<br><b>DESCRIPTION</b>                                                                                  |                                      |  |
| Location                                                                                                    | Displays the Location value.         |  |
| PoE                                                                                                    | Displays the PoE value.              |  |
| Inventory                                                                                                    | Displays the <b>Inventory</b> value. |  |

**Table 124** Configuration > LLDP > MED Port (continued)

## **26.2.9 The MED Port Add/Edit Screen**

Use this screen to configure the **MED Port Edit** settings. Click **Configuration > LLDP > MED Port > Edit** to open this screen.

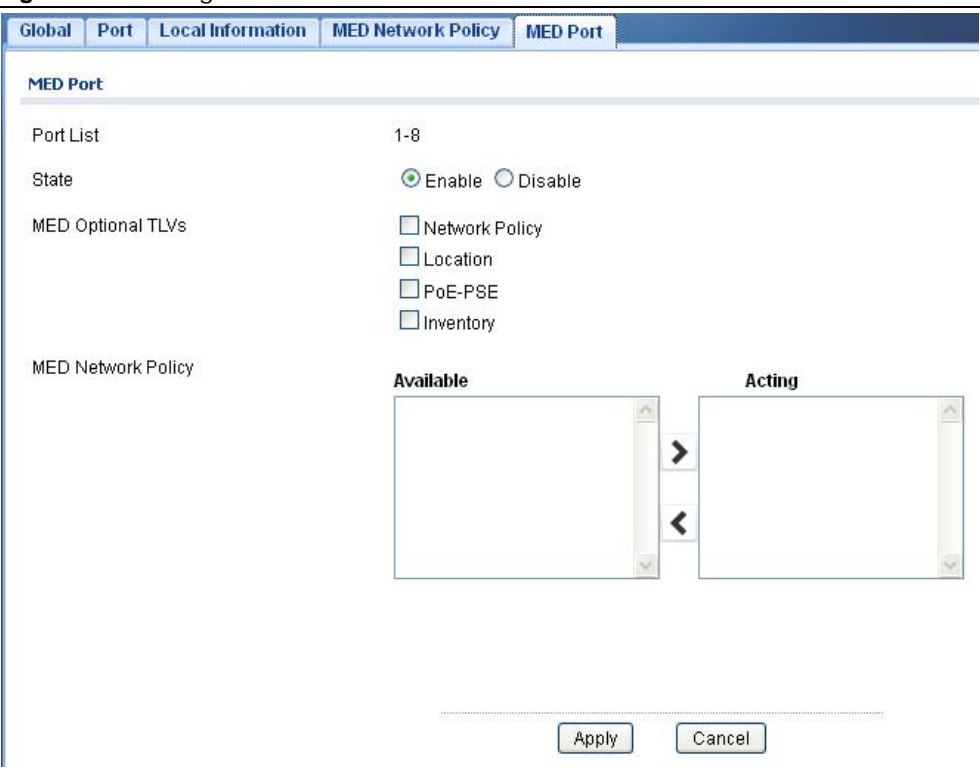

**Figure 143** Configuration > LLDP > MED Port > Edit

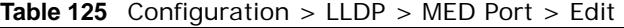

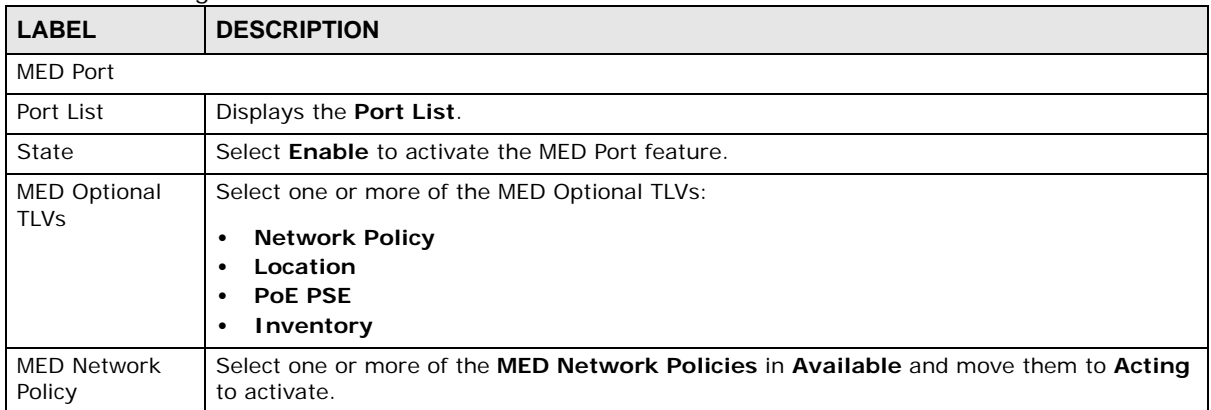

|              | <b>Rable 123</b> Configuration $>$ LLDF $>$ MLD FOLL $>$ LGH (CONTINUED) |  |  |
|--------------|--------------------------------------------------------------------------|--|--|
| <b>LABEL</b> | <b>DESCRIPTION</b>                                                       |  |  |
| Apply        | Click <b>Apply</b> to save the changes.                                  |  |  |
| Cancel       | Click Cancel to discard the changes.                                     |  |  |

**Table 125** Configuration > LLDP > MED Port > Edit (continued)

# **Configuration: QoS**

# **27.1 Overview**

This section provides information for **QoS** (Quality of Service) in **Configuration.**

# **27.2 General**

Quality of Service (QoS) refers to both a network's ability to deliver data with minimum delay, and the networking methods used to control the use of bandwidth. Without QoS, all traffic data is equally likely to be dropped when the network is congested. This can cause a reduction in network performance and make the network inadequate for time-critical application such as video-ondemand.

#### **27.2.1 The Port Screen**

Use this screen to view the **Port** settings. Click **Configuration > QoS > General** to open this screen.

| Port            | Queue            | <b>CoS Mapping</b> | <b>DSCP Mapping</b> | <b>IP Precedence Mapping</b> |                             |  |
|-----------------|------------------|--------------------|---------------------|------------------------------|-----------------------------|--|
| <b>QoS Port</b> |                  |                    |                     |                              |                             |  |
| <b>B</b> Edit   |                  |                    |                     |                              |                             |  |
|                 | Port             | <b>CoS Value</b>   | <b>Remark CoS</b>   | <b>Remark DSCP</b>           | <b>Remark IP Precedence</b> |  |
|                 | 1                | 0                  | Disable             | Disable                      | Disable                     |  |
|                 | $\overline{2}$   | 0                  | Disable             | Disable                      | Disable                     |  |
|                 | 3                | 0                  | Disable             | Disable                      | Disable                     |  |
|                 | $\overline{4}$   | 0                  | Disable             | Disable                      | Disable                     |  |
| ٠               | 5                | 0                  | Disable             | Disable                      | Disable                     |  |
| m               | 6                | 0                  | Disable             | Disable                      | Disable                     |  |
|                 | 7                | 0                  | Disable             | Disable                      | Disable                     |  |
|                 | 8                | 0                  | <b>Disable</b>      | Disable                      | Disable                     |  |
|                 | LAG1             | 0                  | Disable             | Disable                      | Disable                     |  |
|                 | LAG <sub>2</sub> | 0                  | Disable             | Disable                      | Disable                     |  |
|                 | LAG3             | 0                  | Disable             | Disable                      | Disable                     |  |
| a,              | LAG4             | 0                  | Disable             | Disable                      | Disable                     |  |
|                 | LAG5             | ٥                  | Disable             | Disable                      | Disable                     |  |
|                 | LAG6             | 0                  | Disable             | Disable                      | Disable                     |  |
|                 | LAG7             | 0                  | Disable             | Disable                      | Disable                     |  |
|                 | LAG8             | 0                  | Disable             | Disable                      | Disable                     |  |

**Figure 144** Configuration > QoS > General

| ັ<br><b>LABEL</b>       | <b>DESCRIPTION</b>                                                                                                    |
|-------------------------|----------------------------------------------------------------------------------------------------|
| OoS Port                |                                                                                                    |
| Edit                    | Select this check box to configure the properties of a port. Click the <b>Edit</b> button change the<br>properties of the port. |
| Port                    | Displays the QoS port list.                                                                                                    |
| CoS Value               | Displays the CoS value, range: 0 - 7.                                                                                           |
| Remark CoS              | Displays if this function is disabled or enabled.                                                                               |
| Remark DSCP             | Displays if this function is disabled or enabled.                                                                               |
| Remark IP<br>Precedence | Displays if this function is disabled or enabled.                                                                               |

**Table 126** Configuration > QoS > General

### **27.2.2 The Port Edit Screen**

Use this screen to configure the **Port Edit** settings. Click **Configuration > QoS > General** > **Port > Edit** to open this screen.

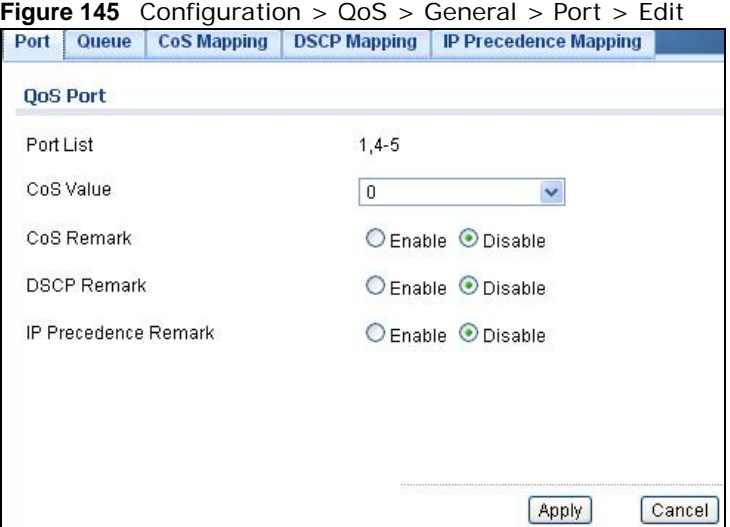

|                                | <b>Table 121</b> Configuration $>$ Q03 $>$ General $>$ For $\epsilon >$ Eq. ( |
|--------------------------------|-------------------------------------------------------------------------------|
| <b>LABEL</b>                   | <b>DESCRIPTION</b>                                                            |
| QoS Port                       |                                                                               |
| Port List                      | Displays the index number of the QoS port(s).                                 |
| CoS Value                      | Select the CoS Value from the dropdown list.                                  |
| CoS Remark                     | Select Enable to activate CoS Remark.                                         |
| <b>DSCP Remark</b>             | Select Enable to activate DSCP Remark.                                        |
| <b>IP Precedence</b><br>Remark | Select Enable to activate <b>IP Precedence Remark</b> .                       |
| Apply                          | Click <b>Apply</b> to save the changes.                                       |
| Cancel                         | Click <b>Cancel</b> to discard the changes.                                   |

**Table 127** Configuration > QoS > General > Port > Edit

#### **27.2.3 The Queue Screen**

Use this screen to view the **Queue** settings. Click **Configuration > QoS > General** > **Queue** to open this screen.

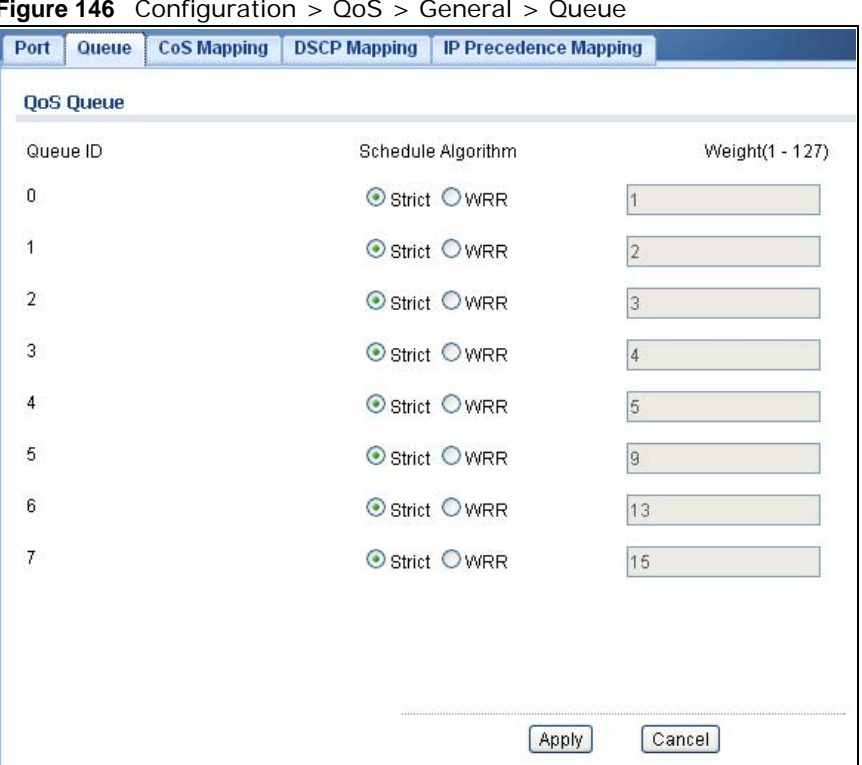

**Figure 146** Configuration > QoS > General > Queue

The following table describes the labels in this screen.

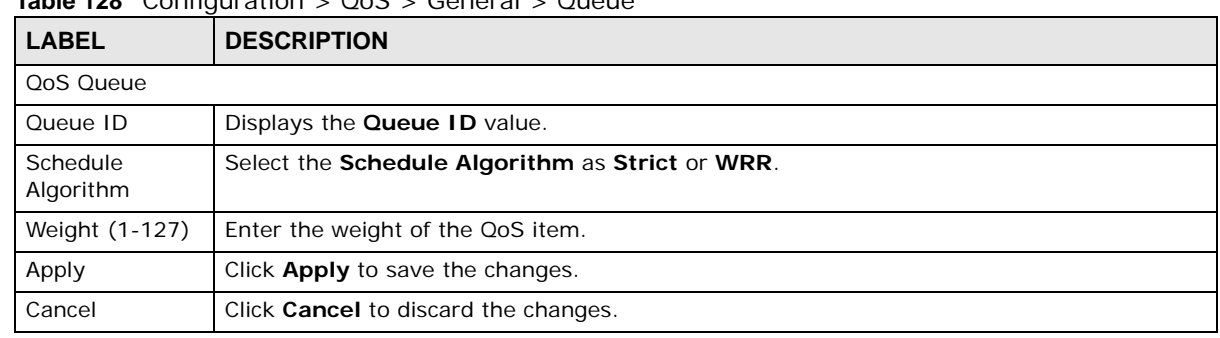

#### **Table 128** Configuration > QoS > General > Queue

## **27.2.4 The CoS Mapping Screen**

Use this screen to configure the **Cos Mapping** settings. Click **Configuration** > **QoS** > **General > CoS Mapping** to open this screen.

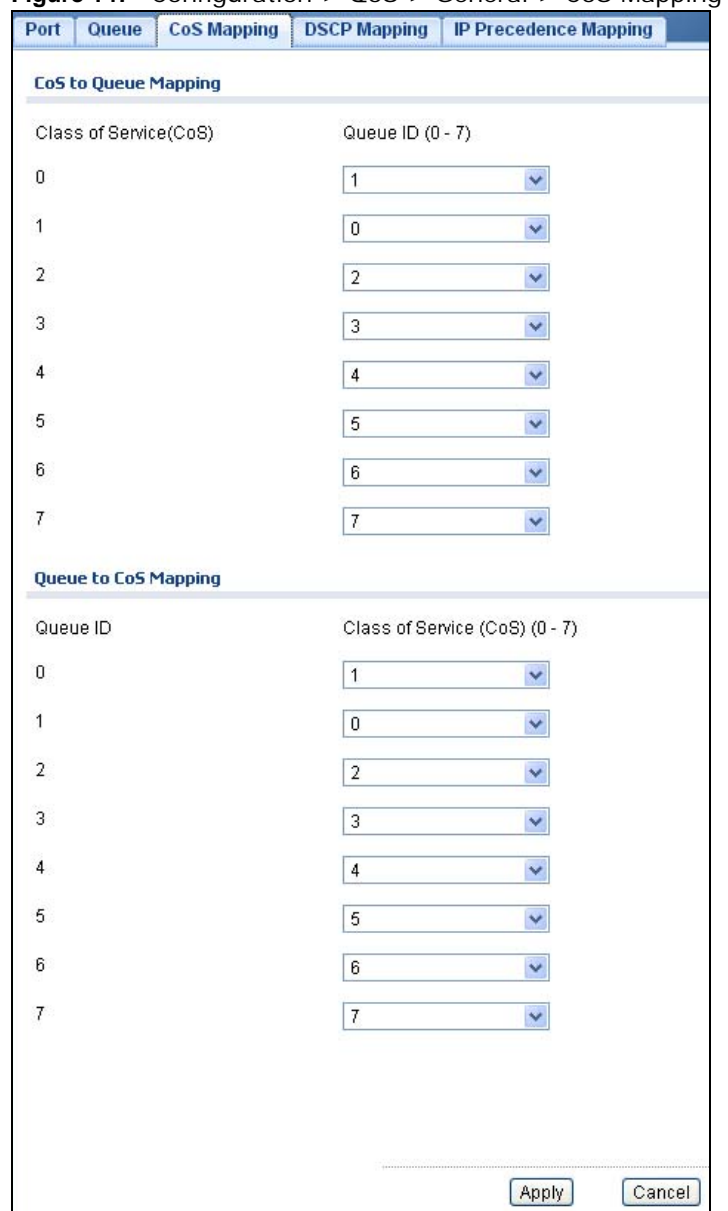

#### **Figure 147** Configuration > QoS > General > CoS Mapping

| <b>LABEL</b>                 | <b>DESCRIPTION</b>                                              |  |  |
|------------------------------|-----------------------------------------------------------------|--|--|
| CoS to Queue Mapping         |                                                                 |  |  |
| Class of Service (CoS)       | Displays a listing of the CoS, range: 0 - 7.                    |  |  |
| Queue ID $(0-7)$             | Click the drop-down menu to map the CoS to a specific Queue ID. |  |  |
| Queue to CoS Mapping         |                                                                 |  |  |
| Oueue ID                     | Displays a listing of the Queue ID, range: 0 - 7.               |  |  |
| Class of Service (CoS) (0-7) | Click the drop-down menu to map the Queue ID to a specific CoS. |  |  |
| Apply                        | Click <b>Apply</b> to save the changes.                         |  |  |
| Cancel                       | Click Cancel to discard the changes.                            |  |  |

**Table 129** Configuration > QoS > General > CoS Mapping

#### **27.2.5 The DSCP Mapping Screen**

Use this screen to configure the **DSCP Mapping** settings. Click **Configuration** > **QoS** > **General > DSCP Mapping** to open this screen.

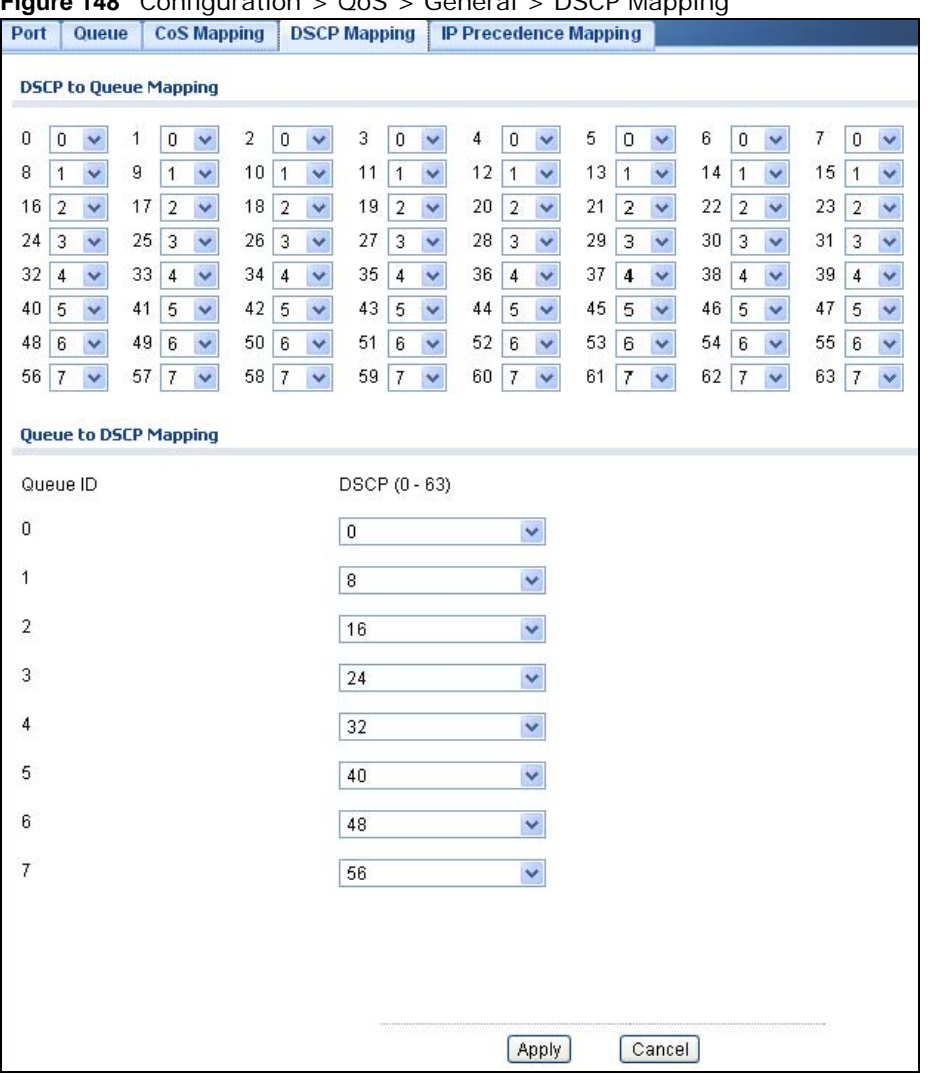

**Figure 148** Configuration > QoS > General > DSCP Mapping

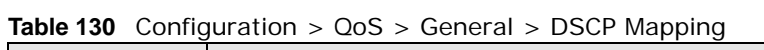

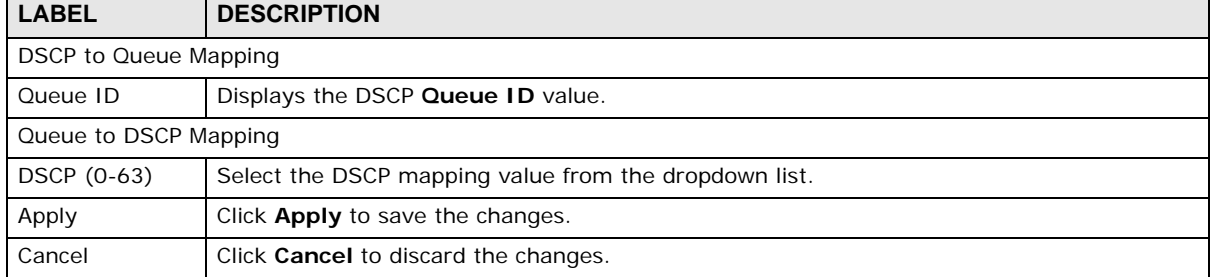

#### **27.2.6 The IP Precedence Mapping Screen**

Use this screen to configure the **IP Precedence Mapping** settings. Click **Configuration** > **QoS** > **General > IP Precedence Mapping** to open this screen.

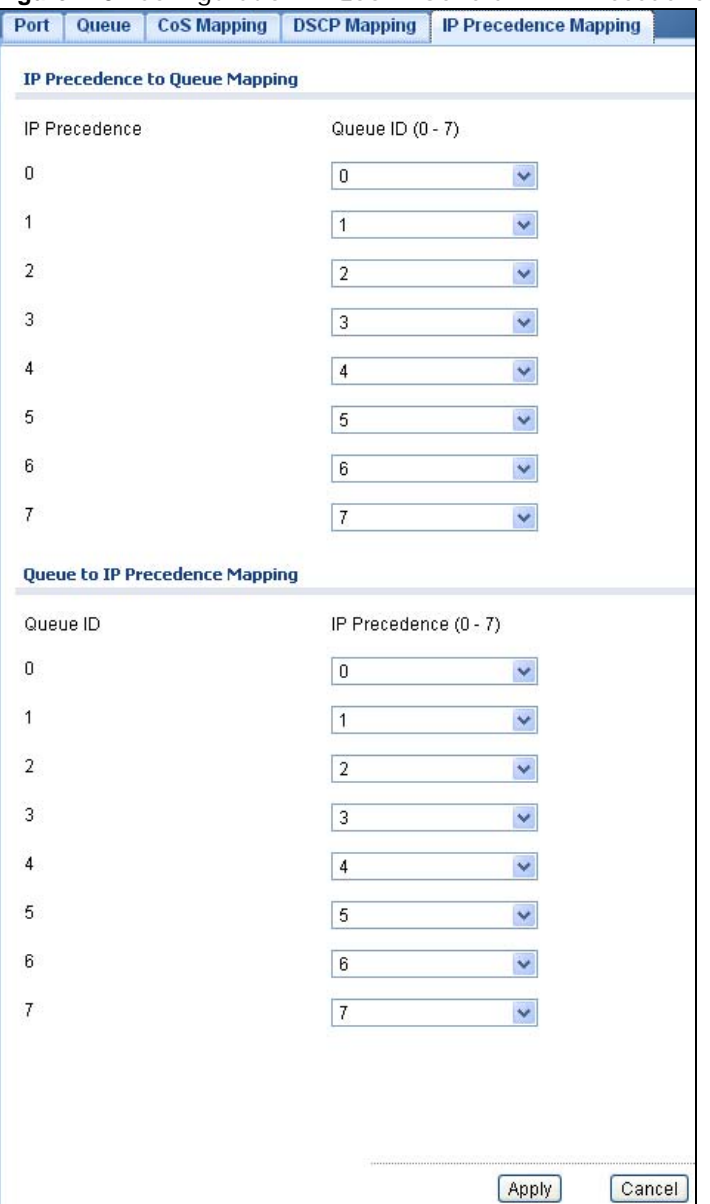

**Figure 149** Configuration > QoS > General > IP Precedence Mapping

Table 131 Configuration > QoS > General > IP Precedence Mapping

| LABEL                | <b>DESCRIPTION</b>                                                                              |  |  |
|----------------------|-------------------------------------------------------------------------------------------------|--|--|
|                      | IP Precedence to Queue Mapping                                                                  |  |  |
| <b>IP Precedence</b> | Displays a listing of IP Precedence, range: 0 - 7.                                              |  |  |
| Queue ID $(0-7)$     | Click the drop-down menu to map an IP Precedence designation to a specific Queue ID (0 -<br>7). |  |  |

| <b>LABEL</b>                    | <b>DESCRIPTION</b>                                                      |  |  |
|---------------------------------|-------------------------------------------------------------------------|--|--|
|                                 | Queue to IP Precedence Mapping                                          |  |  |
| Queue ID                        | Displays a listing of Queue ID, range: 0 - 7.                           |  |  |
| <b>IP Precedence</b><br>$(0-7)$ | Click the drop-down menu to map a Queue ID to a specific IP precedence. |  |  |
| Apply                           | Click <b>Apply</b> to save the changes.                                 |  |  |
| Cancel                          | Click Cancel to discard the changes.                                    |  |  |

**Table 131** Configuration > QoS > General > IP Precedence Mapping (continued)

# **27.3 Trust Mode**

#### **27.3.1 The Global Screen**

Use this screen to view the **Global** settings. Click **Configuration > QoS** > **Trust Mode** to open this screen.

**Figure 150** Configuration > QoS > Trust Mode

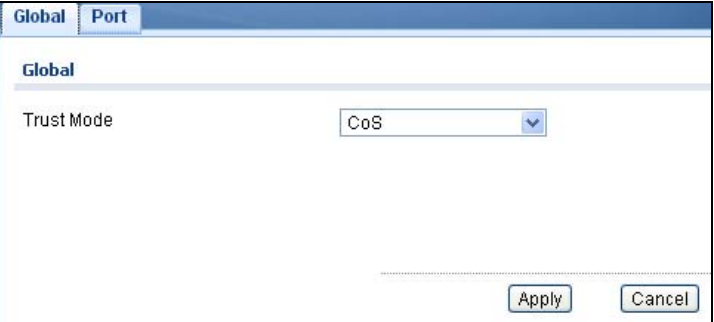

The following table describes the labels in this screen.

| <b>LABEL</b> | <b>DESCRIPTION</b>                            |
|--------------|-----------------------------------------------|
| Global       |                                               |
| Trust Mode   | Select the Trust Mode from the dropdown list. |
| Apply        | Click Apply to save the changes.              |
| Cancel       | Click Cancel to discard the changes.          |

**Table 132** Configuration > QoS > Trust Mode

## **27.3.2 The Port Screen**

Use this screen to view the **Port** settings. Click **Configuration > QoS** > **Trust Mode > Port** to open this screen.

| Global Port     |                           |         |  |  |
|-----------------|---------------------------|---------|--|--|
| <b>QoS Port</b> |                           |         |  |  |
| <b>Edit</b>     |                           |         |  |  |
| $\Box$          | Port                      | Mode    |  |  |
| $\blacksquare$  | 1                         | Untrust |  |  |
| $\mathcal{L}$   | $\mathbf 2$               | Untrust |  |  |
| P               | $\ensuremath{\mathsf{3}}$ | Untrust |  |  |
| D               | $\overline{4}$            | Untrust |  |  |
| $\Box$          | 5                         | Untrust |  |  |
| $\Box$          | 6                         | Untrust |  |  |
| $\Box$          | $\overline{7}$            | Untrust |  |  |
| $\Box$          | 8                         | Untrust |  |  |
| $\mathcal{D}$   | LAG1                      | Untrust |  |  |
| $\mathcal{A}$   | LAG2                      | Untrust |  |  |
| P               | LAG3                      | Untrust |  |  |
| $\Box$          | LAG4                      | Untrust |  |  |
| $\Box$          | LAG5                      | Untrust |  |  |
| $\Box$          | LAG6                      | Untrust |  |  |
| $\Box$          | LAG7                      | Untrust |  |  |
| $\Box$          | LAG8                      | Untrust |  |  |

**Figure 151** Configuration > QoS > Trust Mode > Port

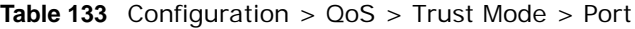

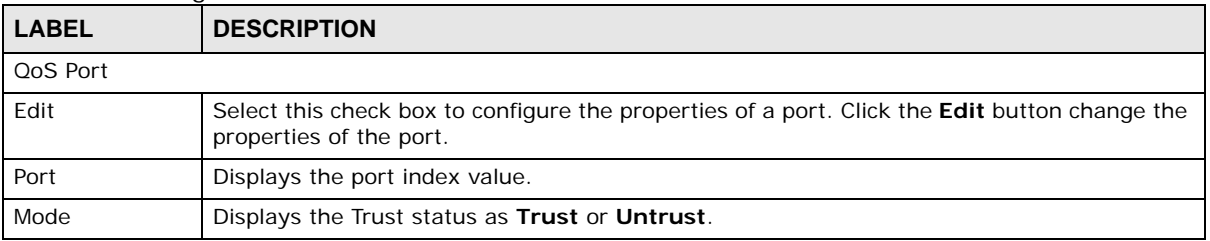

#### **27.3.3 The Trust Mode Edit Screen**

Use this screen to configure the **Trust Mode** settings. Click **Configuration > QoS > Trust Mode > Port** > **Edit** to open this screen.

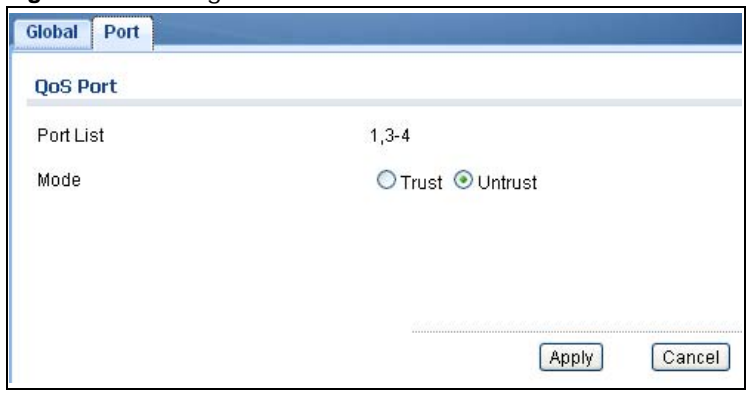

#### **Figure 152** Configuration > QoS > Trust Mode > Port > Edit

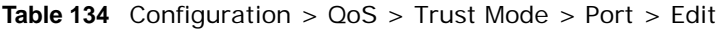

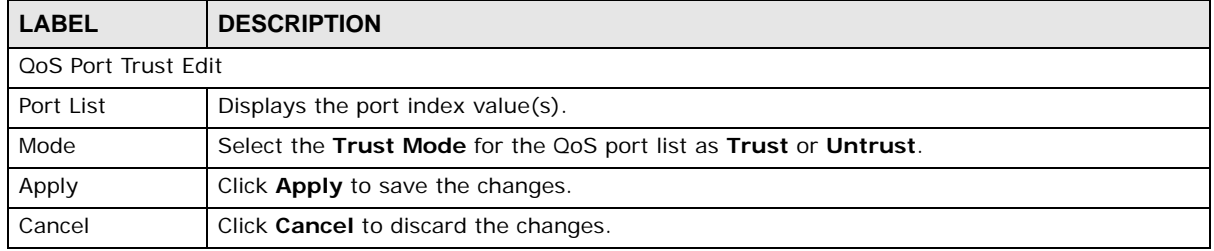

# **Configuration: Security**

# **28.1 Overview**

This section provides information for **Security** in **Configuration.**

# **28.2 Port Security**

#### **28.2.1 The Global Screen**

Use this screen to view the **Global** settings. Click **Configuration > Security** > **Port Security** to open this screen.

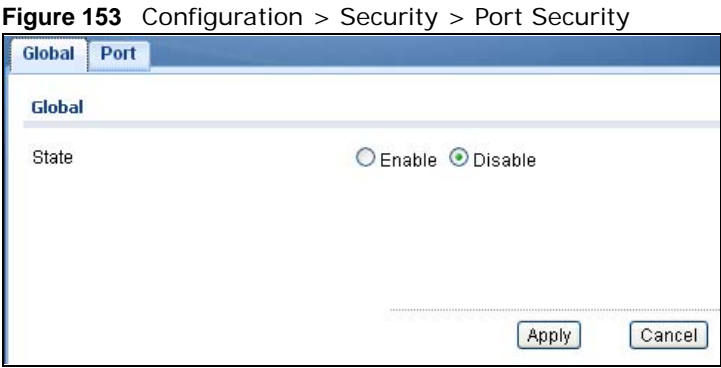

The following table describes the labels in this screen.

**Table 135** Configuration > Security > Port Security

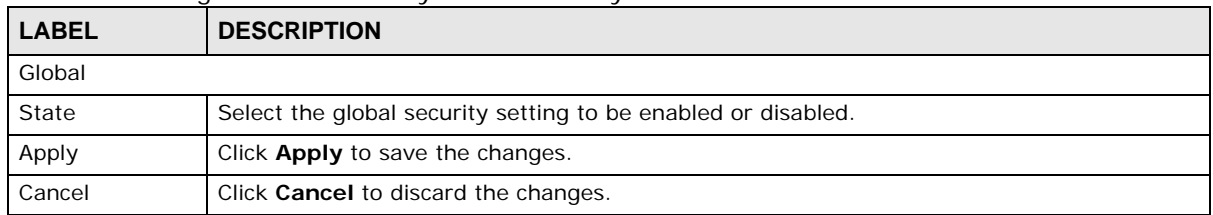

#### **28.2.2 The Port Screen**

Use this screen to view the **Port** settings. Click **Configuration > Security** > **Port Security > Port** to open this screen.

| Global      | Port             |                |                              |                |
|-------------|------------------|----------------|------------------------------|----------------|
| Port        |                  |                |                              |                |
|             |                  |                |                              |                |
| <b>Edit</b> |                  |                |                              |                |
| <b>Fil</b>  | Port             | <b>State</b>   | <b>Max. MAC Entry Number</b> | <b>Action</b>  |
| <b>FO</b>   | 1                | Disable        | Unlimited                    | ---            |
| P.          | $\overline{2}$   | Disable        | Unlimited                    | $\cdots$       |
| П           | 3                | Disable        | Unlimited                    | $---$          |
| n,          | 4                | Disable        | Unlimited                    | $\overline{a}$ |
| $\Box$      | 5                | <b>Disable</b> | Unlimited                    | $\sim$         |
| П           | 6                | Disable        | Unlimited                    | $\cdots$       |
| П           | 7                | <b>Disable</b> | Unlimited                    | $---$          |
| n           | 8                | <b>Disable</b> | Unlimited                    | $---$          |
| П           | LAG1             | Disable        | Unlimited                    | $---$          |
| P.          | LAG <sub>2</sub> | Disable        | Unlimited                    | $---$          |
| П           | LAG3             | Disable        | Unlimited                    | eren.          |
| П           | LAG4             | Disable        | Unlimited                    | $\overline{a}$ |
| $\Box$      | LAG5             | <b>Disable</b> | Unlimited                    | $\frac{1}{2}$  |
| П           | LAG6             | Disable        | Unlimited                    | $---$          |
| П           | LAG7             | Disable        | Unlimited                    | $---$          |
| m           | LAG8             | <b>Disable</b> | Unlimited                    | $---$          |

**Figure 154** Configuration > Security > Port Security > Port

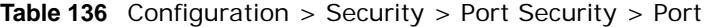

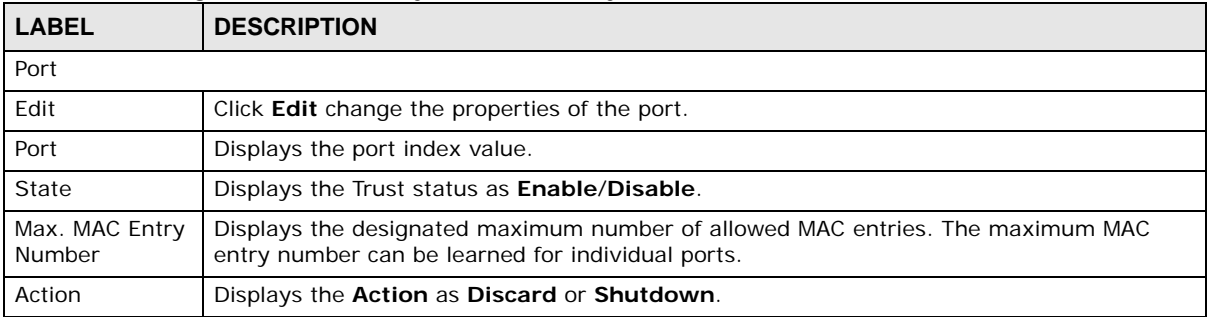

## **28.2.3 The Port Edit Screen**

Use this screen to configure the **Port** settings. Click **Configuration > Security** > **Port Security > Port > Edit** to open this screen.

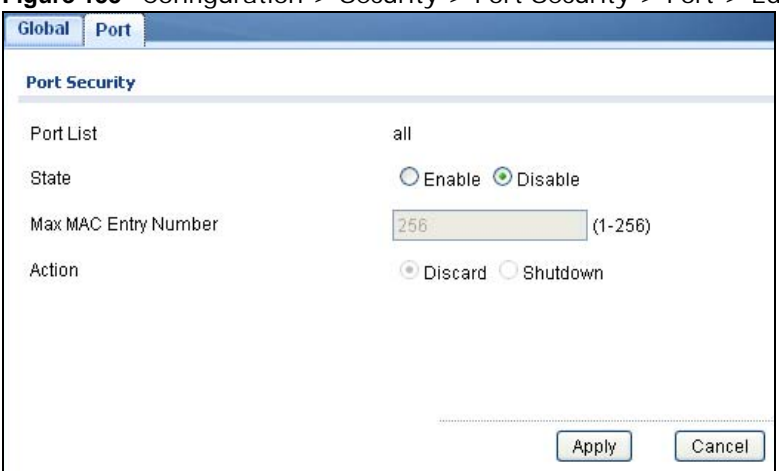

**Figure 155** Configuration > Security > Port Security > Port > Edit

The following table describes the labels in this screen.

| <b>LABEL</b>             | <b>DESCRIPTION</b>                                                                                    |
|--------------------------|----------------------------------------------------------------------------------------------------|
| Port Security Edit       |                                                                                                    |
| Edit                     | Click <b>Edit</b> change the properties of the port.                                                  |
| Port List                | Displays the port index value.                                                                        |
| State                    | Select <b>Enable</b> or <b>Disable</b> for the Trust status.                                          |
| Max. MAC Entry<br>Number | Enter the maximum MAC entry number (maximum MAC entry number can be learned for<br>individual ports). |
| Action                   | Select the Action as Discard or Shutdown.                                                             |
| Apply                    | Click <b>Apply</b> to save the changes.                                                               |
| Cancel                   | Click <b>Cancel</b> to discard the changes.                                                           |

**Table 137** Configuration > Security > Port Security > Port > Edit

# **28.3 Protected Port**

#### **28.3.1 The Protected Port Screen**

Use this screen to view the **Port** settings. Click **Configuration** > **Security** > **Protected Port** to open this screen.

| <b>Protected Port</b> |                |                |  |
|-----------------------|----------------|----------------|--|
| <b>Protected Port</b> |                |                |  |
| <b>O</b> Edit         |                |                |  |
| П                     | Port           | <b>State</b>   |  |
| $\Box$                |                | Disable        |  |
| $\mathcal{C}$         | $\overline{2}$ | Disable        |  |
| ×                     | 3              | <b>Disable</b> |  |
| П                     | 4              | Disable        |  |
| П                     | 5              | Disable        |  |
| П                     | 6              | Disable        |  |
| П                     | 7              | Disable        |  |
| m                     | 8              | Disable        |  |

**Figure 156** Configuration > Security > Protected Port

| <b>LABEL</b>          | <b>DESCRIPTION</b>                                                                                                    |
|-----------------------|----------------------------------------------------------------------------------------------------|
| <b>Protected Port</b> |                                                                                                    |
| Edit                  | Select this check box to configure the properties of a port. Click the <b>Edit</b> button change the<br>properties of the port. |
| Port                  | Displays the port index value.                                                                                                  |
| State                 | Displays the Trust status as <b>Enable/Disable.</b>                                                                             |

**Table 138** Configuration > Security > Protected Port

#### **28.3.2 The Protected Port Edit Screen**

Use this screen to configure the **Port** settings. Click **Configuration > Security** > **Port Security > Port > Edit** to open this screen.

**Figure 157** Configuration > Security > Port Security > Port > Edit

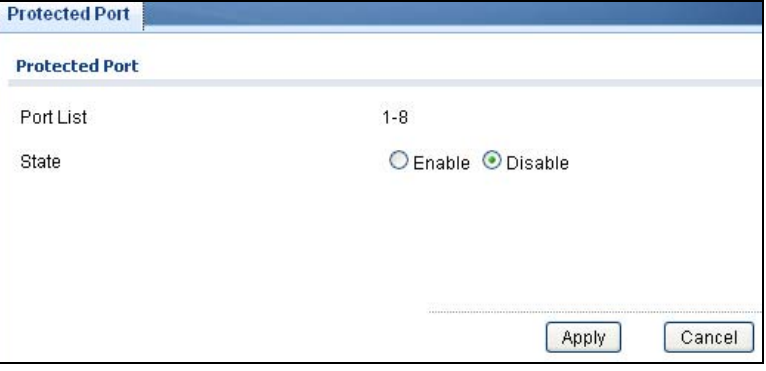

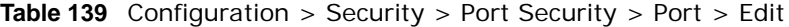

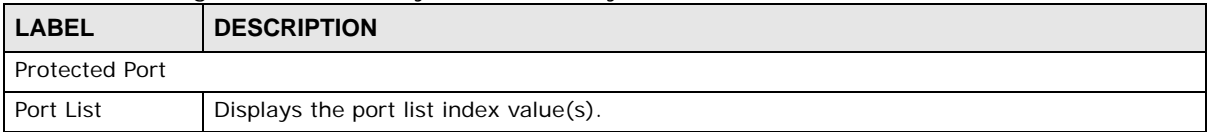

|              | <b>Rabic 100</b> Cominguration > Occurry > Fort Occurry > Fort > Euro (commided) |
|--------------|----------------------------------------------------------------------------------|
| <b>LABEL</b> | <b>DESCRIPTION</b>                                                               |
| State        | Select Enable or Disable for the Protected Port status.                          |
| Apply        | Click <b>Apply</b> to save the changes.                                          |
| Cancel       | Click Cancel to discard the changes.                                             |

**Table 139** Configuration > Security > Port Security > Port > Edit (continued)

# **28.4 802.1X**

#### **28.4.1 The Global Screen**

Use this screen to view the **Global** settings. Click **Configuration > Security** > **802.1X** > **Global**  to open this screen.

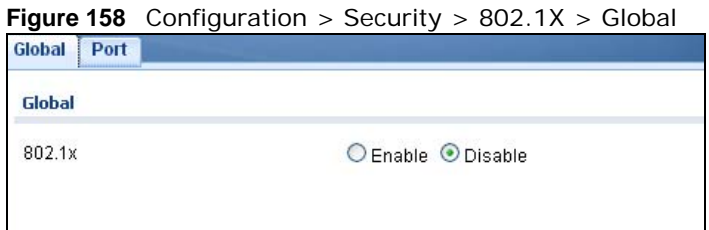

The following table describes the labels in this screen.

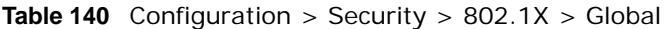

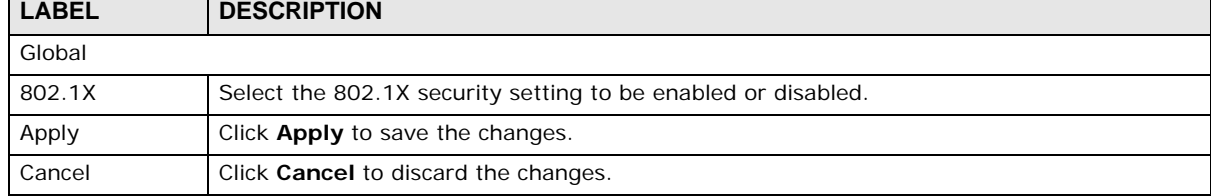

Cancel

**Apply** 

### **28.4.2 The Port Screen**

Use this screen to view the **Port** settings. Click **Configuration > Security** > **802.1X > Port** to open this screen.

| Port<br>Global<br>Port |      |                       |                         |                                   |                 |                                     |                                   |
|------------------------|------|-----------------------|-------------------------|-----------------------------------|-----------------|-------------------------------------|-----------------------------------|
| Edit<br>0              |      |                       |                         |                                   |                 |                                     |                                   |
| <b>STAR</b>            | Port | <b>State</b>          | <b>Reauthentication</b> | <b>Reauthentication</b><br>Period | Quiet<br>Period | <b>Supplicant</b><br><b>Timeout</b> | <b>Max EAP</b><br><b>Requests</b> |
| П                      | 1    | No.<br>Authentication | Enable                  | 3600                              | 60              | 30                                  | $\overline{2}$                    |
| <b>D</b>               | 2    | No.<br>Authentication | Enable                  | 3600                              | 60              | 30                                  | $\overline{2}$                    |
| <b>College</b>         | 3    | No.<br>Authentication | Enable                  | 3600                              | 60              | 30                                  | $\overline{\mathbf{c}}$           |
| □                      | 4    | No.<br>Authentication | Enable                  | 3600                              | 60              | 30                                  | $\overline{\mathbf{c}}$           |
| П                      | 5    | No:<br>Authentication | Enable                  | 3600                              | 60              | 30                                  | $\overline{2}$                    |
| П                      | 6    | No.<br>Authentication | Enable                  | 3600                              | 60              | 30                                  | $\overline{a}$                    |
| П                      | 7    | No.<br>Authentication | Enable                  | 3600                              | 60              | 30                                  | $\overline{2}$                    |
| ×                      | 8    | No<br>Authentication  | Enable                  | 3600                              | 60              | 30                                  | $\overline{c}$                    |

**Figure 159** Configuration > Security > 802.1X > Port

**Table 141** Configuration > Security > 802.1X > Port

| <b>LABEL</b>               | <b>DESCRIPTION</b>                                                                                                    |
|----------------------------|----------------------------------------------------------------------------------------------------|
| Port                       |                                                                                                    |
| Edit                       | Select this check box to configure the properties of a port. Click the Edit button change<br>the properties of the port.                                                     |
| Port                       | Displays the port index value.                                                                                                    |
| State                      | Displays the Trust status as enabled or disabled.                                                                                                    |
| Reauthentication           | Displays if Reauthentication function is enabled. If enabled, the subscriber has to<br>periodically re-enter his or her username and password to stay connected to the port. |
| Reauthentication<br>Period | Displays the Reauthentication period for the function: the period of time ften a client has<br>to re-enter his or her username and password to stay connected to the port.   |
| Quiet Period               | Display the time out period to transmit request after receiving a rejection from the sever.                                                                                  |
| Supplicant Time<br>out     | Display the time out period to transmit a request when the client does not responsed.                                                                                        |
| Max EAP<br>Requests        | Enter the maximum number of request retries.                                                                                                    |
| Apply                      | Click Apply to save the changes.                                                                                                    |
| Cancel                     | Click <b>Cancel</b> to discard the changes.                                                                                                    |

#### **28.4.3 The Port Edit Screen**

Use this screen to configure the **Port** settings. Click **Configuration > Security** > **802.1X > Port > Edit** to open this screen.
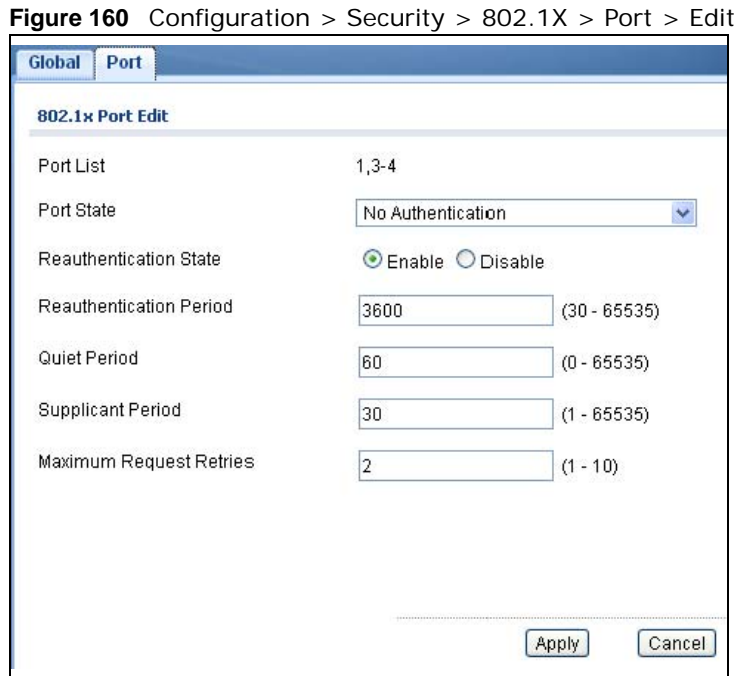

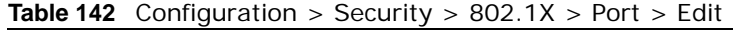

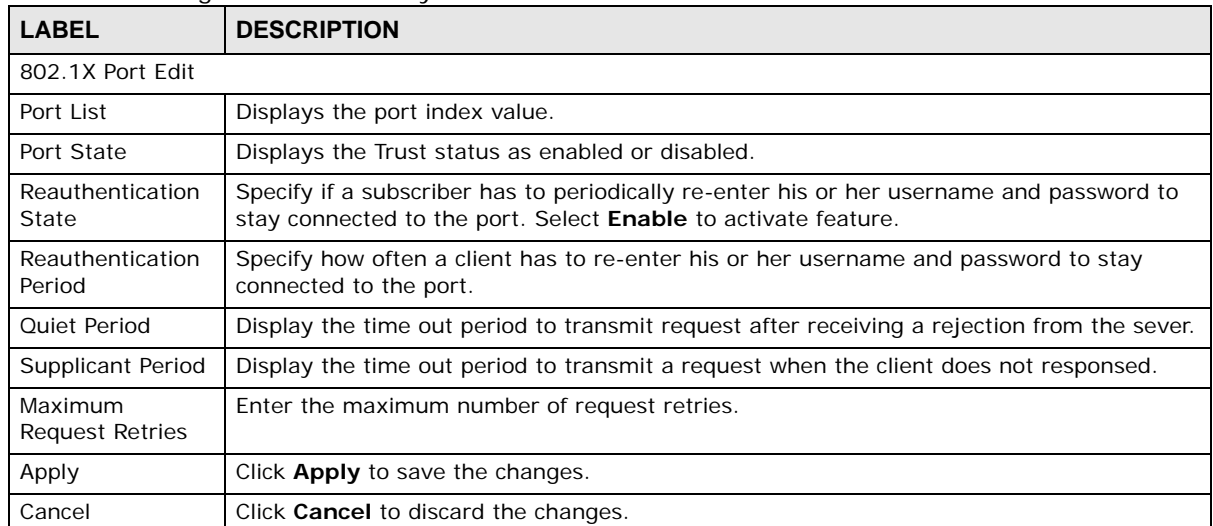

## **28.5 DoS**

#### **28.5.1 The Global Screen**

Use this screen to view the **Global** settings. Click **Configuration > Security** > **DoS** > **Global** to open this screen.

**Figure 161** Configuration > Security > DoS > Global

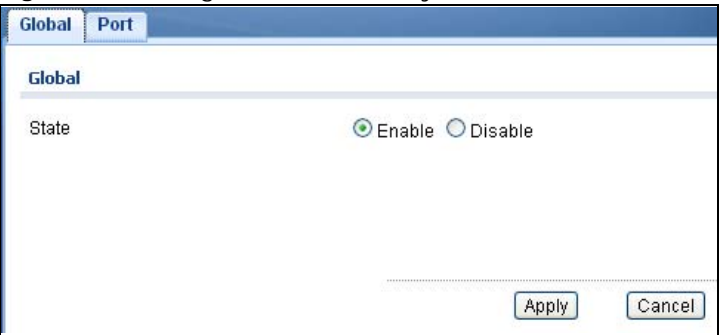

| <b>LABEL</b> | <b>DESCRIPTION</b>                                         |  |
|--------------|------------------------------------------------------------|--|
| Global       |                                                            |  |
| State        | Select the DoS security setting to be enabled or disabled. |  |
| Apply        | Click <b>Apply</b> to save the changes.                    |  |
| Cancel       | Click Cancel to discard the changes.                       |  |

**Table 143** Configuration > Security > DoS > Global

### **28.5.2 The Port Screen**

Use this screen to view the **Port** settings. Click **Configuration > Security** > **DoS > Port** to open this screen.

| Global<br>Port<br>Port |                |              |  |
|------------------------|----------------|--------------|--|
| <b>Edit</b>            |                |              |  |
| П                      | Port           | <b>State</b> |  |
| П                      |                | Disable      |  |
| <b>T</b>               | $\overline{2}$ | Disable      |  |
| n                      | 3              | Disable      |  |
| П                      | 4              | Disable      |  |
| $\blacksquare$         | 5              | Disable      |  |
| m                      | 6              | Disable      |  |
| n                      | 7              | Disable      |  |
| N                      | 8              | Disable      |  |

**Figure 162** Configuration > Security > DoS > Port

**Table 144** Configuration > Security > DoS > Port

| <b>LABEL</b> | <b>DESCRIPTION</b>                                                                                                    |
|--------------|----------------------------------------------------------------------------------------------------|
| Port         |                                                                                                    |
| Edit         | Select this check box to configure the properties of a port. Click the <b>Edit</b> button change<br>the properties of the port. |

**Table 144** Configuration > Security > DoS > Port

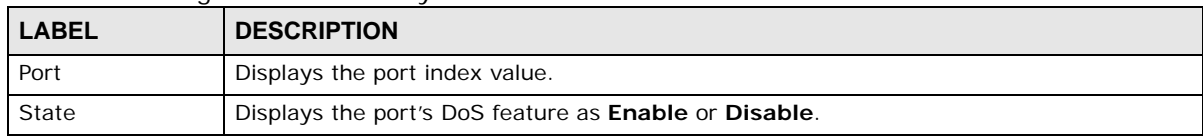

### **28.5.3 The Port Edit Screen**

Use this screen to configure the **Port** settings.

Click **Configuration > Security** > **DoS > Port > Edit** to open this screen.

**Figure 163** Configuration > Security > DoS > Port > Edit

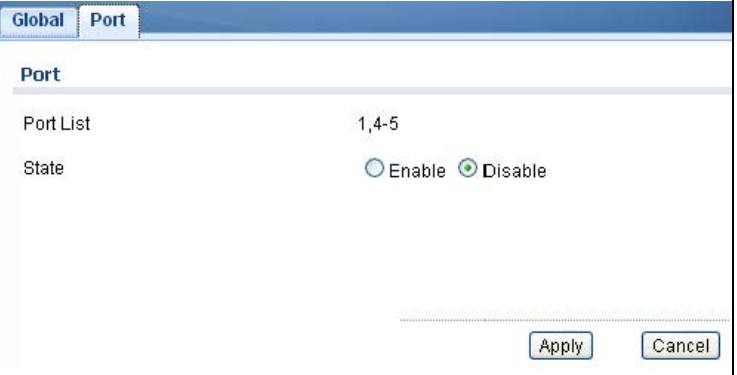

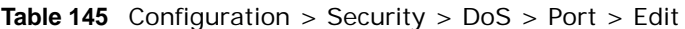

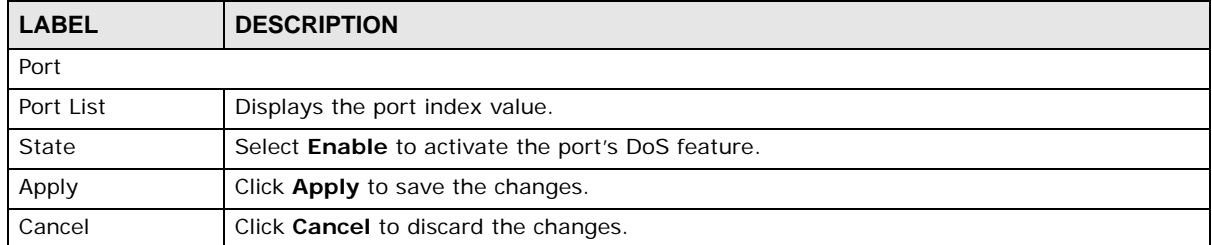

# **Configuration: AAA**

### **29.1 Overview**

This section provides information for **AAA** in **Configuration.**

Use the **AAA** screens to configure authentication, authorization and accounting settings on the Switch.

### **29.2 Auth Method**

Authentication is the process of determining who a user is and validating access to the Switch. The Switch can authenticate users who try to log in based on user accounts configured on the Switch itself. The Switch can also use an external authentication server to authenticate a large number of users.

#### **29.2.1 The Auth Method Screen**

Use this screen to view the **Auth Method** settings. Click **Configuration** > **AAA** > **Auth Method** to open this screen.

**Figure 164** Configuration > AAA > Auth Method

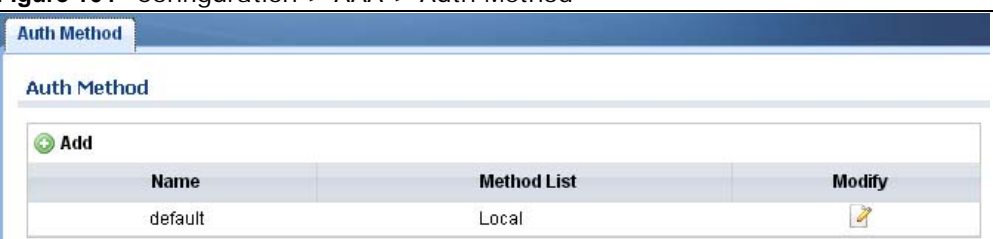

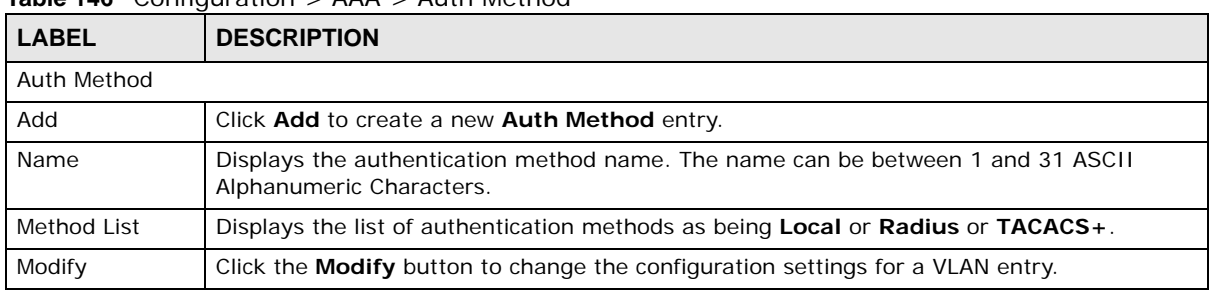

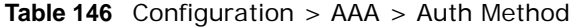

### **29.2.2 The Auth Method Add/Modify Screen**

Use this screen to configure the **Auth Method** settings. Click **Configuration** > **AAA** > **Auth Method** > **Add/Modify** to open this screen.

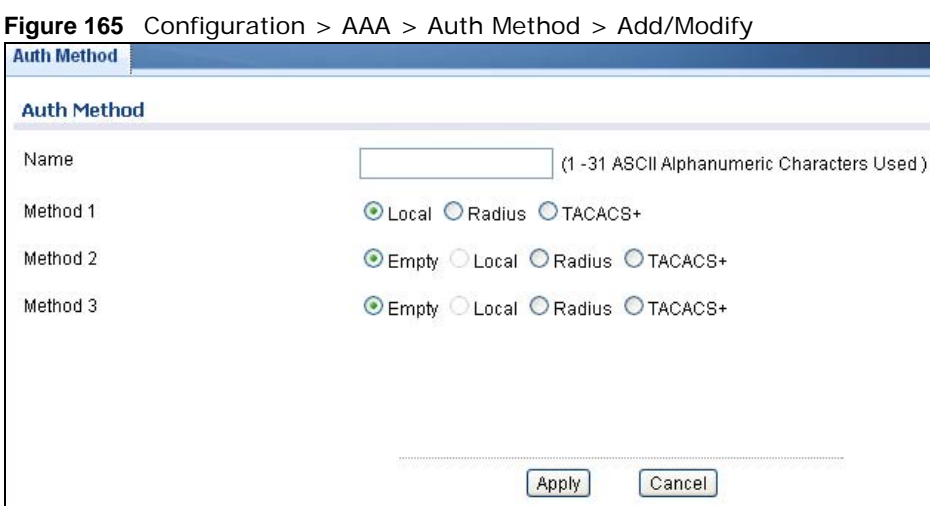

The following table describes the labels in this screen.

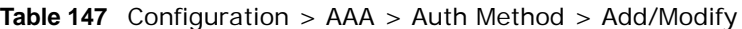

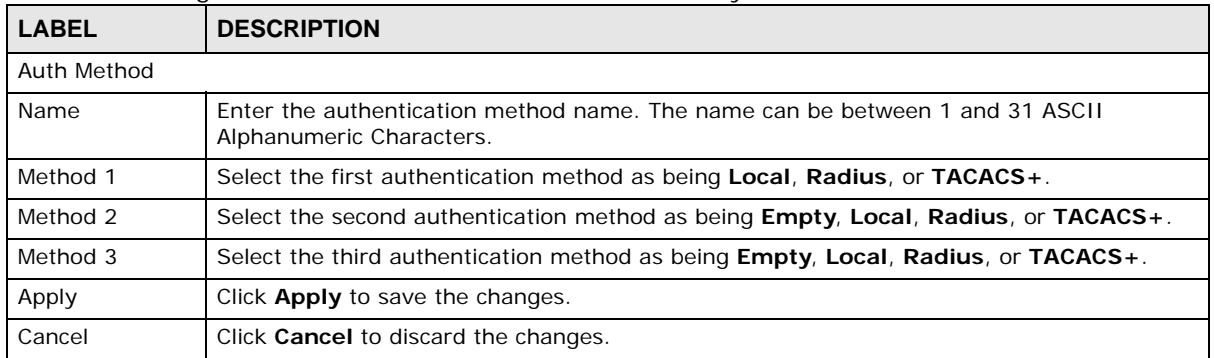

### **29.3 RADIUS**

### **29.3.1 The RADIUS Screen**

Use this screen to configure the **RADIUS** settings. Click **Configuration** > **AAA** > **RADIUS** to open this screen.

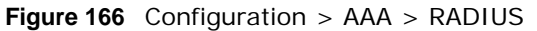

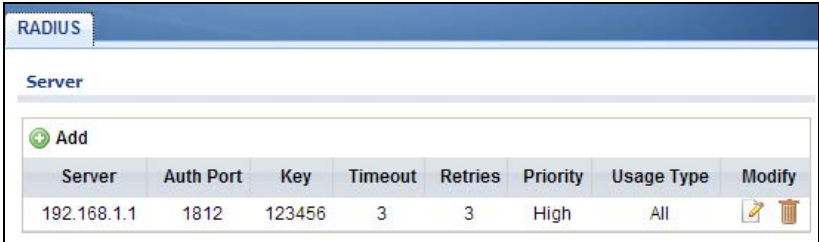

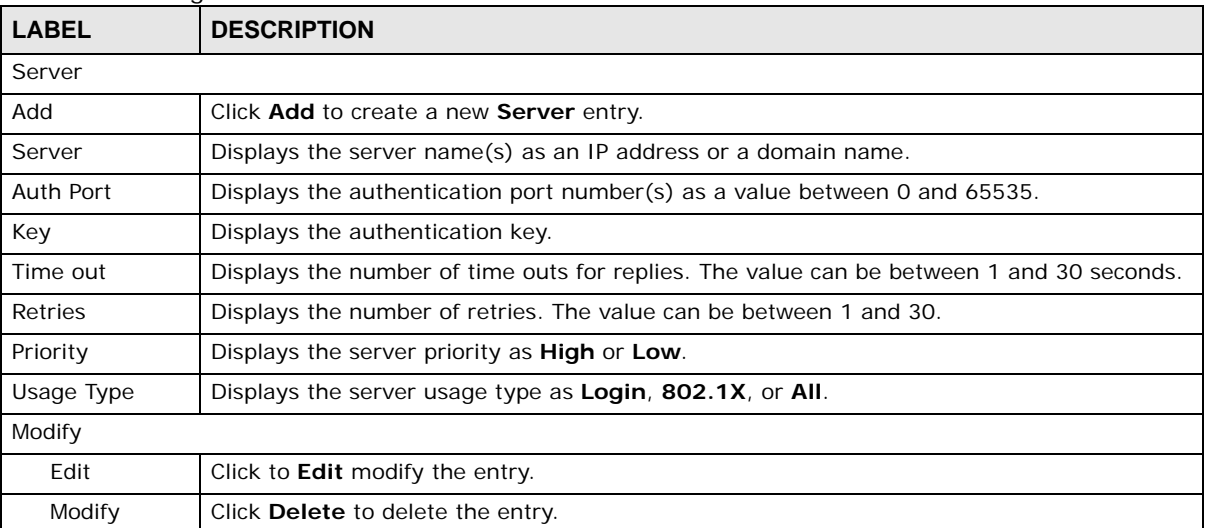

#### **Table 148** Configuration > AAA > RADIUS

### **29.3.2 The RADIUS Add/Modify Screen**

Use this screen to configure the **RADIUS** settings. Click **Configuration** > **AAA** > **RADIUS** > **Add/ Modify** to open this screen.

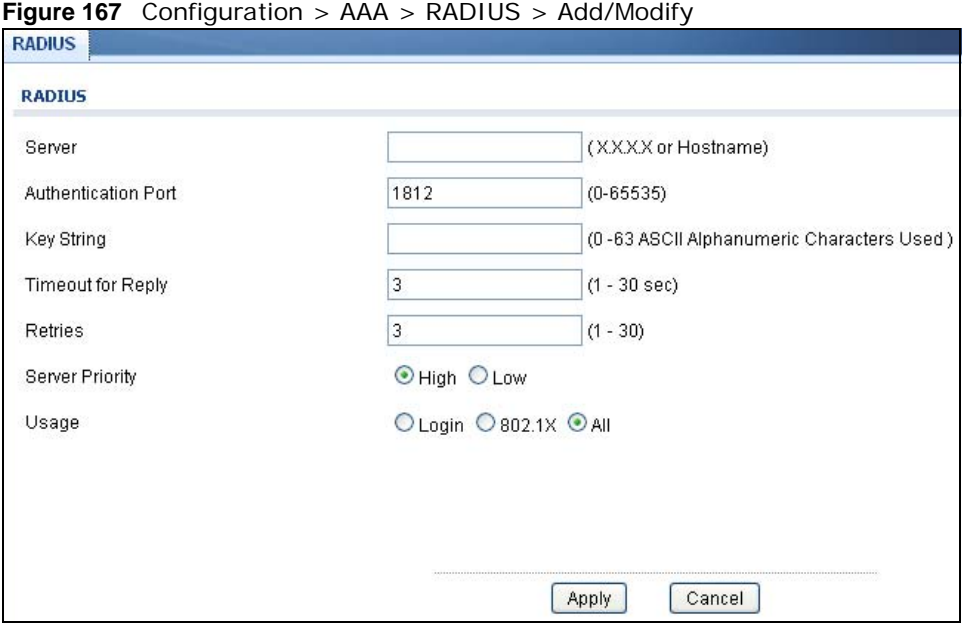

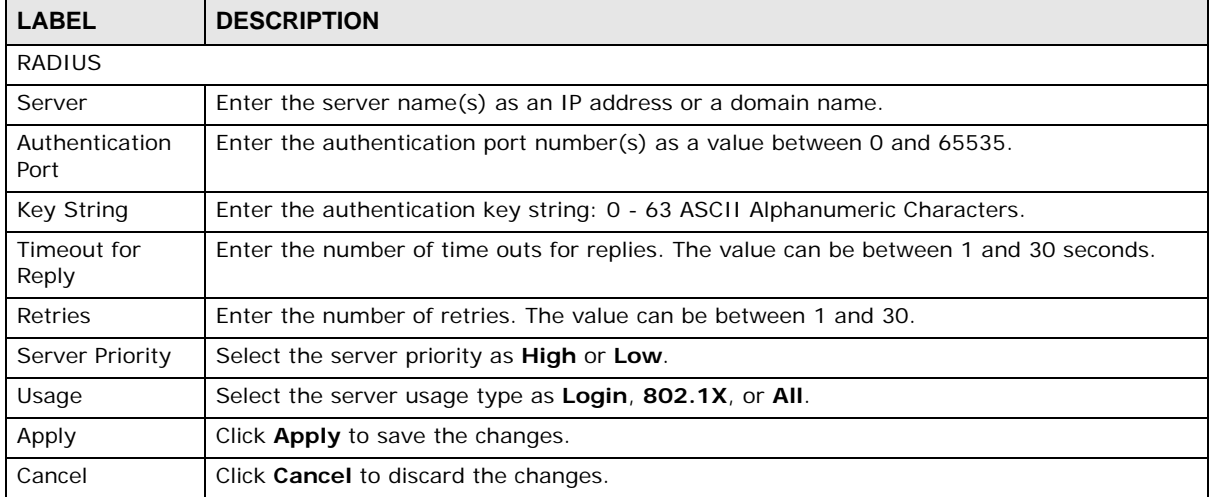

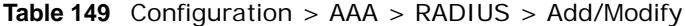

## **29.4 TACACS+**

### **29.4.1 The TACACS+ Screen**

Use this screen to configure the **TACACS+** settings. Click **Configuration** > **AAA** > **TACACS+** to open this screen.

#### **Figure 168** Configuration > AAA > TACACS+

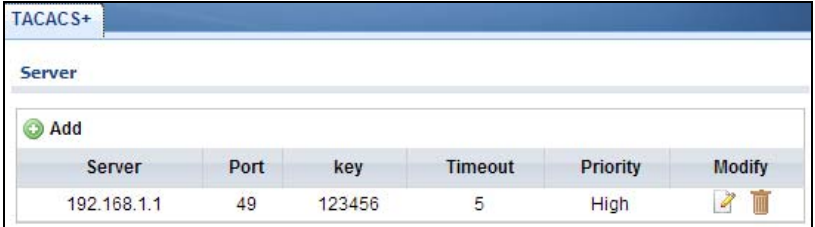

The following table describes the labels in this screen.

#### **Table 150** Configuration > AAA > TACACS+

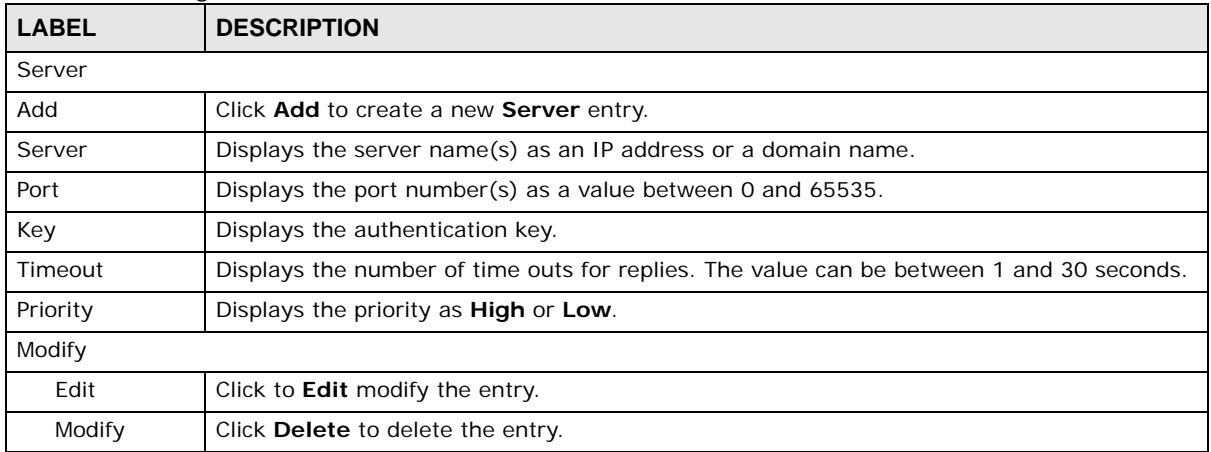

#### **29.4.2 The TACACS+ Add/Modify Screen**

Use this screen to configure the **TACACS+** settings. Click **Configuration** > **AAA** > **TACACS+** > **Add/Modify** to open this screen.

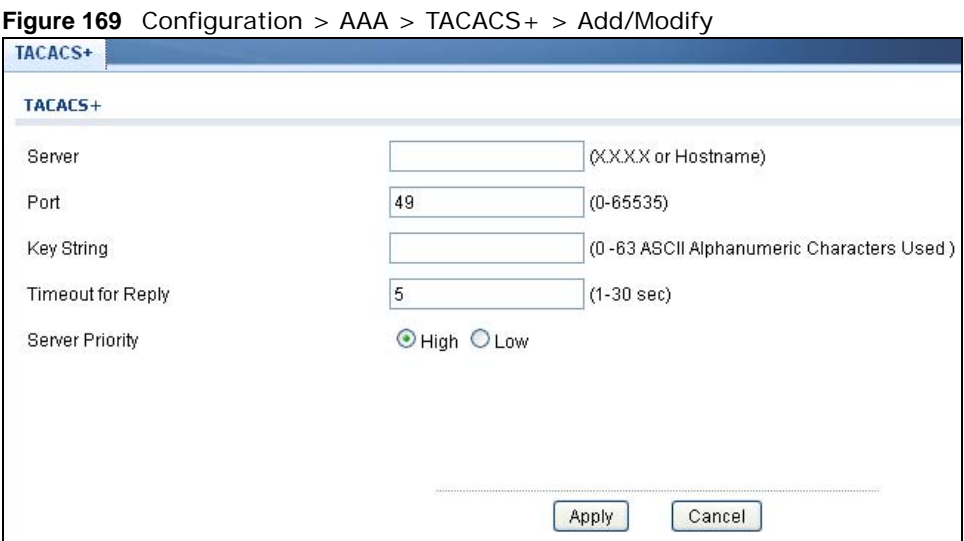

| <b>LABEL</b>         | <b>DESCRIPTION</b>                                                                    |
|----------------------|---------------------------------------------------------------------------------------|
| TACACS+              |                                                                                       |
| Server               | Enter the server name(s) as an IP address or a domain name.                           |
| Port                 | Enter the port number(s) as a value between 0 and 65535.                              |
| <b>Key String</b>    | Enter the authentication key string: 0 - 63 ASCII alphanumeric characters.            |
| Timeout for<br>Reply | Enter the number of time outs for replies. The value can be between 1 and 30 seconds. |
| Priority             | Select the server priority as High or Low.                                            |
| Apply                | Click Apply to save the changes.                                                      |
| Cancel               | Click Cancel to discard the changes.                                                  |

**Table 151** Configuration >  $AAA > TACACS +$  >  $Add/Modify$ 

# **Configuration: Management**

### **30.1 Overview**

This section provides information for **Management** in **Configuration.**

Use the **Management** screens to configure settings on the Switch. The following submenus are accessed from this section: **Syslog**, **SNMP**, **Error Disable**, **HTTP/HTTPS**, **Users**, **Remote Access Control**.

## **30.2 Syslog**

#### **30.2.1 The Global Screen**

Use this screen to view the **Global** settings. Click **Configuration** > **Management** > **Syslog** to open this screen.

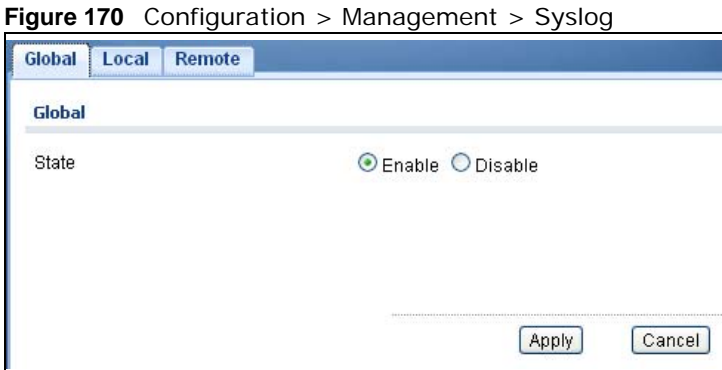

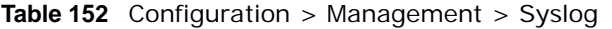

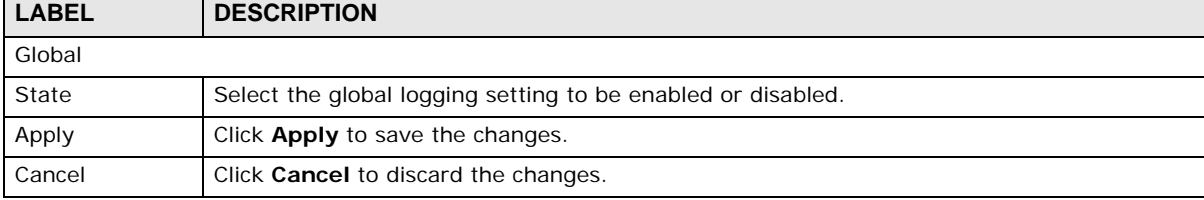

#### **30.2.2 The Local Screen**

Use this screen to view the **Local** settings. Click **Configuration** > **Management** > **Syslog** > **Local** to open this screen.

**Figure 171** Configuration > Management > Syslog > Local

| Remote<br>Local |          |               |
|-----------------|----------|---------------|
| <b>O</b> Add    |          |               |
|                 |          |               |
| <b>Target</b>   | Severity | <b>Action</b> |

The following table describes the labels in this screen.

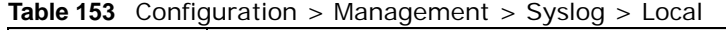

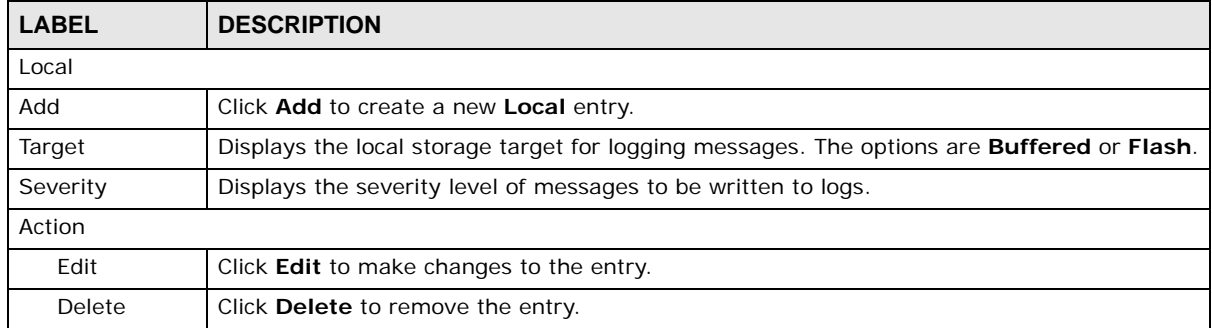

### **30.2.3 The Local Add/Modify Screen**

Use this screen to configure the **Local** settings. Click **Configuration** > **Management** > **Syslog** > **Local** > **Add/Modify** to open this screen.

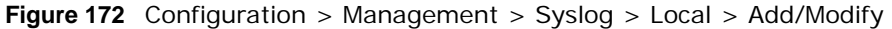

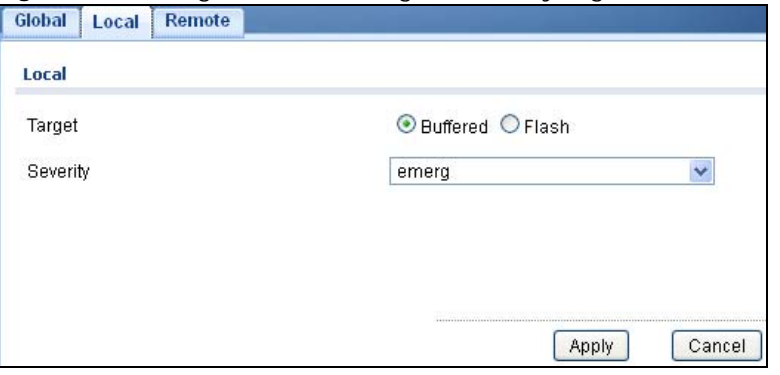

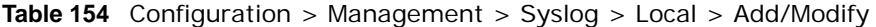

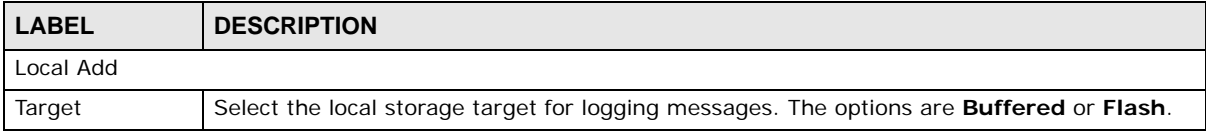

| <b>LABEL</b> | <b>DESCRIPTION</b>                                           |  |
|--------------|--------------------------------------------------------------|--|
| Severity     | Select the severity level of messages to be written to logs. |  |
| Apply        | Click <b>Apply</b> to save the changes.                      |  |
| Cancel       | Click Cancel to discard the changes.                         |  |

**Table 154** Configuration > Management > Syslog > Local > Add/Modify (continued)

#### **30.2.4 The Remote Screen**

Use this screen to view the **Remote** settings. Click **Configuration** > **Management** > **Syslog** > **Remote** to open this screen.

**Figure 173** Configuration > Management > Syslog > Remote

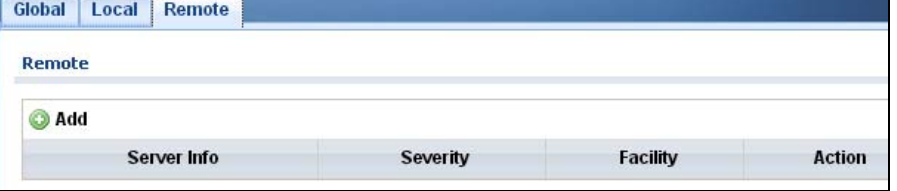

The following table describes the labels in this screen.

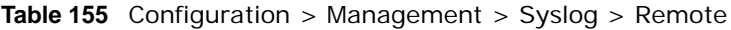

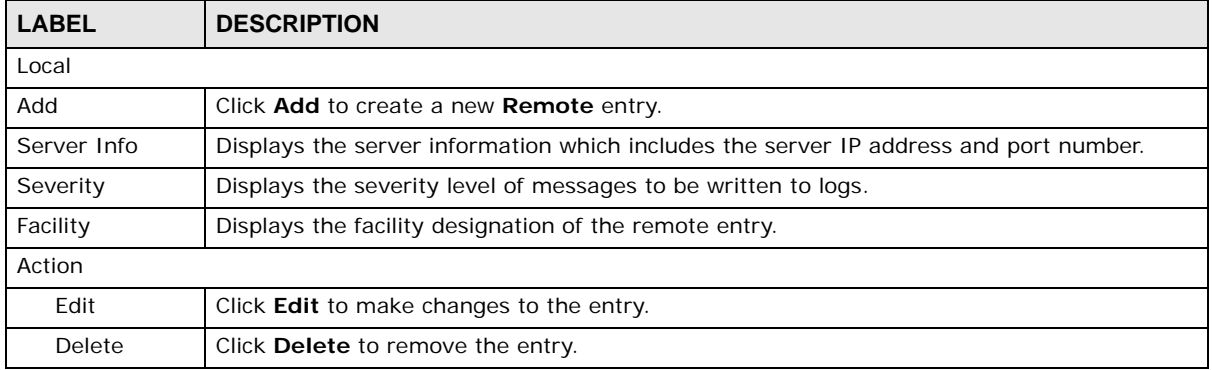

#### **30.2.5 The Remote Add/Modify Screen**

Use this screen to configure the **Remote** settings. Click **Configuration** > **Management** > **Syslog** > **Remote** > **Add/Modify** to open this screen.

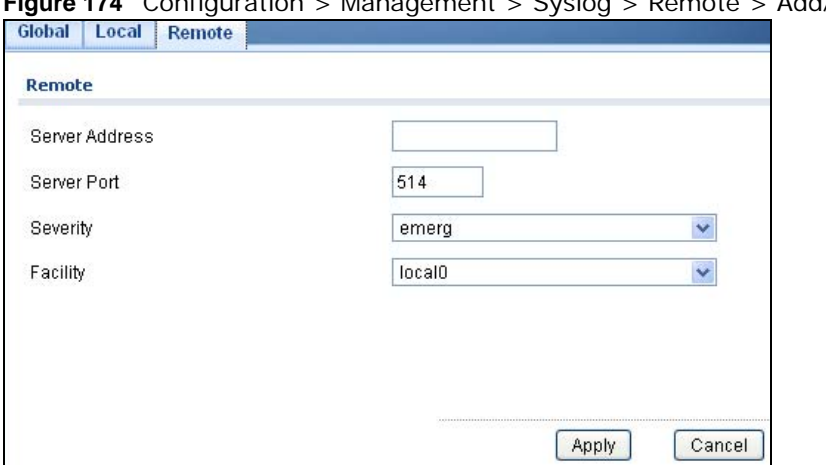

**Figure 174** Configuration > Management > Syslog > Remote > Add/Modify

The following table describes the labels in this screen.

| <b>LABEL</b>   | <b>DESCRIPTION</b>                                           |
|----------------|--------------------------------------------------------------|
| Remote         |                                                              |
| Server Address | Enter a server IP address or domain name.                    |
| Server Port    | Enter a server port number.                                  |
| Severity       | Select the severity level of messages to be written to logs. |
| Facility       | Select the facility from the dropdown list.                  |
| Apply          | Click Apply to save the changes.                             |
| Cancel         | Click <b>Cancel</b> to discard the changes.                  |

**Table 156** Configuration > Management > Syslog > Remote > Add/Modify

### **30.3 SNMP**

Simple Network Management Protocol (SNMP) is an application layer protocol used to manage and monitor TCP/IP-based devices. SNMP is used to exchange management information between the network management system (NMS) and a network element (NE). A manager station can manage and monitor the Switch through the network via SNMP version 1 (SNMPv1), SNMP version 2c or Table 170 Access Control Overview Console Port SSH Telnet FTP Web SNMP One session Share up to nine sessions One session Up to five accounts No limit Chapter 42 Access Control 338 GS3700/ XGS3700 Series User's Guide SNMP version 3. The next figure illustrates an SNMP management operation. SNMP is only available if TCP/IP is configured.

#### **30.3.1 The Global Screen**

Use this screen to view the **Global** settings. Click **Configuration** > **Management** > **SNMP** to open this screen.

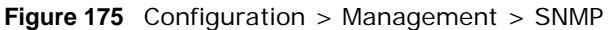

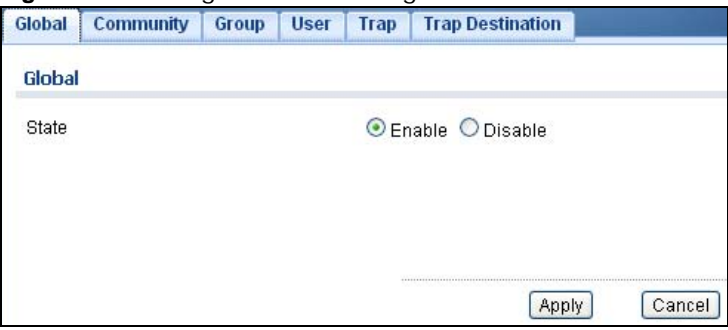

**Table 157** Configuration > Management > SNMP

| LABEL  | <b>DESCRIPTION</b>                                        |
|--------|-----------------------------------------------------------|
| Global |                                                           |
| State  | Select the global SNMP setting to be enabled or disabled. |
| Apply  | Click <b>Apply</b> to save the changes.                   |
| Cancel | Click Cancel to discard the changes.                      |

#### **30.3.2 The Community Screen**

Use this screen to view the **Community** settings. Click **Configuration** > **Management** > **SNMP** > **Community** to open this screen.

**Figure 176** Configuration > Management > SNMP > Community

| Global<br><b>Community</b> | ັ<br>Group            | <b>User</b><br>Trap | ີ<br><b>Trap Destination</b> | ┘                   |               |
|----------------------------|-----------------------|---------------------|------------------------------|---------------------|---------------|
| <b>SNMP Community</b>      |                       |                     |                              |                     |               |
| Add                        |                       |                     |                              |                     |               |
|                            | <b>Community Name</b> |                     |                              | <b>Access Right</b> | <b>Modify</b> |
|                            | public                |                     |                              | Read-Write          |               |

**Table 158** Configuration > Management > SNMP > Community

| <b>LABEL</b>        | <b>DESCRIPTION</b>                                                                                                    |  |  |
|---------------------|----------------------------------------------------------------------------------------------------|--|--|
| SNMP community      |                                                                                                    |  |  |
| Add                 | Click Add to create a new SNMP Community entry.                                                                                                    |  |  |
| Community<br>Name   | Displays a string identifying the community name that this entry should belong to. The<br>allowed string length is 1 to 20, and the allowed content is ASCII characters from 33 to<br>126. |  |  |
| <b>Access Right</b> | Displays the access mode for this entry. The possible values are Read-Only and Read-<br>Write.                                                                                             |  |  |
| Modify              |                                                                                                    |  |  |
| Edit                | Click Edit to make changes to the entry.                                                                                                    |  |  |
| Delete              | Click Delete to remove the entry.                                                                                                    |  |  |

#### **30.3.3 The Community Add/Modify Screen**

Use this screen to configure the **Community** settings. Click **Configuration** > **Management** > **SNMP** > **Community** > **Add/Modify** to open this screen.

#### **Figure 177** Configuration > Management > SNMP > Community > Add/Modify

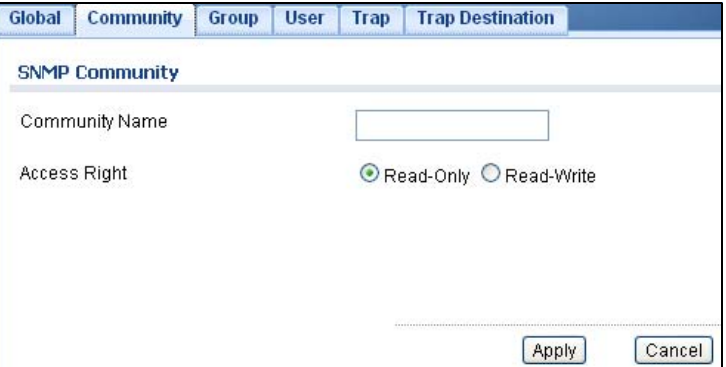

The following table describes the labels in this screen.

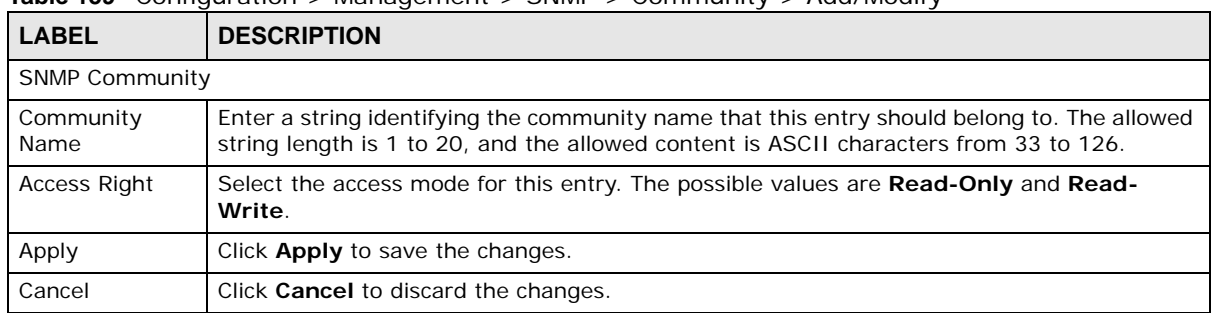

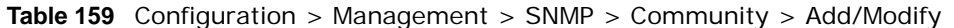

#### **30.3.4 The Group Screen**

Use this screen to view the **Group** settings. Click **Configuration** > **Management** > **SNMP** > **Group** to open this screen.

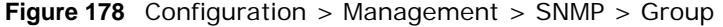

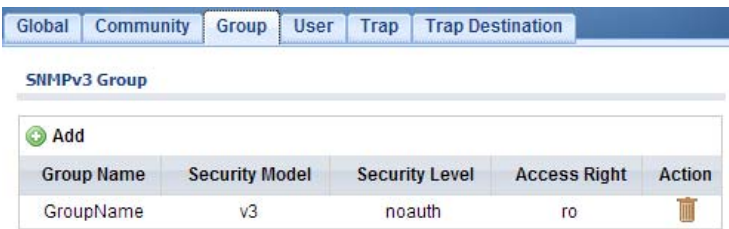

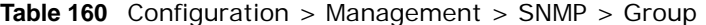

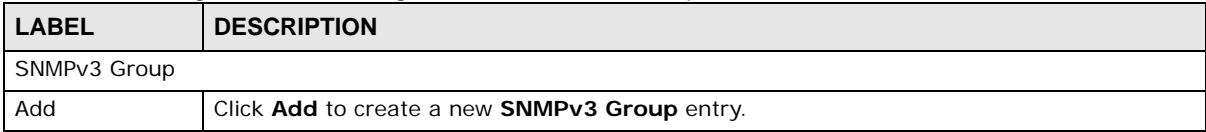

| <b>LABEL</b>        | <b>DESCRIPTION</b>                                                                                                    |  |  |
|---------------------|----------------------------------------------------------------------------------------------------|--|--|
| Group Name          | Displays a string identifying the group name that this entry should belong to. The allowed<br>string length is 1 to 30, and the allowed content is ASCII characters from 33 to 126.                                                                             |  |  |
| Security Model      | Displays the security model that this entry belongs to. Possible security models are:<br>any: Any security model accepted $(v1 v2c usm)$ .<br>٠<br>v1: Reserved for SNMPv1.<br>v2c: Reserved for SNMPv2c.<br>$\bullet$<br>usm: User-based Security Model (USM). |  |  |
| Security Level      | Displays the security model that this entry belongs to. Possible security models are:<br>NoAuth, NoPriv: No authentication and no privacy.<br>٠<br>Auth, NoPriv: Authentication and no privacy.<br>$\bullet$<br>Auth, Priv: Authentication and privacy.         |  |  |
| <b>Access Right</b> | Displays the access mode for this entry. The possible values are <b>Read Only</b> and <b>Read-</b><br>Write.                                                                                                    |  |  |
| Action              |                                                                                                    |  |  |
| Edit                | Click Edit to make changes to the entry.                                                                                                    |  |  |
| Delete              | Click Delete to remove the entry.                                                                                                    |  |  |

**Table 160** Configuration > Management > SNMP > Group (continued)

### **30.3.5 The Group Add/Modify Screen**

Use this screen to configure the **Group** settings. Click **Configuration** > **Management** > **SNMP** > **Group** > **Add/Modify** to open this screen.

**Figure 179** Configuration > Management > SNMP > Group > Add/Modify

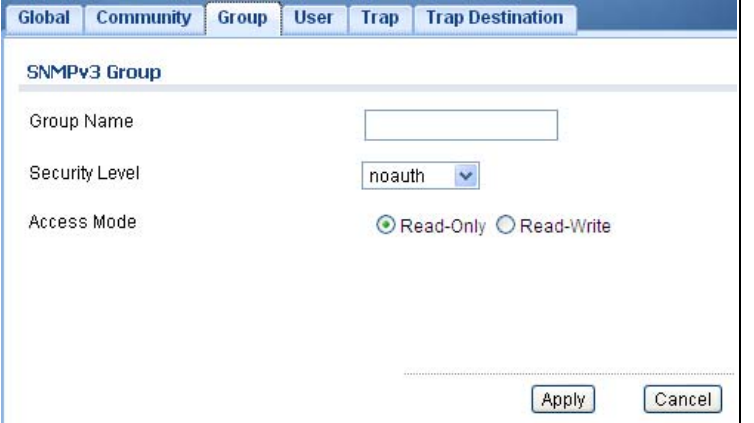

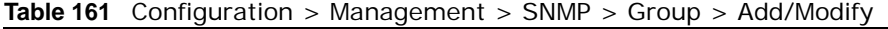

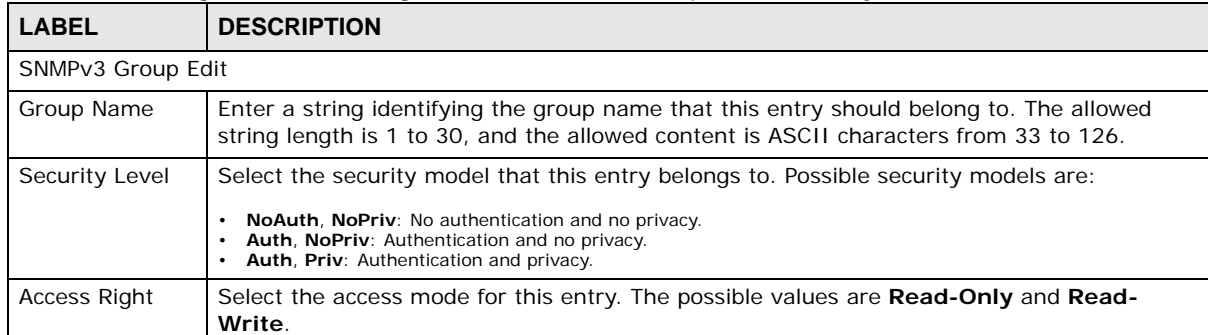

**Table 161** Configuration > Management > SNMP > Group > Add/Modify (continued)

| LABEL. | <b>DESCRIPTION</b>                      |
|--------|-----------------------------------------|
| Apply  | Click <b>Apply</b> to save the changes. |
| Cancel | Click Cancel to discard the changes.    |

#### **30.3.6 The User Screen**

Use this screen to view the **User** settings. Click **Configuration** > **Management** > **SNMP** > **User** to open this screen.

**Figure 180** Configuration > Management > SNMP > User

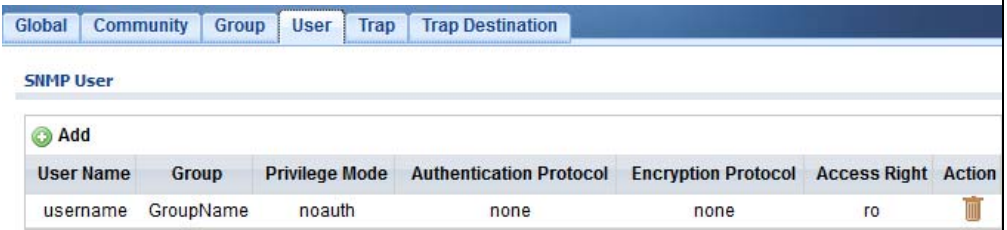

The following table describes the labels in this screen.

| <b>LABEL</b>               | <b>DESCRIPTION</b>                                                                                                    |  |
|----------------------------|----------------------------------------------------------------------------------------------------|--|
| <b>SNMP User</b>           |                                                                                                    |  |
| Add                        | Click Add to create a new SNMP user.                                                                                                    |  |
| User Name                  | Displays a string identifying the user name that this entry belongs to. The allowed string<br>length is 1 to 30, and the allowed content is ASCII characters from 33 to 126.                                                                                |  |
| Group                      | Displays a string identifying the group name that this entry belongs to. The allowed string<br>length is 1 to 30, and the allowed content is ASCII characters from 33 to 126.                                                                               |  |
| Privilege Mode             | Displays the privilege mode that this entry belongs to.                                                                                                    |  |
| Authentication<br>Protocol | Displays the authentication protocol that this entry belongs to. Possible authentication<br>protocols are:                                                                                                    |  |
|                            | <b>None:</b> No authentication protocol.<br>$\bullet$<br>MD5: An optional flag to indicate that this user uses MD5 authentication protocol.<br>$\bullet$<br>SHA: An optional flag to indicate that this user uses SHA authentication protocol.<br>$\bullet$ |  |
|                            | The value of the security level cannot be modified if the entry already exists. That means<br>you must first ensure that the value is set correctly.                                                                                                    |  |
| Encryption<br>Protocol     | Displays the encryption protocol that this entry belongs to.                                                                                                    |  |
| <b>Access Right</b>        | Displays the access mode for this entry. The possible values are <b>Read-Only</b> and <b>Read-</b><br>Write.                                                                                                    |  |
| Action                     |                                                                                                    |  |
| Delete                     | Click Delete to remove the entry.                                                                                                    |  |

**Table 162** Configuration > Management > SNMP > User

#### **30.3.7 The User Add/Modify Screen**

Use this screen to configure the **User** settings. Click **Configuration** > **Management** > **SNMP** > **User** > **Add/Modify** to open this screen.

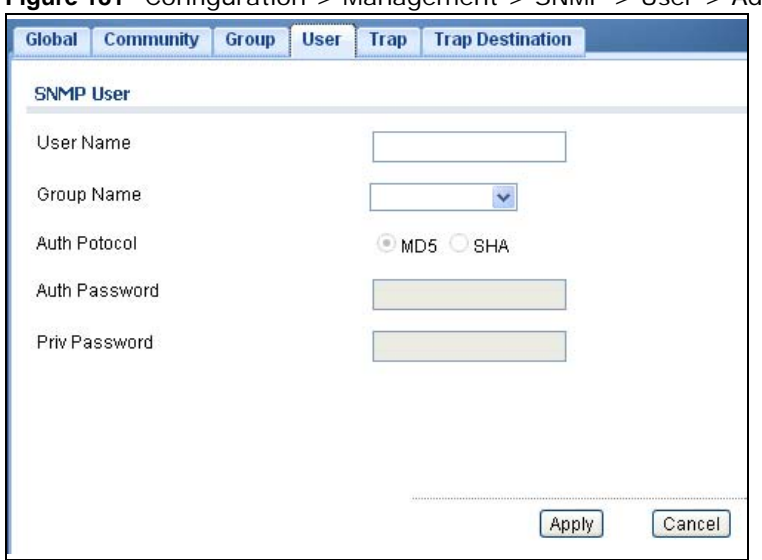

**Figure 181** Configuration > Management > SNMP > User > Add/Modify

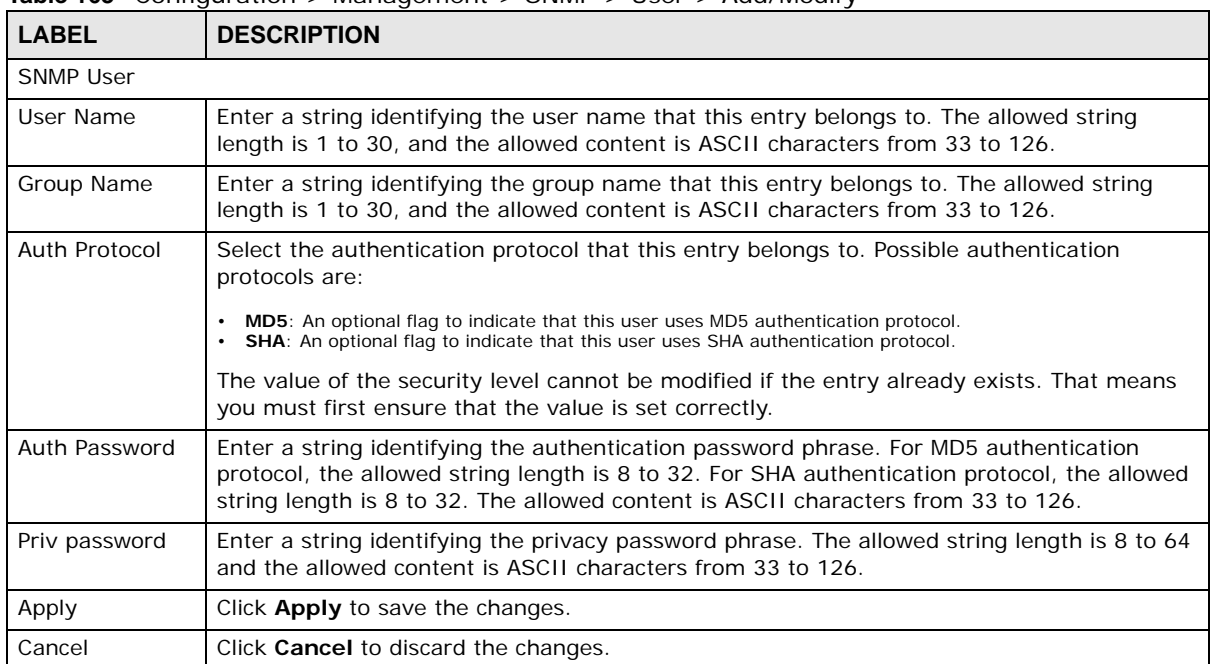

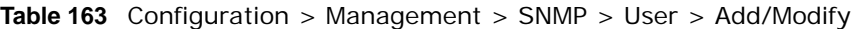

### **30.3.8 The Trap Screen**

Use this screen to configure the **Trap** settings. Click **Configuration** > **Management** > **SNMP** > **Trap** to open this screen.

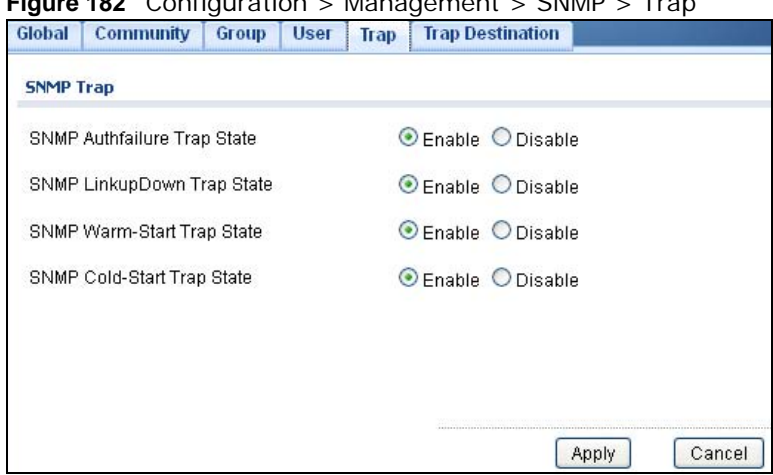

**Figure 182** Configuration > Management > SNMP > Trap

The following table describes the labels in this screen.

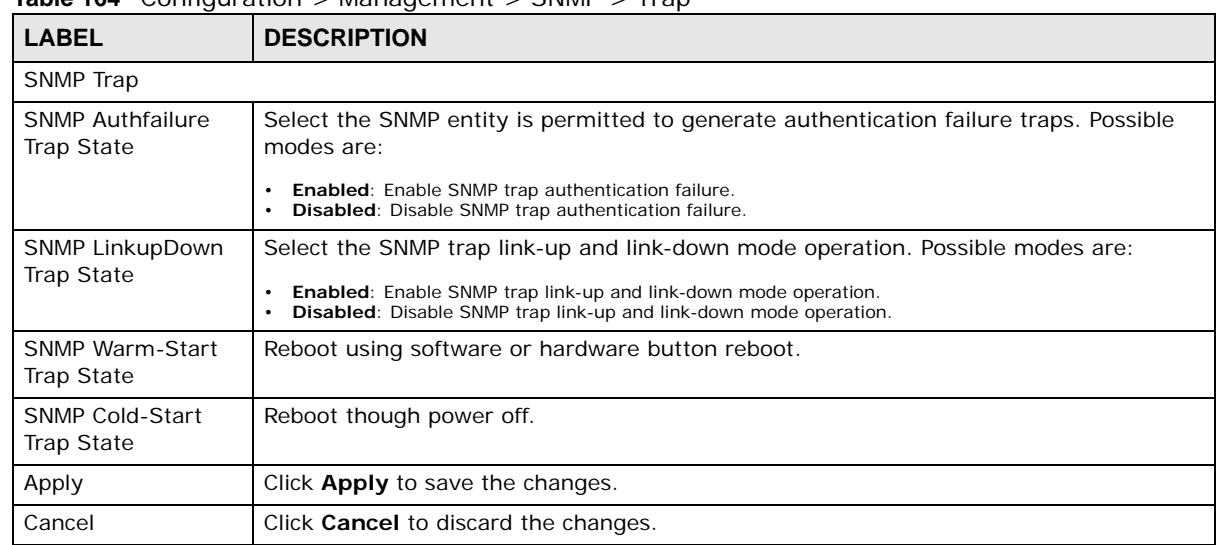

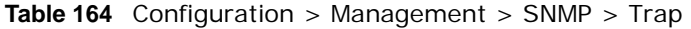

#### **30.3.9 The Trap Destination Screen**

Use this screen to view the **Trap Destination** settings. Click **Configuration** > **Management** > **SNMP** > **Trap Destination** to open this screen.

**Figure 183** Configuration > Management > SNMP > Trap Destination

| Global | Community             | Trap<br>Group<br><b>User</b> | <b>Trap Destination</b>    |                 |               |
|--------|-----------------------|------------------------------|----------------------------|-----------------|---------------|
|        | <b>SNMP Trap Host</b> |                              |                            |                 |               |
| Add    |                       |                              |                            |                 |               |
|        | <b>Server Address</b> | <b>Version</b>               | <b>Community/User Name</b> | <b>UDP Port</b> | <b>Action</b> |
|        | 192.168.1.1           | v1                           | public                     | 162             |               |

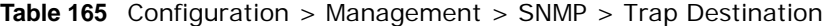

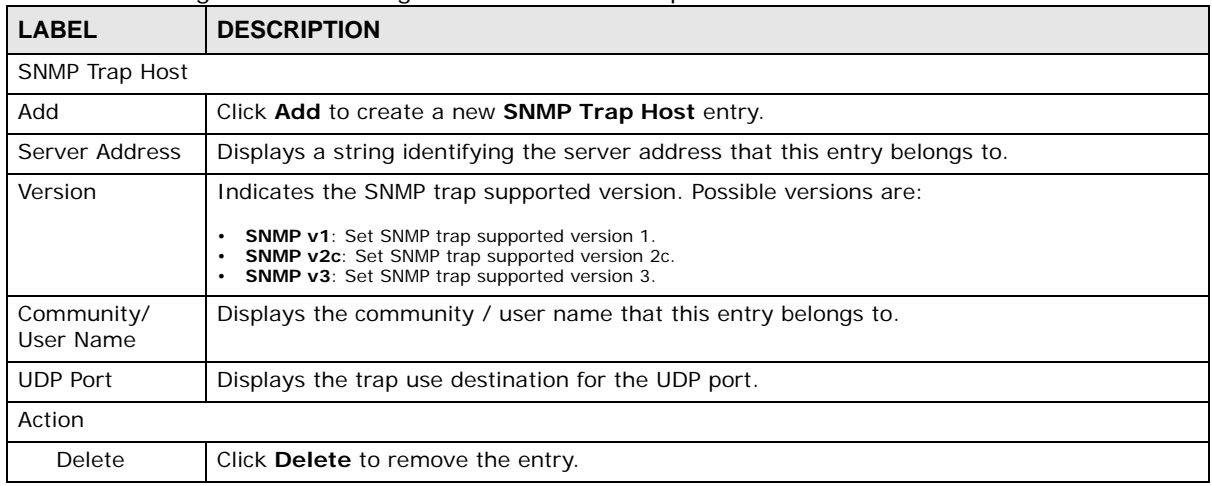

#### **30.3.10 The Trap Destination Add/Modify Screen**

Use this screen to configure the **Trap Destination** settings. Click **Configuration** > **Management** > **SNMP** > **Trap Destination** > **Add/Modify** to open this screen.

**Figure 184** Configuration > Management > SNMP > Trap Destination > Add/Modify

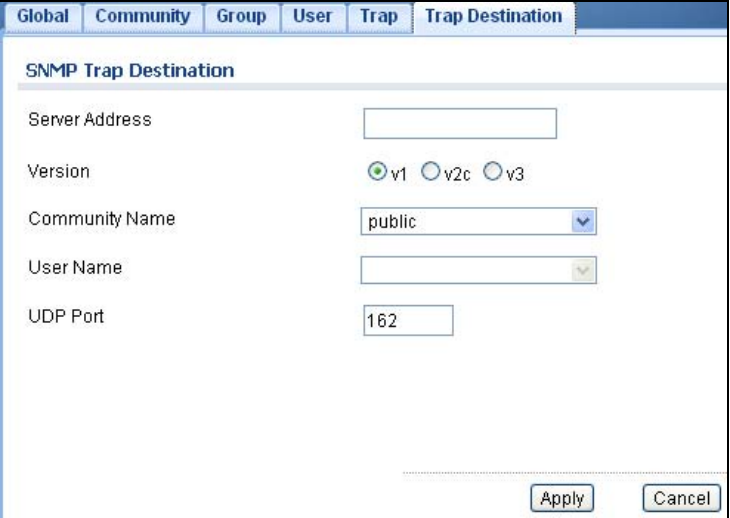

The following table describes the labels in this screen.

#### **Table 166** Configuration > Management > SNMP > Trap Destination > Add/Modify

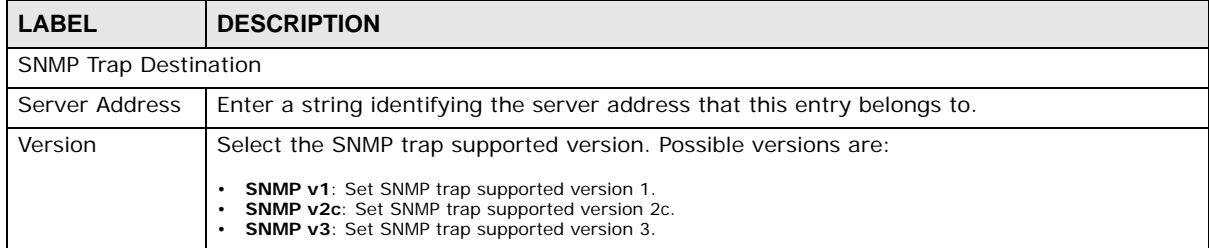

| <b>LABEL</b>      | <b>DESCRIPTION</b>                                      |
|-------------------|---------------------------------------------------------|
| Community<br>Name | Displays the community name that this entry belongs to. |
| User Name         | Displays the user name that this entry belongs to.      |
| <b>UDP Port</b>   | Enter a UDP port for this entry.                        |
| Apply             | Click <b>Apply</b> to save the changes.                 |
| Cancel            | Click Cancel to discard the changes.                    |

**Table 166** Configuration > Management > SNMP > Trap Destination > Add/Modify (continued)

### **30.4 Error Disable**

#### **30.4.1 The Error Disabled Screen**

Use this screen to configure the **Error Disabled** settings. Click **Configuration** > **Management** > **Error Disable** to open this screen.

**Figure 185** Configuration > Management > Error Disable

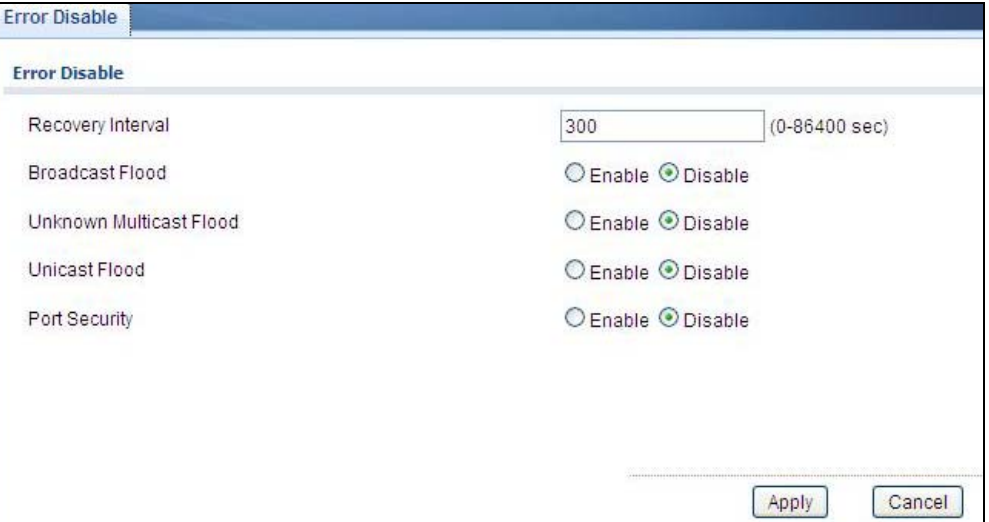

| <b>LABEL</b>               | <b>DESCRIPTION</b>                                                               |
|----------------------------|----------------------------------------------------------------------------------|
| Error Disabled Settings    |                                                                                  |
| Recovery<br>Interval       | Enter the recovery interval value.                                               |
| <b>Broadcast Flood</b>     | Select an option to <b>Enable</b> or <b>Disable</b> the Broadcast Flood.         |
| Unknown<br>Multicast Flood | Select an option to <b>Enable</b> or <b>Disable</b> the Unknown Multicast Flood. |
| Unicast Flood              | Select an option to <b>Enable</b> or <b>Disable</b> the Unicast Flood.           |
| Port Security              | Select an option to <b>Enable</b> or <b>Disable</b> the Port Security.           |

**Table 167** Configuration > Management > Error Disable

| <b>LABEL</b>        | <b>DESCRIPTION</b>                                                        |
|---------------------|---------------------------------------------------------------------------|
| POE Inline<br>Power | Select an option to <b>Enable</b> or <b>Disable</b> the POE Inline Power. |
| Apply               | Click <b>Apply</b> to save the changes.                                   |
| Cancel              | Click Cancel to discard the changes.                                      |

**Table 167** Configuration > Management > Error Disable

## **30.5 HTTP/HTTPS**

#### **30.5.1 The HTTP Screen**

Use this screen to configure the **HTTP** settings. Click **Configuration** > **Management** > **HTTP/ HTTPS** to open this screen.

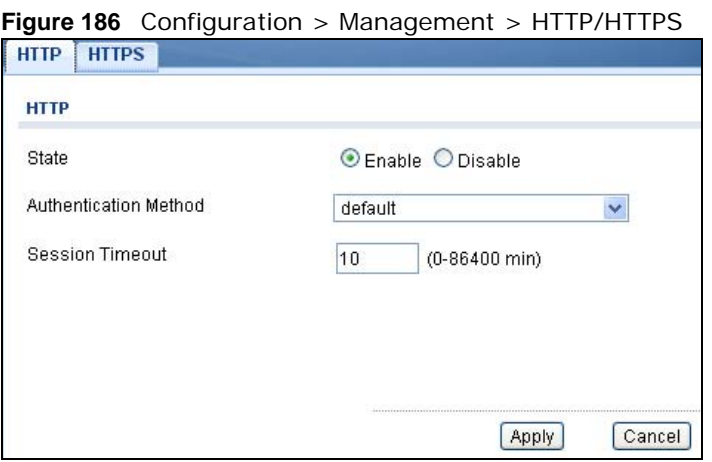

| <b>LABEL</b>             | <b>DESCRIPTION</b>                                                                                       |
|--------------------------|----------------------------------------------------------------------------------------------------|
| <b>HTTP</b>              |                                                                                                    |
| State                    | Select the HTTP mode operation.                                                                          |
|                          | Possible modes are:                                                                                      |
|                          | Enabled: Enable HTTP mode operation.<br>$\bullet$<br>Disabled: Disable HTTP mode operation.<br>$\bullet$ |
| Authentication<br>Method | Select the authentication method from the dropdown list.                                                 |
| Session Timeout          | Enter the session timeout value. The timeout can be between 0 and 86400 minutes.                         |
| Apply                    | Click <b>Apply</b> to save the changes.                                                                  |
| Cancel                   | Click <b>Cancel</b> to discard the changes.                                                              |

**Table 168** Configuration > Management > HTTP/HTTPS

### **30.5.2 The HTTPS Screen**

Use this screen to configure the **HTTPS** settings. Click **Configuration** > **Management** > **HTTP/ HTTPS** > **HTTPS** to open this screen.

#### **Figure 187** Configuration > Management > HTTP/HTTPS > HTTPS

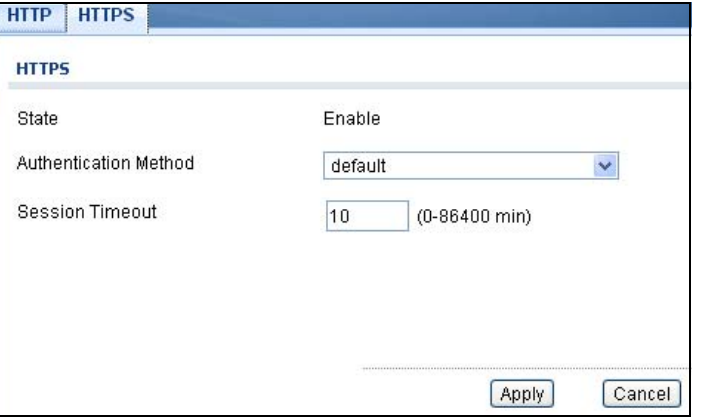

The following table describes the labels in this screen.

**Table 169** Configuration > Management > HTTP/HTTPS > HTTPS

| <b>LABEL</b>             | <b>DESCRIPTION</b>                                                               |
|--------------------------|----------------------------------------------------------------------------------|
| <b>HTTPS</b>             |                                                                                  |
| State                    | Select the HTTPS mode operation.                                                 |
|                          | Possible modes are:                                                              |
|                          | Enabled: Enable HTTPS mode operation.<br>٠                                       |
| Authentication<br>Method | Select the authentication method from the dropdown list.                         |
| <b>Session Timeout</b>   | Enter the session timeout value. The timeout can be between 0 and 86400 minutes. |
| Apply                    | Click <b>Apply</b> to save the changes.                                          |
| Cancel                   | Click <b>Cancel</b> to discard the changes.                                      |

### **30.6 Users**

#### **30.6.1 The Users Screen**

Use this screen to configure the **Users** settings. Click **Configuration** > **Management** > **Users** to open this screen.

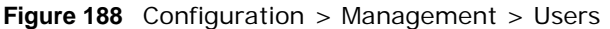

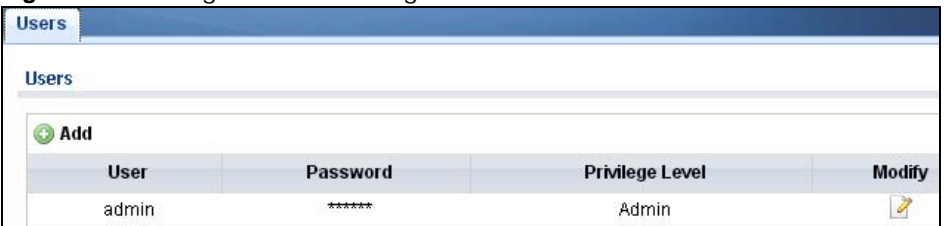

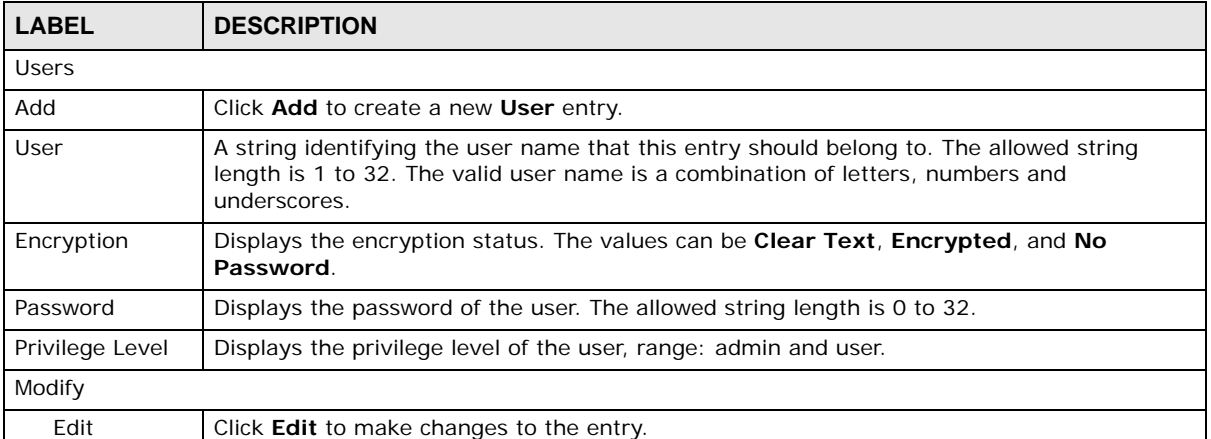

#### **Table 170** Configuration > Management > Users

### **30.6.2 The Users Add/Modify Screen**

Use this screen to configure the **Users** settings. Click **Configuration** > **Management** > **Users** > **Add/Modify** to open this screen.

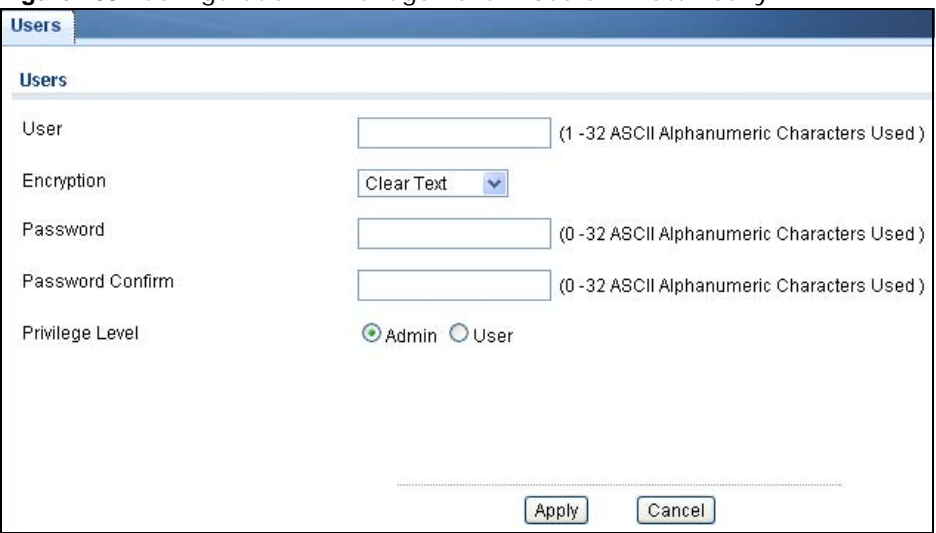

**Figure 189** Configuration > Management > Users > Add/Modify

**Table 171** Configuration > Management > Users > Add/Modify

| <b>LABEL</b>        | <b>DESCRIPTION</b>                                                                                                    |
|---------------------|----------------------------------------------------------------------------------------------------|
| Add New Local User  |                                                                                                    |
| User                | Enter a string identifying the user name that this entry should belong to. The allowed string<br>length is 1 to 32. The valid user name is a combination of letters, numbers and<br>underscores. |
| Encryption          | Select the encryption type. The values can be Clear Text, Encrypted, and No Password.                                                                                                    |
| Password            | Enter a password for the user. The allowed string length is 0 to 32.                                                                                                    |
| Password<br>Confirm | Enter the same password again to confirm.                                                                                                    |
| Privilege Level     | Select the privilege level of the user range: admin and user.                                                                                                    |
| Apply               | Click <b>Apply</b> to save the changes.                                                                                                    |
| Cancel              | Click <b>Cancel</b> to discard the changes.                                                                                                    |

### **30.7 Remote Access Control**

### **30.7.1 The Global Screen**

Use this screen to configure the **Global** settings. Click **Configuration** > **Management** > **Remote Access Control** to open this screen.

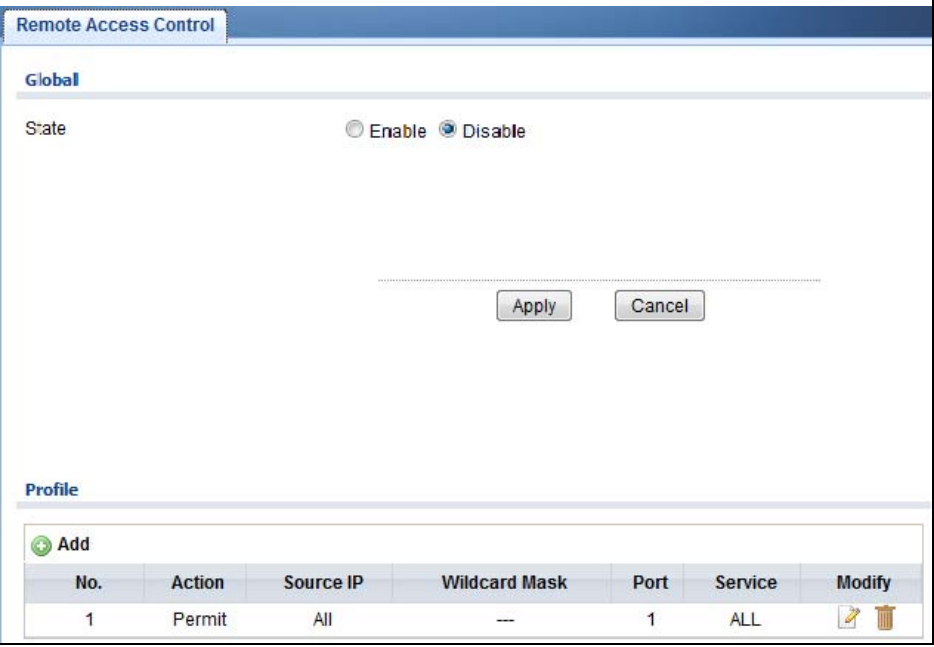

**Figure 190** Configuration > Management > Remote Access Control

| <b>LABEL</b>  | <b>DESCRIPTION</b>                                                                    |
|---------------|---------------------------------------------------------------------------------------|
| Global        |                                                                                       |
| State         | Select the global remote access setting to be enabled or disabled.                    |
| Apply         | Click <b>Apply</b> to save the changes.                                               |
| Cancel        | Click <b>Cancel</b> to discard the changes.                                           |
| Profile       |                                                                                       |
| Add           | Click Add to create a new profile entry.                                              |
| No.           | Displays the priority level of the entry. The value can be between 1 and 16.          |
| Action        | Displays the action value. The values are <b>Permit</b> or <b>Deny</b> .              |
| Source IP     | Display the source IP value.                                                          |
| Wildcard Mask | Displays the source IP wildcard.                                                      |
| Port          | Display the port value.                                                               |
| Service       | Display the service used for remote access. The values are ALL, HTTP, HTTPS, or SNMP. |
| Modify        |                                                                                       |
| Edit          | Click Edit to make changes to the entry.                                              |
| Delete        | Click <b>Delete</b> to remove the entry.                                              |

**Table 172** Configuration > Management > Remote Access Control

#### **30.7.2 The Profile Add/Modify Screen**

Use this screen to configure the **Profile** settings. Click **Configuration** > **Management** > **Remote Access Control** > **Profile** > **Add/Modify** to open this screen.

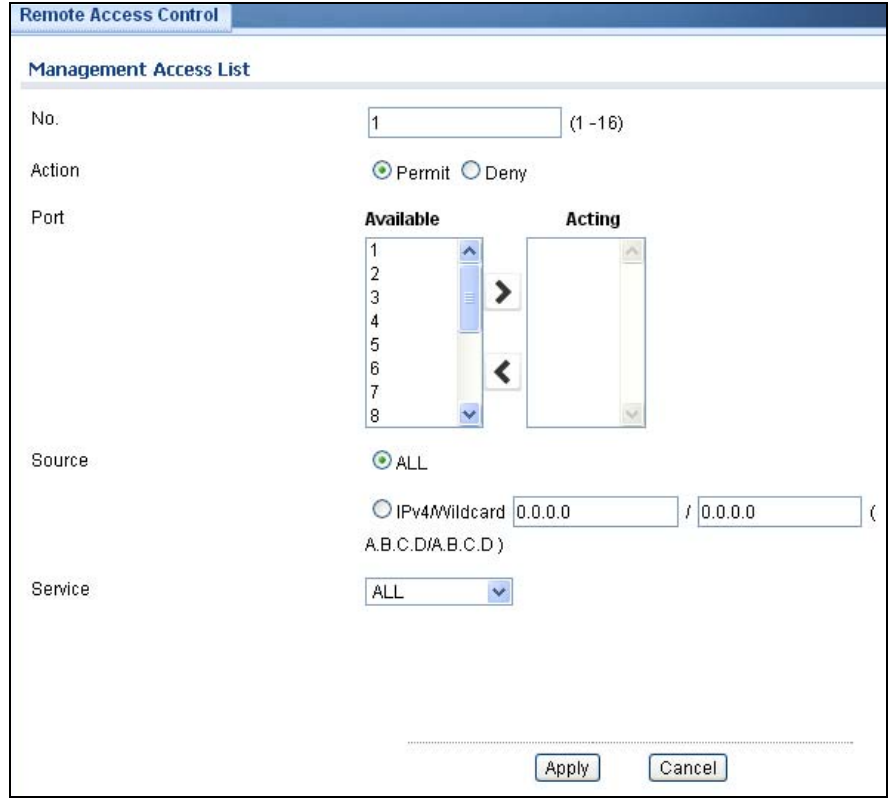

#### **Figure 191** Configuration > Management > Remote Access Control > Profile > Add/Modify

| <b>LABEL</b>               | <b>DESCRIPTION</b>                                                                                                |
|----------------------------|----------------------------------------------------------------------------------------------------|
| Management Access List Add |                                                                                                    |
| No.                        | Enter the priority level of the entry. The value can be between 1 and 16.                                         |
| Action                     | Select the action value. The values are <b>Permit</b> or <b>Deny</b> .                                            |
| Port                       | Select a value in Available and click the $Add$ ( $>$ ) icon to transfer to the Acting column.                    |
|                            | Select a value in Acting and click the Remove $\langle \langle \rangle$ icon to transfer to the Available column. |
| Source                     | Select the source IP value. The options are ALL or IPv4/Wildcard.                                                 |
| IPv4/Wildcard              | Select and enter the IPv4/Wildcard source.                                                                        |
| Service                    | Select the service to use for remote access. The values are <b>ALL, HTTP, HTTPS</b> , or <b>SNMP</b> .            |
| Apply                      | Click <b>Apply</b> to save the changes.                                                                           |
| Cancel                     | Click <b>Cancel</b> to discard the changes.                                                                       |

**Table 173** Configuration > Management > Remote Access Control > Profile > Add/Modify

# **Maintenance**

## **31.1 Firmware Upgrade**

#### **31.1.1 Overview**

Firmware updates contain bug fixes and fixes for security vulnerabilities. It is recommended to keep the Switch's firmware up to date. You can upgrade the Switch's firmware manually using a file downloaded on your computer or through the online web configurator.

Note: Be sure to upload the correct model firmware as uploading the wrong model firmware may damage your device.

From the **Maintenance** screen, display the **Upload** screen as shown next. Use this screen to upgrade the Switch firmware.

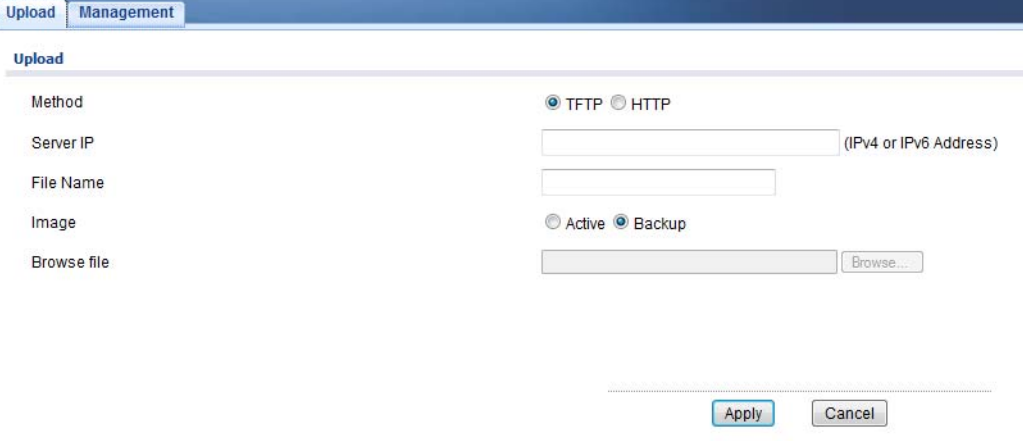

**Figure 192** Maintenance > Firmware > Upload

The following table describes the labels under **Upload**.

| <b>LABEL</b> | <b>DESCRIPTION</b>                                                                                                    |
|--------------|----------------------------------------------------------------------------------------------------|
| Method       | Choose HTTP to use the web configurator for the firmware upload. Alternatively, choose<br><b>TFTP</b> to download the firmware from a TFTP server.     |
| Server IP    | To download from a TFTP server, enter the TFTP server IP address.                                                                                      |
| File Name    | Enter the name of the firmware file on the TFTP server.                                                                                                |
| Image        | Choose <b>Backup</b> to upload the firmware file as the backup image. Alternatively, choose<br>Active to upload the firmware file as the active image. |
| Browse File  | Browse to the path on your computer where the firmware you want to upload to be the<br>active image is kept.                                           |

**Table 174** Maintenance > Firmware > Upload

Upgrade the firmware from a file on a server

Follow the steps below to upgrade the firmware from a TFTP server.

- 1. In **Method**, choose **TFTP**.
- 2. In **Server IP**, enter the TFTP server IP address.
- 3. In **File Name**, enter the name of the firmware file on the TFTP server.
- 4. In **Image**, choose **Backup** to upload the firmware file as the backup image. OR

Choose **Active** to upload the firmware file as the active image.

5. Click **Apply** to upgrade the chosen image. OR

Click **Cancel** to discard the changes.

After the firmware upgrade process is complete, see the **System Info** screen to verify your current firmware version number.

#### **31.1.2 Upgrade the firmware from a file on your computer**

Note: For manual upgrade, make sure you have downloaded (and unzipped) the correct model firmware and version to your computer before uploading it to the device. The file name should have a .bin extension.

Follow the steps below to upgrade the firmware from a file on your computer.

- 1. In **Method**, choose **HTTP**.
- 2. In **Image**, choose **Active** to upload the firmware file on the active partition image. OR

Choose **Backup** to upload the firmware file on the Backup partition image.

- 3. Click **Browse** to display the **Choose File** screen from which you can locate the firmware file in the bin format on your computer.
- 4. Click **Apply** to upload the chosen file. OR

Click **Cancel** to discard the changes.

After the firmware upgrade process is complete, see the **System Info** screen to verify your current firmware version number.

### **31.2 Firmware Management**

#### **31.2.1 Overview**

The Firmware Management screen provides instant access to the firmware versions installed on your Switch. Active and backup firmware versions are saved as images on flash partitions. The backup image is used when the active partition has problems during boot.

From the **Maintenance** screen, display the **Firmware Management** screen as shown next. Use this screen to view image information and activate an image.

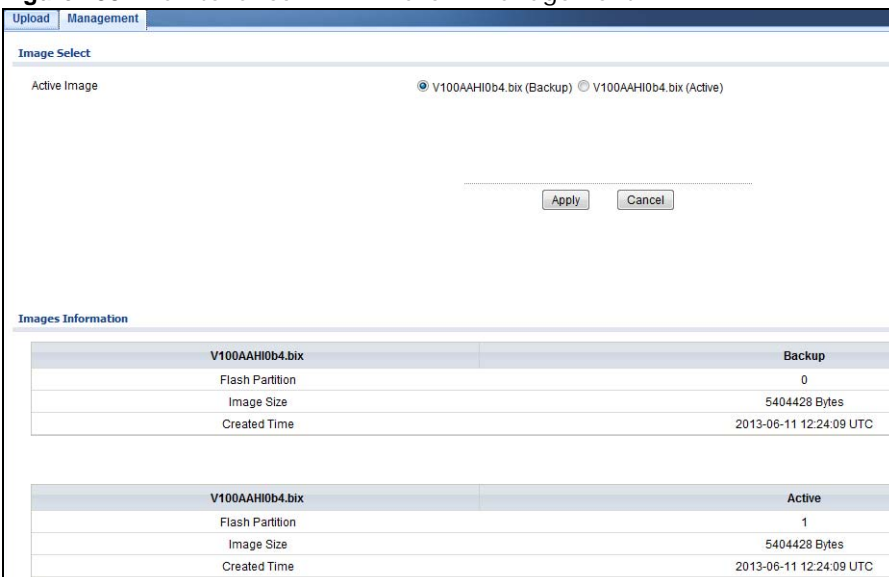

**Figure 193** Maintenance > Firmware > Management

The following table describes the labels shown under **Images Information**.

| <b>LABEL</b>           | <b>DESCRIPTION</b>                                                                                       |
|------------------------|----------------------------------------------------------------------------------------------------|
| <b>Flash Partition</b> | Displays the partition number.                                                                           |
| Image Name             | Displays the name given to the partition image, if any.                                                  |
|                        | This field also displays the imagine type: Active or Backup.                                             |
| Image Size             | Displays the size of the partition image in bytes.                                                       |
| <b>Created Time</b>    | Displays the date and time when the image was created in the Coordinated Universal Time<br>(UTC) format. |

**Table 175** Maintenance > Firmware > Management

#### **31.2.2 Activate the Backup Image**

The current active partition is shown under **Image Select.**

Follow the steps below to choose the backup image if you are facing problems with the active partition during boot.

- 1. In **Active Image**, choose **Partition0 (Backup)**.
- 2. Click **Apply** to activate the backup image. OR

Click **Cancel** to discard the changes.

## **31.3 Backup a Configuration File**

#### **31.3.1 Overview**

You can save various "snapshots" of your device to the server or your computer and restore them at a later date, if required.

From the **Maintenance** screen, display the **Backup** screen as shown next. Use this screen to back up your current Switch configuration and log files to a server or as local files to your computer.

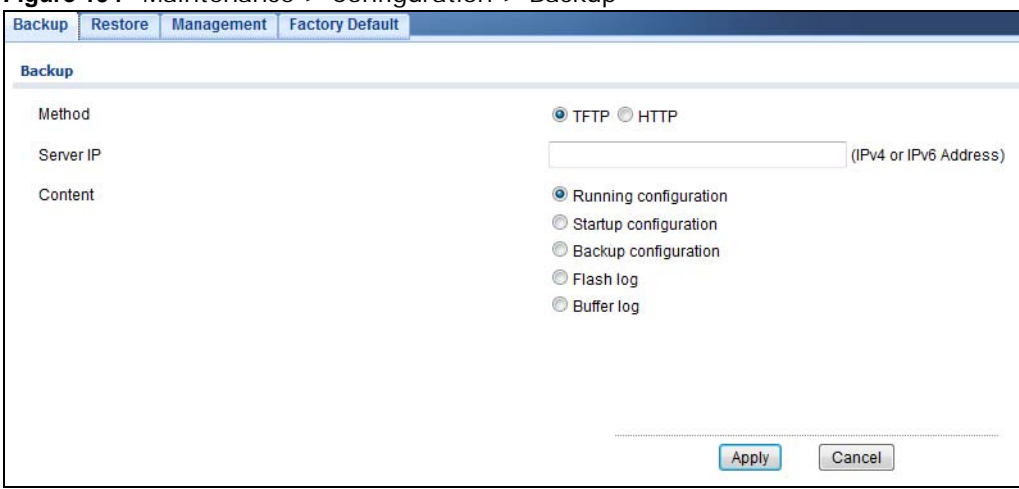

**Figure 194** Maintenance > Configuration > Backup

The following table describes the labels under **Backup**.

| <b>LABEL</b> | <b>DESCRIPTION</b>                                                                                                    |
|--------------|----------------------------------------------------------------------------------------------------|
| Method       | Choose HTTP to use the web configurator to backup the configuration. Alternatively,<br>choose TFTP to upload the snapshot to a TFTP server.                                                            |
| Server IP    | To upload the backup to a TFTP server, enter the TFTP server IP address.                                                                                                    |
| Content      | Choose the type of file for backup. You can back up configuration files (running, startup, or<br>backup) or log files (flash or buffer).                                                               |
|              | There are three different types of configuration files:                                                                                                    |
|              | Startup - this is the configuration used when the switch is booting up.                                                                                                    |
|              | Running - this is the configuration when the switch is running.                                                                                                    |
|              | Backup - this is saved in the Switch. If you make changes to the current configuration, and<br>there are problems, you can revert to the Backup configuration without having to restore a<br>new file. |

**Table 176** Maintenance > Configuration > Backup

#### **31.3.2 Back up configuration or log files to a server**

Follow the steps below to backup configuration or log files to a TFTP server.

- 1. In **Method**, choose **TFTP**.
- 2. In **Server IP**, enter the TFTP server IP address.
- 3. In **Content**, choose any one file type.
- 4. Click **Apply** to save a snapshot of your current configuration to the TFTP server. OR

Click **Cancel** to discard the changes.

#### **31.3.3 Back up configuration or log files to your computer**

Follow the steps below to backup configuration or log files to your computer.

- 1. In **Method**, choose **HTTP**.
- 2. In **Content**, choose any one file type.
- 3. Click **Apply** to display the **Save File** screen from which you can save the configuration file in the cfg format or the log file in the log format to your computer. OR

Click **Cancel** to discard the changes.

## **31.4 Restore a Configuration File**

#### **31.4.1 Overview**

You can restore a previously saved device configuration from the server or your computer.

From the **Maintenance** screen, display the **Restore** screen as shown next. Use this screen to restore a previously saved configuration from a server or your computer.

**Figure 195** Maintenance > Configuration > Restore

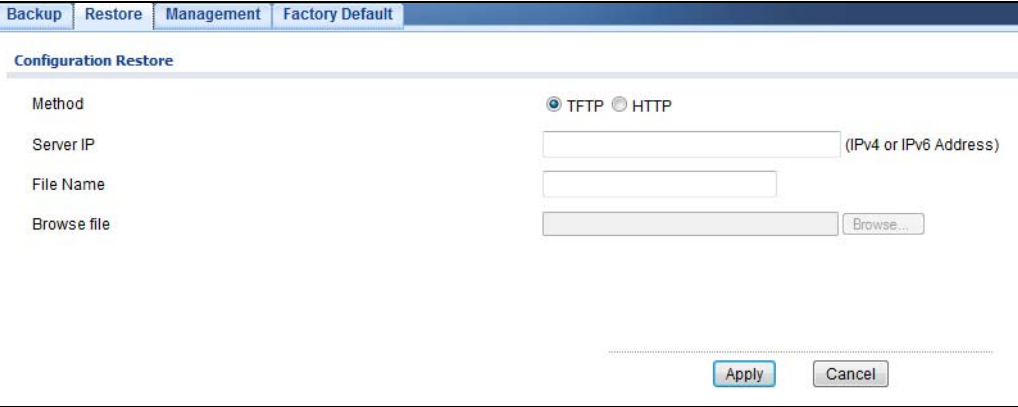

The following table describes the labels under **Configuration Restore**.

| <b>LABEL</b> | <b>DESCRIPTION</b>                                                                                                    |
|--------------|----------------------------------------------------------------------------------------------------|
| Method       | Choose HTTP to use the web configurator for restoring the configuration file. Alternatively,<br>choose TFTP to download the snapshot from a TFTP server. |
| Server IP    | To download from a TFTP server, enter the TFTP server IP address.                                                                                        |
| File Name    | Enter the name of the configuration file on the TFTP server.                                                                                             |
| Browse File  | Browse to the path on your computer where the configuration you want to upload to be the<br>active image is kept.                                        |

**Table 177** Maintenance > Configuration > Restore

#### **31.4.2 Restore the configuration from a file on a server**

Follow the steps below to restore the configuration from a server.

- 1. In **Method**, choose **TFTP**.
- 2. In **Server IP**, enter the TFTP server IP address.
- 3. In **File Name**, enter the name of the configuration file on the TFTP server.

4. Click **Apply** to restore to the chosen file as the running configuration. OR Click **Cancel** to discard the changes.

#### **31.4.3 Restore the configuration from a file on your computer**

Follow the steps below to restore the configuration from a file on your computer.

- 1. In **Method**, choose **HTTP**.
- 2. Click **Browse** to display the **Choose File** screen from which you can locate the configuration file in the cfg format on your computer.
- 3. Click **Apply** to restore to the chosen file as the running configuration. OR

Click **Cancel** to discard the changes.

## **31.5 Manage Configuration Files**

#### **31.5.1 Overview**

The Configuration Management screen provides instant access to the configuration files of your Switch. You can overwrite the startup and backup configurations with the current running, startup, or backup configuration file.

From the **Maintenance** screen, display the **Management** screen as shown next. Use this screen to replace startup and backup configuration files.

**Figure 196** Maintenance > Configuration > Management

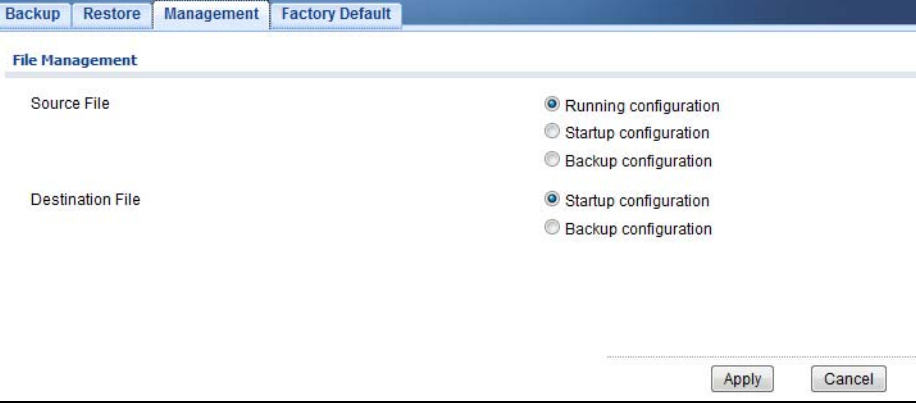

Follow the steps to overwrite the startup or backup configuration file.

- 1. In **Source File**, select the file to be used as a reference.
- 2. In **Destination File**, select the file to be overwritten.
- 3. Click **Apply** to restore to overwrite the destination file with the source file. OR

Click **Cancel** to discard the changes.

## **31.6 Reset to Factory Defaults**

#### **31.6.1 Overview**

You can reset the Switch to it's original settings.

From the **Maintenance** screen, display the **Factory Default** screen as shown next. Use this screen to reset the Switch back to factory defaults.

**Table 178** Maintenance > Configuration > Factory Default

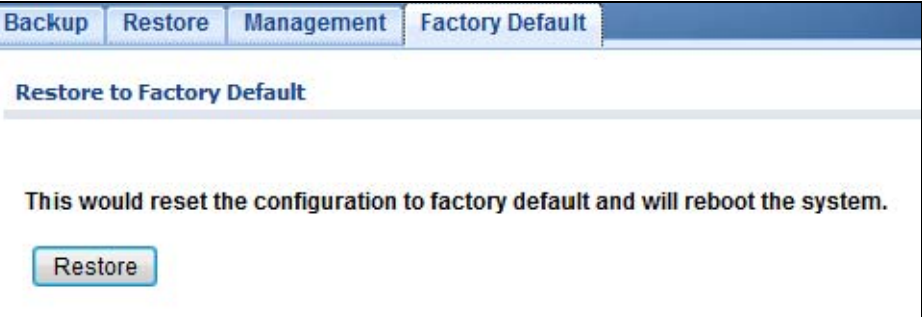

#### **31.6.2 Reset the Switch to Factory Defaults**

Follow the steps below to reset the Switch back to factory defaults.

- 1. Click **Restore**.
- 2. Click **OK** to reset all Switch configurations to the factory defaults. Wait for the Switch to restart. This takes up to two minutes. OR

Click **Cancel** to discard the changes.

Note: If you want to access the Switch web configurator again, you may need to change the IP address of your computer to be in the same subnet as that of the default Switch IP address (192.168.1.1).

## **31.7 Network Diagnostics**

Use the network utilities to perform diagnostics.

#### **31.7.1 Port Test**

Click **Maintenance** > **Diagnostics** > **Port Test** in the navigation panel to open this screen. Use this screen to perform an internal loopback test on an ethernet port.

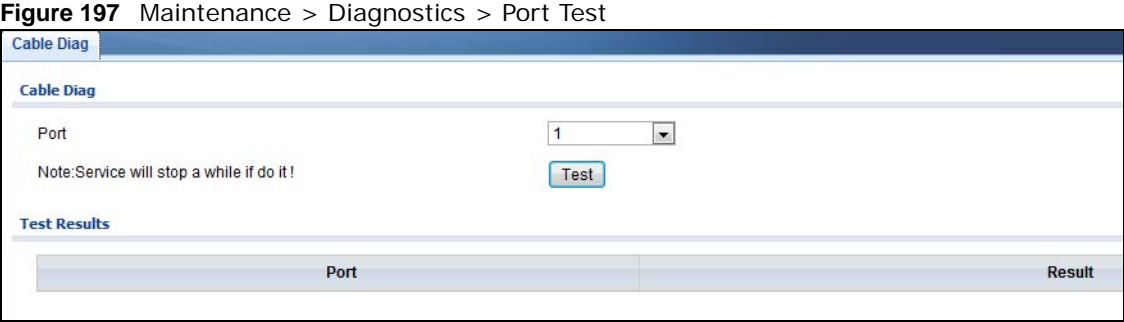

Follow the steps to perform the port test.

- 1. In **Port Test**, select the port number from the **Port** drop-down list.
- 2. Click **Test** to start the port test.

The test results are displayed in **Test Results**.

### **31.7.2 IPv4 Ping Test**

Click **Maintenance** > **Diagnostics** > **PING > IPv4** in the navigation panel to open this screen. Use this screen to ping an IPv4 server.

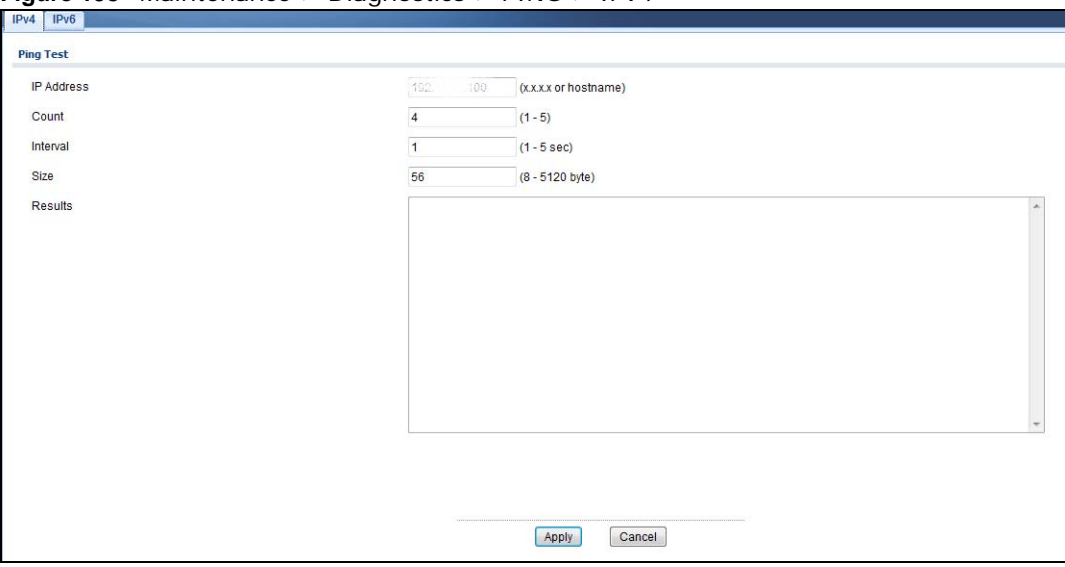

**Figure 198** Maintenance > Diagnostics > PING > IPv4

The following table describes the labels under **Ping Test**.

| <b>LABEL</b>      | <b>DESCRIPTION</b>                                                                                               |
|-------------------|----------------------------------------------------------------------------------------------------|
| <b>IP Address</b> | Enter the address of the target host server.                                                                     |
| Count             | Enter the number of ping packets to send. The range is 1 to 5 packets; the default count is<br>4.                |
| Interval          | Enter the time in seconds between sending ping packets. The range is 1 to 5 seconds; the<br>default is 1 second. |
| Size              | Enter the individual packet size in bytes. The range is 8 to 5120 bytes; the default is 56<br>bytes.             |

**Table 179** Maintenance > Diagnostics > PING > IPv4

Follow the steps to perform a ping test.

- 1. In **IP Address**, enter the IPv4 address.
- 2. In **Count**, enter the number of ping packets.
- 3. In **Interval**, enter the time interval in seconds.
- 4. In **Size**, enter the packet size in bytes
- 5. Click **Apply** to perform the ping test. OR

Click **Cancel** to discard the changes.

The test results are displayed in **Results**.

#### **31.7.3 IPv6 Ping Test**

Click **Maintenance** > **Diagnostics** > **PING > IPv6** in the navigation panel to open this screen. Use this screen to ping an IPv6 server.

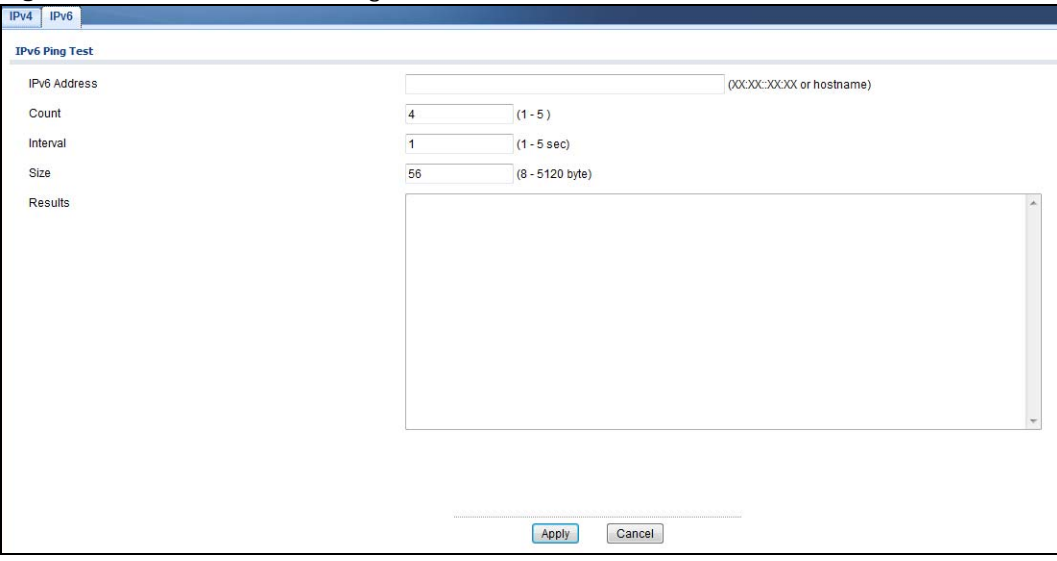

**Figure 199** Maintenance > Diagnostics > PING > IPv6

The following table describes the labels in **IPv6 Ping Test**.

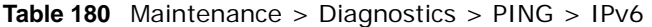

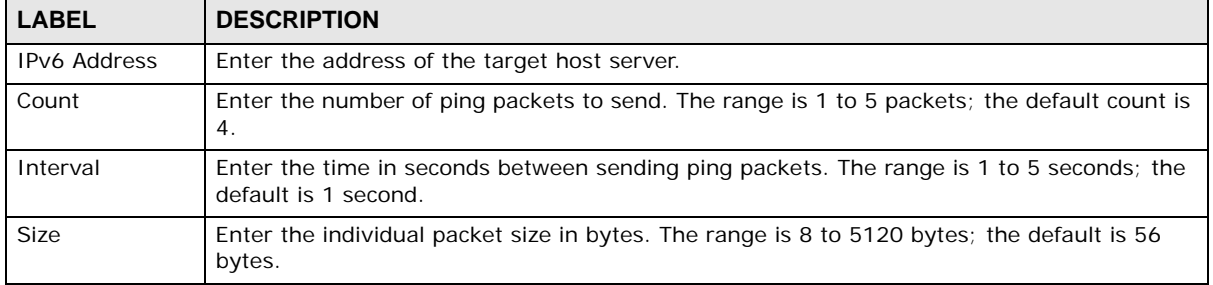

Follow the steps to perform a ping test.

- 1. In **IP Address**, enter the IPv6 address.
- 2. In **Count**, enter the number of ping packets.
- 3. In **Interval**, enter the time interval in seconds.
- 4. In **Size**, enter the packet size in bytes
5. Click **Apply** to perform the ping test. OR

Click **Cancel** to discard the changes.

The test results are displayed in **Results**.

## **31.7.4 Trace Route**

Click **Maintenance** > **Diagnostics** > **Trace** in the navigation panel to open this screen. Use this screen to print the route that IP packets take to a network host.

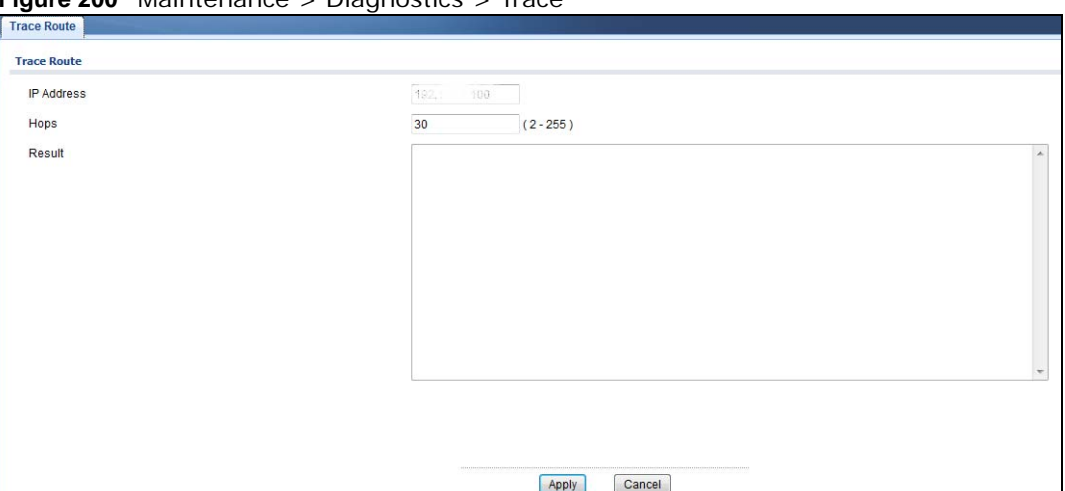

**Figure 200** Maintenance > Diagnostics > Trace

The following table describes the labels in **Trace Route**.

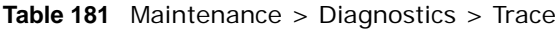

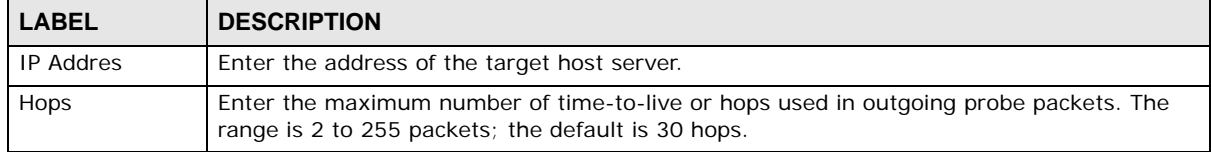

Follow the steps to perform a trace route.

- 1. In **IP Address**, enter the IPv6 address.
- 2. In **Hops**, enter the number of hops.
- 3. Click **Apply** to perform the test. OR

Click **Cancel** to discard the changes.

The test results are displayed in **Result**.

# **31.8 Reboot**

### **31.8.1 Overview**

You can reboot the Switch from the web configurator.

Click **Maintenance** > **Reboot** in the navigation panel to open this screen. Use this screen to restart the Switch without physically turning the power off.

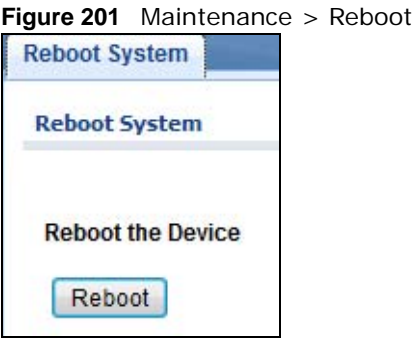

### **31.8.2 Reboot the Switch**

Follow the steps below to restart the Switch.

- 1. Click **Reboot**.
- 2. Click **OK** and then wait for the Switch to restart. This process takes up to two minutes and does not affect the Switch's configuration. OR

Click **Cancel** to discard the changes.

# **Troubleshooting**

This chapter offers some suggestions to solve problems you might encounter. The potential problems are divided into the following categories.

- [Power, Hardware Connections, and LEDs](#page-218-0)
- [Switch Access and Login](#page-219-0)
- [Switch Configuration](#page-221-0)

# <span id="page-218-0"></span>**32.1 Power, Hardware Connections, and LEDs**

The Switch does not turn on. None of the LEDs turn on.

- **1** Make sure the Switch is turned on (in DC models or if the DC power supply is connected in AC/DC models).
- **2** Make sure you are using the power adaptor or cord included with the Switch.
- **3** Make sure the power adaptor or cord is connected to the Switch and plugged in to an appropriate power source. Make sure the power source is turned on.
- **4** Turn the Switch off and on (in DC models or if the DC power supply is connected in AC/DC models).
- **5** Disconnect and re-connect the power adaptor or cord to the Switch (in AC models or if the AC power supply is connected in AC/DC models).
- **6** If the problem continues, contact the vendor.

#### The **ALM** LED is on.

- **1** Turn the Switch off and on (in DC models or if the DC power supply is connected in AC/DC models).
- **2** Disconnect and re-connect the power adaptor or cord to the Switch (in AC models or if the AC power supply is connected in AC/DC models).
- **3** If the problem continues, contact the vendor.

One of the LEDs does not behave as expected.

- Make sure you understand the normal behavior of the LED. See [Section 3.3 on page 27.](#page-26-0)
- Check the hardware connections. See [Chapter 2 on page 20](#page-19-0).
- Inspect your cables for damage. Contact the vendor to replace any damaged cables.
- Turn the Switch off and on (in DC models or if the DC power supply is connected in AC/DC models).
- Disconnect and re-connect the power adaptor or cord to the Switch (in AC models or if the AC power supply is connected in AC/DC models).
- If the problem continues, contact the vendor.

# <span id="page-219-0"></span>**32.2 Switch Access and Login**

<span id="page-219-1"></span>I forgot the IP address for the Switch.

- The default in-band IP address is **192.168.1.1**.
- Use the console port to log in to the Switch.
- Use the **MGMT** port to log in to the Switch, the default IP address of the **MGMT** port is 192.168.0.1.
- If this does not work, you have to reset the device to its factory defaults. See [Section 31.6 on page](#page-213-0)  .

I forgot the username and/or password.

- The default username is **admin** and the default password is **1234**.
- If this does not work, you have to reset the device to its factory defaults. See [Section 31.6 on page](#page-213-0)  .

I cannot see or access the **Login** screen in the web configurator.

- Make sure you are using the correct IP address.
	- The default in-band IP address is **192.168.1.1**.
- If you changed the IP address, use the new IP address.
- If you changed the IP address and have forgotten it, see the troubleshooting suggestions for [I](#page-219-1)  [forgot the IP address for the Switch.](#page-219-1)
- **2** Check the hardware connections, and make sure the LEDs are behaving as expected. See [Section](#page-19-0)  [on page 20.](#page-19-0)
- **3** Make sure your Internet browser does not block pop-up windows and has JavaScripts and Java enabled.
- **4** Make sure your computer is in the same subnet as the Switch. (If you know that there are routers between your computer and the Switch, skip this step.)
- **5** Reset the device to its factory defaults, and try to access the Switch with the default IP address. See [Section 31.6 on page 214.](#page-213-0)
- **6** If the problem continues, contact the vendor, or try one of the advanced suggestions.

#### **Advanced Suggestions**

• Try to access the Switch using another service, such as Telnet. If you can access the Switch, check the remote management settings to find out why the Switch does not respond to HTTP.

I can see the **Login** screen, but I cannot log in to the Switch.

- **1** Make sure you have entered the user name and password correctly. The default user name is **admin**, and the default password is **1234**. These fields are case-sensitive, so make sure [Caps Lock] is not on.
- **2** You may have exceeded the maximum number of concurrent Telnet sessions. Close other Telnet session(s) or try connecting again later.

Check that you have enabled logins for HTTP or Telnet. If you have configured a secured client IP address, your computer's IP address must match it. Refer to the chapter on access control for details.

- **3** Disconnect and re-connect the cord to the Switch.
- **4** If this does not work, you have to reset the device to its factory defaults. See [Section 31.6 on page](#page-213-0)  [214](#page-213-0).

#### Pop-up Windows, JavaScripts and Java Permissions

In order to use the web configurator you need to allow:

- Web browser pop-up windows from your device.
- JavaScripts (enabled by default).
- Java permissions (enabled by default).

I cannot see some of **Advanced Application** submenus at the bottom of the navigation panel.

The recommended screen resolution is 1024 by 768 pixels. Adjust the value in your computer and then you should see the rest of **Advanced Application** submenus at the bottom of the navigation panel.

There is unauthorized access to my Switch via telnet, HTTP and SSH.

Click the **Maintenance > Diagnostics** screen to check for unauthorized access to your Switch. To avoid unauthorized access, configure the secured client setting in the **Configuration > Management** > **Remote Access Control** screen for telnet, HTTP and SSH (see [Section 30.7 on](#page-204-0)  [page 205](#page-204-0)). Computers not belonging to the secured client set cannot get permission to access the Switch.

# <span id="page-221-0"></span>**32.3 Switch Configuration**

I lost my configuration settings after I restart the Switch.

Make sure you save your configuration into the Switch's nonvolatile memory each time you make changes. Click

Welcome: user I Logout Save ZAbout ?Help

**Save** at the top right corner of the web configurator to save the configuration permanently. See also [Section 4.3.1 on page 29](#page-28-0) for more information about how to save your configuration.

# <span id="page-222-4"></span><span id="page-222-2"></span>**Legal Information**

#### **Copyright**

Copyright © 2013 by ZyXEL Communications Corporation.

The contents of this publication may not be reproduced in any part or as a whole, transcribed, stored in a retrieval system, translated into<br>any language, or transmitted in any form or by any means, electronic, mechanical, otherwise, without the prior written permission of ZyXEL Communications Corporation.

<span id="page-222-3"></span>Published by ZyXEL Communications Corporation. All rights reserved.

#### **Disclaimer**

ZyXEL does not assume any liability arising out of the application or use of any products, or software described herein. Neither does it convey any license under its patent rights nor the patent rights of others. ZyXEL further reserves the right to make changes in any products described herein without notice. This publication is subject to change without notice.

#### **Certifications**

#### **Federal Communications Commission (FCC) Interference Statement**

This device complies with Part 15 of FCC rules. Operation is subject to the following two conditions:

- This device may not cause harmful interference.
- This device must accept any interference received, including interference that may cause undesired operations.

#### **FCC Warning**

This device has been tested and found to comply with the limits for a Class A digital switch, pursuant to Part 15 of the FCC Rules. These limits are designed to provide reasonable protection against harmful interference in a commercial environment. This device generates, uses, and can radiate radio frequency energy and, if not installed and used in accordance with the instruction manual, may cause harmful interference to radio communications. Operation of this device in a residential area is likely to cause harmful interference in which case the user will be required to correct the interference at his own expense.

#### **CE Mark Warning:**

This is a class A product. In a domestic environment this product may cause radio interference in which case the user may be required to take adequate measures.

 $\epsilon$ 

#### **Taiwanese BSMI (Bureau of Standards, Metrology and Inspection) A Warning:**

警告使用者 這是甲類的資訊產品,在居住的環境使用時, 可能造成射頻干擾,在這種情況下, 使用者會被要求採取某些適當的對策。

#### <span id="page-222-0"></span>**Notices**

Changes or modifications not expressly approved by the party responsible for compliance could void the user's authority to operate the equipment.

Cet appareil numérique de la classe A est conforme à la norme NMB-003 du Canada. CLASS 1 LASER PRODUCT APPAREIL À LASER DE CLASS 1

PRODUCT COMPLIES WITH 21 CFR 1040.10 AND 1040.11.

<span id="page-222-1"></span>PRODUIT CONFORME SELON 21 CFR 1040.10 ET 1040.11.

#### **Viewing Certifications**

Go to http://www.zyxel.com to view this product's documentation and certifications.

#### <span id="page-222-5"></span>**ZyXEL Limited Warranty**

ZyXEL warrants to the original end user (purchaser) that this product is free from any defects in material or workmanship for a specific period (the Warranty Period) from the date of purchase. The Warranty Period varies by region. Check with your vendor and/or the authorized ZyXEL local distributor for details about the Warranty Period of this product. During the warranty period, and upon proof of

purchase, should the product have indications of failure due to faulty workmanship and/or materials, ZyXEL will, at its discretion, repair or replace the defective products or components without charge for either parts or labor, and to whatever extent it shall deem necessary to restore the product or components to proper operating condition. Any replacement will consist of a new or re-manufactured functionally equivalent product of equal or higher value, and will be solely at the discretion of ZyXEL. This warranty shall not apply if the product has been modified, misused, tampered with, damaged by an act of God, or subjected to abnormal working conditions.

#### <span id="page-223-2"></span>**Note**

Repair or replacement, as provided under this warranty, is the exclusive remedy of the purchaser. This warranty is in lieu of all other warranties, express or implied, including any implied warranty of merchantability or fitness for a particular use or purpose. ZyXEL shall in no event be held liable for indirect or consequential damages of any kind to the purchaser.

To obtain the services of this warranty, contact your vendor. You may also refer to the warranty policy for the region in which you bought the device at http://www.zyxel.com/web/support\_warranty\_info.php.

#### <span id="page-223-0"></span>**Registration**

Register your product online to receive e-mail notices of firmware upgrades and information at www.zyxel.com for global products, or at www.us.zyxel.com for North American products.

#### <span id="page-223-1"></span>**Safety Warnings**

- Do NOT use this product near water, for example, in a wet basement or near a swimming pool.
- Do NOT expose your device to dampness, dust or corrosive liquids.
- Do NOT store things on the device.
- Do NOT install, use, or service this device during a thunderstorm. There is a remote risk of electric shock from lightning.
- Do not obstruct the device ventillation slots as insufficient airflow may harm your device.
- Connect ONLY suitable accessories to the device.
- Do NOT open the device or unit. Opening or removing covers can expose you to dangerous high voltage points or other risks. ONLY qualified service personnel should service or disassemble this device. Please contact your vendor for further information.
- Make sure to connect the cables to the correct ports.
- Place connecting cables carefully so that no one will step on them or stumble over them.
- Always disconnect all cables from this device before servicing or disassembling.
- Use ONLY an appropriate power adaptor or cord for your device. Connect it to the right supply voltage (for example, 110V AC in North America or 230V AC in Europe).
- Use ONLY power wires of the appropriate wire gauge for your device. Connect it to a power supply of the correct voltage.
- Do NOT allow anything to rest on the power adaptor or cord and do NOT place the product where anyone can walk on the power adaptor or cord.
- Do NOT use the device if the power adaptor or cord is damaged as it might cause electrocution.
- If the power adaptor or cord is damaged, remove it from the device and the power source.
- Do NOT attempt to repair the power adaptor or cord. Contact your local vendor to order a new one.
- Fuse Warning! Replace a fuse only with a fuse of the same type and rating.
- The PoE (Power over Ethernet) devices that supply or receive power and their connected Ethernet cables must all be completely indoors.
- For DC power input, the length of exposed (bare) power wire should not exceed 7 mm.

Your product is marked with this symbol, which is known as the WEEE mark. WEEE stands for Waste Electronics and Electrical Equipment. It means that used electrical and electronic products should not be mixed with general waste. Used electrical and electronic equipment should be treated separately.

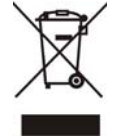

# **Index**

# **A**

access **[28](#page-27-0)** applications bridging **[16](#page-15-0)** IEEE 802.1Q VLAN **[18](#page-17-0)**

# **C**

certifications notices **[223](#page-222-0)** viewing **[223](#page-222-1)** Chapter 31 on page 227 **[19](#page-18-0)** cookies **[28](#page-27-1)** copyright **[223](#page-222-2)** current date/time **[37](#page-36-0)**

# **D**

DHCP and domain name **[49](#page-48-0)**, **[91](#page-90-0)**, **[92](#page-91-0)**, **[96](#page-95-0)**, **[97](#page-96-0)**, **[98](#page-97-0)**, **[99](#page-98-0)**, **[100](#page-99-0)**, **[103](#page-102-0)**, **[114](#page-113-0)** disclaimer **[223](#page-222-3)** domain name **[49](#page-48-0)**, **[91](#page-90-0)**, **[92](#page-91-0)**, **[96](#page-95-0)**, **[97](#page-96-0)**, **[98](#page-97-0)**, **[99](#page-98-0)**, **[100](#page-99-0)**, **[103](#page-102-0)**, **[114](#page-113-0)**

# **E**

Ethernet ports default settings **[25](#page-24-0)**

## **F**

FCC interference statement **[223](#page-222-4)** Firefox **[28](#page-27-1)** firmware

current version **[37](#page-36-1)** front panel **[24](#page-23-0)** FTP **[19](#page-18-1)**

# **H**

hardware installation **[20](#page-19-0)** hardware overview **[24](#page-23-1)**

# **I**

installation freestanding **[20](#page-19-1)** precautions **[22](#page-21-0)** interfaces as DHCP servers **[49](#page-48-0)**, **[91](#page-90-0)**, **[92](#page-91-0)**, **[96](#page-95-0)**, **[97](#page-96-0)**, **[98](#page-97-0)**, **[99](#page-98-0)**, **[100](#page-99-0)**, **[103](#page-102-0)**, **[114](#page-113-0)** Internet Explorer **[28](#page-27-1)** [Internet Protocol version 6, see IPv6](#page-17-1) introduction **[16](#page-15-1)** IPv6 **[18](#page-17-1)** Neighbor Discovery Protocol **[18](#page-17-1)** ping **[18](#page-17-1)**

### **J**

Java permissions **[28](#page-27-1)** JavaScripts **[28](#page-27-1)**

## **L**

LEDs **[27](#page-26-1)** logout Web Configurator **[29](#page-28-1)** loop guard how it works **[68](#page-67-0)** probe packet **[68](#page-67-1)**, **[69](#page-68-0)**

## **M**

MAC address range **[37](#page-36-2)** managing the device good habits **[19](#page-18-2)** [using FTP. See FTP.](#page-18-1) [using SNMP. See SNMP.](#page-18-3) [using the web configurator. See web configurator.](#page-18-4) model name **[37](#page-36-3)** mounting brackets **[22](#page-21-1)** MSTP **[75](#page-74-0)** MSTP (Multiple Spanning Tree Protocol) **[75](#page-74-1)** Multiple Spanning Tree Protocol, See MSTP. **[75](#page-74-0)**

# **N**

Netscape Navigator **[28](#page-27-1)**

# **P**

packet statistics **[90](#page-89-0)**, **[91](#page-90-1)**, **[119](#page-118-0)**, **[130](#page-129-0)**, **[131](#page-130-0)**, **[133](#page-132-0)**, **[135](#page-134-0)**, **[136](#page-135-0)**, **[143](#page-142-0)**, **[144](#page-143-0)**, **[153](#page-152-0)**, **[154](#page-153-0)**, **[166](#page-165-0)**, **[168](#page-167-0)**, **[172](#page-171-0)**, **[184](#page-183-0)**, **[185](#page-184-0)**, **[187](#page-186-0)**, **[190](#page-189-0)**, **[193](#page-192-0)**, **[201](#page-200-0)**, **[202](#page-201-0)**, **[203](#page-202-0)**, **[205](#page-204-1)** physical ports packet statistics **[90](#page-89-0)**, **[91](#page-90-1)**, **[119](#page-118-0)**, **[130](#page-129-0)**, **[131](#page-130-0)**, **[133](#page-132-0)**, **[135](#page-134-0)**, **[136](#page-135-0)**, **[143](#page-142-0)**, **[144](#page-143-0)**, **[153](#page-152-0)**, **[154](#page-153-0)**, **[166](#page-165-0)**, **[168](#page-167-0)**, **[172](#page-171-0)**, **[184](#page-183-0)**, **[185](#page-184-0)**, **[187](#page-186-0)**, **[190](#page-189-0)**, **[193](#page-192-0)**, **[201](#page-200-0)**, **[202](#page-201-0)**, **[203](#page-202-0)**, **[205](#page-204-1)** pop-up windows **[28](#page-27-1)** power module disconnecting **[26](#page-25-0)** product registration **[224](#page-223-0)** protocol based VLAN **[63](#page-62-0)** and IEEE 802.1Q tagging **[63](#page-62-0)** isolate traffic **[63](#page-62-0)**

# **R**

rack mounting **[22](#page-21-2)** Rapid Spanning Tree Protocol, See RSTP. **[75](#page-74-2)** registration product **[224](#page-223-0)** RSTP **[75](#page-74-2)** rubber feet **[20](#page-19-2)**

# **S**

safety warnings **[224](#page-223-1)** screen resolution **[28](#page-27-1)** serial number **[37](#page-36-4)** SNMP **[19](#page-18-3)** Spanning Tree Protocol, See STP. **[75](#page-74-3)** status **[36](#page-35-0)** LED **[27](#page-26-2)** STP **[75](#page-74-3)** supported browsers **[28](#page-27-1)** system name **[36](#page-35-1)**, **[49](#page-48-1)**, **[91](#page-90-2)**, **[119](#page-118-1)**, **[120](#page-119-0)**, **[121](#page-120-0)**, **[122](#page-121-0)** system uptime **[37](#page-36-5)**

# **U**

users currently logged in **[37](#page-36-6)**

## **V**

ventilation holes **[20](#page-19-3)** [VLAN, protocol based, See protocol based VLAN](#page-62-0)

## **W**

wall mounting **[21](#page-20-0)** warranty **[223](#page-222-5)** note **[224](#page-223-2)** Web Configurator

access **[28](#page-27-0)** requirements **[28](#page-27-1)** supported browsers **[28](#page-27-1)** web configurator **[19](#page-18-4)**